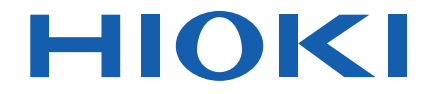

# **LR8432-30**

使用说明书

# 热流数据采集仪 **HEAT FLOW LOGGER**

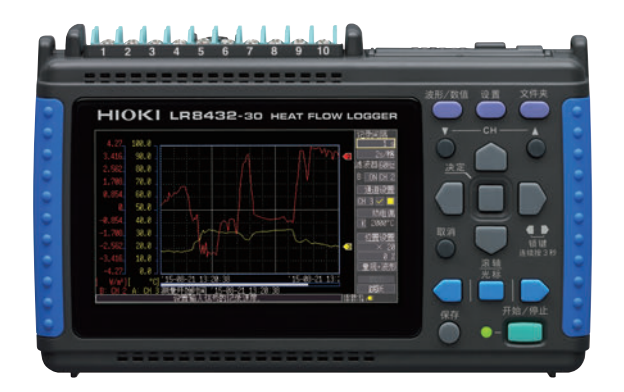

保留备用

June 2018 Revised edition 1 LR8432C980-01 (A980-02) 18-06H

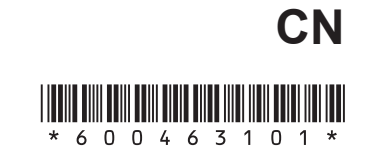

27

İ

 $\begin{array}{c|c} 1 \\ 2 \\ 3 \end{array}$ 

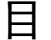

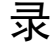

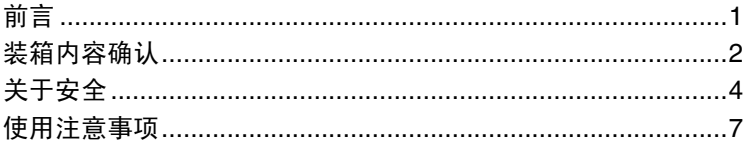

# 第1章

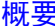

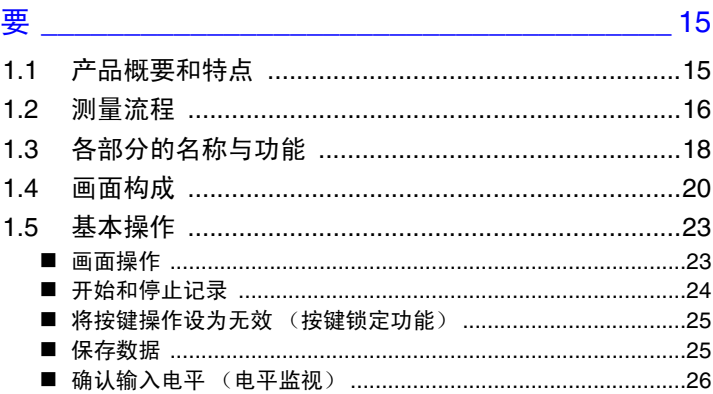

# 第2章

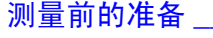

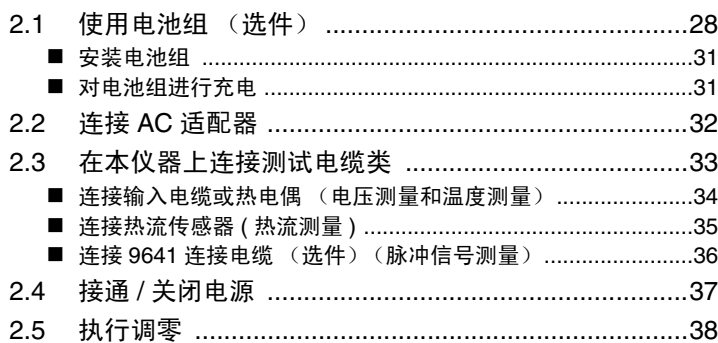

# 第3章

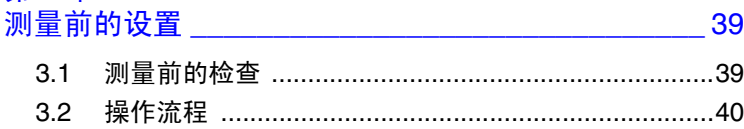

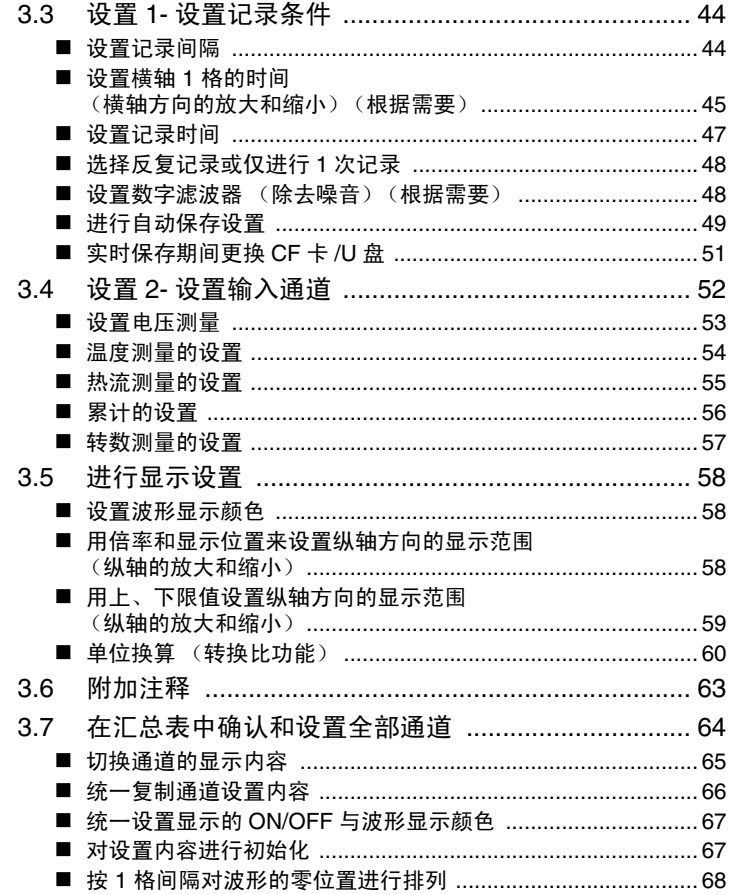

# 第4章

# 在任意条件下进行测量 (触发·警报·定时) \_\_\_\_\_\_69

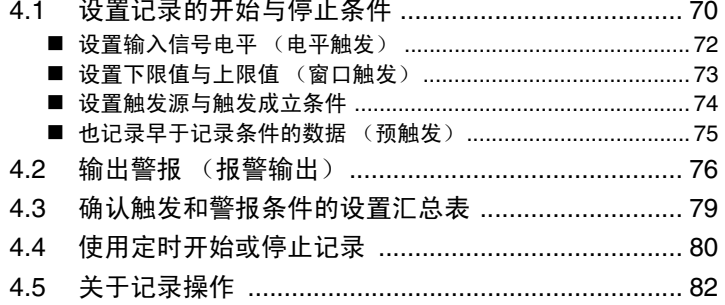

# 第5章<br>分析测量数据

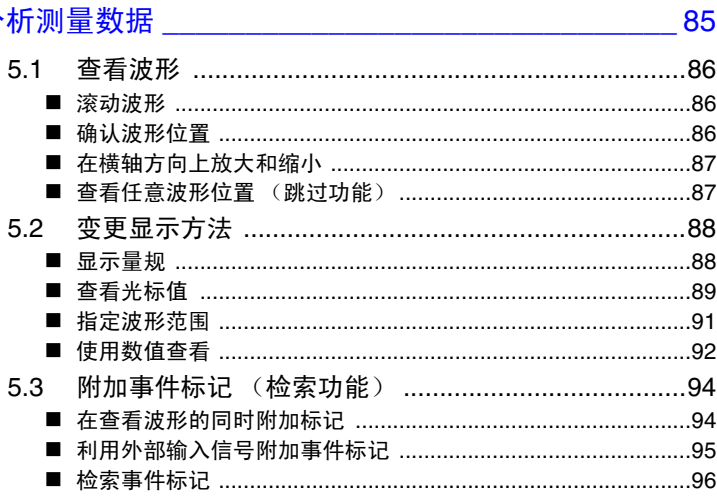

# 第6章<br>数据的保存和读入

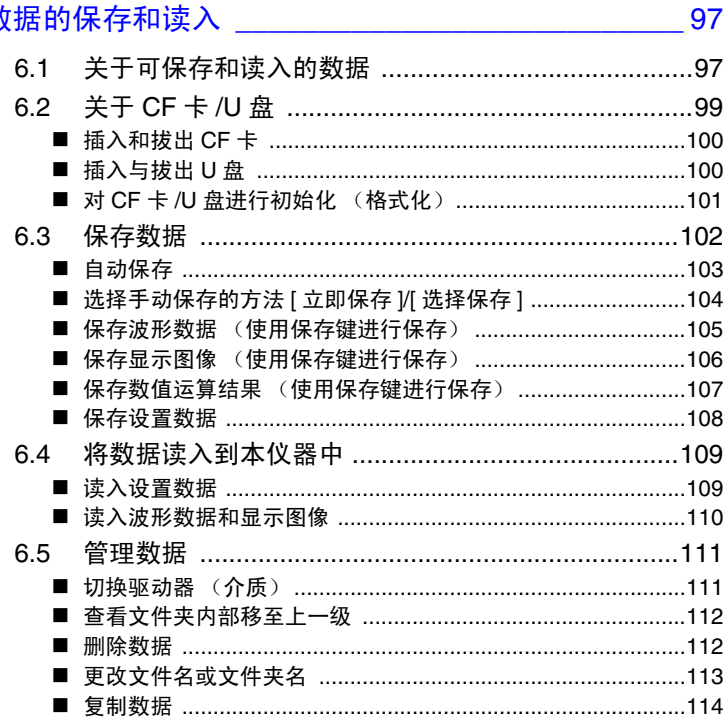

iv

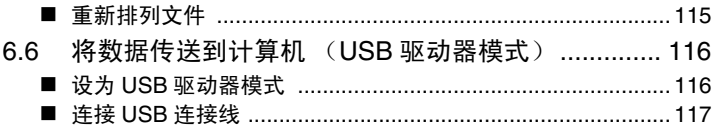

# 第7章<br>数值运

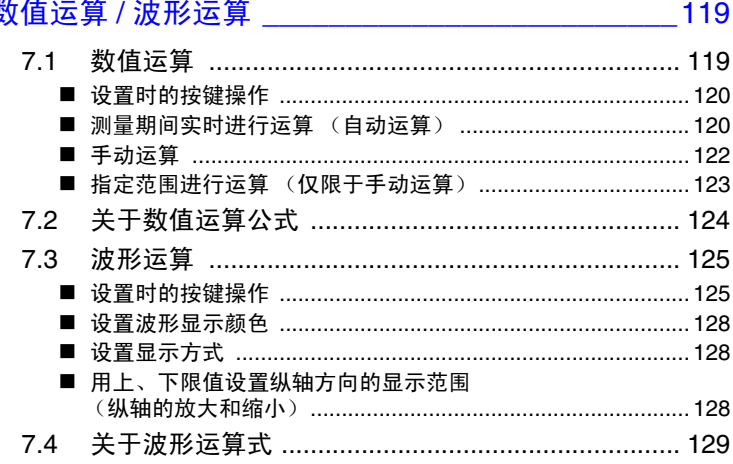

# 第8章<br>系统环境的设置

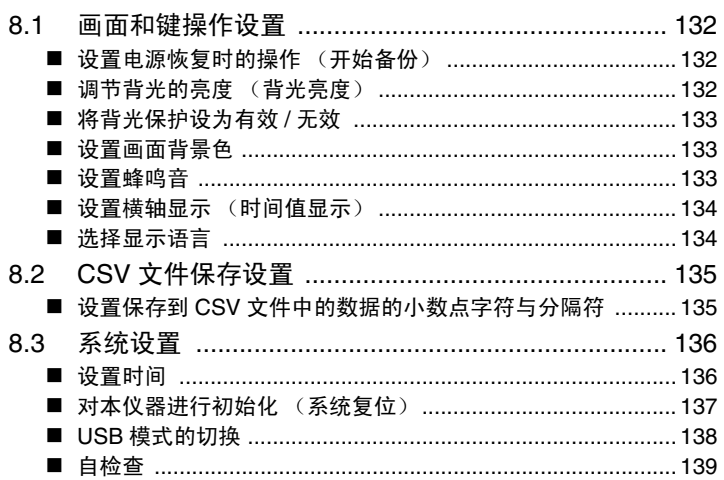

131

149

 $\frac{\pi}{4}$ 

### 第9章 外部控制

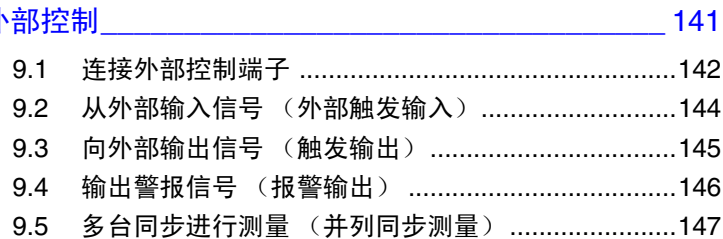

## 第10章 规格 \_\_\_\_\_\_

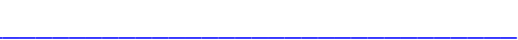

# 第11章

**维护和服务 そうしゃ しょうしゃ きょうしゃ おおおお 159** 

## $n4 =$

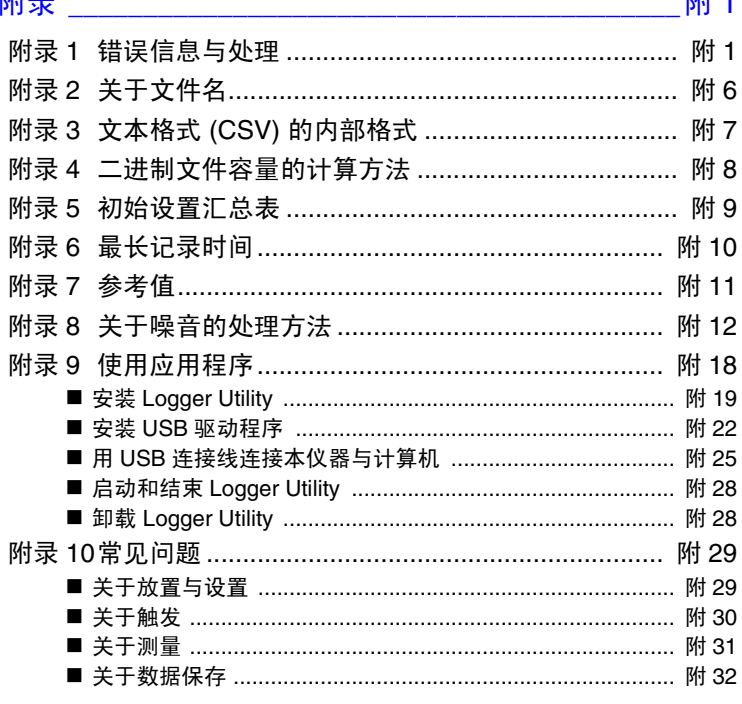

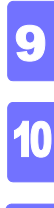

 $\overline{\mathbf{11}}$ 

附录

索引

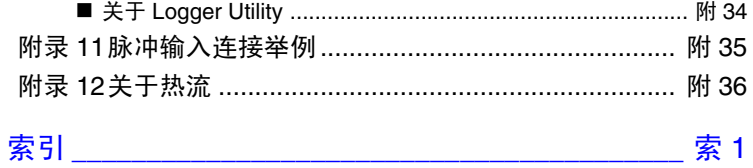

<span id="page-8-0"></span>感谢您选择 HIOKI" LR8432-30 热流数据采集仪"。为了您能充分而持久 地使用本产品,请妥善保管使用说明书,以便随时使用。

### 关于商标

- Windows 与 Microsoft Excel 是美国 Microsoft Corporation 在美国、日本 与其它国家的注册商标或商标。
- Compact Flash 是美国 SanDisk 公司的注册商标。

# <span id="page-9-0"></span>装箱内容确认

本仪器送到您手上时,请检查在运输途中是否发生异常或损坏后再使用。尤其请 注意附件、面板表面的开关及端子类等物件。万一有损坏或不能按照参数规定工 作时,请与销售店(代理店)或最近的 HIOKI 营业所联系。

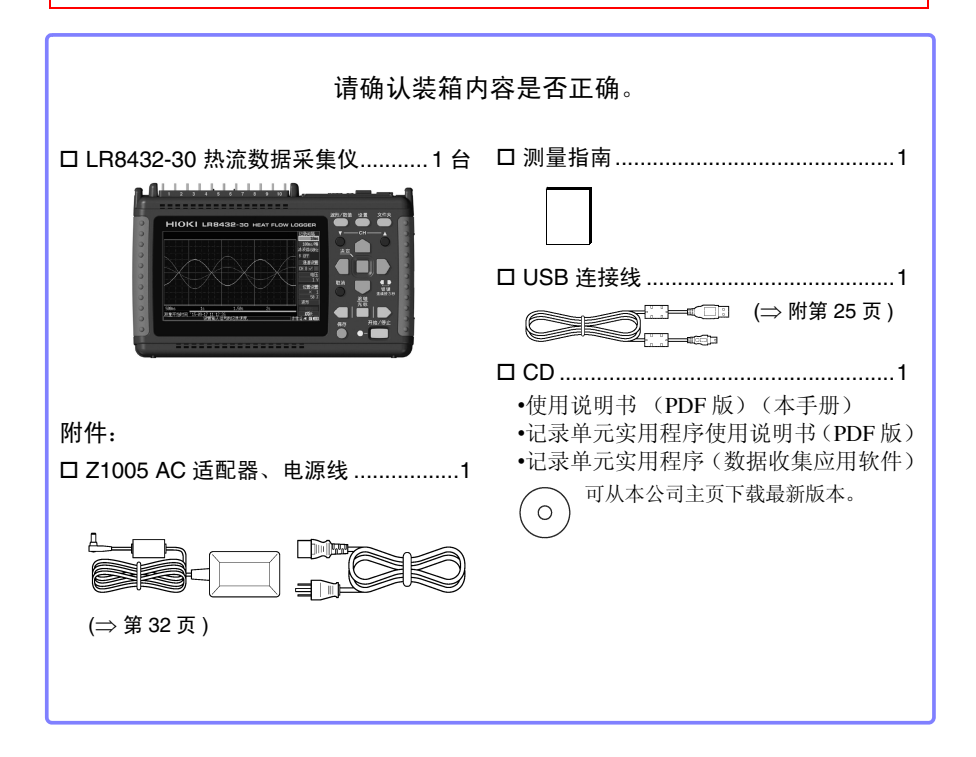

### 选件:

详情请垂询销售店 (代理店)或距您最近的营业所。

- 9780 电池组 Z1005 AC 适配器 9641 连接电缆 (脉冲输入用) 9782 携带盒 9728 PC 卡 (512MB)  $\Box$  9729 PC  $\pm$  (1GB)  $\Box$  9830 PC  $\pm$  (2GB) $\Box$
- □ 9809 保护膜 9812 携带盒 □ Z2012 热流传感器 □ Z2013 热流传感器 **ロ 72014 热流传感器 ロ Z2015 热流传感器** □ Z2016 热流传感器 □ Z2017 热流传感器 □ Z2018 热流传感器 □ Z2019 热流传感器 □ Z2012-01 热流传感器 □ Z2013-01 热流传感器 □ 72014-01 热流传感器 □ Z2015-01 热流传感器 □ Z2016-01 热流传感器 Z2017-01 热流传感器 Z5008 热传导性双面胶带

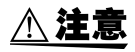

如果向热流传感器施加过大的力,则可能会导致故障。要将热流传感器装 入携带盒中带走时,请存放到 9782 携带盒的口袋中。请勿将热流传感器 存放到 9812 携带盒中。

# <span id="page-11-0"></span>关于安全

本仪器是按照 IEC61010 安全规格进行设计和测试,并在安全的状态下出 厂的。另外,如果不遵守本使用说明书记载的事项,则可能会损坏本仪器 所配备的用于确保安全的功能。 在使用本仪器前请认真阅读下述与安全有关的事项。

**A危险** 如果使用方法有误,有可能导致人身事故和仪器的故障。请熟读使用说明 书,在充分理解内容后进行操作。

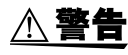

包括触电、发热、火灾以及因短路而导致的电弧放电等电气危险。初次使 用电气测量仪器的人员请在资深电气测量人员的监督下进行使用。

# 安全记号

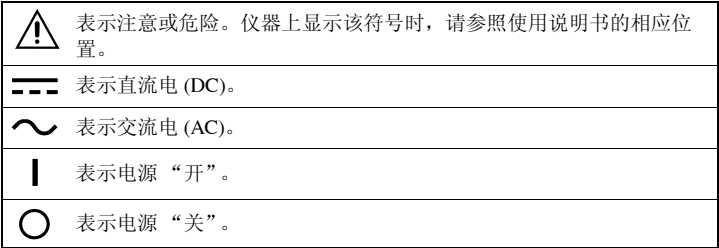

### 关于标记

本手册将风险的严重性与危险性等级进行了如下分类与标记。

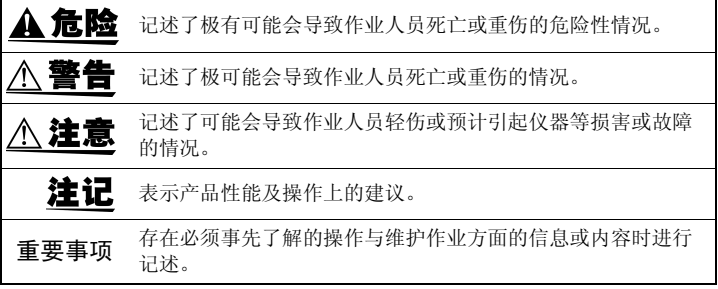

# 与标准有关的符号

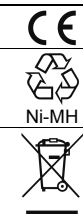

表示符合 EU 指令所示的限制。

是资源有效使用促进法所规定的回收标记。

欧盟各国有关电子电气设备废弃的法规 (WEEE 指令)的标记。

# 关于标记

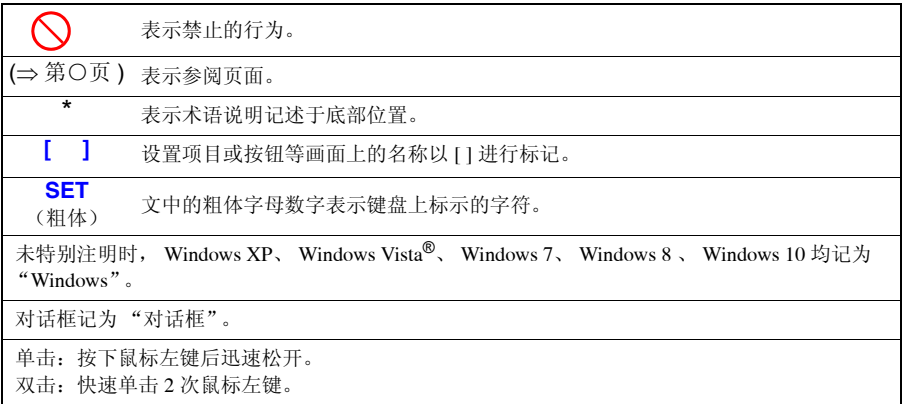

### 关于精度

本公司将测量值的极限误差,作为如下所示的 f.s. (满量程)、 rdg. (读取)、 dgt. (数位分 辨率)的值来加以定义。

**f.s.** (最大显示值、刻度长度) 表示最大显示值、刻度长度。一般来说是表示当前所使用的量程。 例:量程为 1V 时, f.s. = 1 V **rdg.** (读取值、显示值、指示值) 表示当前正在测量的值、测量仪器当前显示的值。 **dgt.** (分辨率) 表示数字式测量仪器的最小显示单位、即最小位的 "1"。

### 关于测量分类

为了安全地使用测量仪器, IEC61010 把测量分类按照使用场所分成 CAT Ⅱ~ CATIV 三个 安全等级的标准。

• 如果使用分类数值等级小的测量仪器在大数值级别的场所进行测量时, A危险 可能会导致重大事故,因此请绝对避免这种情况。 • 如果利用没有分类标记的测量仪器对 CAT II ~ CAT IV 的测量分类进行 测量,可能会导致重大事故,因此请绝对避免这种情况。

CAT II 带连接插座的电源线的仪器(可移动工具、家用电器等)的初级侧电路,直接测量插座 插口时。

CAT III 测量直接从配电盘得电的仪器(固定设备)的初级侧电路, 以及从配电盘到插座的电路 时。

CAT Ⅳ 测量建筑物的进户电路、从进入口到电表及初级侧过电流保护装置(分电盘)的电路时。

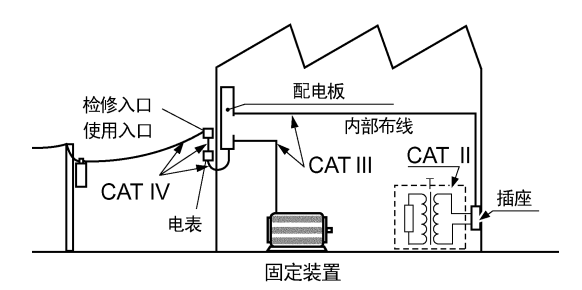

### "测量"与 "记录"的差异

本手册对 "测量"与 "记录"进行如下定义。

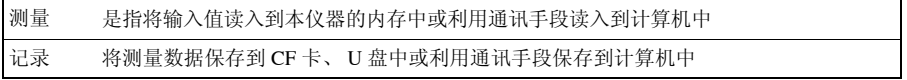

开始新测量时,已测量的数据 (已读入内存的数据)则会消失。要保留数据时,请务必将数据记录 (保存)到外部介质中。

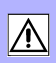

# <span id="page-14-0"></span>使用注意事项

为了您能安全地使用本仪器,并充分运用其功能,请遵守以下注意事项。

## 使用前的确认

- 在使用前,请先确认没有因保存和运输造成的故障,并在检查和确认 操作之后再使用。确认为有故障时,请与销售店(代理店)或最近的 HIOKI 营业所联系。
- 请在使用前确认电缆等的外皮有无破损或金属露出。由于这些损伤会造 成触电事故,所以请换上本公司指定的型号。

### 关于本仪器的放置

放置环境

- **八注意** • 本仪器不是防滴结构。请将测试电缆垂下设置在低于本仪器的位置上, 以防止水或液体通过测试电缆从端子板进入本仪器内部。
	- 本仪器的使用温度不超过 40°C。请勿在超出 40°C 的环境中使用。
	- 注记 在变压器或大电流电路等强磁场区域以及无线电设备等强电场区域附近, 可能无法正确测量。
		- 如果液体通过通风孔等进入到内部,内部电路则会发生故障。 放置本仪器时,请充分注意周围环境。

### <span id="page-15-0"></span>放置方法

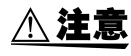

请勿放置在不稳定的台座上或倾斜的地方。否则可能会因掉落或翻倒而 导致人员受伤或主机故障。

• 在下述以外的状态下使用时,测试精度可能无法满足规格要求。

**横放 不可以** 要放

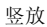

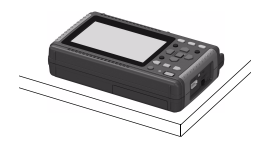

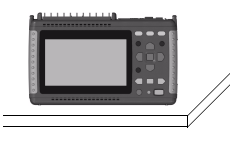

- 不要堵塞通风孔。
- 请勿使端子板附近的环境温度发生变化。尤其是不要让换气扇或空调等 的吹风直接吹向端子板。热电偶输入时,会产生测量误差。
- 移动到温度变化较大的场所时,请放置 30 分钟以上,然后再开始测量。

# 关于本仪器的使用

 $\bigwedge$ 警告 • 请不要淋湿本仪器,或者用湿手进行测量。 否则会导致触电事故。 • 请勿进行改造、拆卸或修理。否则会引起火灾、触电事故或人员受伤。 **个注意** 为了防止本仪器损坏,在搬运及使用时请避免震动、碰撞。尤其要注意因 掉落而造成的碰撞。

### 注记 本仪器属于 Class A 产品。 如果在住宅区等家庭环境中使用,则可能会干扰收音机与电视播放信号 的接收。在这种情况下,请作业人员采取适当的防护措施。

# 关于电线和电缆类的使用

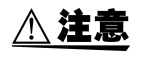

在 0°C 以下的环境下,电缆会变硬。如果在这种状态下弯曲或拉拽电缆, 则可能会导致电缆外皮损坏或断线,敬请注意。

### 接通电源之前

$$
\mathbf{A}^{\mathbf{H}}\mathbf{H}
$$

### <span id="page-16-0"></span>关于电池组

• 使用电池时, 请使用 9780 电池组。 使用本公司指定以外的电池组时,本公司对因此而导致的仪器损坏或事 故等不承担任何责任。

<span id="page-16-1"></span>参照 :"2.1 [使用电池组 \(选件\)"](#page-35-1) (⇒ 第 28 页 )

关于 AC 适配器

- AC 适配器请务必使用附带的 Z1005 AC 适配器。AC 适配器额定电源电 压为 AC 100 V ~ 240 V, 额定电源频率为 50 Hz/60 Hz。为了避免发 生仪器损坏和电气事故,请绝对不要在此以外的电压条件下使用。
- 要将 AC 适配器连接到本仪器与工频电源时,请务必切断本仪器的电 源。
- 为了避免触电事故并确保本仪器的安全,请把附带的电源线连接到三相 插座上。
- 使用本仪器时,请务必使用指定的电源线。如果使用指定以外的电源 线,可能会引起火灾。
- 在接通电源前,请确认本仪器的电源连接部上所记载的电源电压与您使 用的电源电压是否一致。如果使用指定范围外的电源电压,会造成本仪 器的损坏或电气事故。

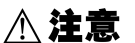

个 注意 ·请勿弄错电源电压的连接。否则可能会导致内部电路被击穿。

- 使用 UPS(不间断电源)或 DC-AC 变频器驱动本仪器时,请勿使用输出 方波与近似正弦波的 UPS 及 DC-AC 变频器。否则可能会导致本仪器损 坏。
- 在切断本仪器电源的状态下,请勿向端子输入电压和电流。否则可能会 导致本仪器损坏。

### 注记 · 使用后请务必切断电源。

- 本仪器发生 40 ms 以下的瞬时停电时,不会引起误动作。但在发生 40 ms 以上的瞬时停电时, 由于电源可能会被暂时切断, 因此放置时请 事先考虑放置场所的电源状况。
- 通过并用 Z1005 AC 适配器与 9780 电池组, 即使发生停电, 也可以继续 进行测量。

## <span id="page-17-0"></span>关于输入和测量

A 危险 • 请勿在超出本仪器额定值与规格范围的状态下使用。否则可能会因本仪 器损坏或发热而导致人身伤害事故。

- 为了避免发生触电事故和本仪器损坏,请勿向外部输入端子输入超出最 大输入电压的电压。
- 模拟输入端子的最大输入电压和最大同相电压为 30 V rms、 DC 60 V。 如果超出该电压,则可能会造成本仪器损坏,或导致人身伤害事故,因 此请勿在这种状态下测量。
- •在可能会发生超出耐电压的电涌的环境下,请不要一直连接。 否则,可 能会导致本仪器损坏,造成人身伤害事故。
- 利用半导体继电器进行通道之间的绝缘。如果在通道之间施加超出规格 的电压,则可能会导致半导体继电器发生短路故障,因此,请绝对不要 施加超出规格的电压。尤其请注意雷击等电涌。发现测量值异常时,请 送去检查。

### 重要事项

请务必在脉冲探头连接端子上使用本公司指定的 9641 连接电缆。

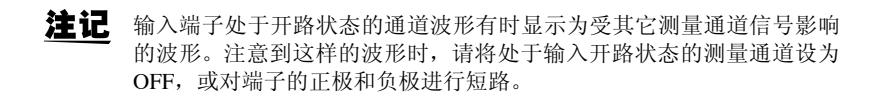

# 关于 CD 的使用

$$
\mathbin{\textcolor{red}{\bigwedge}}\mathbf{\hat{\Xi}}\mathbf{\hat{\Xi}}^{\mathsf{CD}\,\textcolor{red}{\hat{\pi}}\,\textcolor{red}{\hat{\Xi}}\,\textcolor{red}{\hat{\Xi}}}
$$

- 声用注音事项
- 请勿使光盘的刻录面脏污或受损。另外,在标签表面上写字等时,请使 用笔尖柔软的笔记用具。
- 请将光盘放入保护壳中,避开阳光直射或高温潮湿的环境。
- 本公司对因本光盘使用而导致的计算机系统故障不承担任何责任。

# 关于 CF 卡 /U 盘

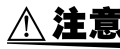

- 个 注意 · 请勿在弄错正反面和插入方向的状态下强行插入。 否则可能会导致 CF 卡 /U 盘或本仪器损坏。
	- 在测量期间或本仪器存取CF卡/U盘期间,请绝对不要拔出CF卡/U盘。 否则可能会导致 CF 卡 /U 盘内的数据受损。(存取期间,画面右下角的 CF 卡 /U 盘图标显示为红色)
	- 请勿在连接 U 盘的状态下移动本仪器。否则可能会导致其损坏。
	- CF卡/U盘的抗静电性较弱。由于静电可能会导致CF卡/U盘故障或本仪器 误动作,因此请小心使用。
	- 如果在插入 U 盘的状态下打开电源,本仪器可能会不能起动(因 U 盘而 异)。此时,请打开电源, 然后插入 U 盘。另外, 建议事先确认之后再 使用。
- 注记 • 由于CF卡/U盘使用了闪存技术,因此有一定的使用寿命。长时间使用之 后,可能会无法保存或读取数据。在这种情况下,请购买新卡。
	- 无论故障或损失的内容和原因如何,本公司对 CF 卡 /U 盘内保存的数据 不进行任何赔偿。另外,记录文件之后经过较长时间时,保存的数据可 能会消失。因此请务必对 CF 卡 /U 盘内的重要数据进行备份。
	- 也可以向U盘进行实时保存,但从保护数据方面看,建议使用CF卡。使 用本公司选件 CF 卡以外的媒介时,不提供正常工作保证。
	- 请使用消耗电流始终低于 300 mA (峰值 500 mA) 的 U 盘。(在系统的 U 盘检测画面上会显示作为 Max Power 的峰值)
	- 根据USB的使用方法,连接USB的连接器或本仪器的设置存在下表所示 的差异。
	- 由于下表所示的3种类型USB的使用方法为排他设置,因此不能同时使 用。

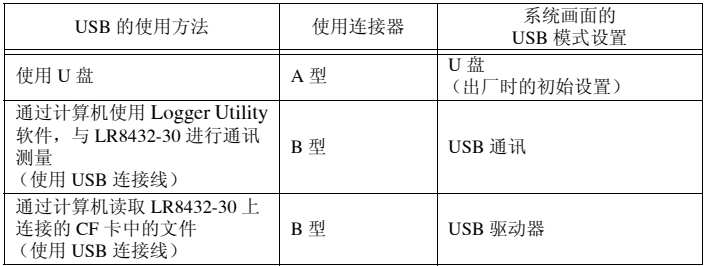

关于热流传感器 (Z2012、 Z2013、 Z2014、 Z2015、 Z2016、 Z2017、 Z2018、 Z2019、 Z2012-01、 Z2013-01、 Z2014-01、 Z2015-01、 Z2016-01、 Z2017-01)

个 注意 请勿向热流传感器施加过大的力。

有关热流传感器的详细说明,请参照热流传感器附带的使用说明书。

关于热传导性双面胶带 (Z5008)

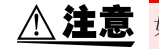

如果在人体上使用热传导性双面胶带期间感觉异常,请立即停止使用。

<span id="page-22-0"></span>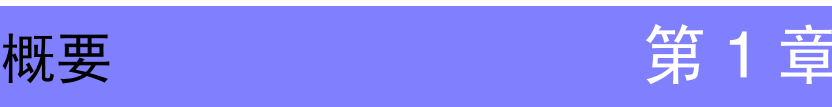

# <span id="page-22-1"></span>1.1 产品概要和特点

本仪器是小型轻量且操作简便的波形记录仪。可使用电池进行驱动,即使发生异常,也可以 在短时间内恢复使用。可在画面上观测和运算已测量数据,在连接到计算机上之后,还可以 使用附带的应用软件进行分析。

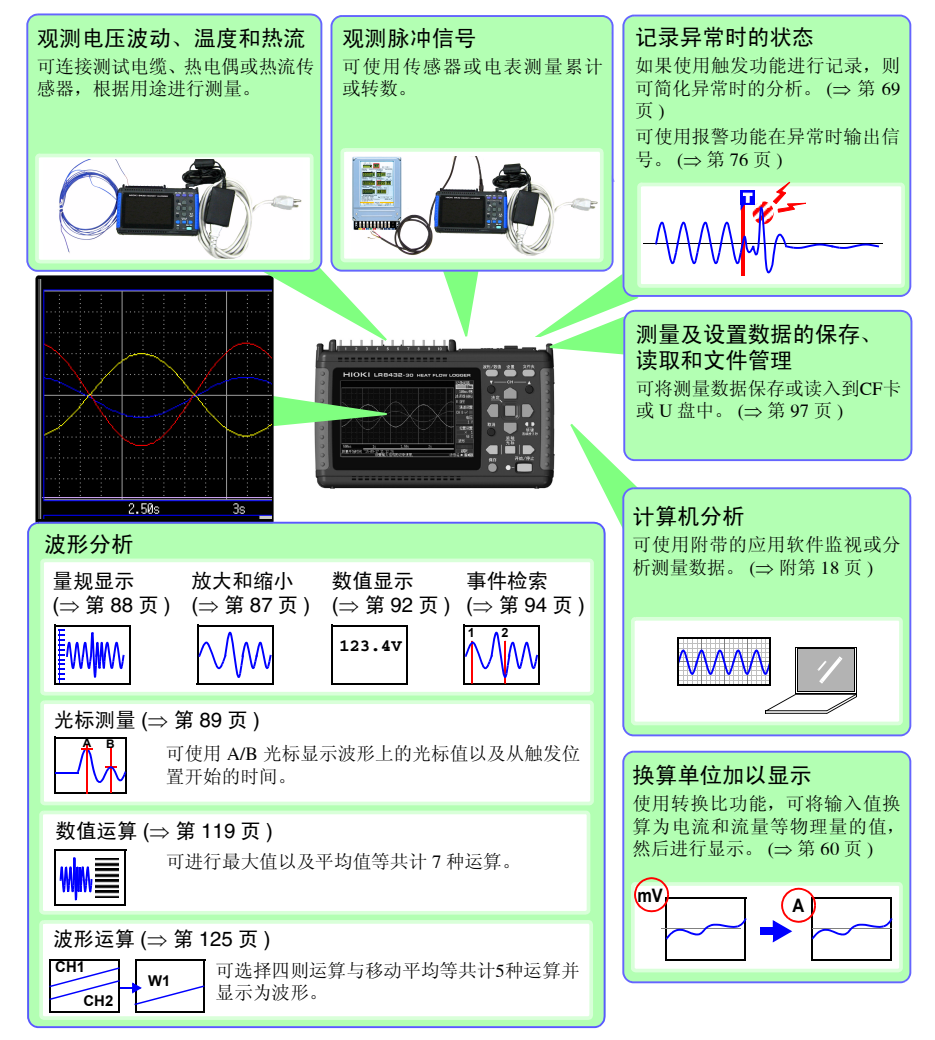

1

*1.2* 测量流程

# <span id="page-23-0"></span>1.2 测量流程

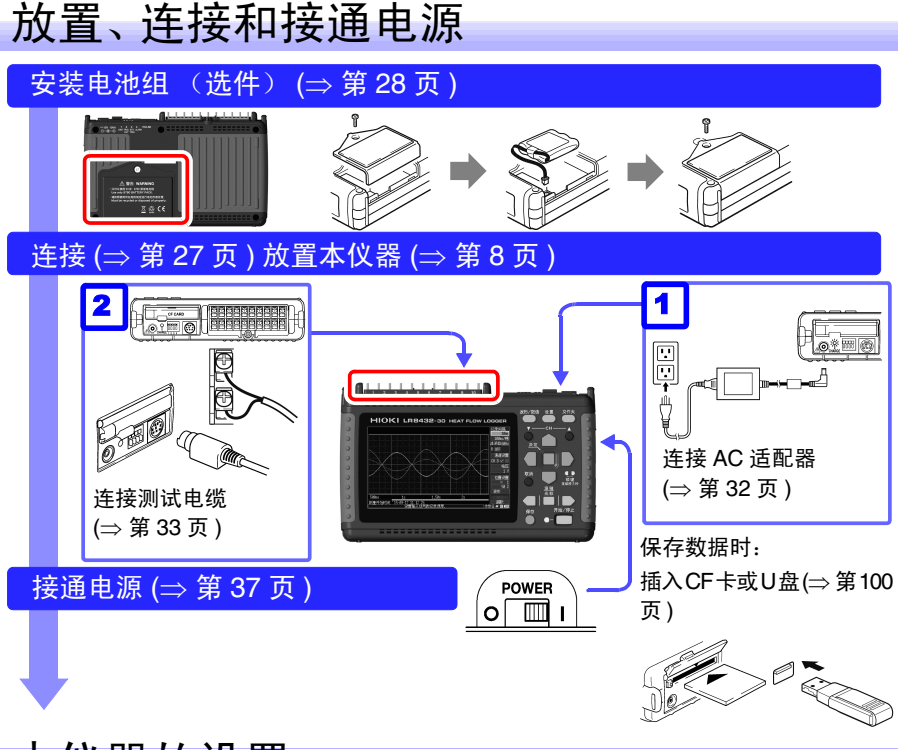

# 本仪器的设置

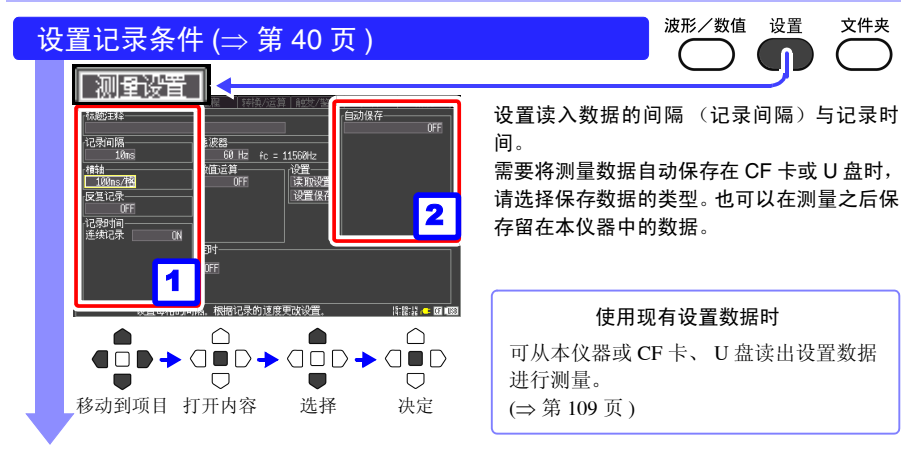

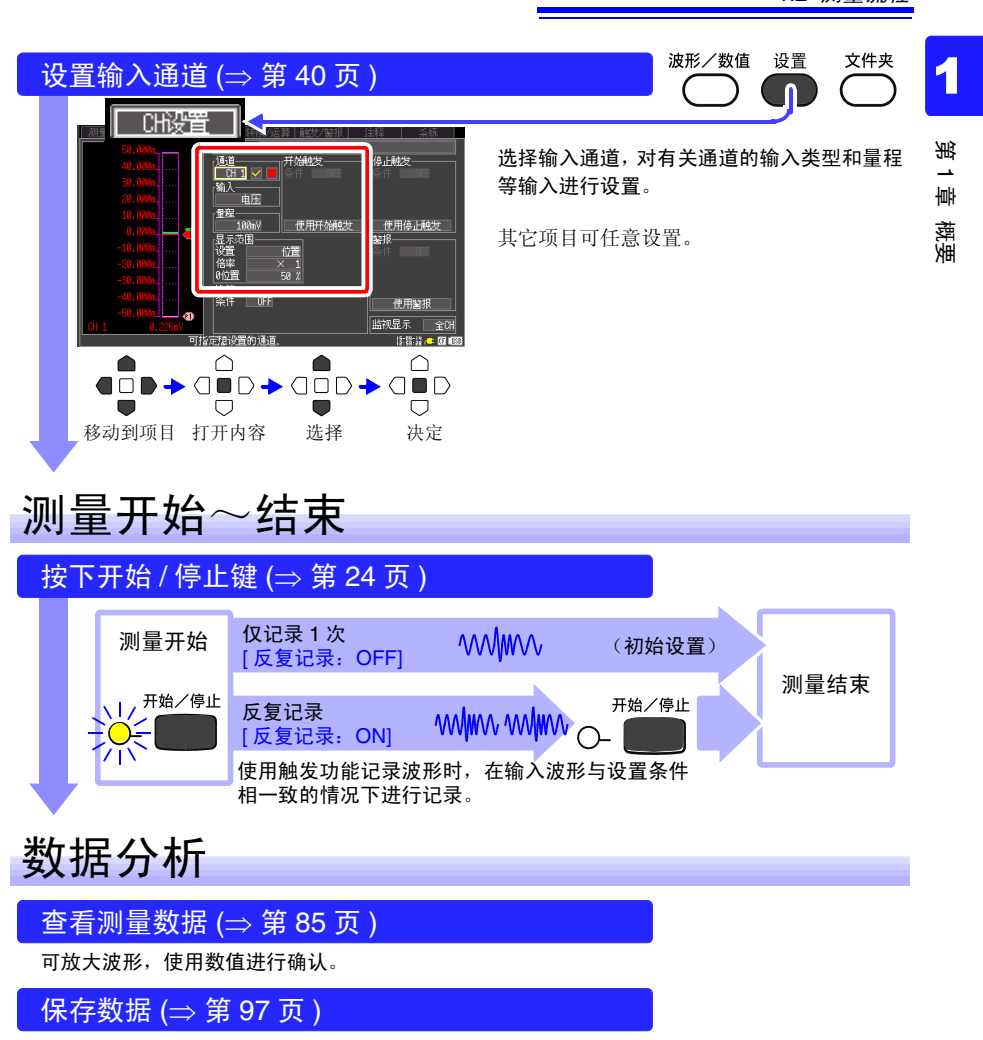

可保存设置数据、波形数据、显示图像以及数值运算结果。

进行运算 (⇒ 第 [119](#page-126-2) 页 )

可对测量数据进行数值运算。

在计算机上查看 (⇒ [附第](#page-189-1) 18 页 )

可使用附带的应用软件分析记录数据。

结束

关闭电源 (⇒ 第 [37](#page-44-1) 页 )

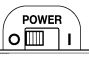

# <span id="page-25-0"></span>1.3 各部分的名称与功能

正 面 显示区 (⇒ 第 [85](#page-92-1) 页)

4.3 型 TFT 彩色液晶显示器 关于画面构成 (⇒ [第](#page-27-0) 20 页 )

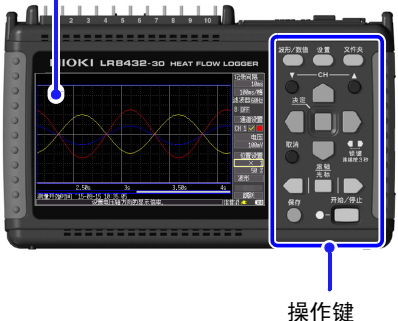

背 面

### 序列号

表示序列号。制造编号由 9 位数字构成。其中, 左起 2 位为制造年份,接下来 2 位为制造月份。 出于管理需要,请勿剥下。

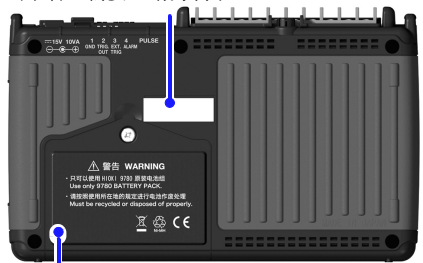

电池组收放盖 (⇒ 第 [28](#page-35-1) 页 ) 在内部安装选件 9780 电池组。  $[$   $\bigwedge$ :  $(\Rightarrow$  [第](#page-16-0) 9 页 )]

操作键

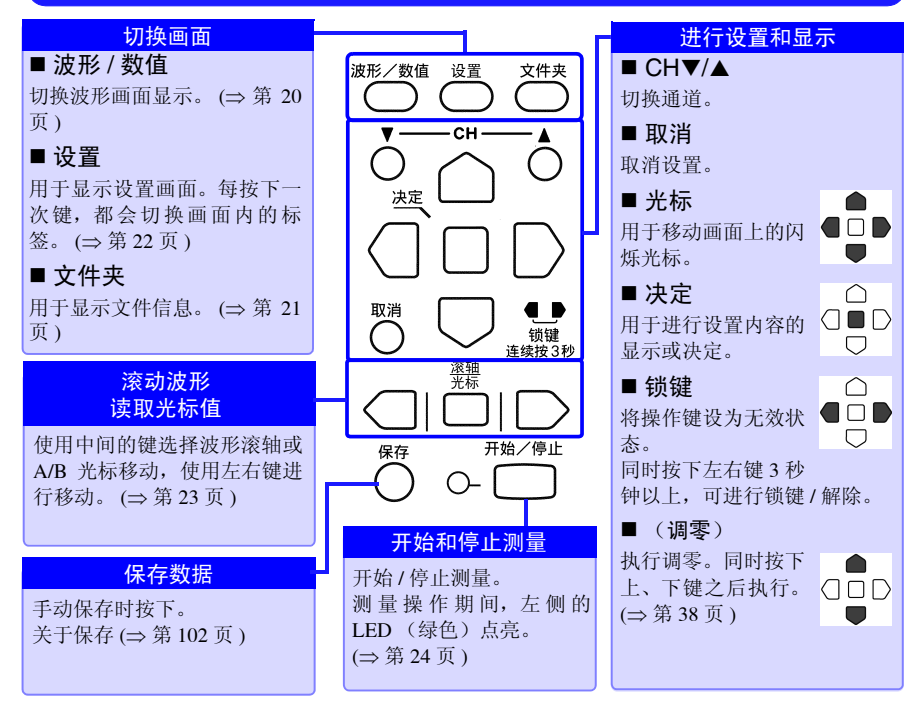

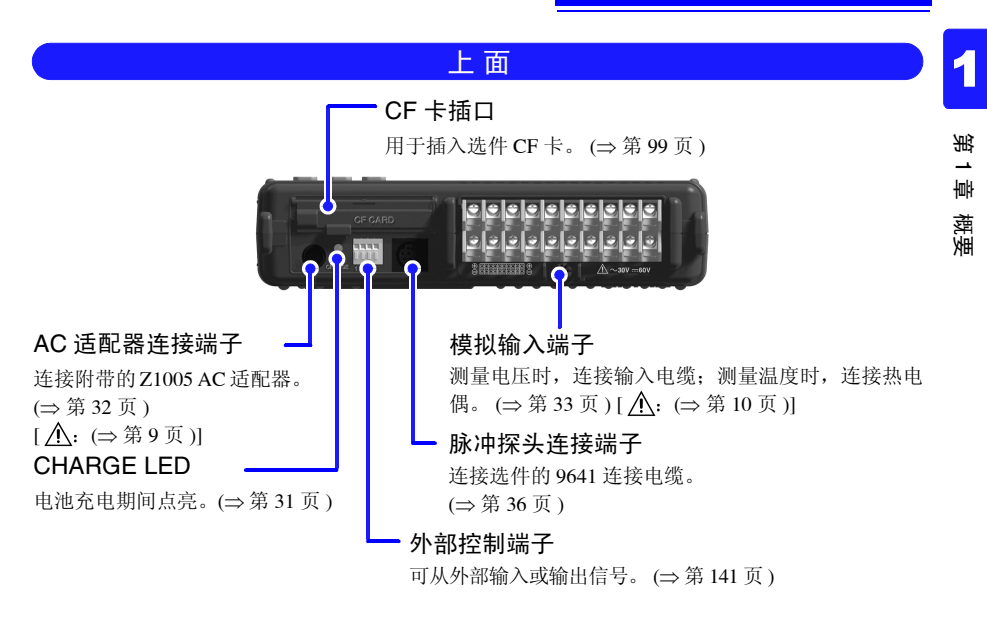

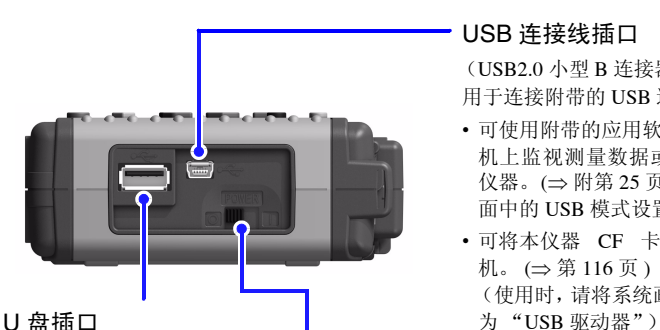

USB 连接线插口

(USB2.0 小型 B 连接器) 用于连接附带的 USB 连接线。

- 可使用附带的应用软件 Logger Utility 在计算 机上监视测量数据或将设置的内容传送到本 仪器。(⇒ [附第](#page-196-0) 25 页 ) (使用时,请将系统画 面中的 USB 模式设置设为 "USB 通讯")
- 可将本仪器 CF 卡中保存的数据传送到计算 机。 (⇒ 第 [116](#page-123-2) 页 ) (使用时,请将系统画面中的 USB 模式设置设

将数据保存到 U 盘中时使用。 (⇒ 第 [100](#page-107-3) 页 ) (使用时,请将系统画面中的 USB 模式设置设为 "U 盘")

(USB2.0 A 连接器)

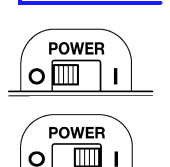

电源 ON

POWER 开关

電源关

进行电源的开 / 关。 (⇒ 第 [37](#page-44-1) 页)

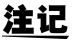

由于 USB 模式的 [U 盘 ]、[USB 通讯 ]、[USB 驱动器 ] 为排他设置, 因此 不能同时使用。

# 右 侧 面

# <span id="page-27-0"></span>1.4 画面构成

<span id="page-27-1"></span>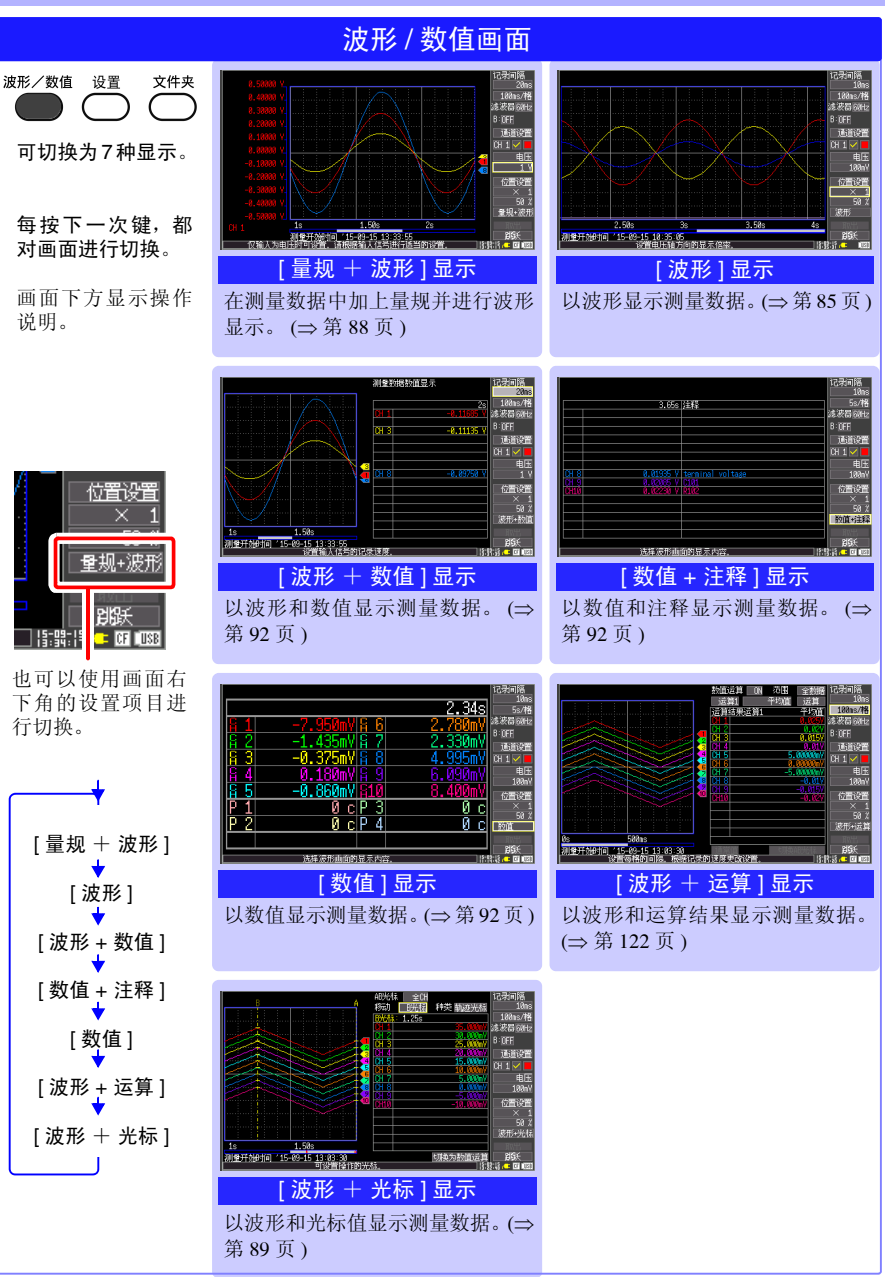

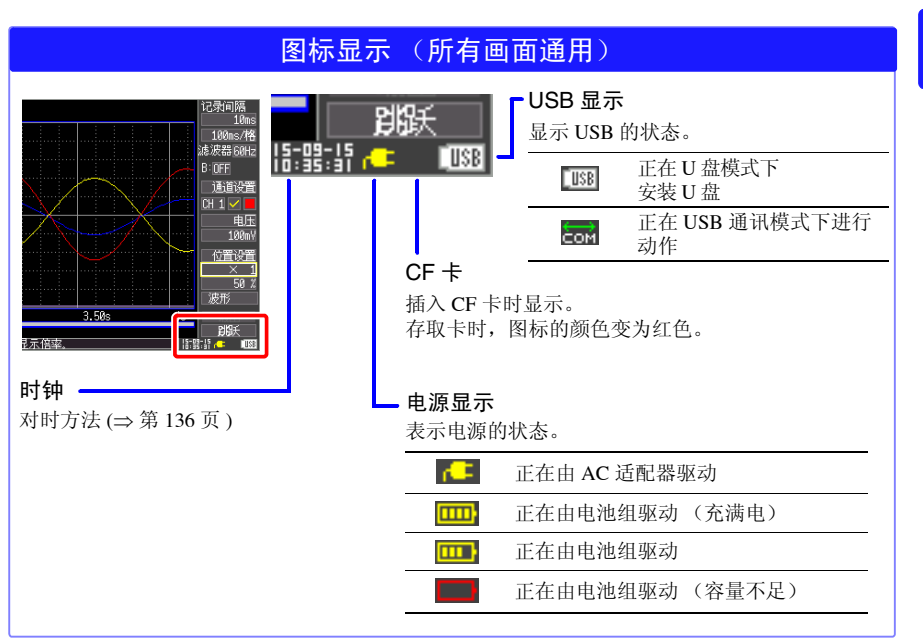

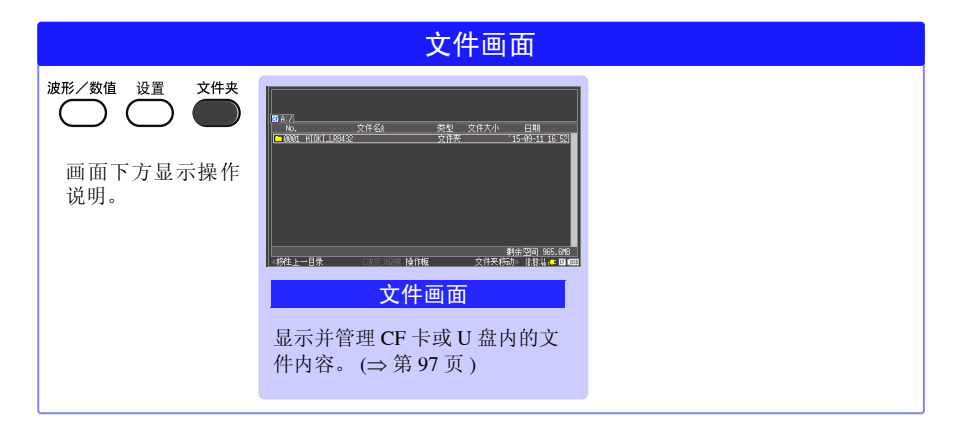

1

<span id="page-29-0"></span>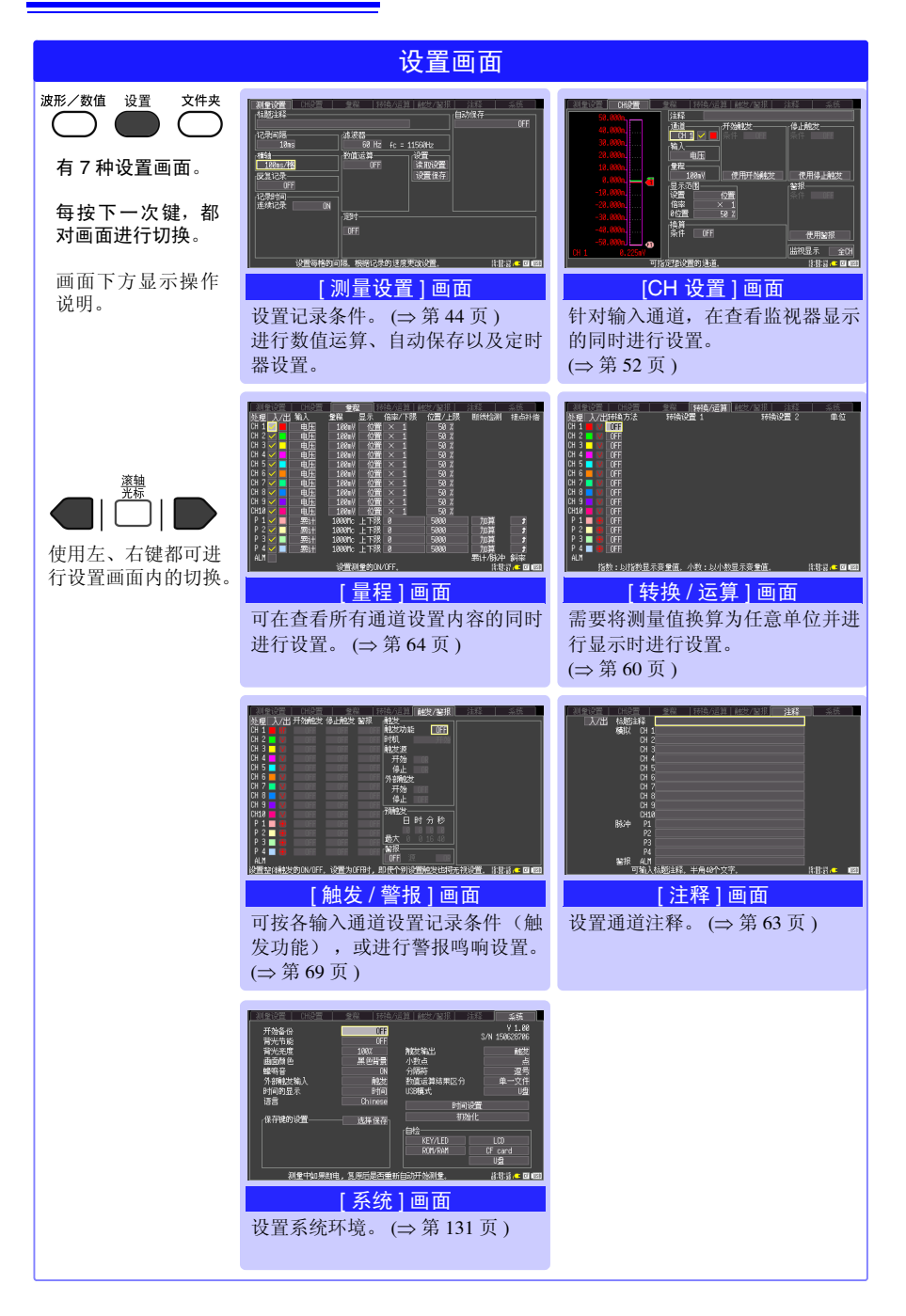

# <span id="page-30-0"></span>1.5 基本操作

# <span id="page-30-1"></span>画面操作

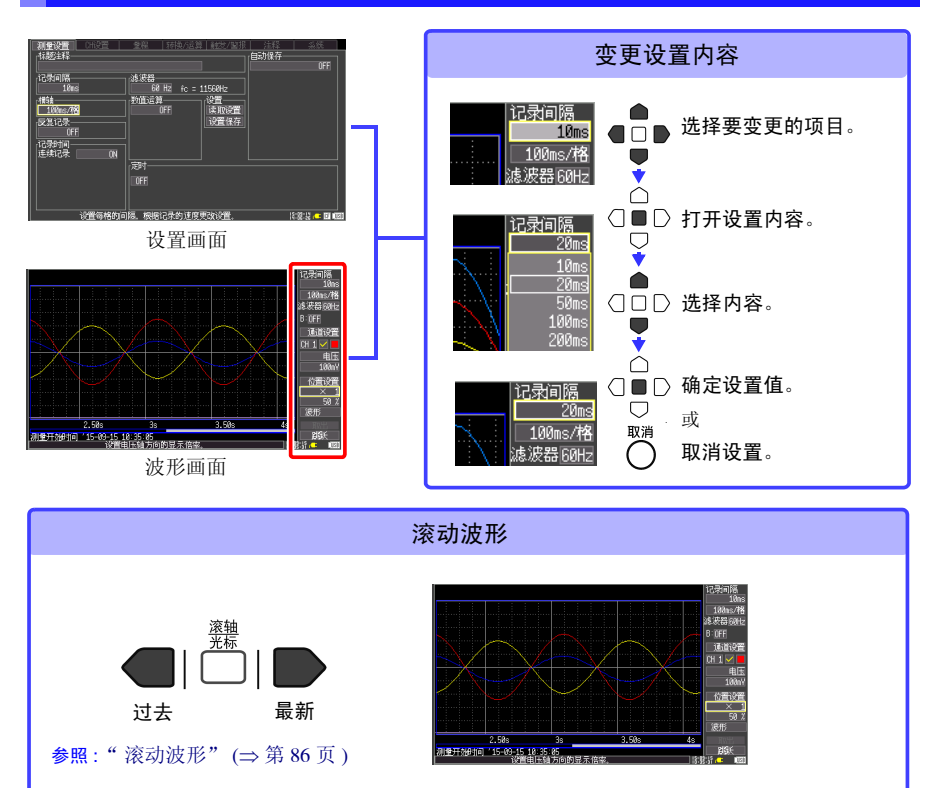

<span id="page-30-2"></span>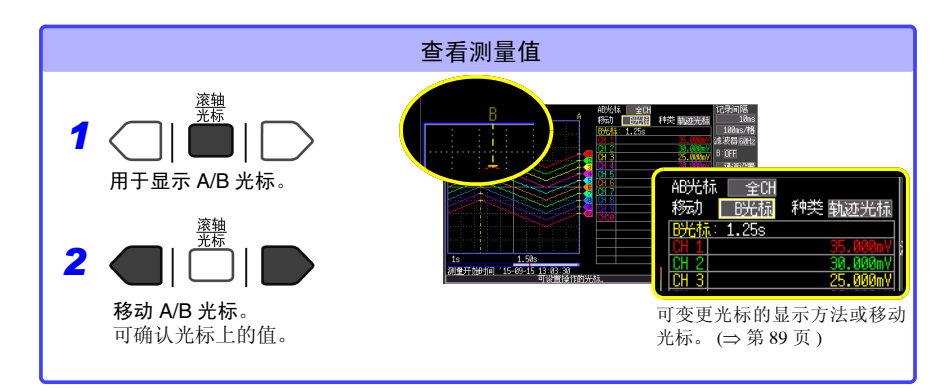

1

*1.5* 基本操作

## <span id="page-31-0"></span>开始和停止记录

读入测量数据至本仪器并开始记录。 停止记录的操作会因记录条件的设置 (反复记录、触发和定时器等)而异。 (⇒ 第 [82](#page-89-1) 页 )

自动保存测量数据时,在开始记录之前,请确认自动保存设置是否正确 (⇒ 第 [49](#page-56-1) 页 ), CF 卡 或 U 盘是否正确插入 (⇒ 第 [100](#page-107-2) 页), 剩余空间是否足够 (⇒ [附第](#page-181-1) 10 页)。

### 开始记录

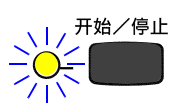

### 按下开始 **/** 停止键。

左侧的 LED (绿色)点亮。 使用触发功能进行测量时,测量开始与记录开始(开始读入数据)的 时机各不相同。

按下开始 **/** 停止键之后,显示开始确认信息。开始记录之后,由于测 量数据会被覆盖,因此请先将重要数据保存到 CF 卡或 U 盘中, 然后 再开始记录。

### 停止记录

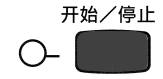

[ 反复记录: ON] 或 [ 连续记录: ON] 时: 按下开始 / 停止键,结束记录。

[ 反复记录: OFF] 或 [ 连续记录: OFF] 时:

读取 1 次设置的记录时间之后, 记录结束。 途中按下开始 / 停止键之后, 显示停止确认信息。选择 [Yes], 停止 记录。

有关反复记录与连续记录的详细说明: 参照 :" [设置记录时间"](#page-54-1) (⇒ 第 47 页 ) " [选择反复记录或仅进行](#page-55-2) 1 次记录" (⇒ 第 48 页 )

# <span id="page-32-0"></span>将按键操作设为无效 (按键锁定功能)

为了防止误操作,可将按键操作设为无效状态。

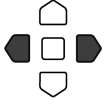

按下左右光标键约 3 秒钟。 再次按下 3 秒钟即可解除。

## <span id="page-32-1"></span>保存数据

可保存测量数据、设置数据、显示图像和数值运算结果等。 会因保存方法而异。详情请参照 "第 6 章 [数据的保存和读入"](#page-104-2) (⇒ 第 97 页 )。

(初始设置时)

保存方法:选择保存 (按下保存键时,选择保存内容进行保存)

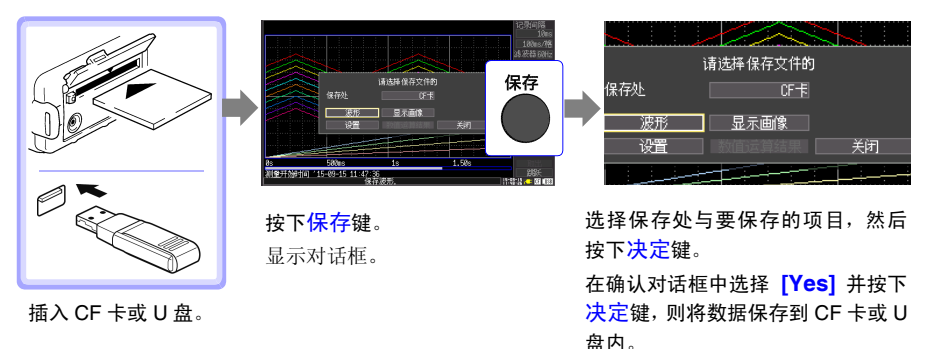

- 注记 · 使用U盘时, 请将系统画面中的USB模式设置设为[U盘]。USB模式的设 置为 [USB 通讯 ] 或 [USB 驱动器 ],不能使用 U 盘。
	- 由于USB模式的[U盘]、[USB通讯]、[USB驱动器]为排他设置,因此不 能同时使用。

1

# <span id="page-33-0"></span>确认输入电平 (电平监视)

可在设置画面中进行设置的同时,确认输入状况或显示范围。 测量期间不能显示设置画面。

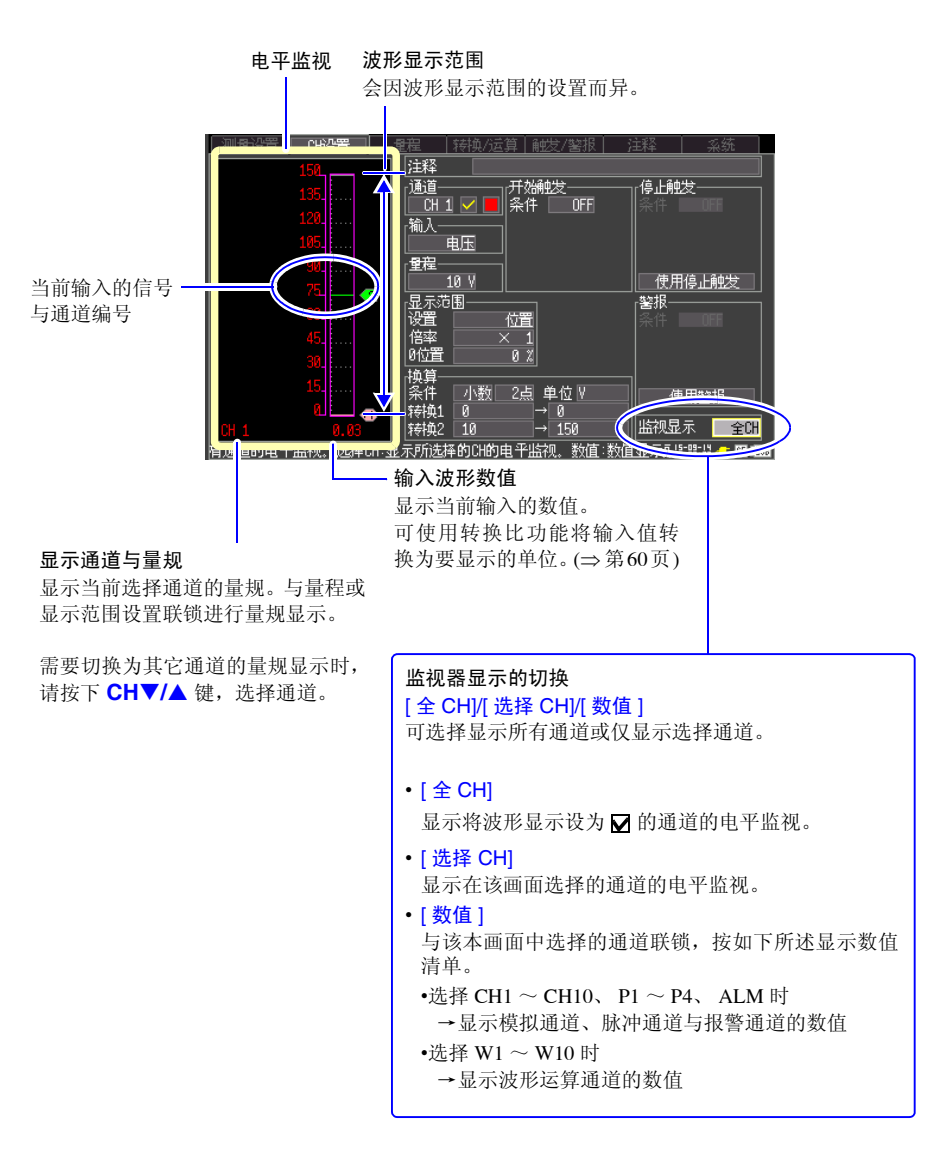

<span id="page-34-1"></span><span id="page-34-0"></span>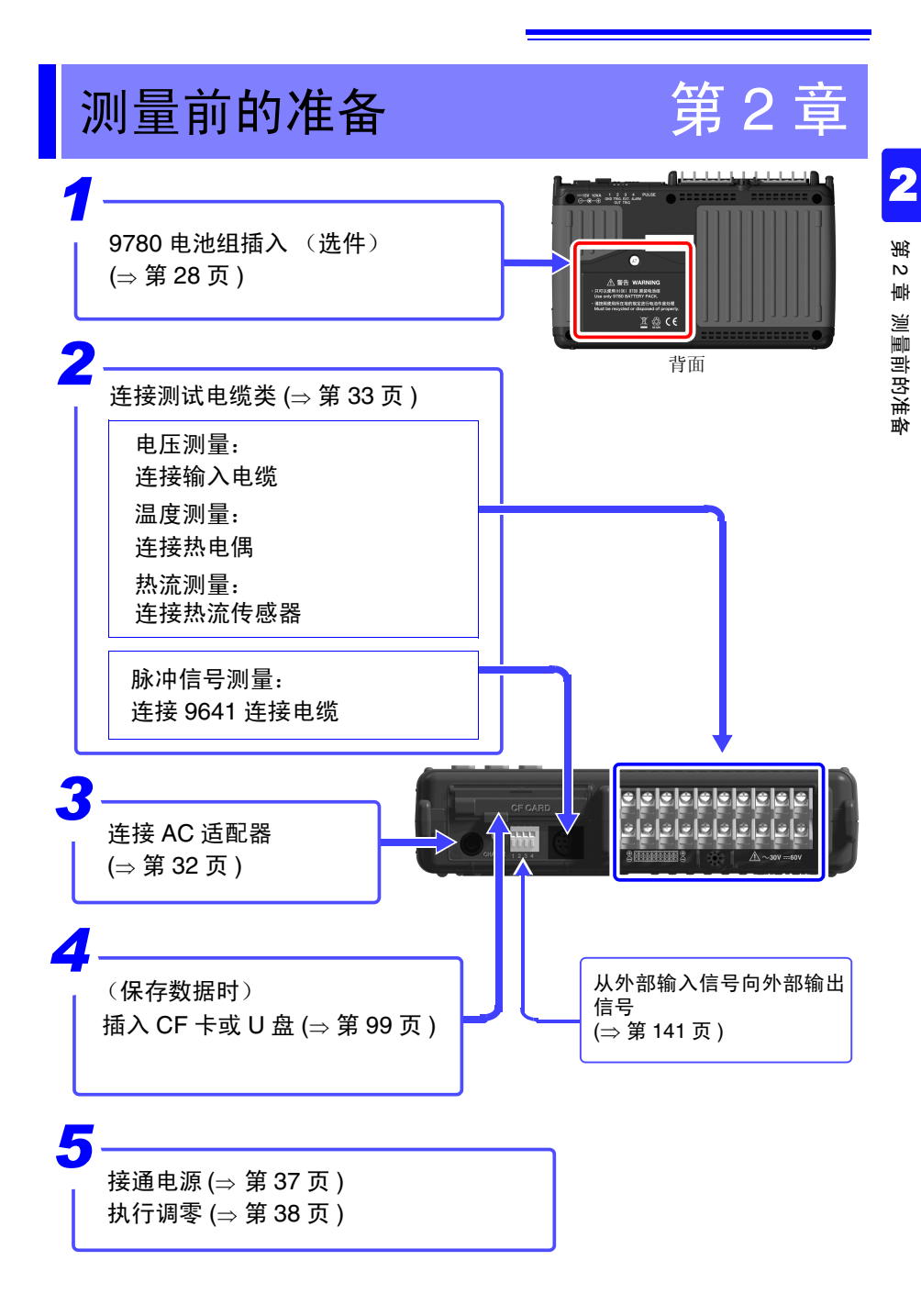

*2.1* 使用电池组 (选件)

# <span id="page-35-1"></span><span id="page-35-0"></span>2.1 使用电池组 (选件)

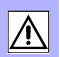

连接 AC 适配器但不能使用工频电源进行供电时,可以只使用选件 9780 电池组进行操作。另 外,使用工频电源时,也可以用作进行停电时的备份操作。 初次使用时,请将电池组充满电之后再使用。

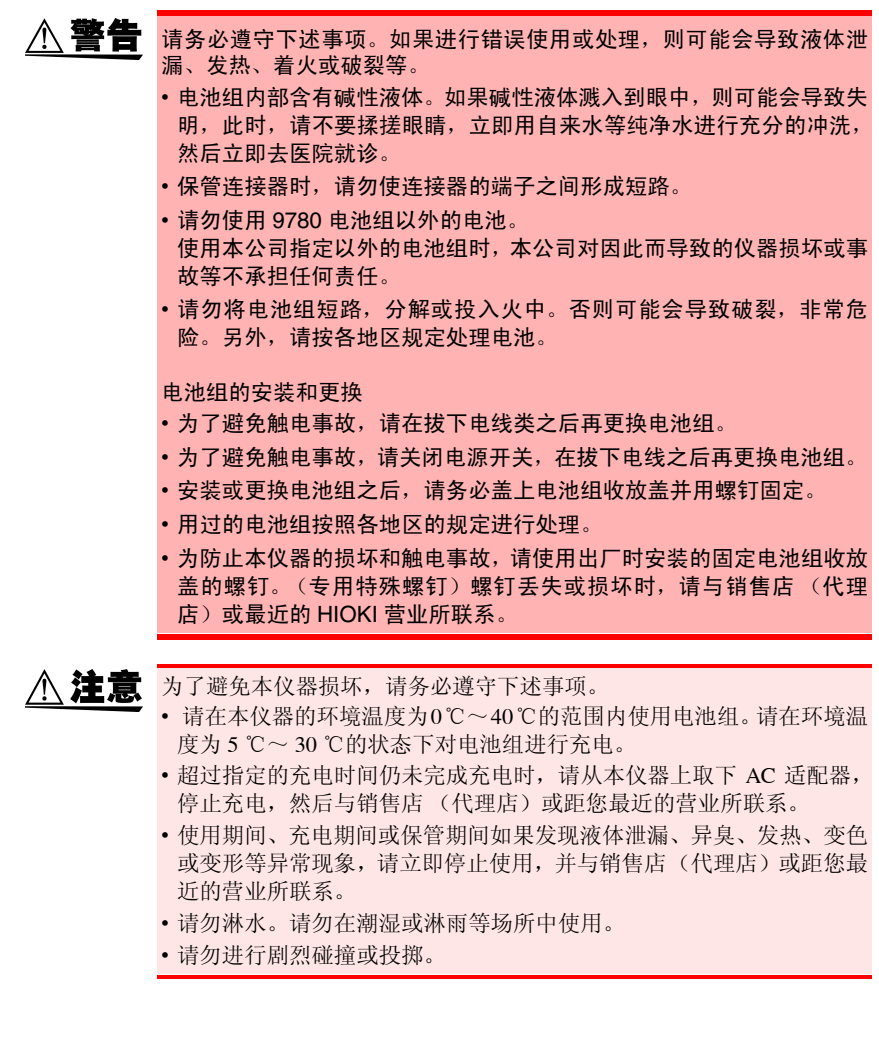
- 注记 电池组会因自动放电而导致容量降低。请务必首先充电,然后再使用。 即使正确充电,使用时间也明显缩短时,请更换为新电池组。
	- 在对本仪器电池余量较少的电池组进行充电时,为了充分发挥电池组的 性能,请在关闭本仪器电源的状态下充电 10 分钟之后,再接通本仪器 电源。
	- 电池组为耗材。即使充电正确,使用时间也明显缩短时,表明电池组已 达到使用寿命,此时请更换为新电池组。
	- 使用长时间未用的电池组时,如果未多次进行反复充放电,则可能会导 致无法正确进行操作, 敬请注意。(即使刚购买之后, 也可能会处于这 种状态)
	- 电池组的使用寿命(容量为初始的 60% 以上)约为 500 次充放电周期。 (使用寿命因使用条件而异)
	- 为了防止电池组老化,如果 1 个月以上不使用,请取出电池组,并保管 在 -10°C ~ 30°C 的干燥场所中。另外,每 2 个月至少进行 1 次充放电。 如果在容量过低的状态下长时间保存,则会导致无法充电或性能下降。
	- 使用电池组时,如果容量过低,则会自动切断本仪器的电源。如果在这 种状态下长时间放置,则可能会导致过度放电,因此,请务必将本仪器 的 POWER 开关设为 OFF。
	- 在高温或低温状态下,电池组的充电效率会下降。
	- 每 1 个月从本仪器取出电池组 1 次左右,确认外观等有无异常。
	- 电池组剩有电池余量时,由于关闭电源之后仍会保存波形数据,故会逐 渐消耗电池余量。电池余量用尽时,备份的波形数据也随之消失。

2

### 关于充电时期

不连接 Z1005 AC 适配器仅使用电池组时,如果电池容量过低,则会在画面中显示 图标。

如果显示该图标,则请对电池组进行充电。

另外,如果在这种状态下关闭电源,则可能会不进行波形备份,敬请注意。

#### 充电时间的大致标准:

对电池余量较少的电池组进行充电时,约为 200 分钟 (23°C)

仅使用电池组的大致连续使用时间标准

(23°C 下使用时 CF 卡保存时)

使用 U 盘时,连续使用时间会因使用的 U 盘而缩短。

- 充满电之后,在将 LCD 背光保护设置为 OFF (初始设置)的状态下使用时: 约 2.5 小时
- 充满电之后,在将 LCD 背光保护设置为 5 分钟的状态下进行使用时: 约 3 小时

参照 :["将背光保护设为有效](#page-140-0) / 无效" (⇒ 第 133 页 )

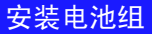

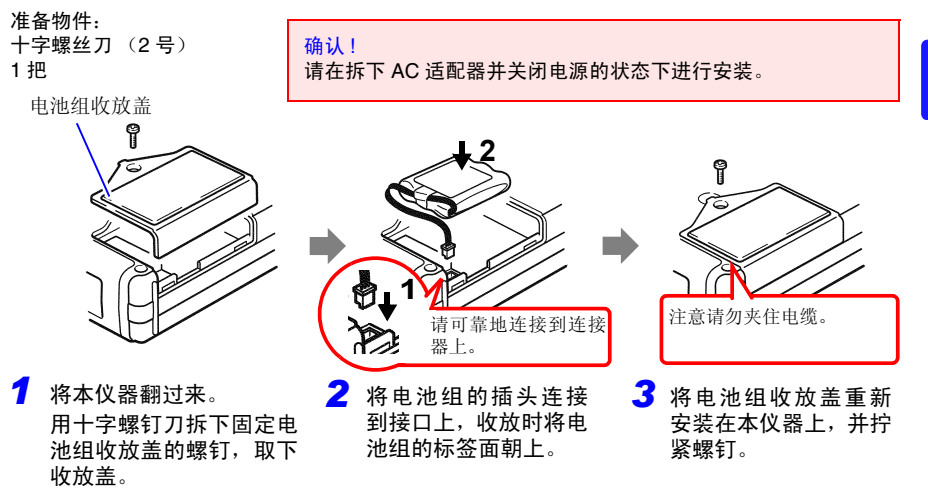

拆卸电池组时,请笔直拔掉电池组的插头。

### 对电池组进行充电

不论本仪器的电源处于何种状态 (开或关),只要使用 Z1005 AC 适配器将本仪器连接到工 频电源上,即可在装有电池组的状态下进行充电。

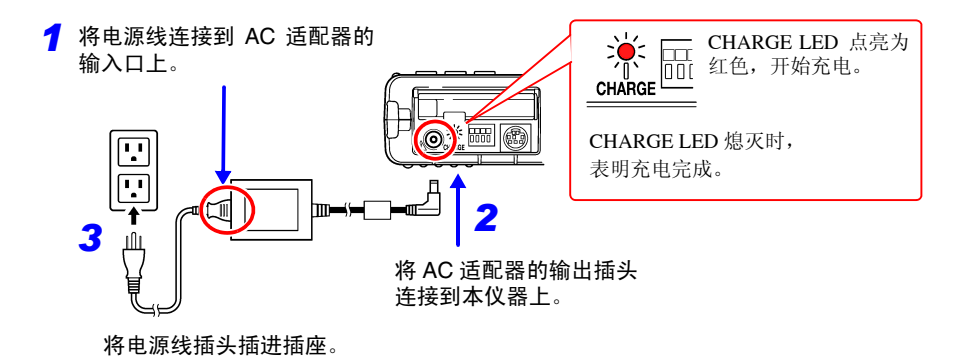

有关 AC 适配器的详细说明,请参照 "2.2 连接 AC [适配器"](#page-39-0) (⇒ 第 32 页 )。

2

## <span id="page-39-0"></span>2.2 连接 AC 适配器

٨

将附带的 Z1005 AC 适配器和电源线连接到本仪器上,然后接至插座。 如果与经充分充电的 9780 电池组并用,也是一种防停电对策。与电池组并用时,以 AC 适配 器为使用优先。

连接之前

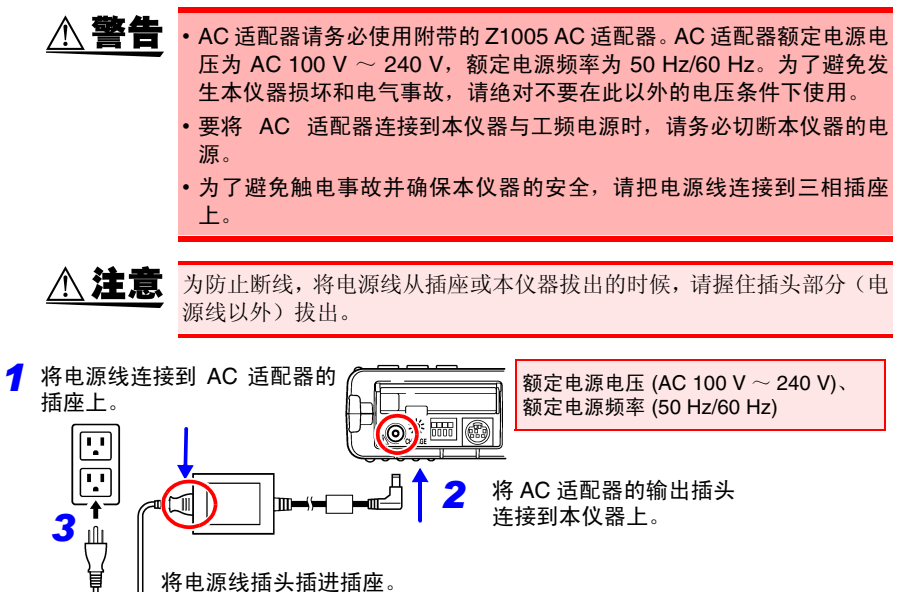

### <span id="page-40-0"></span>2.3 在本仪器上连接测试电缆类

#### 根据记录用途连接到本仪器上。

- 需要记录电压波动或温度变化时 (⇒ [第](#page-41-0) 34 页 )
- 需要记录热流时 (⇒ [第](#page-42-0) 35 页)
- 需要记录脉冲信号时 (⇒ [第](#page-43-0) 36 页 )

连接之前请一并阅读 ["使用注意事项"](#page-14-0) (⇒ 第 7 页 )。

#### 连接到模拟输入端子时

A 危险 • 模拟输入端子的最大输入电压和最大同相电压为 30 V rms、DC 60 V。 如果超出该电压,则可能会造成本仪器损坏,或导致人身伤害事故,因 此请勿在这种状态下测量。

•在可能会发生超出耐电压的电涌的环境下,请不要一直连接。 否则,可 能会导致本仪器损坏,造成人身伤害事故。

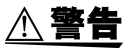

- 请勿在将测试电缆类连接在被测对象的状态下连接到本仪器上。否则会 导致触电事故。
	- 为了避免短路事故,请可靠地进行连接。
	- 利用半导体继电器进行通道之间的绝缘。如果在通道之间施加超出规格 的电压,则可能会导致半导体继电器发生短路故障,因此,请绝对不要 施加超出规格的电压。尤其请注意雷击等电涌。发现测量值异常时,请 送去检查。
- 注记 · 连接 3 m 以上的电缆时,可能会受到外来噪音等 EMC 环境的影响。 • 进行电缆配线时,请远离电源线和地线。
	- 如果将电缆并行连接到其它仪器上,测量值则可能会出现偏差。并联 时,请务必在确认操作之后再使用。
	- 请勿使端子板附近的环境温度发生变化。尤其是不要让换气扇或空调等 的吹风直接吹向端子板。
	- 在将压接端子用于模拟输入端子配线时,请使用下图所示尺寸的 M3 螺 钉用绝缘套端子。

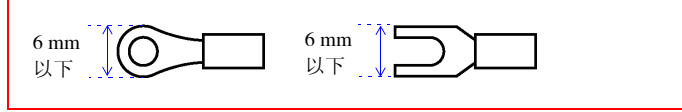

*2.3* 在本仪器上连接测试电缆类

### <span id="page-41-1"></span><span id="page-41-0"></span>连接输入电缆或热电偶 (电压测量和温度测量)

测量电压时,将输入电缆连接到模拟输入端子上;测量温度时,将热电偶连接到模拟输入端 子上。

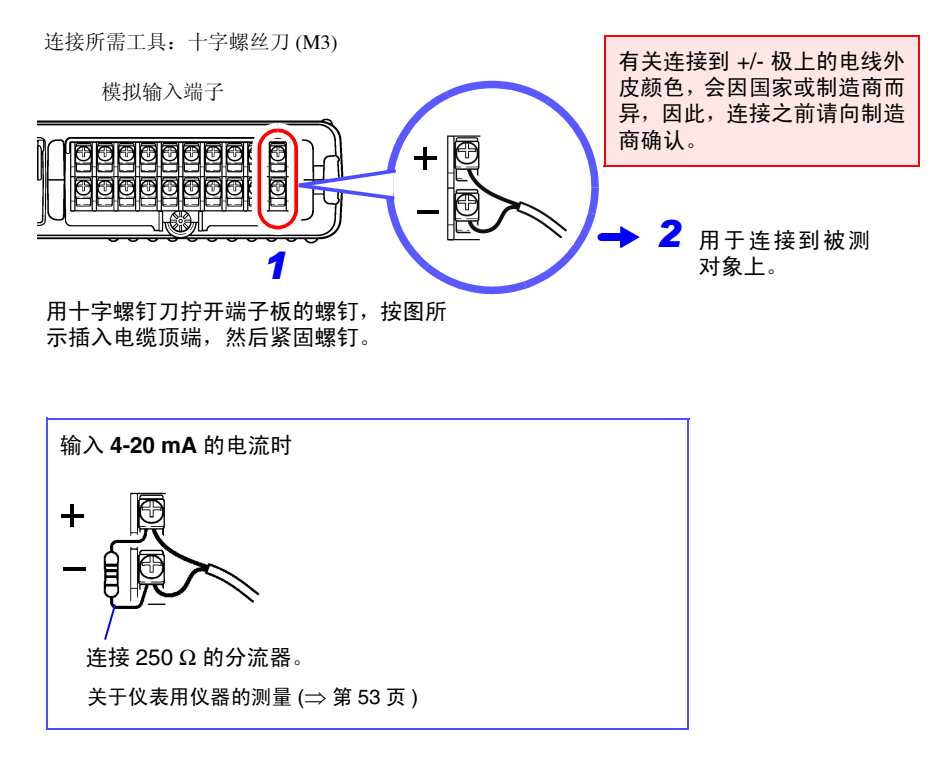

注记 K、E 热电偶有其固有的称之为 SRO (short range ordering) 的不可避误差的 物理现象,可能会在 250 ℃~ 600 ℃的温度范围内无法正确地进行测量。 请与所用热电偶的制造商确认之后再选择传感器。

### <span id="page-42-0"></span>连接热流传感器 ( 热流测量 )

将热流传感连接到模拟输入端子上。

连接所需工具: 十字螺丝刀 (M3)

模拟输入端子

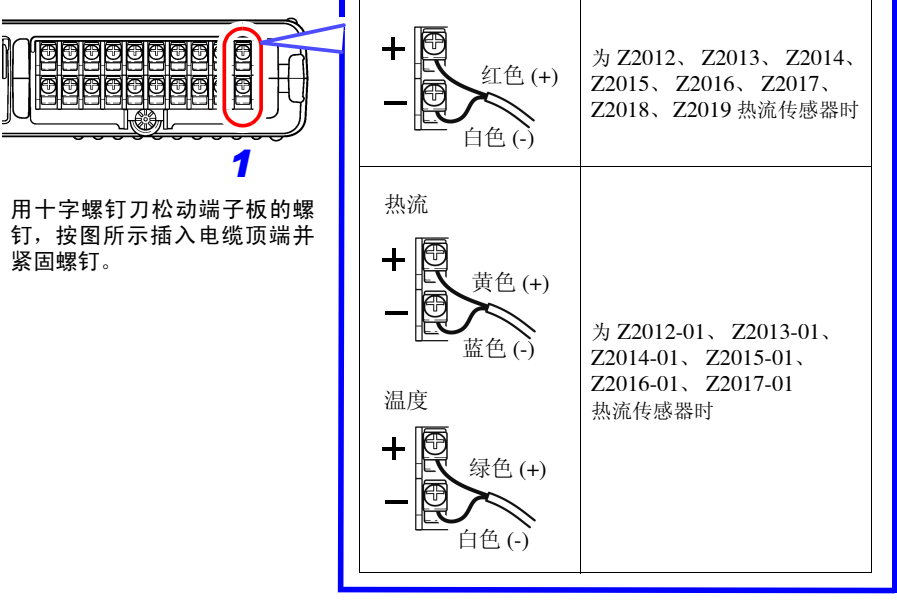

用于连接到被测对象上。 *2*

有关热流传感器的安装方法,请参照 " 附录 12 [关于热流](#page-207-0) "(⇒ 附 第 36 页 )。

第 2 章

测量前的准备

测量前的准备

*2.3* 在本仪器上连接测试电缆类

连接脉冲探头连接端子时

<span id="page-43-0"></span>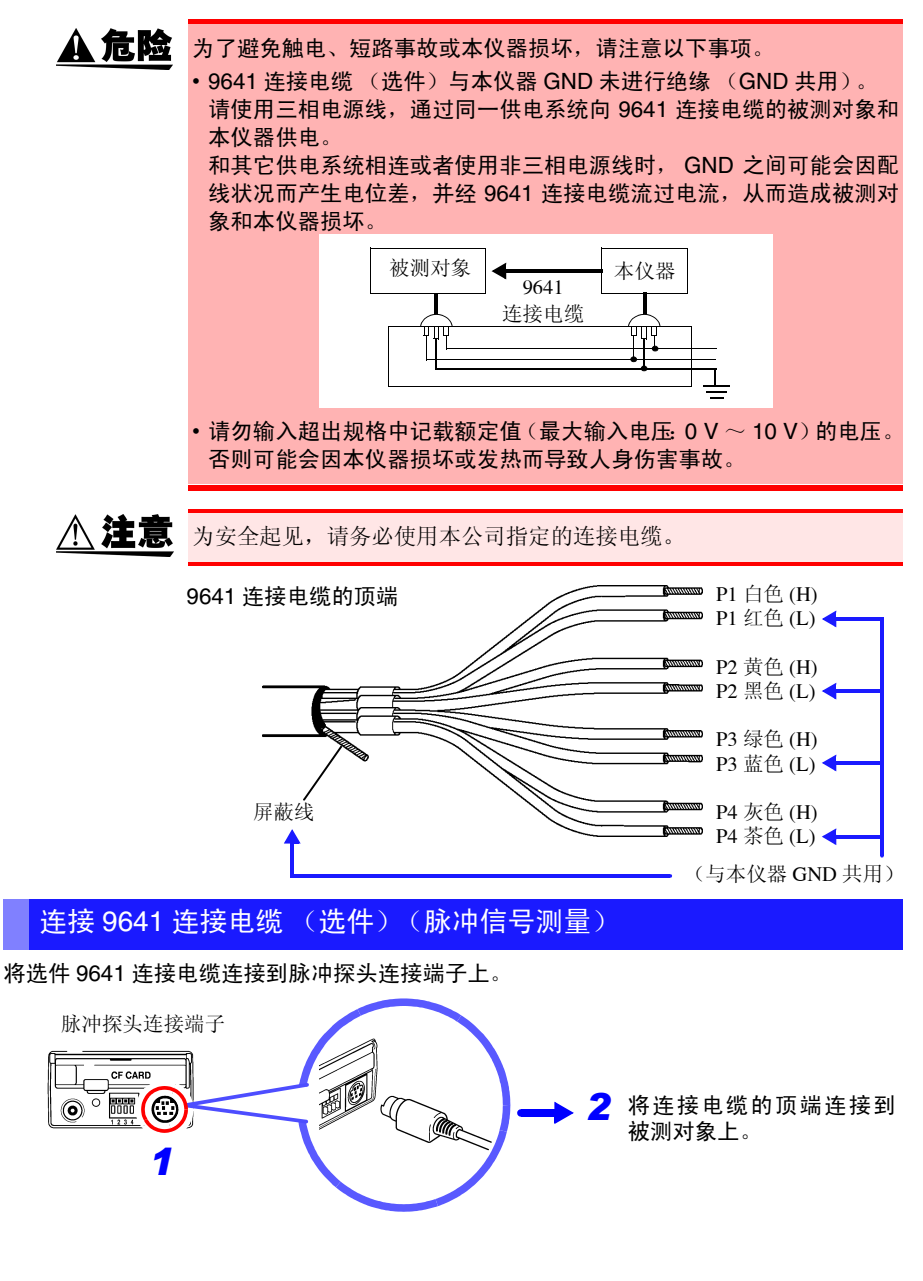

## 2.4 接通 / 关闭电源

**A.警告** 使用 AC 适配器时 在接通电源前,请确认本仪器的电源连接部上所记载的电源电压与您使 用的电源电压是否一致。如果使用指定范围外的电源电压,会造成本仪 器的损坏或电气事故。 AC 适配器额定电源电压:AC 100 V ~ 240 V

额定电源频率:50 Hz/60 Hz

接通电源

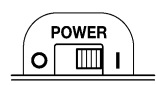

将 **POWER** 开关 设为  $ON(1)$ 。

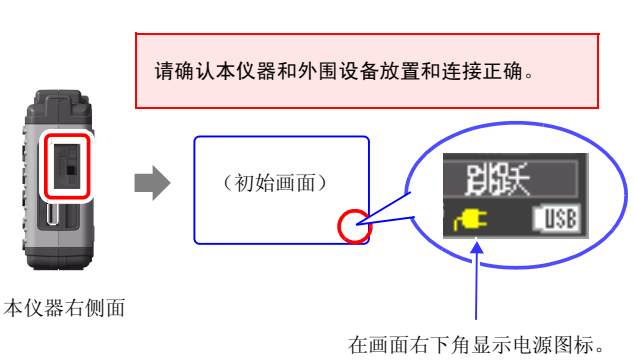

([⇒](#page-28-0) 第 21 页 )

■←■ 未显示标记时,表明未通过电源线路向本仪器供电。如果在这种状态下继续进 行长时间测量,则会导致电池组容量不足,造成测量中断现象。请确认是否将 AC 适 配器可靠地连接到电源和本仪器上。

接通电源约 30 分钟之后,请进行调零。 ([⇒](#page-45-0) 第 38 页 )

关闭电源

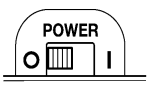

如果安装电池组并将 AC 适配器连接到插座上,则即使关闭 电源,也可进行充电。

另外,电池组剩有电池余量时,即使关闭电源,也可保存此 前的波形数据和设置。再次接通电源时,显示关闭电源之前 的设置。

**将POWER开关设为OFF (○)。** 

2

*1*

### <span id="page-45-0"></span>2.5 执行调零

补偿输入部分的偏差,将本仪器的基准电位设为 0 V。 要在环境温度明显不同的场所使用时,请执行调零。

> 接通电源之后,进行约 30 分钟的预热,待本仪器内的温度稳定之后再执行 调零。

 $\overline{CD}$ 在波形画面或 [CH 设置 ] 画面中同时按下 1 秒钟以上。

显示调零的对话框。 (同时)

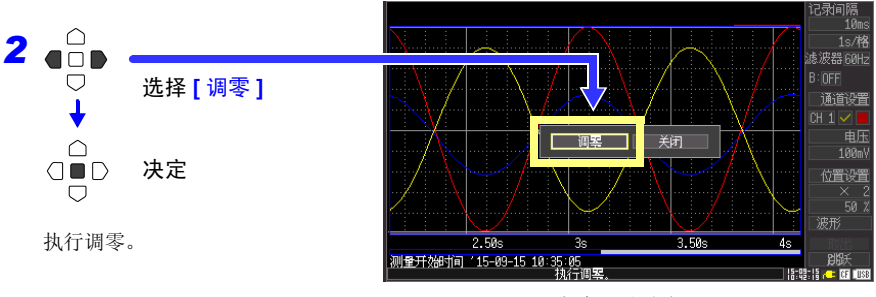

为波形画面时

注记 进行系统复位 (⇒ 第 [137](#page-144-0) 页 ) 之后, 调零值被清除。

# 测量前的设置 第 3 章

### 3.1 测量前的检查

在使用前,请先确认没有因保存和运输造成的故障,并在检查和确认操作之后再使用。 确认为有故障时,请与销售店 (代理店)或距您最近的营业所联系。

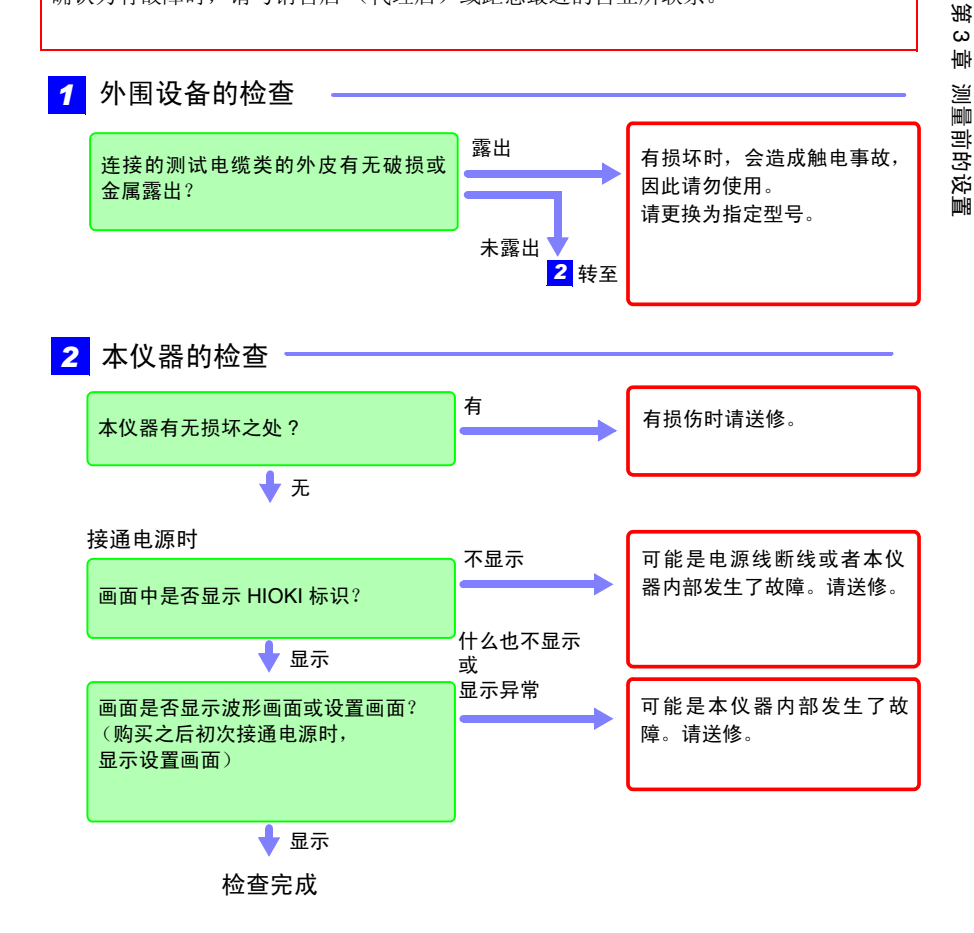

*3.2* 操作流程

### 3.2 操作流程

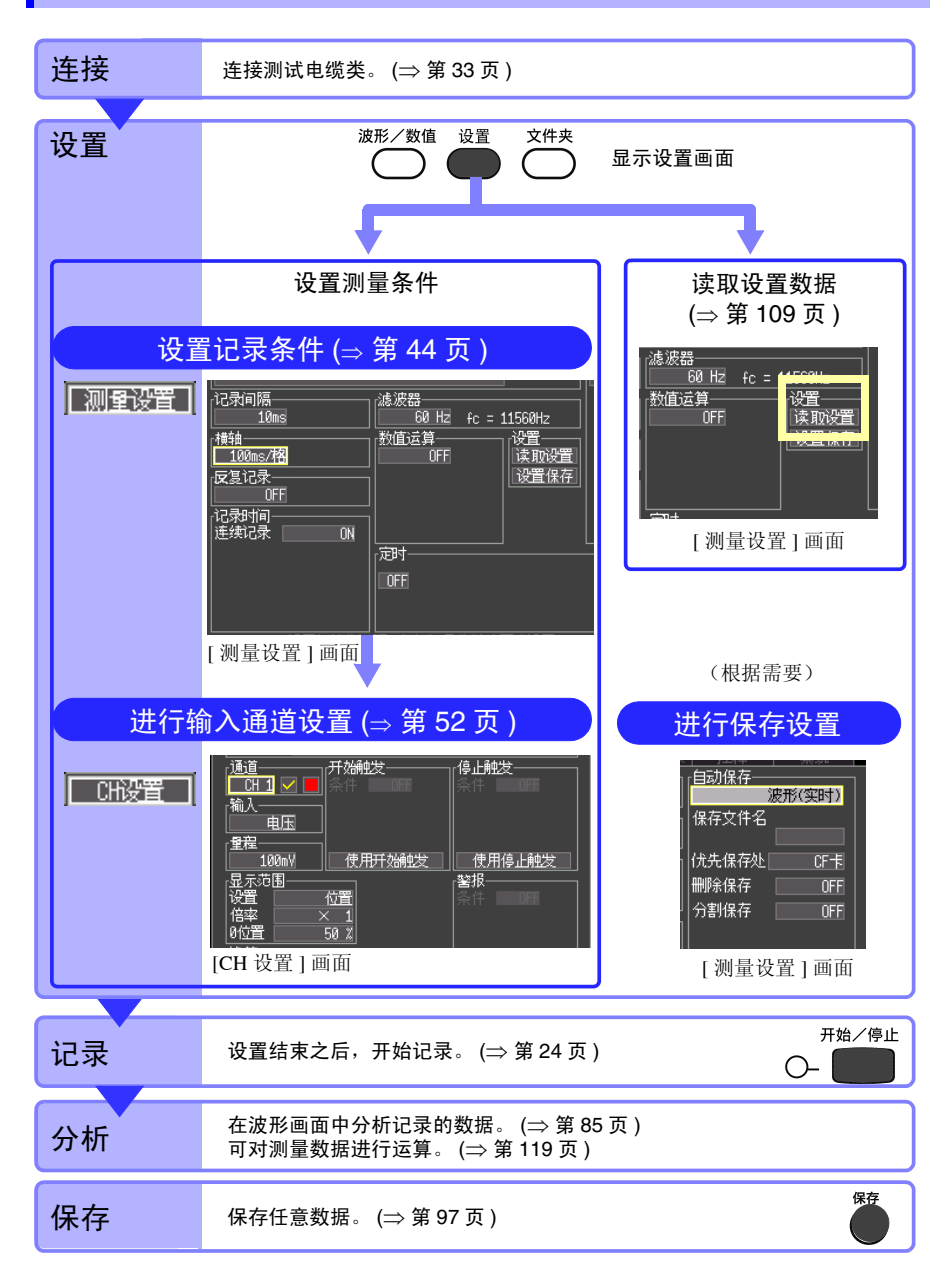

### 测量条件的设置项目 (设置画面)

测量之前,在 [ 测量设置 ] 画面与 [CH 设置 ] 画面中设置测量条件。设置画面下侧显示光标的 操作说明。

记录方法包括以下 3 种。也可以组合进行指定测量开始时间与停止时间的定时器测量。 (⇒ 第 [80](#page-87-0) 页 )

| 记录类型 | 说明                             |  |
|------|--------------------------------|--|
| 通常记录 | 记录从测量开始的设置记录时间部分。 [ 连续记录: OFF] |  |
| 连续记录 | 从测量开始连续进行测量。 [ 连续记录: ON]       |  |
| 反复记录 | 按记录时间重复进行记录。 [ 反复记录: ON]       |  |

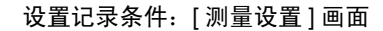

文件夹

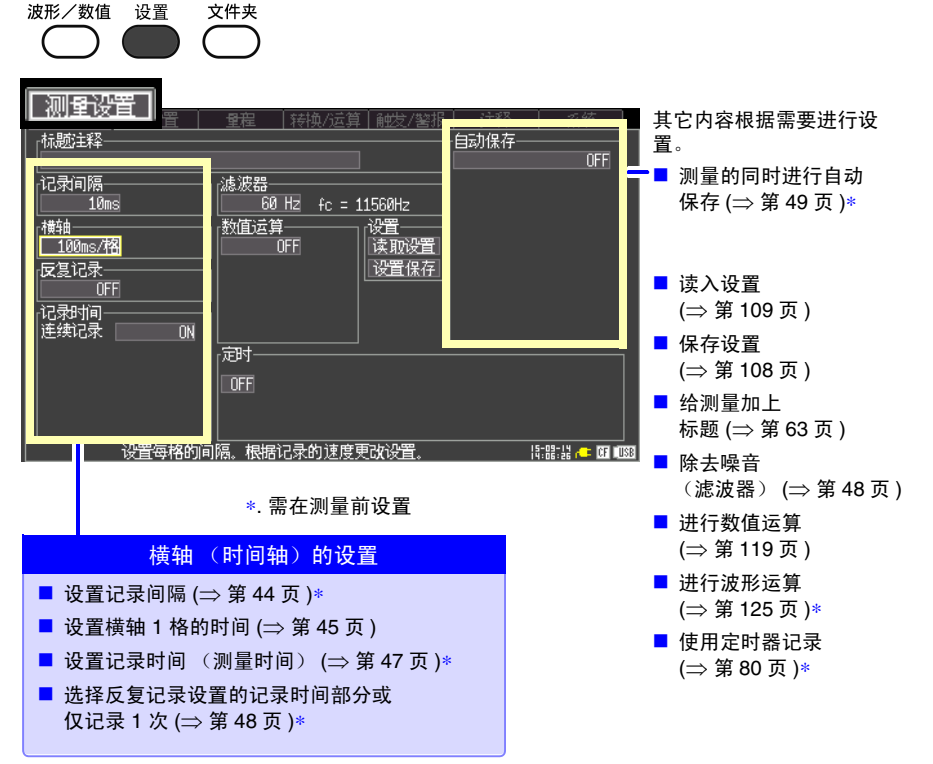

*3.2* 操作流程

设置输入通道:[CH 设置 ] 画面

波形/数值 设置 文件夹

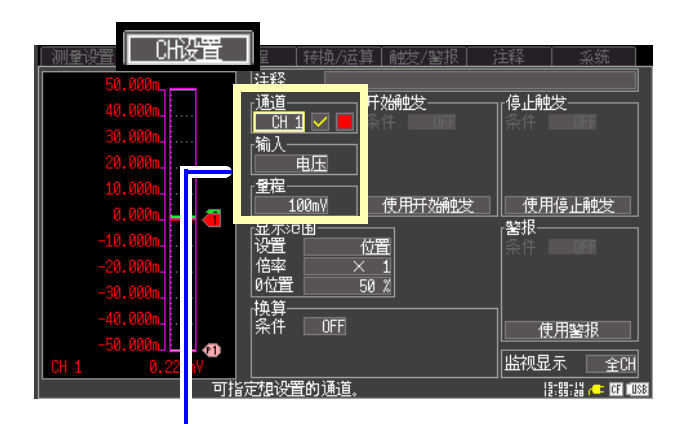

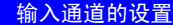

- 电压测量 ([⇒](#page-60-1) 第 53 页)
- 温度测量 ([⇒](#page-61-0) 第 54 页)
- 热流测量 ([⇒](#page-62-0) 第 55 页)
- 累计 ([⇒](#page-63-0) 第 56 页)
- 转数测量 ([⇒](#page-64-0) 第 57 页)

其它内容根据需要进行设置。

- 给通道加上注释 ([⇒](#page-70-0) 第 63 页)
- 选择通道的显示颜色 ([⇒](#page-65-0) 第 58 页)
- 进行显示范围设置 指定显示位置 ([⇒](#page-65-1) 第 58 页 ) 指定上、下限值 ([⇒](#page-66-0) 第 59 页 )
- 在任意条件下记录 ( 触发功能) ( [⇒](#page-77-0) 第 70 页 )
- 设置警报输出 (报警功能) ([⇒](#page-83-0) 第 76 页)
- 进行单位换算 (转换比功能) ([⇒](#page-67-0) 第60页)
- 切换监视器显示 ([⇒](#page-33-0) 第 26 页 )

### 测量条件的设置项目 (波形画面)

可根据设置内容在波形画面中进行设置。 详细设置与设置画面中的设置相同。

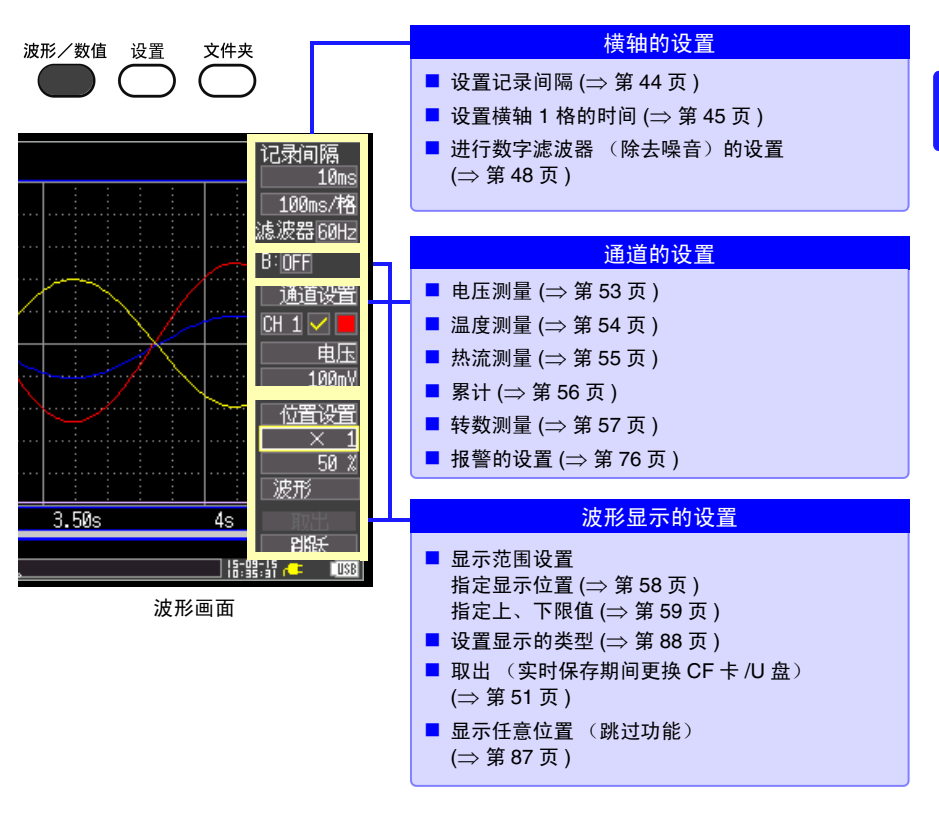

关于通道设置 按下 **CH** 键或 **CH** 键之后,可切换通道的设置内容与量规显示。 但在画面中显示测量数据时,仅可进行测量 ON**[ ☑ ]** 的通道切换。

■ 通道的切换

(输入通道的设置) CH1 → CH2 → ... → CH10 → (脉冲输入通道) P1 → P2 → ... → P4 → (报警通道的设置)ALM → (波形运算通道的设置)W1 → W2 → ... → W10 → 返回到 CH1 3

*3.3* 设置 *1-* 设置记录条件

### <span id="page-51-0"></span>3.3 设置 1- 设置记录条件

在 [ 测量设置 ] 画面中设置横轴与记录条件。

需要在测量的同时自动保存数据时,请在测量前进行自动保存设置。

(⇒ 第 [49](#page-56-0) 页 )

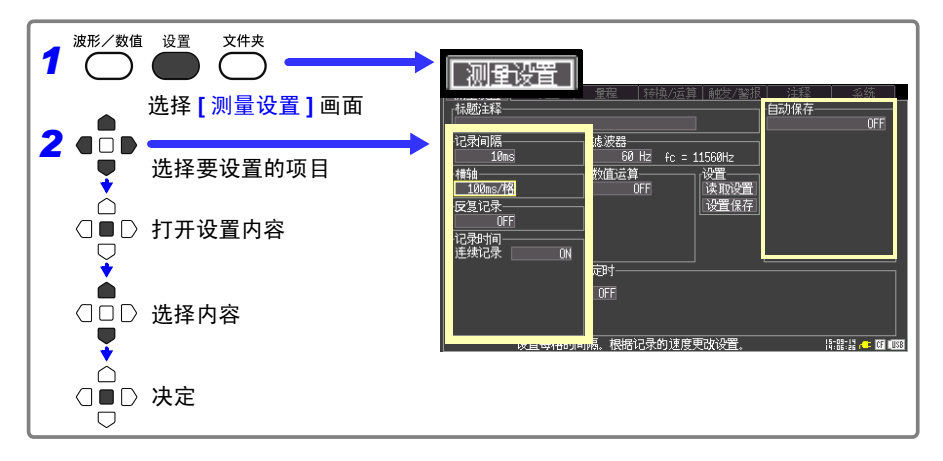

### <span id="page-51-1"></span>设置记录间隔

设置读入数据间隔。请选择适合被测对象的记录间隔。 如果缩短记录间隔,读取的最长记录时间也会缩短。

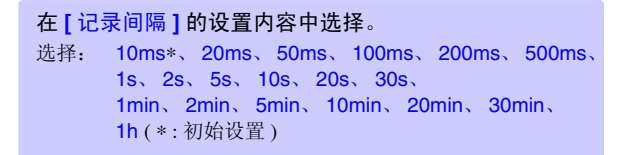

记录间隔为 10 ms、 20 ms、 50 ms 时, 断线检测设置自动变为 OFF 状态。 ([⇒](#page-61-0) 第 54 页)

有时可能会因记录间隔的设置而不能记录波形峰值。 (例)记录间隔:1 s、横轴:设置 5 s/ 格时

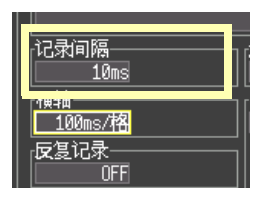

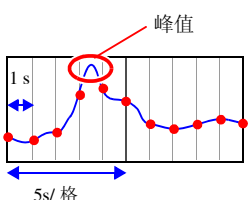

### <span id="page-52-0"></span>设置横轴 1 格的时间 (横轴方向的放大和缩小) (根据需要)

可在横轴方向上放大或缩小波形显示。

需要放大时,将 1 格的时间设为较小值;需要缩小时,设为较大 值。

> 记录间隔 10ms

> > 100ms/榕

**NFF** 

也可以在测量期间或测量结束后进行变更。 (⇒ 第 [87](#page-94-1) 页 )

自动保存波形时,在测量开始时每隔 1s 自动变更 100 ms、 200 ms、 500 ms 的设置。 测量期间不能变更为 100 ms、 200 ms、 500 ms。

2h、 5h、 10h、 12h、 1day [/ 格 ]

1min、 2min、 5min、 10min、 20min、 30min、 1h、

1s、 2s、 5s、 10s、 20s、 30s、

横轴的选择范围会因记录间隔的设置而异。

在 **[** 横轴 **]** 的设置内容中选择。 选择: 100ms∗、 200ms、 500ms、

( ∗ : 初始设置 )

1 格

测量之后,如果变更记录间隔,横轴的选择范围则会发生变化,而实际可放大和缩小的横轴 设置就是对应测量时记录间隔的选择范围。

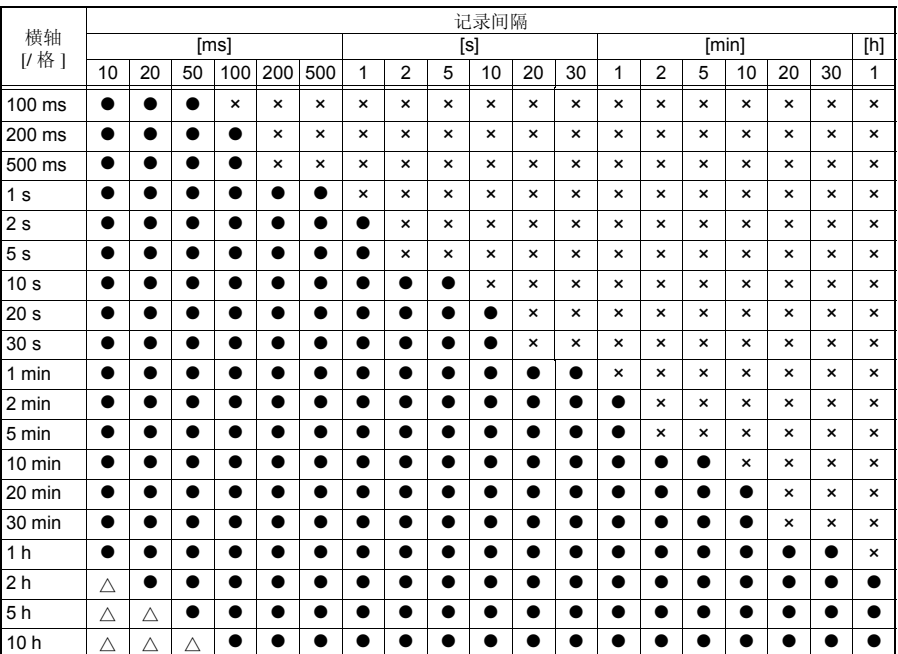

**●**: 可选, ×: 不可选, △: 测量期间不可选 (如果在△的条件下开始测量,横轴则会自动变更为最接近△的 ● 设置)

*3.3* 设置 *1-* 设置记录条件

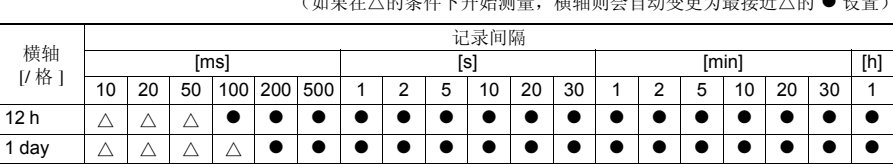

**●**: 可选, ×: 不可选, △: 测量期间不可选 (如果在△的条件下开始测量,横轴则会自动变更为最接近△的 ● 设置)

### <span id="page-54-0"></span>设置记录时间

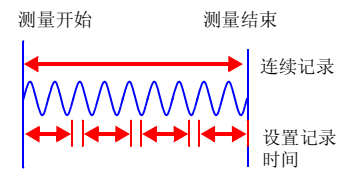

设置测量开始~停止的记录方法。 记录方法包括下述 2 种。

• 连续记录: 从开始测量~停止期间连续进行记录。

• 指定记录时间: 仅在指定的时间内进行记录。(也可以按指定时间重复 进行记录。 (⇒ 第 [48](#page-55-1) 页 ))

#### 连续记录

将 **[** 连续记录 **]** 的设置设为 **[ON]**。 (初始设置)

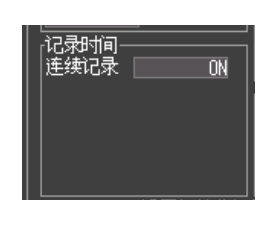

按下开始 **/** 停止键停止记录,或在满足停止触发的条件之前 继续进行记录。

自动保存测量数据时,保存方法会因 [ 删除保存 ] 或 [ 分割 保存 1 的设置而异。 (⇒ [第](#page-56-0) 49 页)

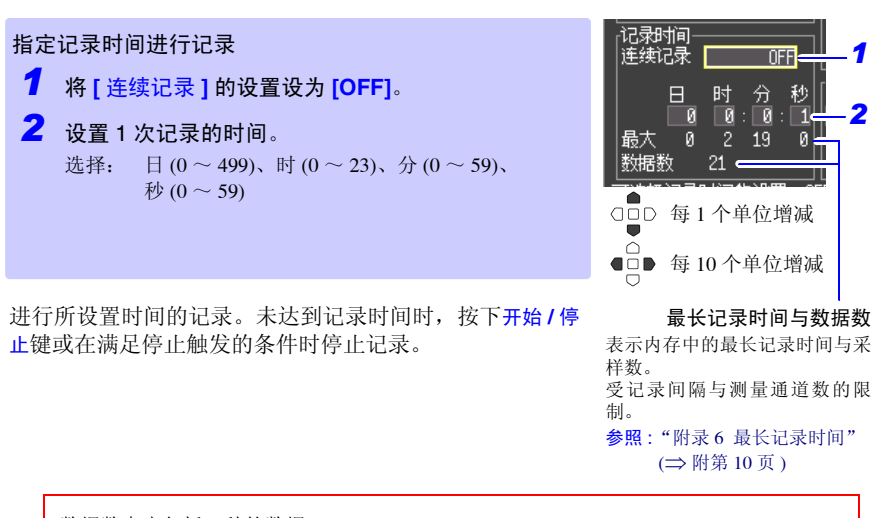

数据数中也包括 0 秒的数据。 (例)记录间隔为 1 s、记录时间为 10 s 时,数据数为 11。 3

*3.3* 设置 *1-* 设置记录条件

### <span id="page-55-1"></span>选择反复记录或仅进行 1 次记录

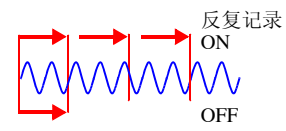

设置在所设置时间的记录之后,或使用触发功能满足记 录停止的条件时 (停止触发条件成立)重新开始记录。

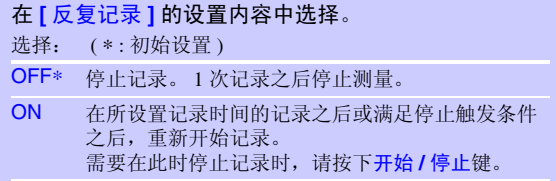

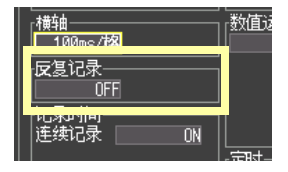

#### [反复记录: ON] 时 **boots** and the control of the control of the control of the control of the control of the control of the control of the control of the control of the control of the control of the control of the control of t

进行记录时间部分的记录之后,在到再次开始记录之前需要 一定的内部处理时间 (停顿时间) 。这段时间内不进行记 录。

需要进行没有遗漏的记录时,请设为 [ **连续时间:ON]** 进行 <sub>记录</sub><br>测量。

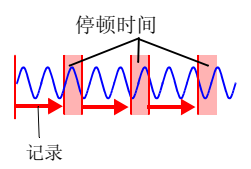

### <span id="page-55-0"></span>设置数字滤波器 (除去噪音)(根据需要)

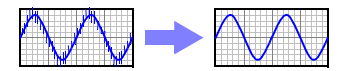

如果设置数字滤波器,则可除去混入输入信号中的噪 音。 记录时间越长,噪音除去效果越明显,因此可进行偏差 较少的高精度测量。

请根据需要进行适合使用环境的设置。

参照 :["截止频率"](#page-160-0) (⇒ 第 153 页 )

#### 在 **[** 滤波器 **]** 的设置内容中选择。

选择: 60 Hz\*、50 Hz、OFF ( \*: 初始设置 )

如果设置为 OFF,断线检测的设置也变为 OFF 状态。 ([⇒](#page-61-0) 第 54 页 )

将数字滤波器设置为 60 Hz 时, 如果记录间隔设置为  $2 \text{ s} \sim 1 \text{ h}$ , fc: 截止频率 则对电源频率噪音的除去效果最大。 如果设为 50 Hz 或 60 Hz, 虽然也可以除去噪音, 但由于记录间隔 的关系,通道间的测量时间差会增大。 如果设置为 OFF,则通道间的测量时间差可达到最小 (1 ms 以 内)。

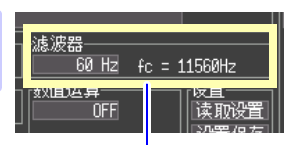

### <span id="page-56-0"></span>进行自动保存设置

#### 可在进行测量的同时自动将测量数据保存到 CF 卡或 U 盘中。 如下所示为可自动保存的测量数据。

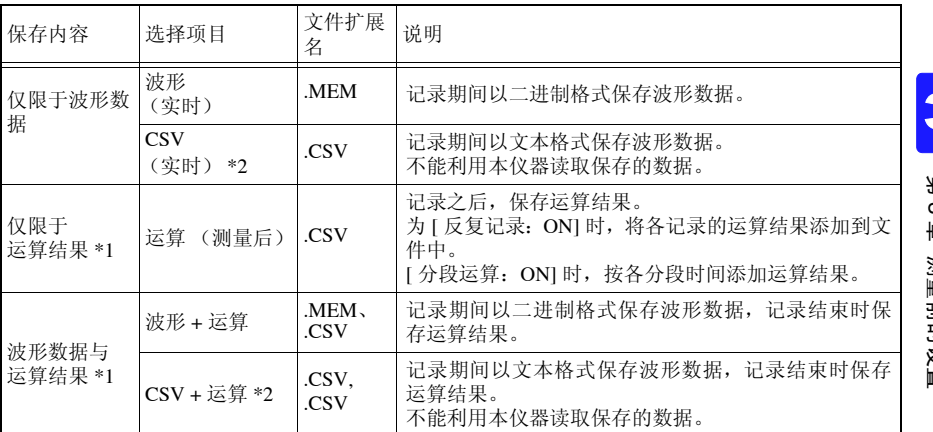

\*1. 记录开始前,需设置数值运算 (⇒ 第 [119](#page-126-0) 页 )。

\*2. 记录间隔为 10ms 或 20ms 时,不能设置 [CSV (实时) ] 与 [CSV + 运算 ]。另外,利用表格计 算软件读取 CSV 文件时,一次可读取的行数存在限制 (⇒ [附第](#page-177-0) 6 页 )。

*3.3* 设置 *1-* 设置记录条件

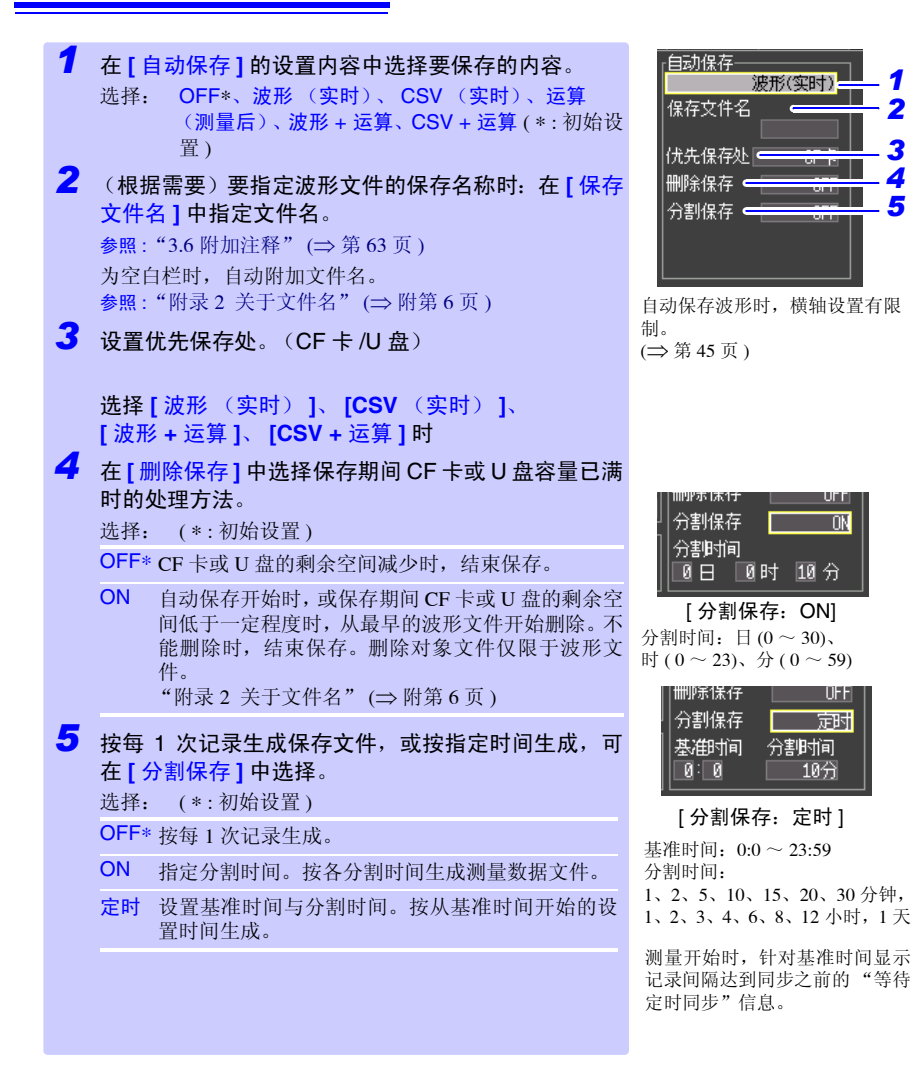

*5*

注记 与分割保存的设置无关, 1 个文件的大小接近 2 GB 时, 会自动进行文件 分割。

第3<br>3

 $\omega$ 章

测量前的设置

测量前的设置

3

### <span id="page-58-0"></span>实时保存期间更换 CF 卡 /U 盘

实时保存期间,可更换 CF 卡 /U 盘,而无需停止测量。下面以取出 U 盘为例进行说明。

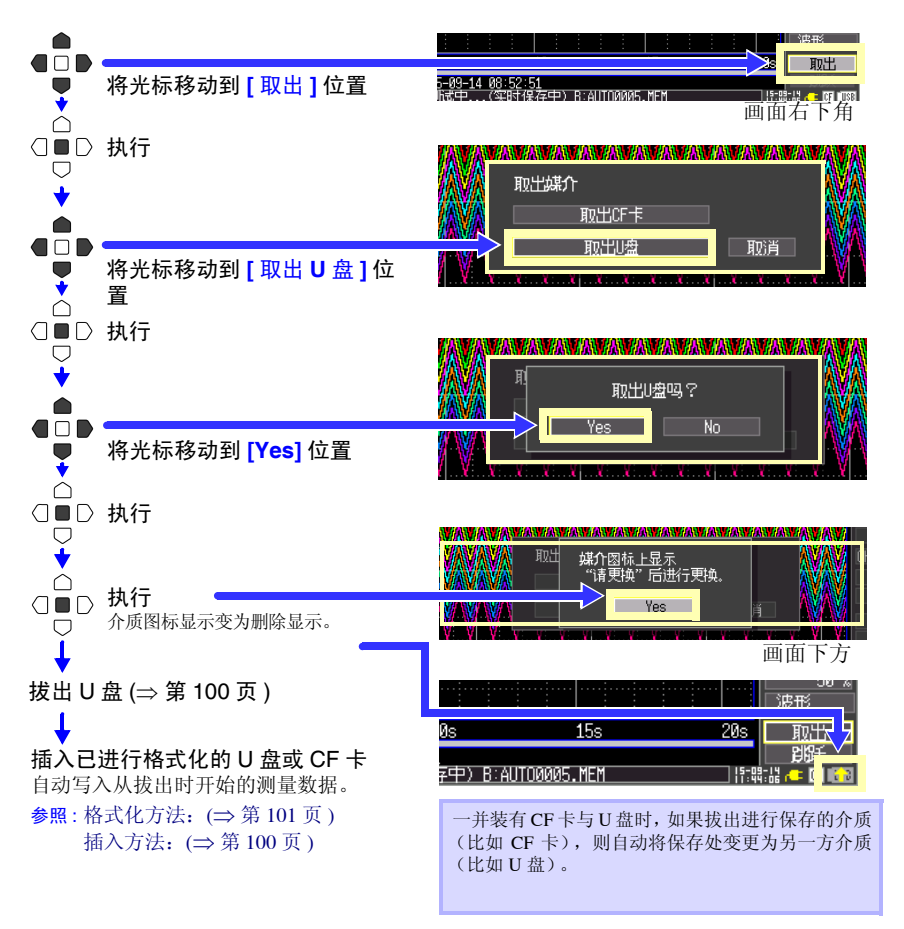

- 注记 显示 "是否拔出 CF/U 盘 ?" 的信息时, 执行 "是"之后, 如果未在 2 分 钟以内更换 CF 卡 /U 盘, 内存中的数据可能会溢出而未被保存。
	- 实时保存期间更换 CF 卡 /U 盘时, 将数据另存为文件。
	- 拔出CF卡/U盘期间测量停止时,即使在停止之后插入CF卡/U盘,也不 保存测量停止之前的数据。此时,可通过手动保存获取留在仪器中的测 量数据。

参照 :"6.3 [保存数据"](#page-109-0) (⇒ 第 102 页 )

*3.4* 设置 *2-* 设置输入通道

### <span id="page-59-0"></span>3.4 设置 2- 设置输入通道

在 [CH 设置 ] 画面中设置输入通道。可在电平监视上确认输入状况的同时进行设置。

输入通道大致可分为模拟通道 (CH1-10) 与脉冲通道 (P1-4) 2 种类型。 模拟通道可进行电压、热电偶与热流等测量,脉冲通道可进行累计与转数测量。

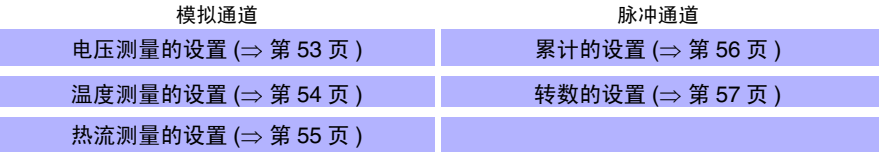

可在 [ 量程 ] 画面、[ 转换 / 运算 ] 画面、[ 触发 / 警报 ] 画面以及 [ 注释 ] 画面中查看所有通道 设置内容的同时,进行设置变更。

下面说明在 [CH 设置 ] 画面中查看监视并同时进行设置的方法。

可在输入设置上附加特定记录条件进行记录,也可以输出报警。 详情请参照"第4章 在任意条件下进行测量 [\(触发·警报·定时\)"](#page-76-0)(⇒第69页)。

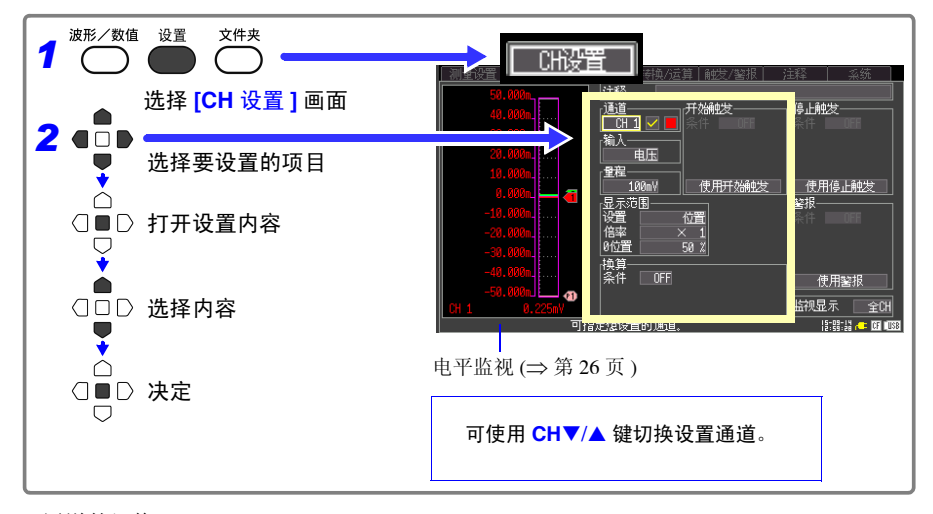

■ 通道的切换

(输入通道的设置) CH1 → CH2 → ... → CH10 → (脉冲输入通道) P1 → P2 → ... → P4 → (报警通道的设置)ALM →(波形运算通道的设置)W1 → W2 → ... → W10 →返回到 CH1

### <span id="page-60-1"></span>设置电压测量

测量电压时,进行通道设置。

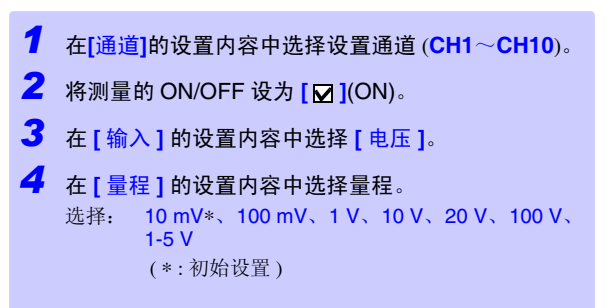

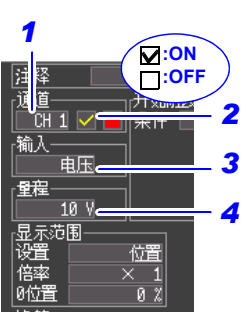

#### <span id="page-60-0"></span>测量仪表用仪器时

测量仪表用仪器时,请选择 [1-5 V]。

1-5 V 量程是具备 1-5 V、 4-20 mA 输出的仪表用仪器的量程。自动将 10 V 量程的上限 设为 5 V,下限设为 1 V。测试精度为 10 mV。

输入 4-20 mA 电流时, 作为分流器, 请在模拟输入端子的 + 与 - 之间连接 250 Ω的电 阻。 (⇒ [第](#page-41-1) 34 页 )

另外,可使用转换比功能将显示值换算为任意值。 (⇒ 第 [60](#page-67-0) 页 )

#### 明显超出各量程的可测量范围时

数值显示与光标值显示为"OVER"、"-OVER",运算值与保存数据作为满量程值进行 处理。

参照 :"LR8432-30 [的测量值"\(附第](#page-182-0) 11 页)

3

*3.4* 设置 *2-* 设置输入通道

### <span id="page-61-0"></span>温度测量的设置

测量温度时,进行通道设置。

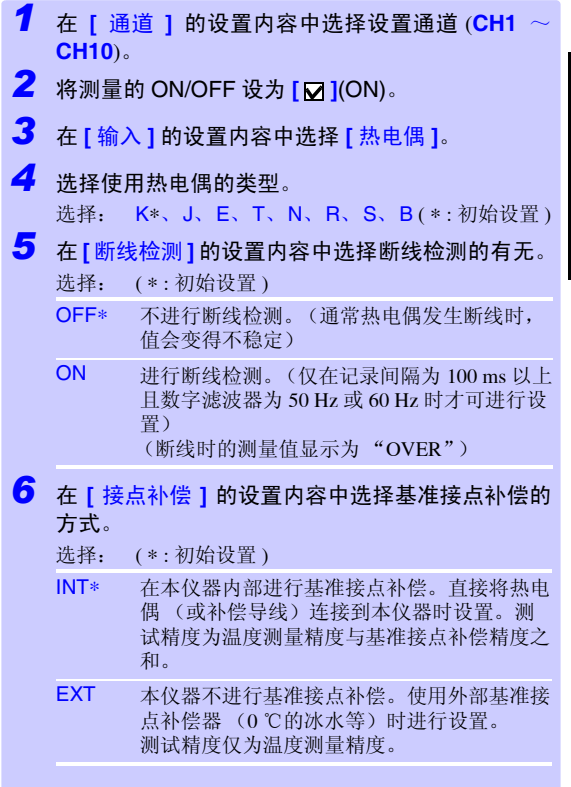

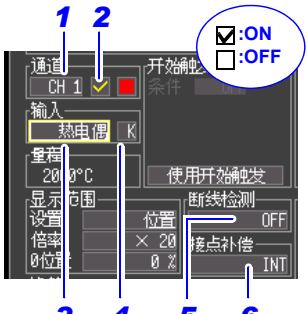

*34 5 6*

温度测量范围

(温度测量范围因热电偶类型而 异)

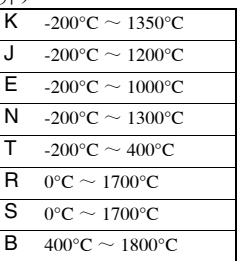

JIS C 1602-1995

 $B \overline{\mathbb{R}}$ 示为 0 ~ 400°C, 但不保证精 度。

#### 关于断线检测

 $[C]$ 断线检测是指向热电偶流入约 300 nA 的微弱电流以检测断线。 将相当于热电偶电阻值 ( Ω ) × 300(nA) 的电动势的温度加到测量值中。 热电偶较长或使用电阻较大的热电偶线材时,由于会产生测量误差,因此请在 [ 断线检 测:OFF] 的状态下使用。

超出热电偶的测量范围时,明显超出各量程的可测量范围时

- (例)使用的热电偶:T、温度测量输入范围:-200°C ~ 400°C 超出热电偶测量范围时,波形变为饱和状态,如右图所示,贴在画面 上方。
- 明显超出各量程的测量范围时,数值显示与光标值显示为"OVER"、 "-OVER", 运算值与保存数据作为满量程值进行处理。

参照 :"LR8432-30 [的测量值"\(附第](#page-182-0) 11 页)

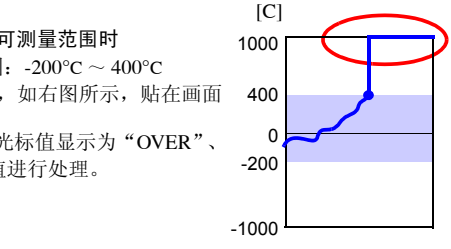

### <span id="page-62-0"></span>热流测量的设置

使用热流传感器测量热流时,进行通道设置。

*1* <sup>在</sup> **[** 通道 **]** 的设置内容中选择设置通道 (**CH1** <sup>~</sup> **CH10**)。 *2* 将测量的 ON/OFF 设为 **[ ]**(ON)。 *3* <sup>在</sup> **[** 输入 **]** 的设置内容中选择 **[** 热流 **]**。 *4* <sup>在</sup> **[** 量程 **]** 的设置内容中选择量程。 选择: 10 mV\*、 100 mV、 1 V、 10 V、 20 V、 100 V、 1-5 V ( \*: 初始设置 ) *5* 设置传感器的灵敏度常数。 (如果设置传感器的灵敏度常数,则进行该通道的 转换比设置) ※灵敏度常数被记载在热流传感器附带的成绩表或检查 证。

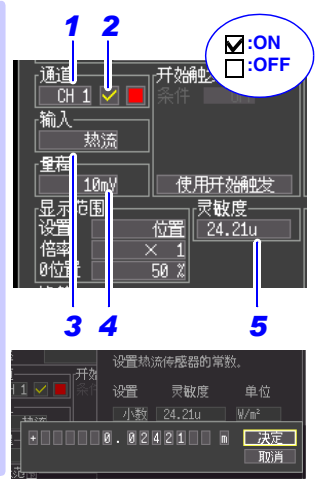

例:

记载有灵敏度常数 0.02421 mV/Wm-2 时,请按上述画面所示进行输入。 请输入到辅助单位的位置。

#### 量程的选择方法

可测量范围取决于选择的量程和传感器的灵敏度常数。 如下所示为可测量范围的计算公式。

量程的可测量范围 [W/m2] = ± (设置的量程 / 传感器 的灵敏度常数 [mV/W • m-2])

例: 设置量程 10 mV、灵敏度常数 0.012 mV/W • m<sup>-2</sup> 时

量程的测量范围 =  $\pm$  (10 mV/0.012 mV/W  $\cdot$  m<sup>-2</sup>) =  $+$  833.333W/m<sup>2</sup>

如果在设置量程和灵敏度常数之后在 [CH 设置画面 ] 进 行右图所示的设置,

可不用计算确认可测量范围。

可测量范围的上限值

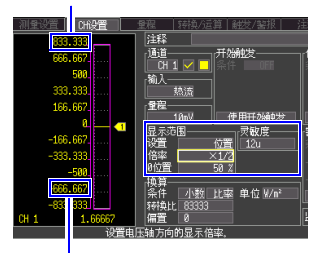

可测量范围的下限值 显示范围的设置 设置:位置 倍率:1/2 0 位置:50%

#### 明显超出各量程的可测量范围时

数值显示与光标值显示为"OVER"、"-OVER", 运算值与保存数据作为满量程值进行处 理。

"LR8432-30 [的测量值"\(附第](#page-182-0) 11 页)

有关热流,请参照 "附录 12 [关于热流"](#page-207-1) (⇒ 附第 36 页 )。

*3.4* 设置 *2-* 设置输入通道

### <span id="page-63-0"></span>累计的设置

对从累计功率表或流量计等输出的脉冲数进行累计测量时,进行通道设置。 如果使用转换比功能,则可使用将累计脉冲数转换为被测对象物理量(Wh、VA 等)的值进 行显示。 (⇒ 第 [60](#page-67-0) 页 )

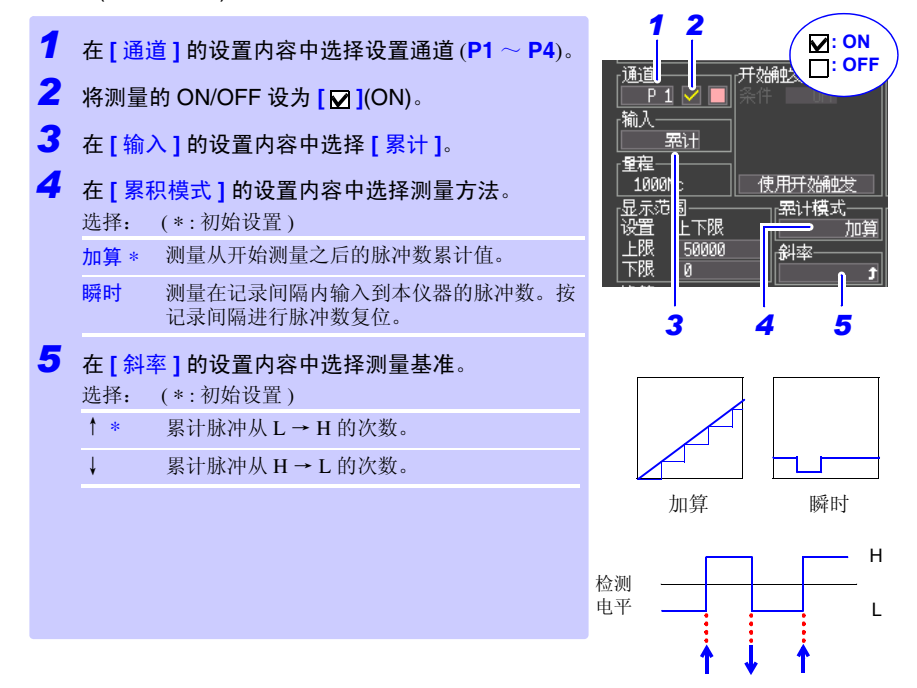

#### 明显超出各量程的可测量范围时

数值显示与光标值显示为"OVER",运算值与保存数据作为满量程值进行处理。 "LR8432-30 [的测量值"\(附第](#page-182-0) 11 页)

- 注记 • 如果使用转换比功能,则可使用将累计脉冲数转换为被测对象物理量  $(Wh, VA$ 等)的值进行显示。 (⇒第[60](#page-67-0)页)
	- 如果超出 1,073,741,823 脉冲,则达到饱和状态。存在超出的可能性时, 建议在累计模式: [ 瞬时 ] 下进行测量, 然后利用表格计算软件等进行 相加处理。

### <span id="page-64-0"></span>转数测量的设置

测量旋转编码器、转数表等根据转数所输出的脉冲时,进行通道设置。对 1 秒钟内的输入脉 冲数进行计数,并求出转数。如果使用转换比功能,则可使用转换为被测对象物理量的值进 行显示。 (⇒ 第 [60](#page-67-0) 页 )

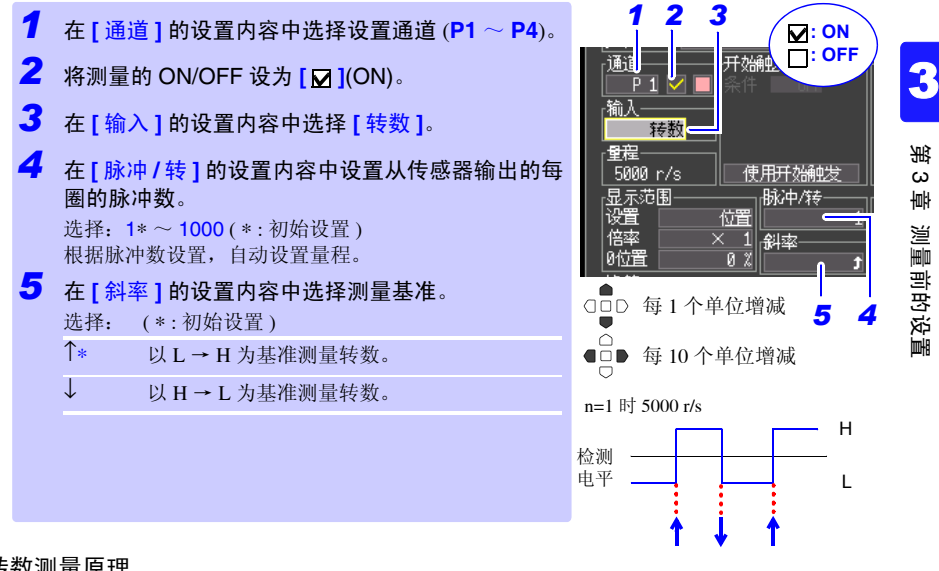

#### 转数测量原理

在内部以 10 ms 采样测量累计脉冲数。 将 (t-1) ~ t [s] 之间的脉冲数除以每圈的脉冲数, 求出时间 t [s] 的转数 r。

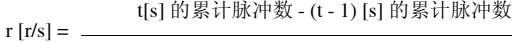

脉冲 / 转数 (r/s:每 1 秒的转数)

#### 例:脉冲 / 转数 = 4

1 s 时的累计脉冲数 P<sub>100</sub> = 1000 c,  $2 s$  时的累计脉冲数  $P_{200} = 2000 c$  时, t = 2 s 的转数  $r_{t-2}$  按右面所示求出。

#### 时间 t[s] 为 1 秒以下时

时间 t [s] 为 1 秒以下时, 由于不测量 t − 1 [s] 的累计脉冲数, 因此将 t − 0.01 [s] ~ t [s] 之间的累计脉 冲数乘以 100 倍的值作为 1 秒内的累计脉冲数,求出转数。 故此, t 为 1 秒以下时的转数存在偏差。

t[s] 的累计脉冲数 - (t - 0.01) [s] 的累计脉冲数 r [r/s] = × 100

脉冲累计数

—<del>—————</del>

 $2000 - 1000$ 

 $r_{t=2} = \frac{1}{4}$ 

0 10 ms 20 ms 1 s 2 s

 $0 \quad P1 \quad P2 \quad P100 \quad P200$ 

 $= 250$  [r/s]

$$
f_{\rm{max}}
$$

脉冲 / 转数

#### 明显超出各量程的可测量范围时

数值显示与光标值显示为"OVER",运算值与保存数据作为满量程值进行处理。 "LR8432-30 [的测量值"\(附第](#page-182-0) 11 页)

*3.5* 进行显示设置

#### <span id="page-65-1"></span><span id="page-65-0"></span>3.5 进行显示设置 根据需要设置各通道的显示方法。也可以测量之后在波形 / 数值画面中进行变更。 设置波形显示颜色 可设置各输入通道的波形显示颜色。可在 [CH 设置 ] 画面、[ 量程 ] 画面、[ 波形 / 数值 ] 画面 中进行变更。测量期间也可以在 [ 波形 / 数值 ] 画面中进行变更。 住释 波形显示颜色的设置内容中选择。 诵道 开始触发 选择: OFF ( x )、 24 色  $\overline{\overline{C}}$ th 1 由压 用倍率和显示位置来设置纵轴方向的显示范围 (纵轴的放大和缩小) 可按通道设置纵轴方向的显示范围与 0 V 的显示位 置 (0 位置)。 用倍率设置显示范围。以显示画面的中心为基准放 倍率:x1 x2 大和缩小波形。 100% 用上、下限值设置显示范围时,倍率与 0 位置的设 50% **0 V** 置无效。 25% **0 V** 0% 使用电压测量的 1-5V 量程和累计测量时无法以 **[** 位 0 位置:50% 25% 置 **]** 设置。 显示范围 *1 1* <sup>在</sup> **[** 设置 **]** 的设置内容中选择 **[** 位置 **]**。 灩 *2* 倍率 *2* <sup>在</sup> **[** 倍率 **]** 的设置内容中选择。 附置 50 *3* 选择: x100、 x50、 x20、 x10、 x5、 x2、 x1\*、 x1/2 ( ∗ : 初始设置 ) ODD 每 1 个单位增减 *3* <sup>在</sup> **[0** 位置 **]** 的设置内容中设置 <sup>0</sup> 位置。 ò □■ 增减幅度因选择倍率 选择: -50~150% (倍率: × 1 时) 而异 倍率 | 0 位置设置范围 | 倍率 | 0 位置设置范围  $x1/2$   $0 \sim 100\%$   $x10$   $-950 \sim 1050\%$  $x1 -50 \sim 150\%$   $x20 -1950 \sim 2050\%$  $x2 \quad -150 \sim 250\% \quad x50 \quad -4950 \sim 5050\%$  $x5$   $-450 \sim 550\%$   $x100$   $-9950 \sim 10050\%$ 初始设置 输入类型 | 倍率 | 0 位置 | 输入类型 | 倍率 | 0 位置 电压 / 热流 × 1 50 累计 热电偶 | × 20 | 0 | 转数 | × 1 | 0 测量范围 (倍率:× <sup>1</sup>) 显示范围 100% 50% 100% ov  $50\%$   $\rightarrow$   $\rightarrow$   $\rightarrow$   $\rightarrow$  100% **0%** 0% 50%

0 位置:0%

50% 100%

 $0%$ 

### <span id="page-66-0"></span>用上、下限值设置纵轴方向的显示范围 (纵轴的放大和缩小)

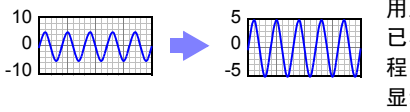

用上、下限值设置纵轴方向的显示范围。 已根据上、下限值将电压量程自动设置为最适合量 程,因此无需进行量程设置。用倍率与 0 位置设置 显示范围时,上、下限值的设置无效。 由于上下限是固定的,所以不能更改 1-5V 量程。

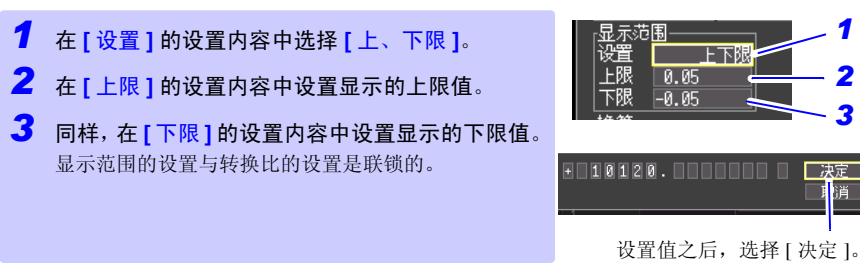

在波形画面上变更上、下限值时,不会变更为最适合量程。

初始设置

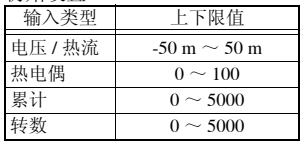

3

*1 2 3*

□决定

<span id="page-67-0"></span>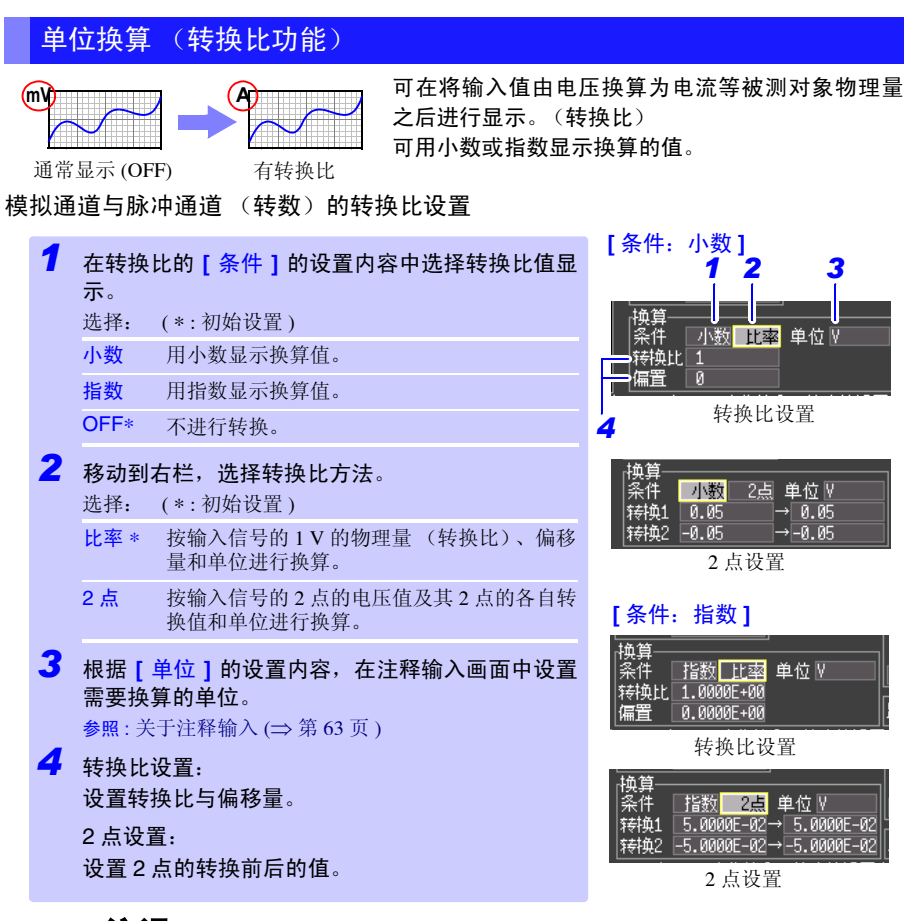

注记 测量热流时,如果设置灵敏度常数,则自动设置转换比 (电压 [V] →热流  $[W/m^2]$ )。 (⇒ [第](#page-62-0) 55 页)

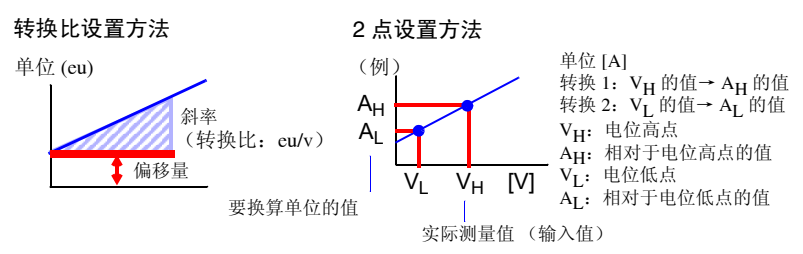

转换比与显示位置 (上、下限值设置)的组合 并用换转换比与显示位置的上、下限值设置时,请在进行转换比设置之后,再设置上、下限值。 另外,设置转换比之后的上限值与下限值的设置范围如下所示。  $-9.9999E+19 ≤$  设置值 ≤  $-1.0000E-19$ , 设置值 = 0, +1.0000E-19 ≦ 设置值 ≦ +9.9999E+19

3

*3.5* 进行显示设置

#### 脉冲通道 (累计)的转换比设置

可将累计的脉冲数换算为被测对象的物理量 (Wh、 VA 等)。 脉冲输出设备中规定了每 1 脉冲的物理量或每 1 基本单位 (例: 1 kWh、 1L、 1 m<sup>3</sup>) 的脉冲 数。

*1* 在转换比的**[**条件**]**的设置内容中选择转换比值显示。 选择: ( \* : 初始设置 ) 2 根据 [ 单位 ] 的设置内容, 在注释输入画面中设置需 要换算的单位。 参照 : 关于注释输入 ([⇒](#page-70-0) 第 63 页 ) *3* <sup>在</sup> **[1** 脉冲 **]** 中设置 <sup>1</sup> 个脉冲的物理量, 或设置每 1 基本单位的脉冲数 (例:1c=1 脉冲)。 1 个脉冲的物理量设置与 1 个基本单位的脉冲数设置是联 锁的。 小数 用小数显示换算值。 指数 用指数显示换算值。 OFF∗ 不进行转换。

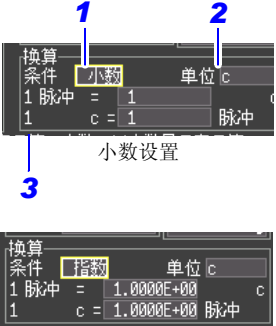

指数设置

转换比的设置示例 连接 50,000 脉冲 /kWh 的电表进行累计时 条件:小数 单位: kWh 1 kwh=50000 脉冲

连接 10L/ 脉冲的流量计进行累计时 条件:小数 单位:L 1 脉冲 =10 L

### <span id="page-70-0"></span>3.6 附加注释

可对测量数据的标题或各输入波形附加注释 (最多 20 个全角字符或 40 个半角字符)。标题 或注释显示在波形画面中 (仅在显示 [ 数值 + 注释 ] 时显示注释)。 可在 [ 测量设置 ] 画面和 [ 注释 ] 画面中设置标题,可在 [CH 设置 ]、[ 注释 ] 画面中设置注释。 下面在 [CH 设置 ] 画面中进行说明。

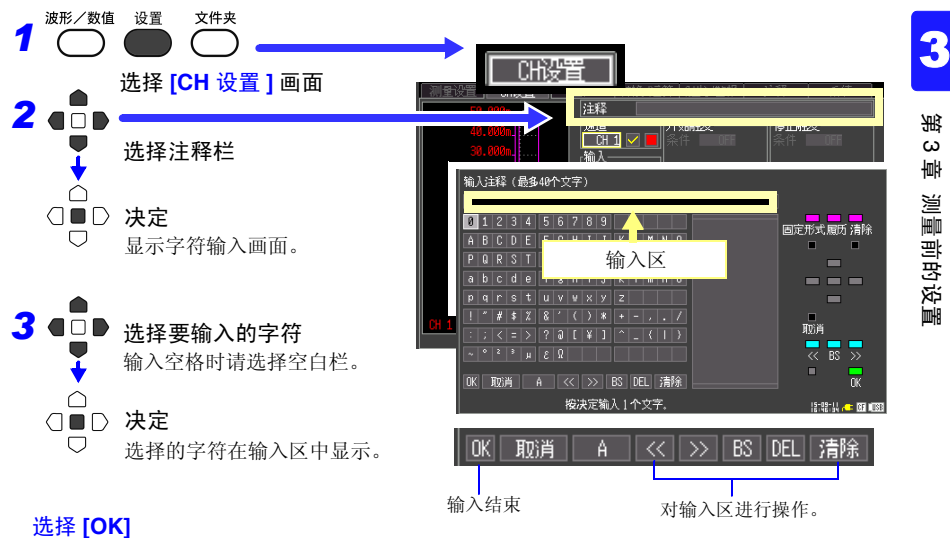

确定输入区,然后返回到原来的设置画面。

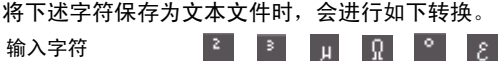

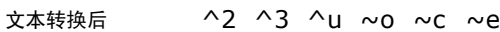

#### 操作面板

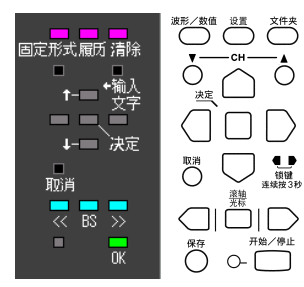

操作面板对应于各操作键。

只可对操作面板上显示的键进行操作。

- 固定语句 (波形 **/** 数值键)
	- 事先登录测量相关语句。
- 履历 (设置键) 可从以前输入的语句中进行选择。
- 清除 (文件键) 全部删除输入的语句。
- 输入字符类型切换 / 无转换 (**CH**T 键) 可切换字符类型。
- 转至候选 / 转至字符输入 (CH▲ 键) 移动到候选框内或字符选择框内。
- 候补 (光标上下键) 在候选框中选择。
- 决定 (决定键) 确定选中的语句。
- 取消 (取消键)
- 取消设置。

*3.7* 在汇总表中确认和设置全部通道

### 3.7 在汇总表中确认和设置全部通道

可在清单中确认或变更所有的通道设置。另外,也可以统一将设置复制到其它通道。

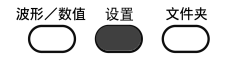

#### [ 量程 ] 画面

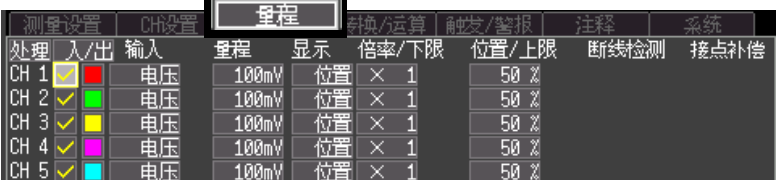

#### [ 转换 / 运算 ] 画面

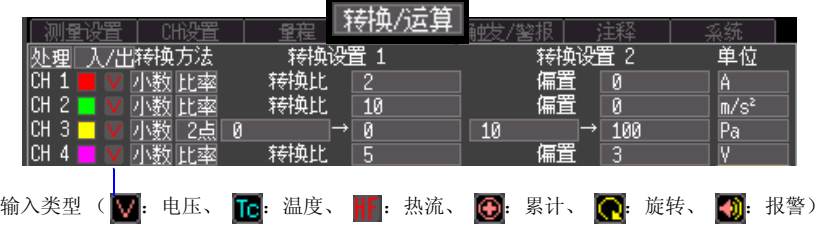

#### [ 触发 / 警报 ] 画面

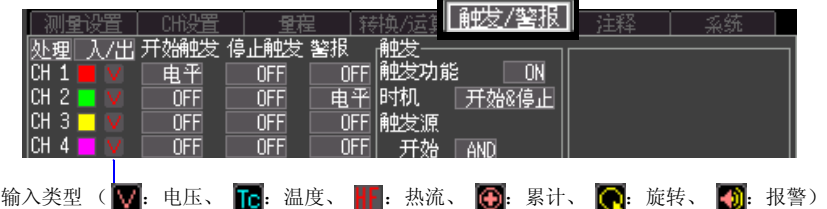

#### [ 注释 ] 画面

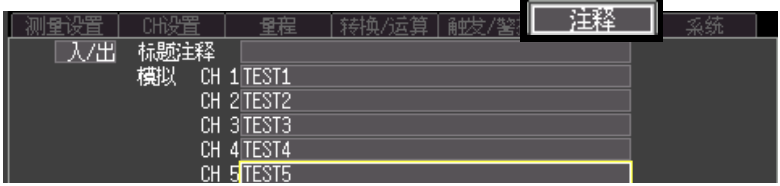
## 切换通道的显示内容

将清单的显示内容切换为模拟通道、脉冲、报警显示或波形运算显示。

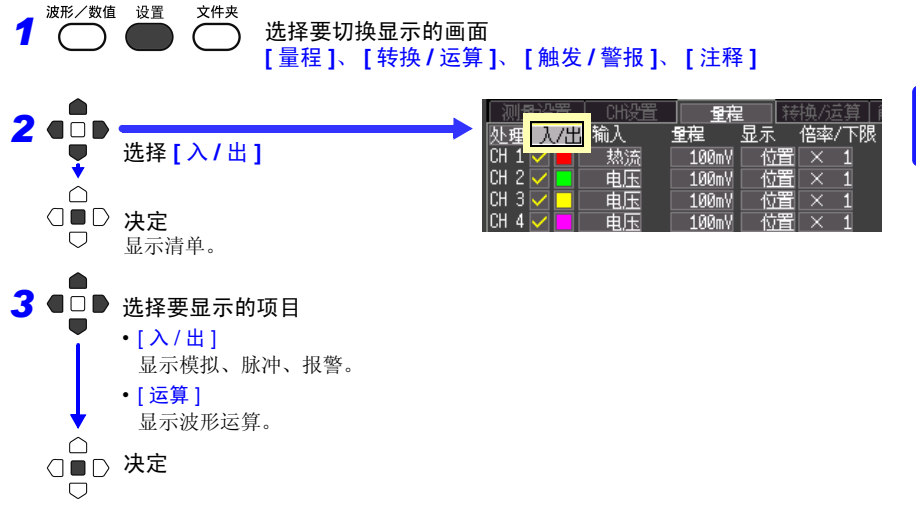

<span id="page-73-0"></span>*3.7* 在汇总表中确认和设置全部通道

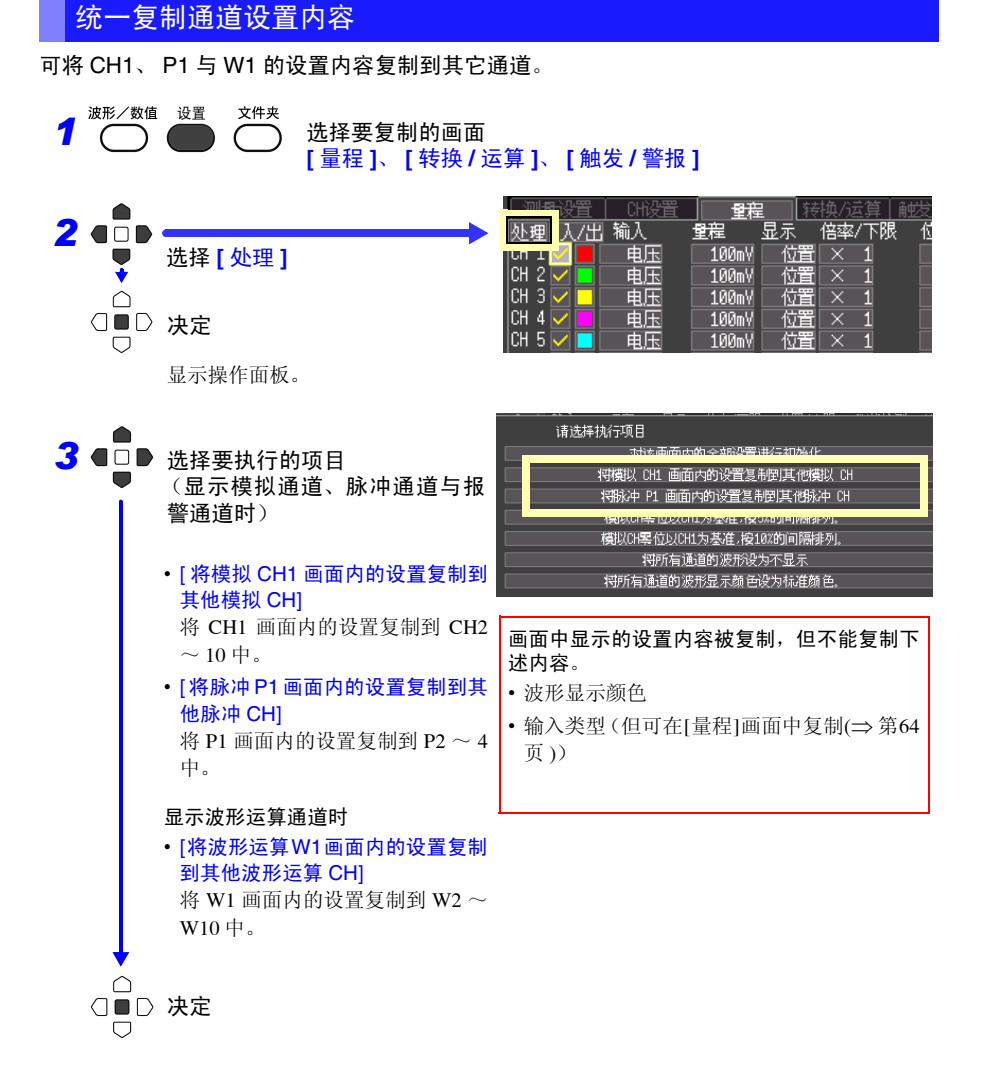

## 统一设置显示的 ON/OFF 与波形显示颜色

可将所有通道的波形显示设为不显示,或将波形显示颜色全部设为初始设置。(仅限于 **[** 量程 **]** 画面)

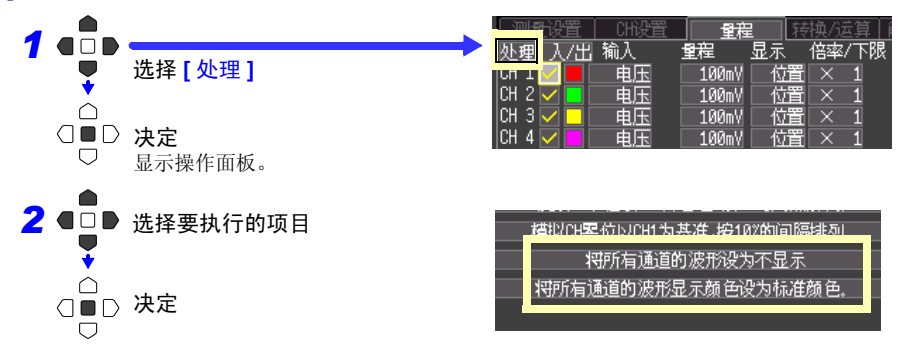

#### 对设置内容进行初始化

可将画面内的设置全部返回到出厂时的状态。

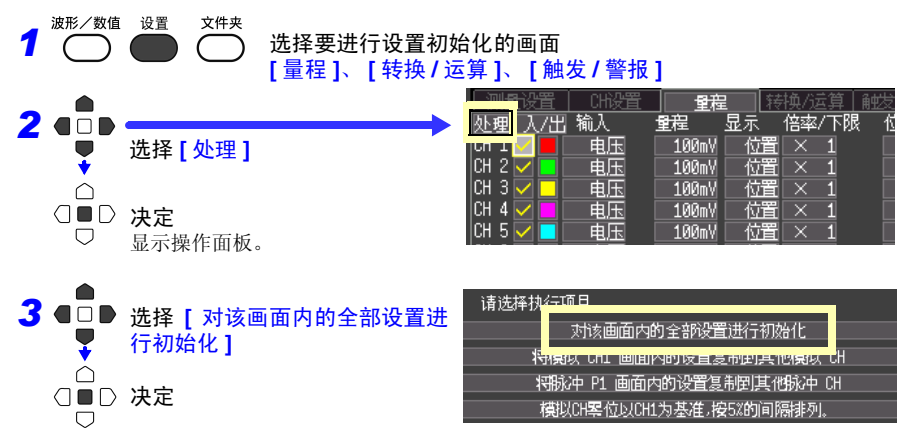

*3.7* 在汇总表中确认和设置全部通道

CH8 25<br>CH9 15 CH9 15<br>CH10 5

 $CH10$ 

## 按 1 格间隔对波形的零位置进行排列

0%

能够以 CH1 的显示位置为基准,自上而下排列模拟通道的波形显示。(仅限于 **[** 量程 **]** 画面) 与 CH1 的输入类型相同, 仅限于设为 [ 显示范围 ] 的 [ 设置: 位置 ] 的通道有效。 从 CH1 开始, 以 5% 或 10% 的间隔显示到 CH10。

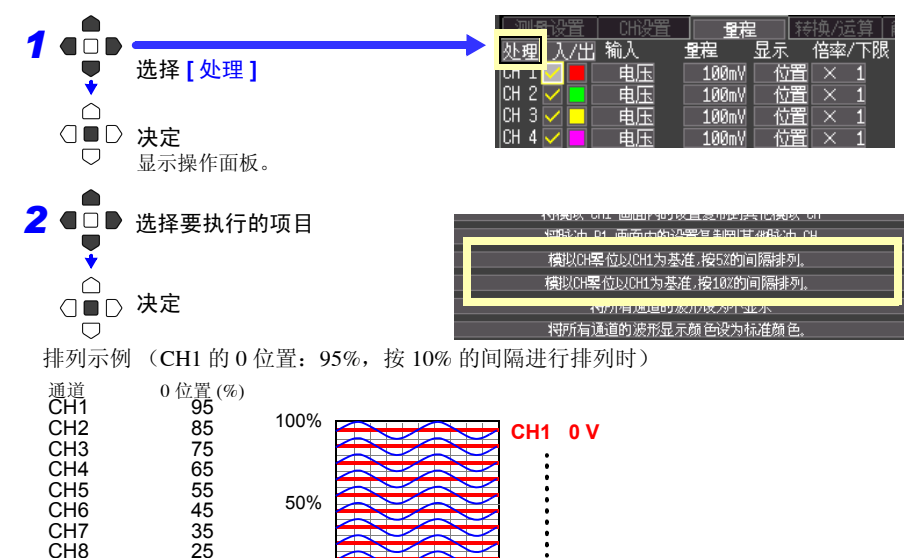

**CH10 0 V**

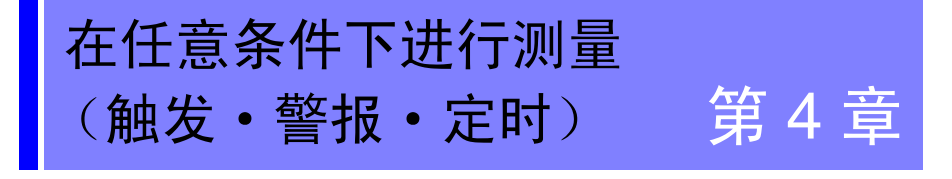

可附加特定条件开始 / 停止记录 (开始触发和停止触发), 或输出报警。另外, 也可以设置 记录开始和停止时间并进行记录 (定时器功能)。

所谓触发 (Trigger),是指使用特定信号确定记录开始和结束的时机的 功能。将使用特定信号开始和结束记录称之为"进行触发"。以下, 触发点用 <mark>工</mark> 表示。 しんしんしゃ しんしんしゃ しんしんしゃ しんしんしゃ しんしんしゃ

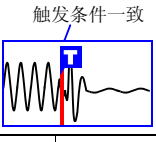

**69**

可附加下述特定条件。

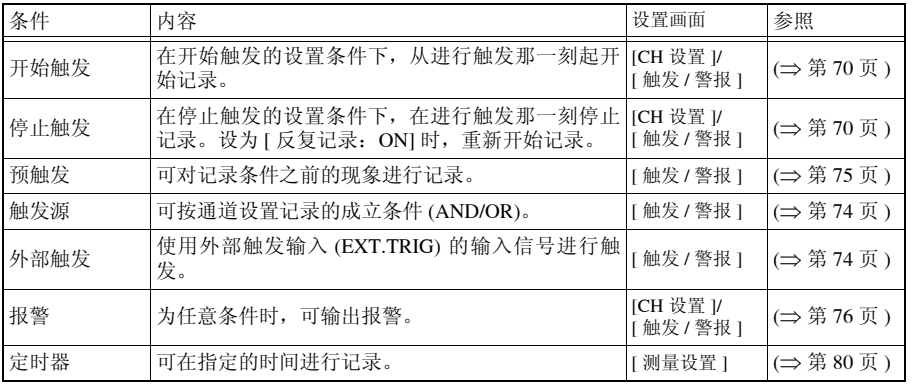

可在 [CH 设置 ] 画面中变更各通道的条件,可在 [ 触发 / 警报 ] 画面 (⇒ 第 [79](#page-86-0) 页 ) 中变更所有 通道的触发与报警设置。

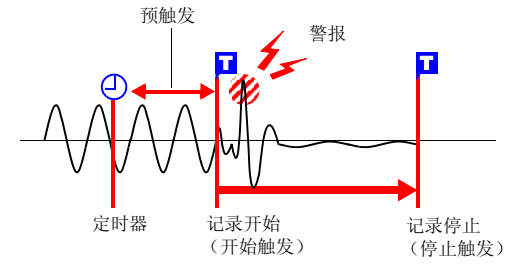

*4.1* 设置记录的开始与停止条件

# <span id="page-77-0"></span>4.1 设置记录的开始与停止条件

设置开始或停止记录的条件。大致包括以下 2 种类型。 可使用该设置与输入信号的上升 ↑、下降 ↓ (斜率)开始或停止测量。

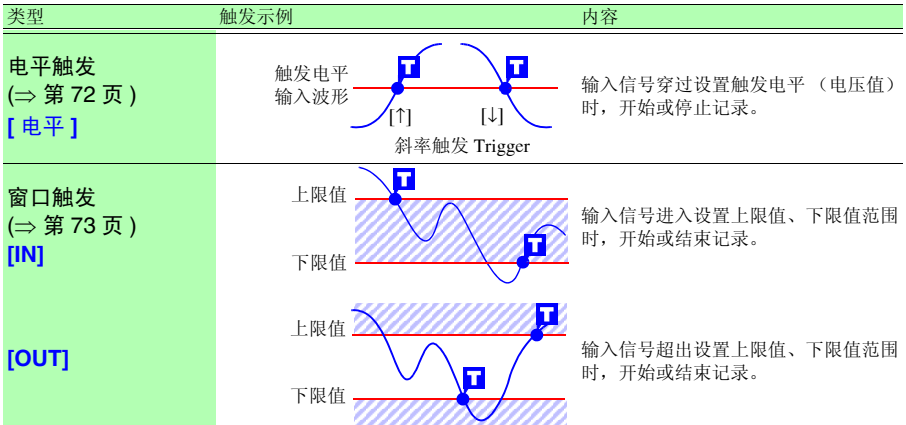

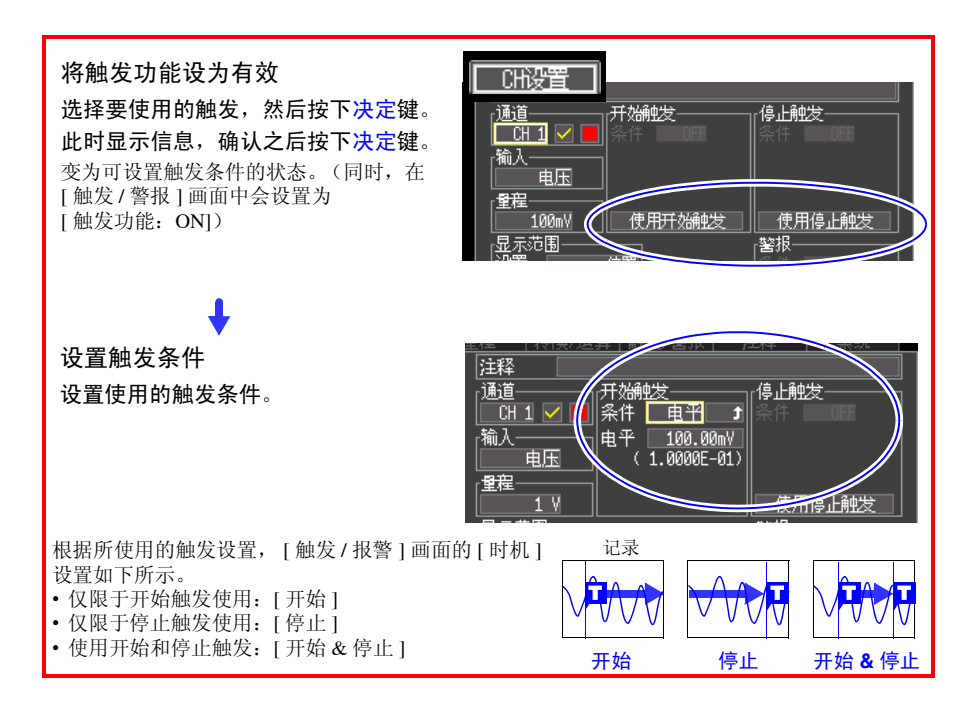

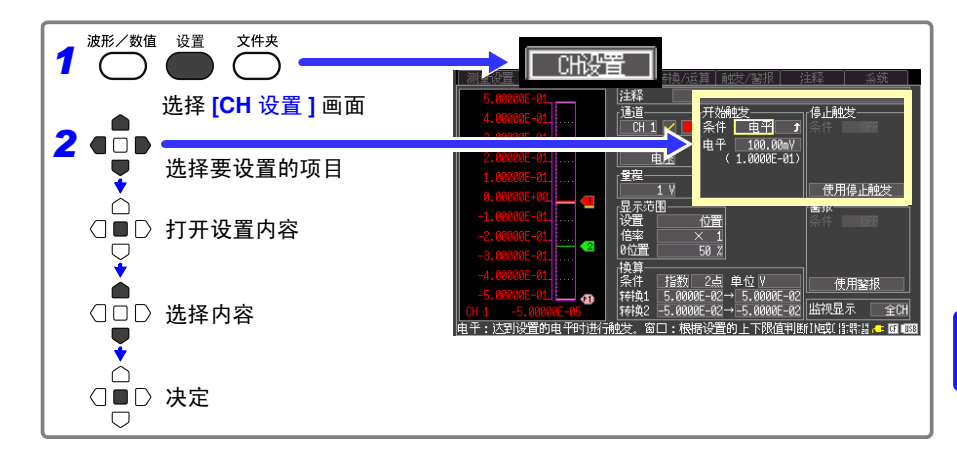

*4.1* 设置记录的开始与停止条件

## <span id="page-79-0"></span>设置输入信号电平 (电平触发)

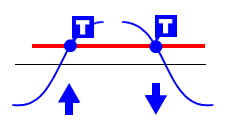

设置开始或停止记录的信号电平 ( 电压值 ) 以及输入信号的 上升↑、下降↓ (斜率)。

穿过电平时开始或停止记录。由瞬时值而非有效值设置电平。 可在电平监视或波形画面中确认电平。

- *1* 从开始触发或停止触发的 **[** 条件 **]** 设置内容中选择 **[** <sup>电</sup> 平 **]**。 *2* 在输入信号的上升 <sup>↑</sup>、下降 <sup>↓</sup> 的设置内容中选择。 选择: ( \* : 初始设置 ) ↑∗ 触发电平穿过斜率触发上升沿 (↑) 时开始或停止记录。
	- ↓ 触发电平穿过斜率触发下降沿 (↓) 时开始或停止记录。

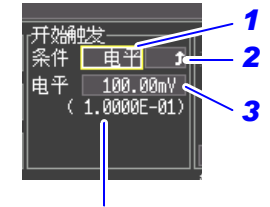

设置转换比时,显示换算后的 值。

*3* <sup>在</sup> **[** 电平 **]** 的设置内容中设置开始或停止记录的输入 信号的值。

初始设置:0

电平的设置与分辨率

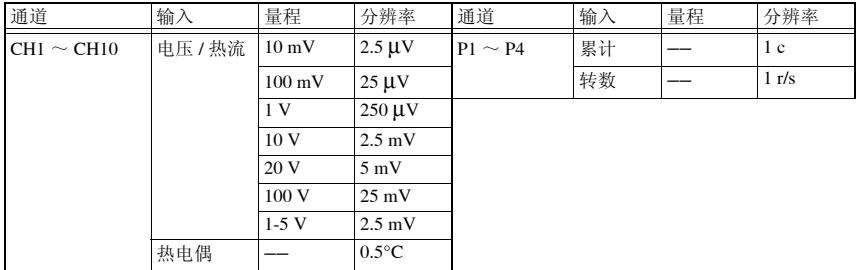

贱 窗口  $\sqrt{N}$ 

20.00mV<br>2.0000E-02) 20.00mV 0000E-02)

## <span id="page-80-0"></span>设置下限值与上限值 (窗口触发)

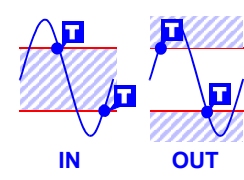

使用上限值或下限值设置开始或停止记录的范围。输入信号处在 该范围内 (IN) 或超出范围 (OUT) 时, 可开始或停止记录。 可在电平监视或波形画面中确认上、下限值。转换比设置时, 以 转换比转换之后的值显示。

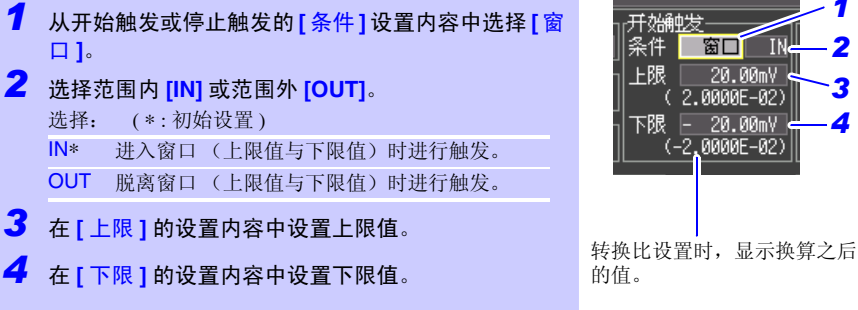

#### 上、下限值的设置与分辨率

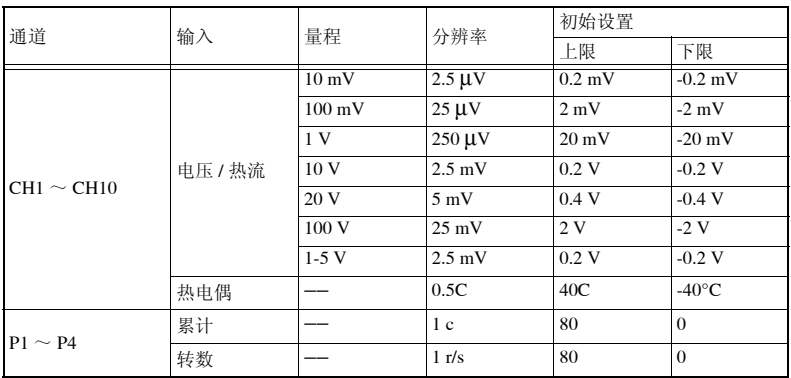

*4.1* 设置记录的开始与停止条件

#### <span id="page-81-0"></span>设置触发源与触发成立条件

设置触发功能 (ON/OFF)、记录开始与停止的时机以及所有触发条件的成立。仅对设置触发 条件的通道进行触发。

在 [ 触发 / 警报 ] 画面中进行设置。

已在 [CH 设置 ] 画面中进行触发设置时,无需进行下述 1、 2 的设置。 1、 2 的设置与 [CH 设置 ] 画面的设置是联锁的。

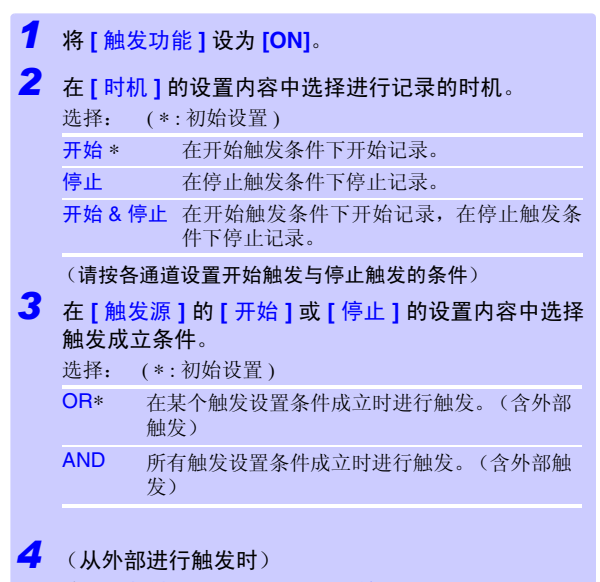

将 **[** 外部触发 **]** 的 **[** 开始 **]** 或 **[** 停止 **]** 设为 **[ON]**。

(例)在 0 V 的上升沿 (↑) 上穿过波形时进行触发的情况

电平:0 V 斜率:↑

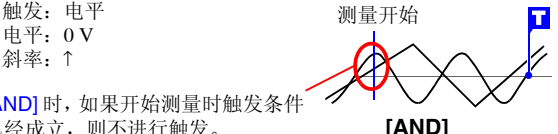

[AND] 时,如果开始测量时触发条件 已经成立,则不进行触发。 如果所有的触发源一旦没有满足成 立条件,则会在条件再次成立时讲 行触发。

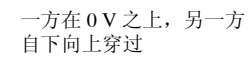

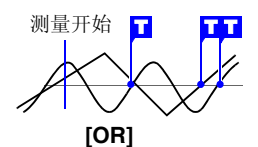

任一方自下向上穿过 0 V

触发/警 *1* 贱功能  $\overline{M}$ 时机 开始8停止 *2* 种发源 开始  $AMD$ *3* 停止  $\overline{OR}$ 安峰的 开始 **OFF** *4* 停止  $\overline{\mathsf{m}}$ 

## <span id="page-82-0"></span>也记录早于记录条件的数据 (预触发)

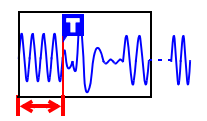

触发时机为 [ 开始 ] 或 [ 开始 & 停止 ] 时,则不仅记录触发条件一 致后的波形,也可以记录触发前的波形。 但触发时机为 [ 停止 ] 时, 预触发的设置无效。 在 [ 触发 / 警报 ] 画面中进行设置。

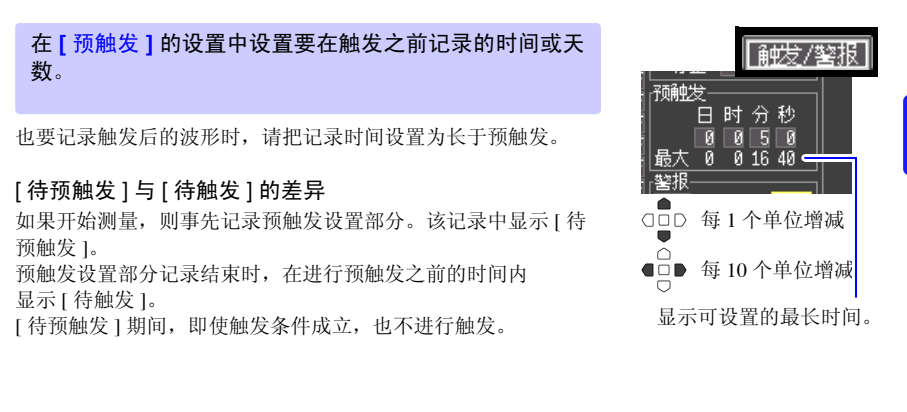

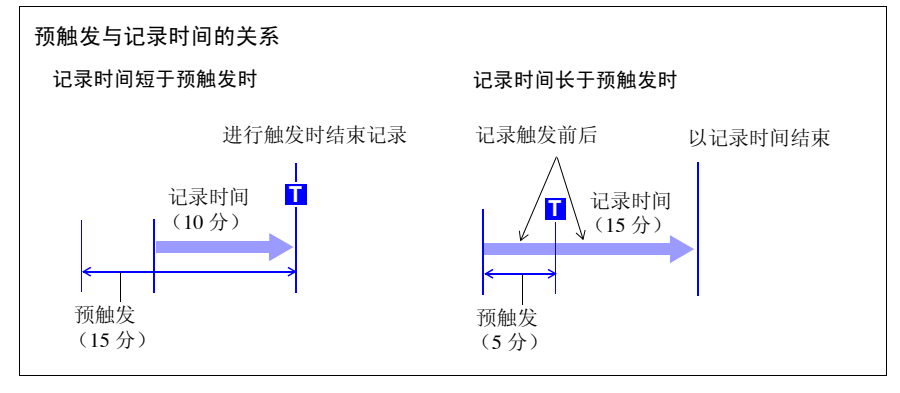

# <span id="page-83-0"></span>4.2 输出警报 (报警输出)

如果按输入信号 (通道)设置报警条件,则可鸣响蜂鸣器或向外部输出报警信号。另外,可 在数值显示的波形画面 ([ 波形 + 数值 ]、 [ 数值 + 注释 ]、 [ 数值 ]) 中确认报警输出状况。

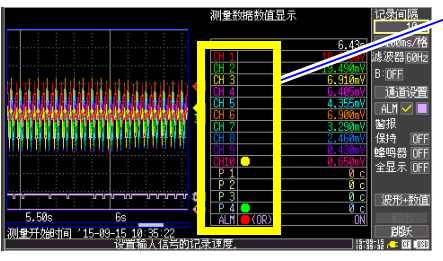

警报状况

通道的警报状况 (CH1  $\sim$  CH10、P1  $\sim$  P4、  $W1 \sim W10$ 

- 黄色 \*:满足警报条件。
- 绿色 \*:不满足警报条件。

\*. 如果设为 [ 警报保持:ON],则在满足条件~测量 停止期间保持黄色显示

[ 蜂鸣器 ] 报警音的 ON、 OFF 发生变化。

如果设为 [ 全显示 ]ON, 也显示设为警报源的 CH1  $\sim$  10、P1 $\sim$  4 的判定波形。(不显示 W1 $\sim$  W10 的 判定波形)

#### 警报输出状况 (ALM)

- 红色:正在输出警报。
- 绿色:未输出警报。

测量停止之后,不进行报警输出与报警音输出。

向外部输出警报信号时 (报警输出)时,需要连接外部控制端子。详情请参见"第 9 [章外部](#page-148-0) [控制"](#page-148-0) (⇒ 第 141 页 )。

在 [CH 设置 ] 画面中设置警报条件, 在 [ 触发 / 警报 ] 画面中设置警报条件的成立条件。

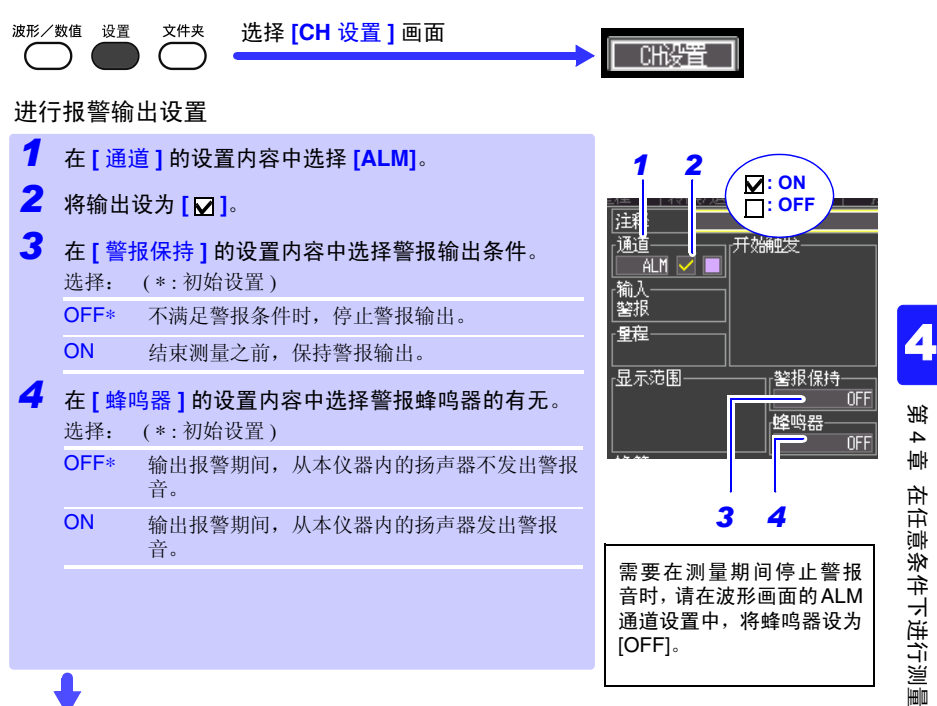

*4.2* 输出警报 (报警输出)

按通道设置警报条件

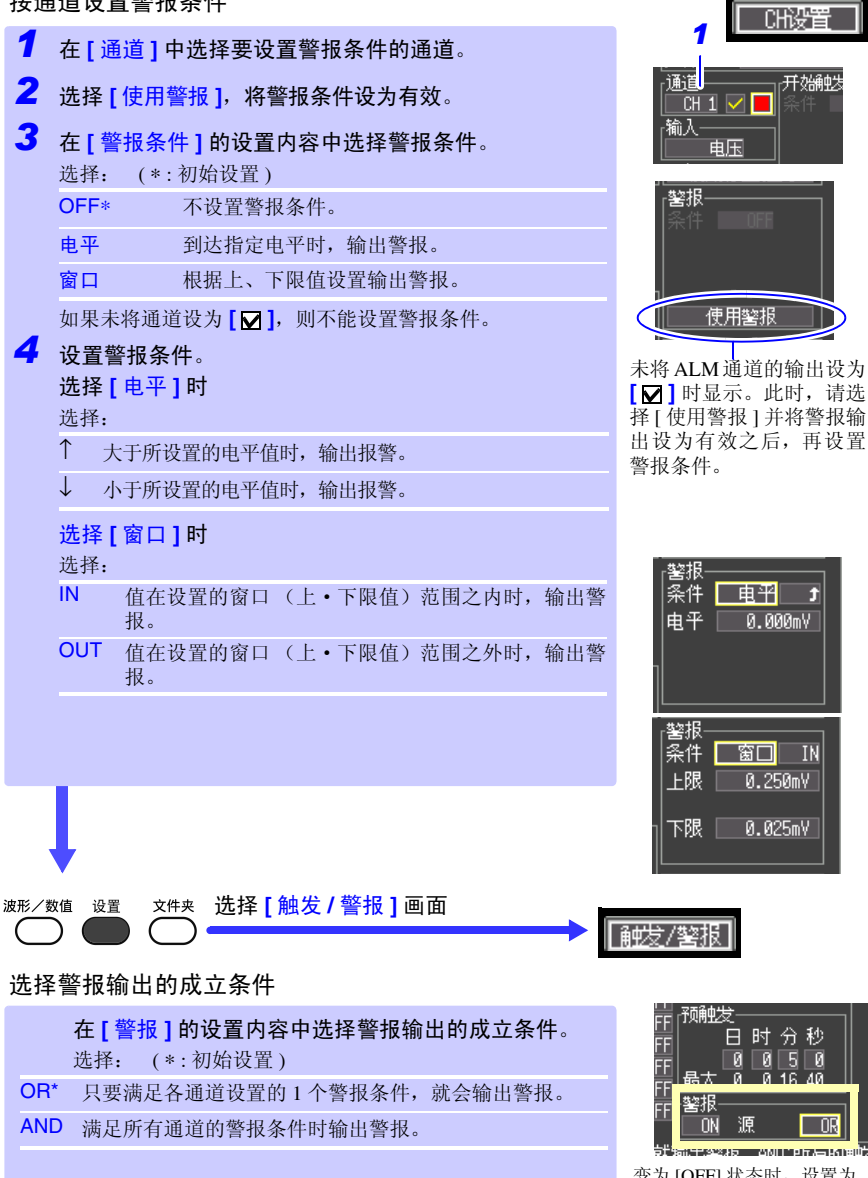

变为 [OFF] 状态时, 设置为 [[ON]。

# <span id="page-86-0"></span>4.3 确认触发和警报条件的设置汇总表

可确认或变更所有通道的触发条件和警报条件的设置内容。 但触发条件的详细设置(电平、窗口的值、斜率)只能在 [CH 设置 ] 画面中变更。(⇒ 第 [70](#page-77-0) 页 )

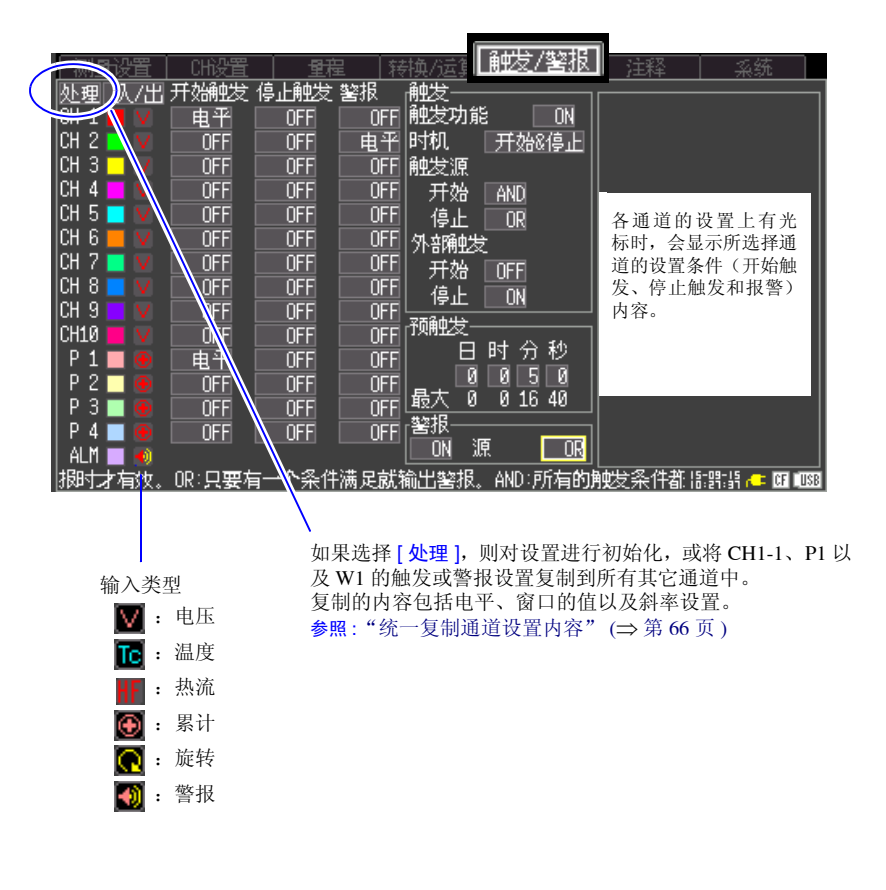

# <span id="page-87-0"></span>4.4 使用定时开始或停止记录

需要定时进行记录时设置。可在设置的开始时间~停止时间内以一定的时间间隔进行记录。 设置之前,请确认本仪器的时钟是否对时。未对时时,请在 [ 系统 ] 画面中重新设置。(⇒ [第](#page-143-0) [136](#page-143-0) 页 )

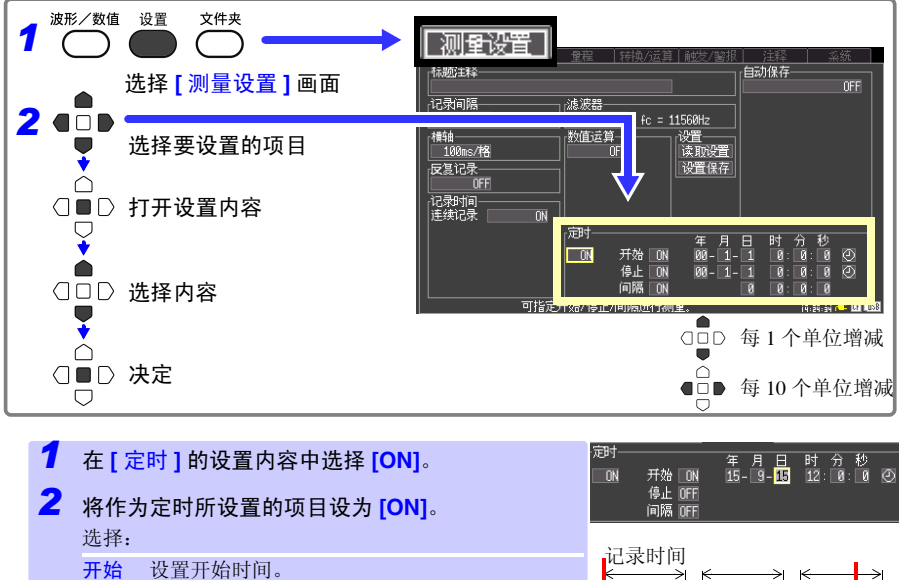

- 停止 设置停止时间。
- 间隔 设置重复记录的间隔。 [ 反复记录:ON] 时有效。
- *3* 将开始或停止时间设置为 **[** <sup>年</sup> **]**、 **[** <sup>月</sup> **]**、 **[** <sup>日</sup> **]**、 **[** 时 **]**、 **[** 分 **]**、 **[** 秒 **]**。 需要将开始和停止时间设为当前时间时,请选择时钟标 记 $(O)$ ),然后按下决定键。
- *4* <sup>在</sup> **[** 间隔 **]** 的设置内容中设置反复记录的时间间隔。 ([日]、 [时]、 [分]、 [秒])

*5* 按下开始键。 波形画面的下方显示 "待定时"。

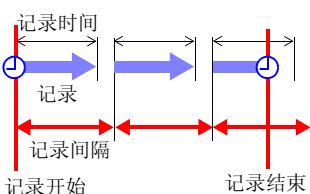

设置记录时间时 记录操作会因反复记录与记录时 间的设置而异。 ([⇒](#page-89-0) 第 82 页 )

(例)从 2015 年 1 月 1 日开始的 1 个月时间内,每天 9:00 ~ 17:00 连续进行记录 反复记录:ON、定时:ON

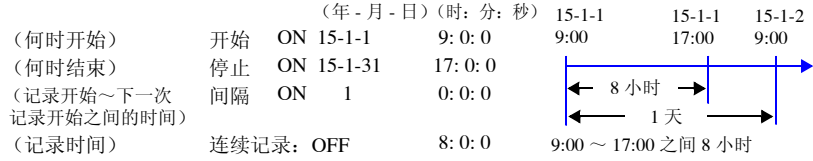

注:由于内存存在限制,因此,测量模拟通道与脉冲通道的所有通道时,会因记录间隔而 不能进行 8 小时以上记录。要记录 8 小时以上时,请将记录间隔设为 200 ms 以上。

*4.5* 关于记录操作

# <span id="page-89-0"></span>4.5 关于记录操作

记录操作会因触发或定时器设置与反复记录 ON/OFF 的组合而异。

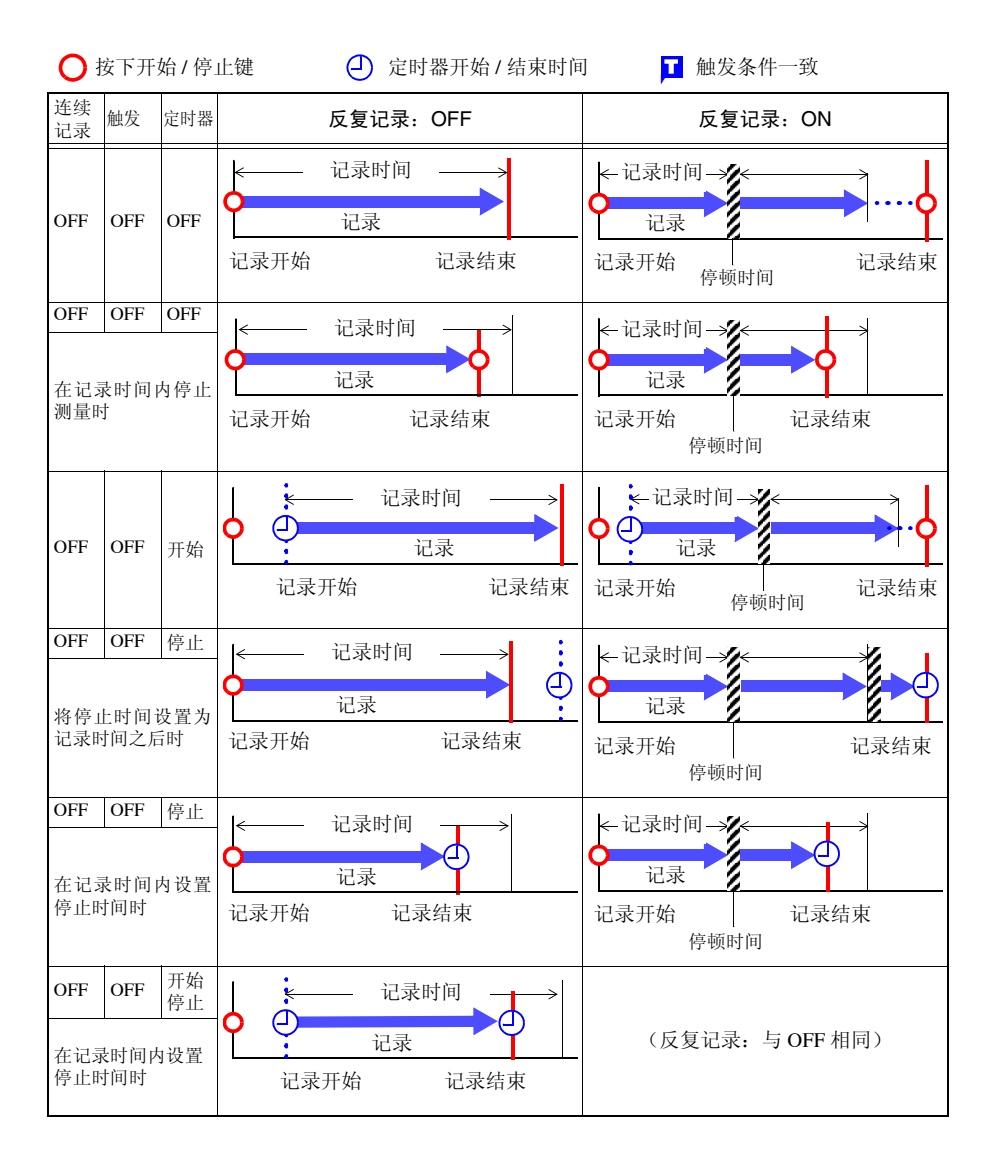

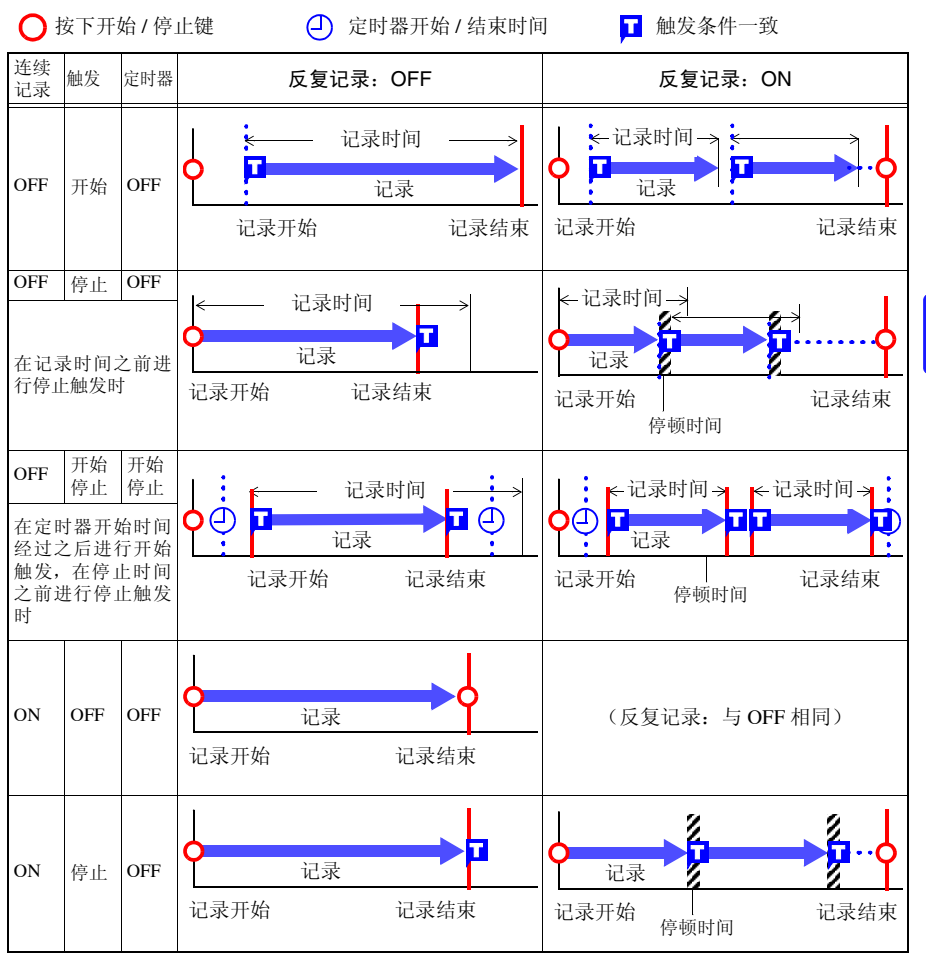

# 分析测量数据 第 5 章

关于波形 / 数值画面

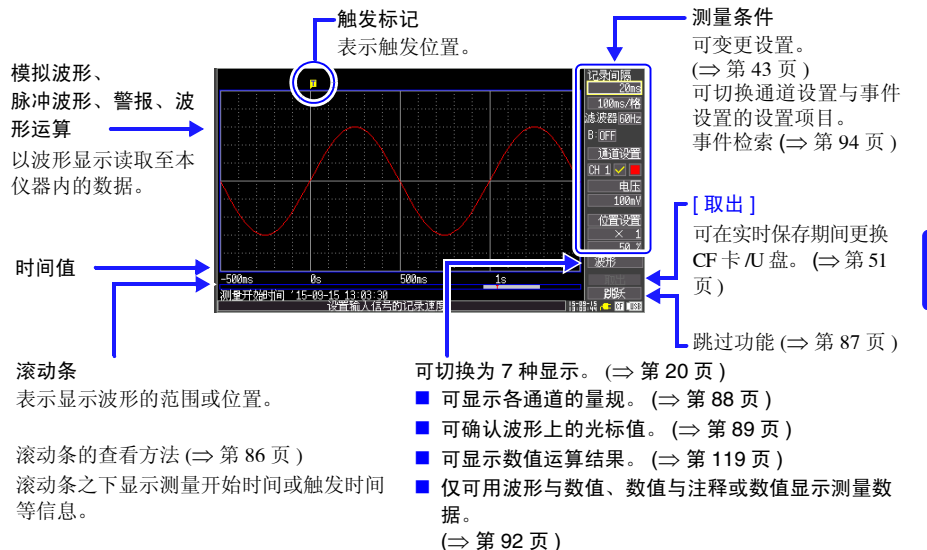

#### 可在波形 / 数值画面中变更设置。

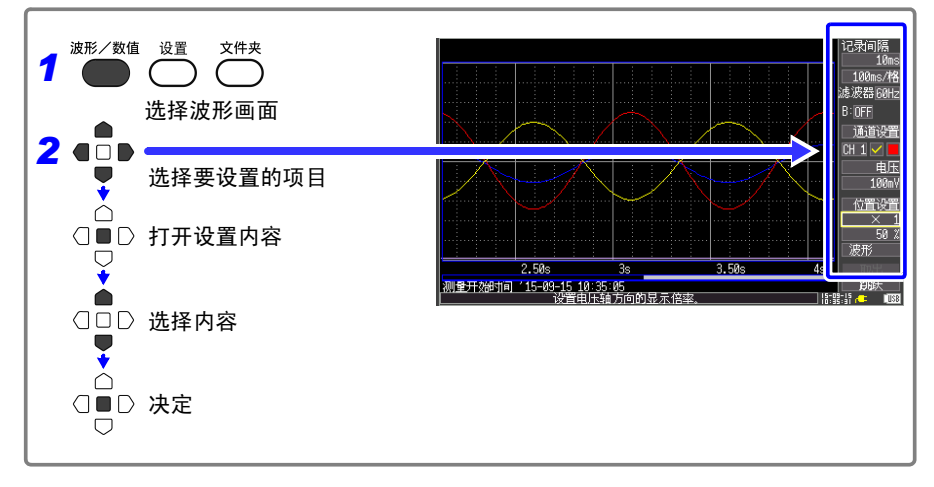

*5.1* 查看波形

# 5.1 查看波形

滚动波形

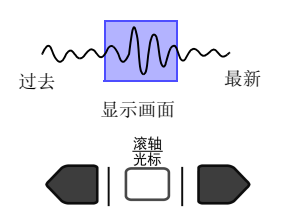

可利用滚轴 **/** 光标键滚动正在测量或已测量的波形。 如果在测量期间滚动波形,则可随意查看测量之前的波形。需要 返回当前波形时, 请将光标对准画面右下角的 [ 跟踪滚动 ], 然后 按下决定键。

如果在按下取消键的同时进行滚动,则可移动到波形的开头或最 后。

在 [ 连续记录:ON] 的状态下进行测量时,如果在测量期间超出内存容量,则从最早的数 据开始依次删除,同时进行连续记录。因此,即使在测量期间进行滚动并显示过去的波形, 也不会保留已删除波形的数据。

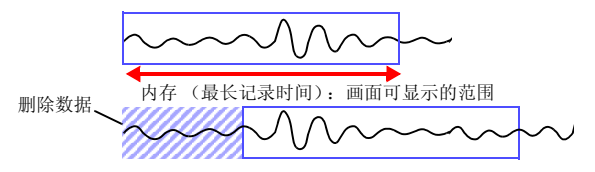

## <span id="page-93-0"></span>确认波形位置

所有波形

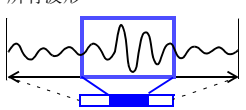

可使用滚动条确认画面中显示的波形在已记录的所有波形中处 于什么位置。

即使记录时间相同,滚动条的画面显示范围宽度也会因横轴 1 格 的时间设置而异。

画面显示范围

## 在横轴方向上放大和缩小

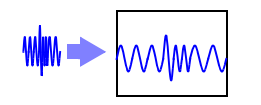

通过变更横轴 1 刻度的时间,可在横轴方向上放大或缩小波形。 放大之后,可观测详细的数据。另外,缩小时,可迅速读取全体 的变化。

也可以在测量期间变更横轴的设置。但在波形自动保存设置状态 下进行测量时,不能选择 100 ms、 200 ms、 500 ms。

<span id="page-94-0"></span>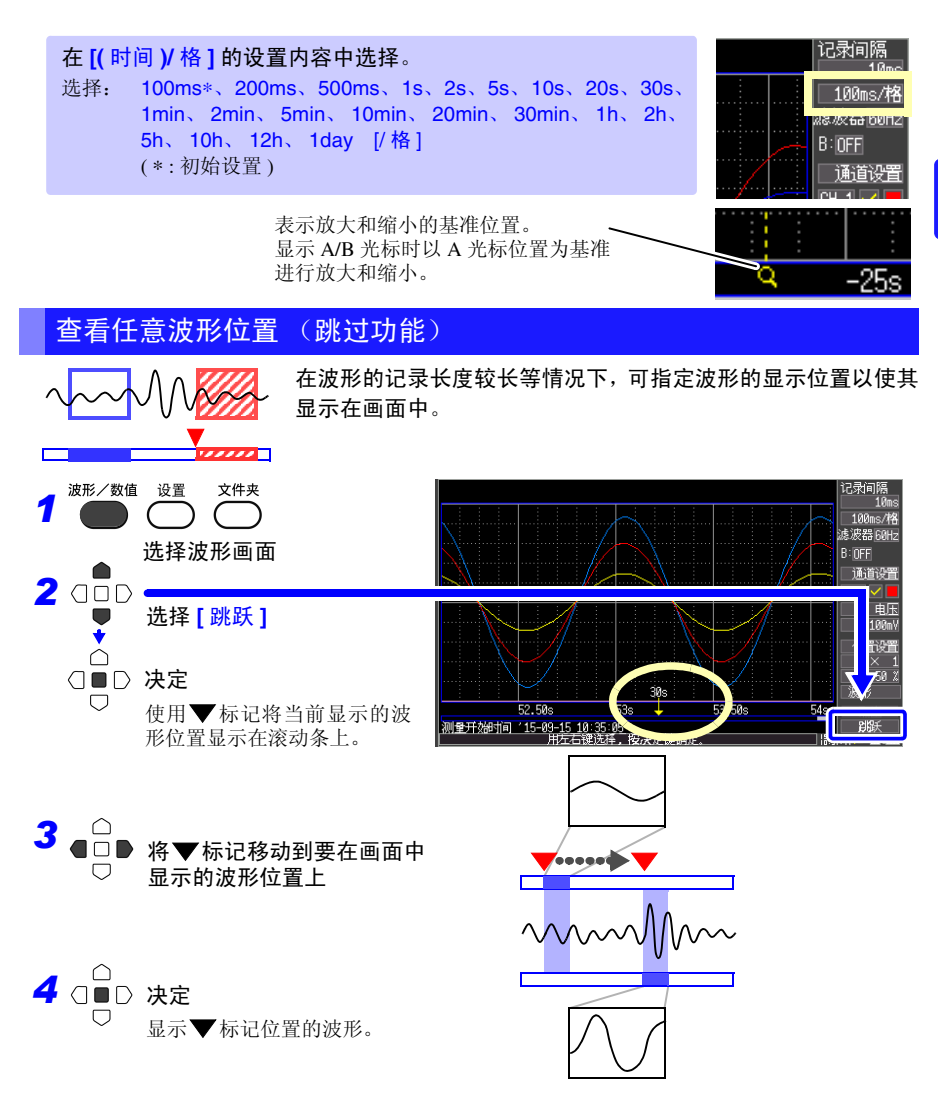

*5.2* 变更显示方法

# 5.2 变更显示方法

#### <span id="page-95-0"></span>显示量规

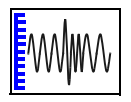

可在画面左侧显示符合各通道量程的量规。可通过量规确认测量 值。

量规的显示颜色与输入波形的显示颜色相同。 按下 **CH** 键或 **CH** 键之后,可切换通道的 A 量规。但在画面 中显示测量数据时, 仅可进行测量 ON[ M ] 的通道切换。

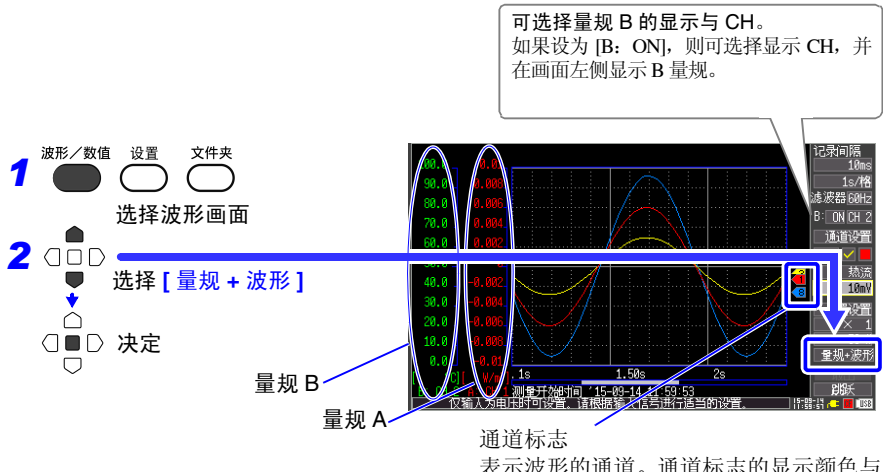

表示波形的通道。通道标志的显示颜色与 输入波形的显示颜色相同。不在 **[** 波形 **]**、 **[** 数值 **+** 注释 **]**、 **[** 数值 **]** 画面中显示。

## <span id="page-96-0"></span>查看光标值

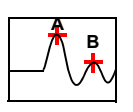

可使用 A/B 光标,用数值显示时间差以及电位差 (转换比时为 转换比值)。

#### 关于光标值

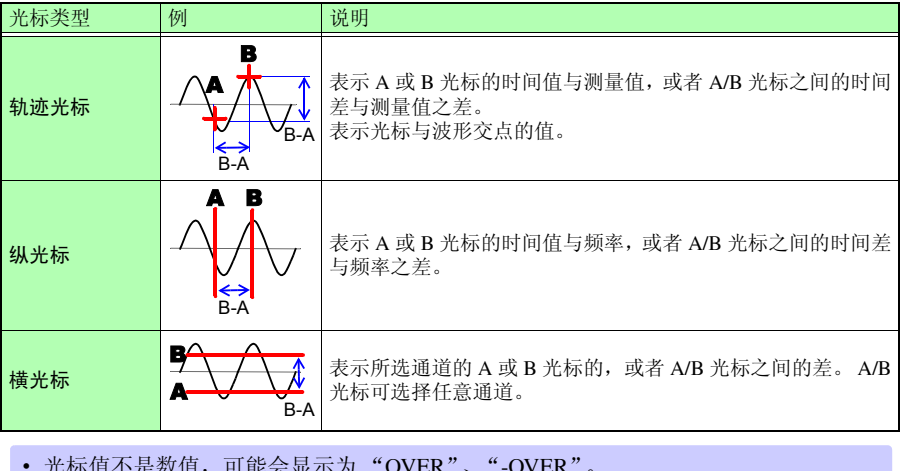

• 光标值不是数值,可能会显示为 "OVER"、"-OVER"。

"LR8432-30 [的测量值"\(附第](#page-182-0) 11 页)

• 指定的光标上没有数据时,光标值显示为 "---"。

*5.2* 变更显示方法

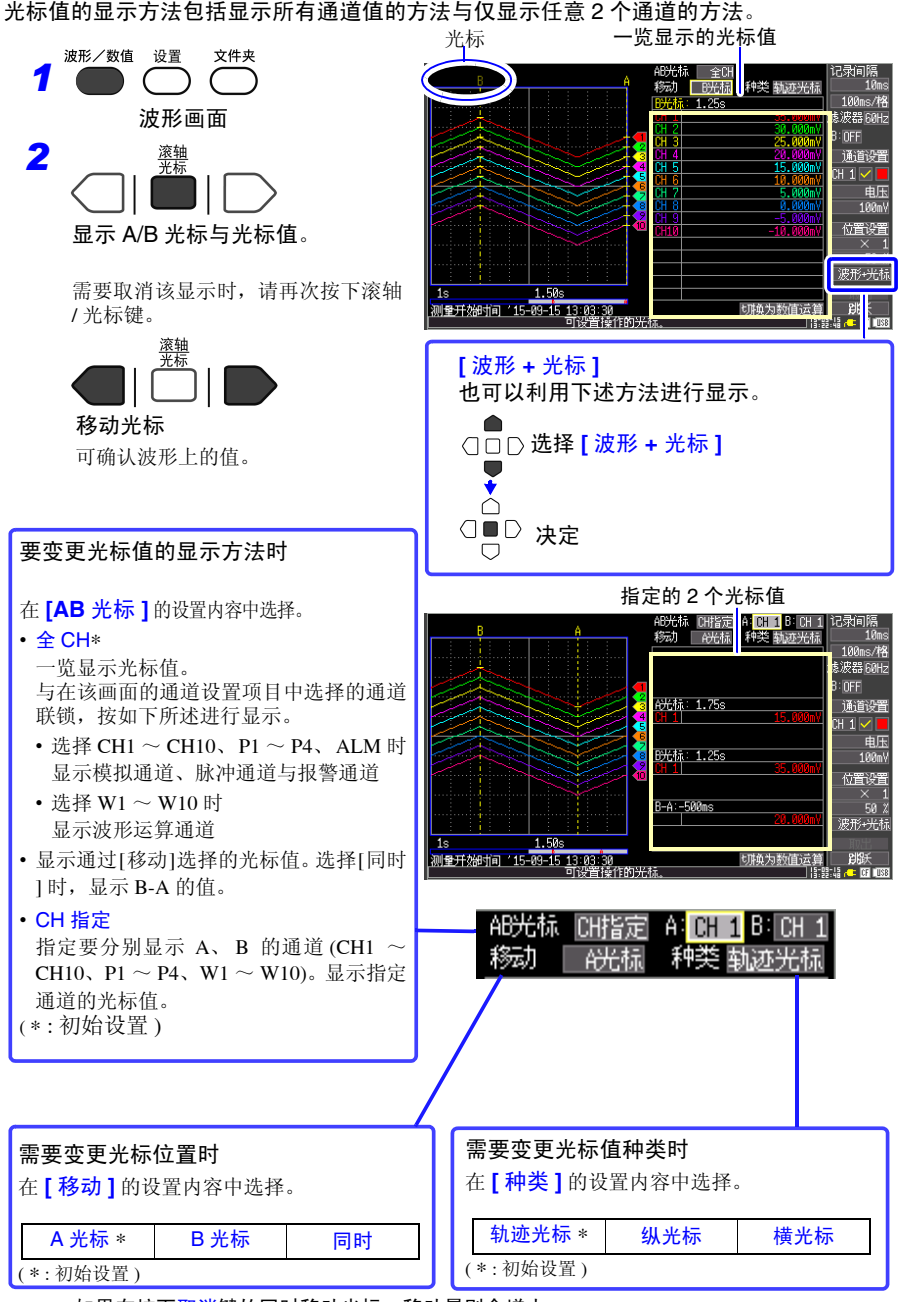

如果在按下<mark>取消</mark>键的同时移动光标,移动量则会增大。

#### <span id="page-98-0"></span>指定波形范围

部分保存波形或者进行数值运算时,指定范围 (轨迹光标、纵光标)。

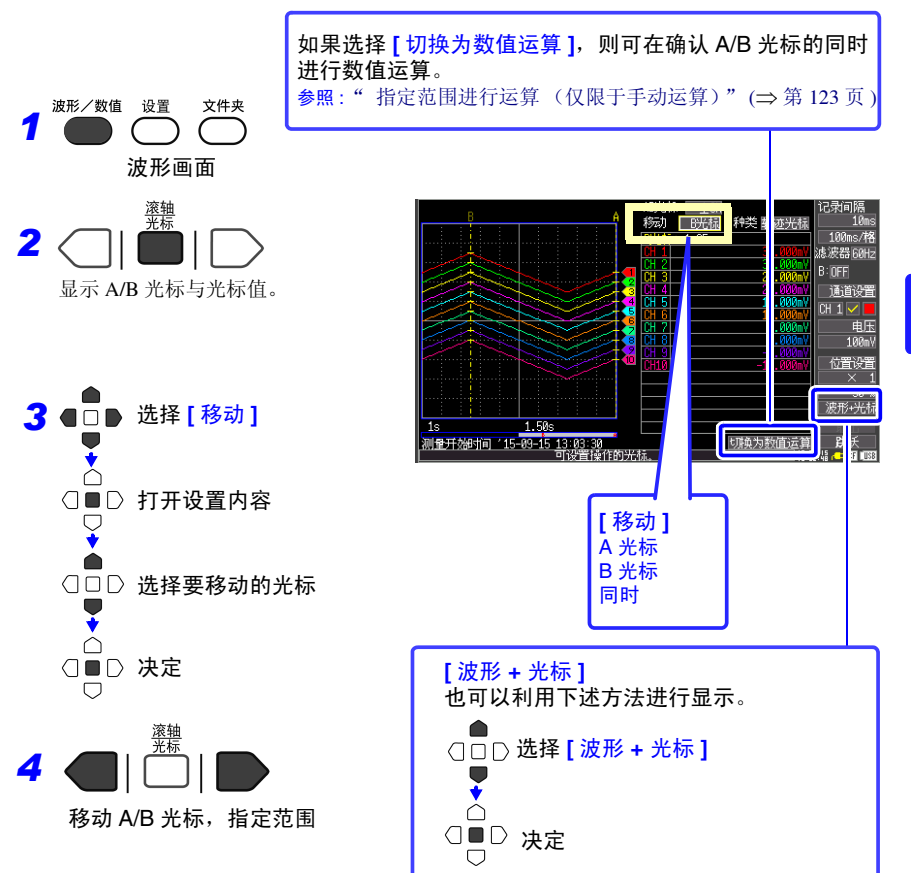

*5.2* 变更显示方法

## <span id="page-99-0"></span>使用数值查看

包括数值显示、波形与数值显示以及数值与注释显示 3 种。 为数值时,显示当前输入的值。

与在该画面的通道设置项目中选择的通道联锁,按如下所述一览显示数值与注释。

- 选择 CH1 ~ 10、 P1 ~ P4、 ALM 时显示模拟通道、脉冲通道与报警通道
- 选择 W1 ~ W10 时显示波形运算通道

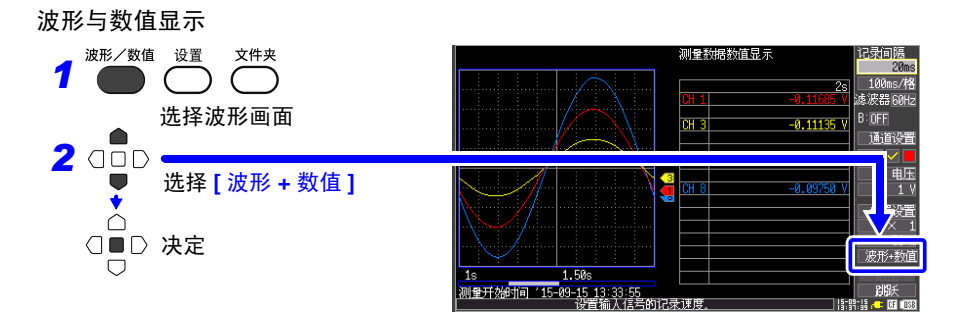

#### 数值与注释显示

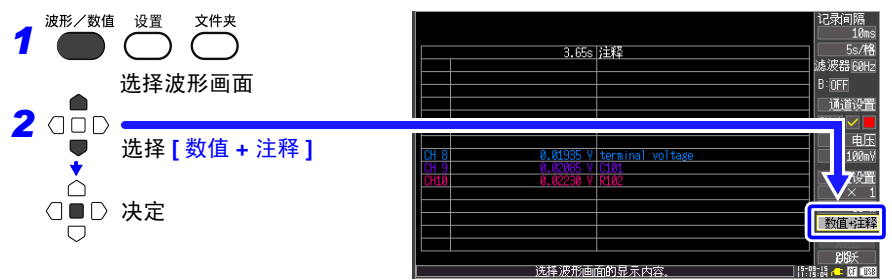

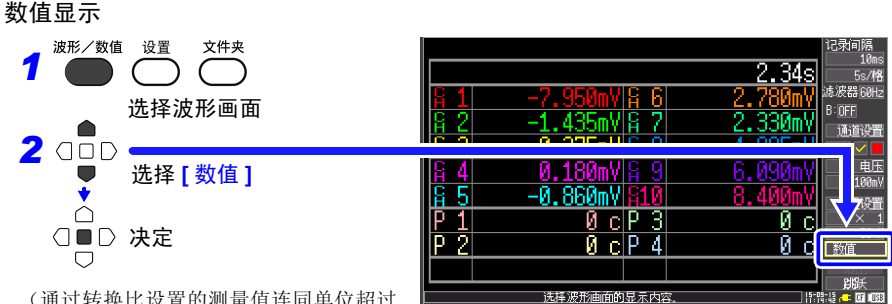

(通过转换比设置的测量值连同单位超过 13 个字符的通道,其显示字符要小于通常 字符)

- 数值可能会显示为 "OVER"、"-OVER"。
- "LR8432-30 [的测量值"\(附第](#page-182-0) 11 页)
- 没有数据时,数值显示为 "---"。

*5.3* 附加事件标记 (检索功能)

# <span id="page-101-0"></span>5.3 附加事件标记 (检索功能)

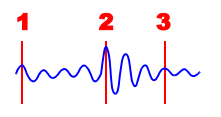

测量期间,可在任意位置附加事件标记(最大100个)进行检索。 关于检索方法 (⇒ 第 [96](#page-103-0) 页 ) 事件标记的附加方法包括:在查看波形的同时附加标记的方法, 输入外部信号附加标记的方法。

#### 在查看波形的同时附加标记

测量期间,在波形 / 数值画面中查看数据的同时附加标记。按附加标记顺序对事件标记进行 编号。

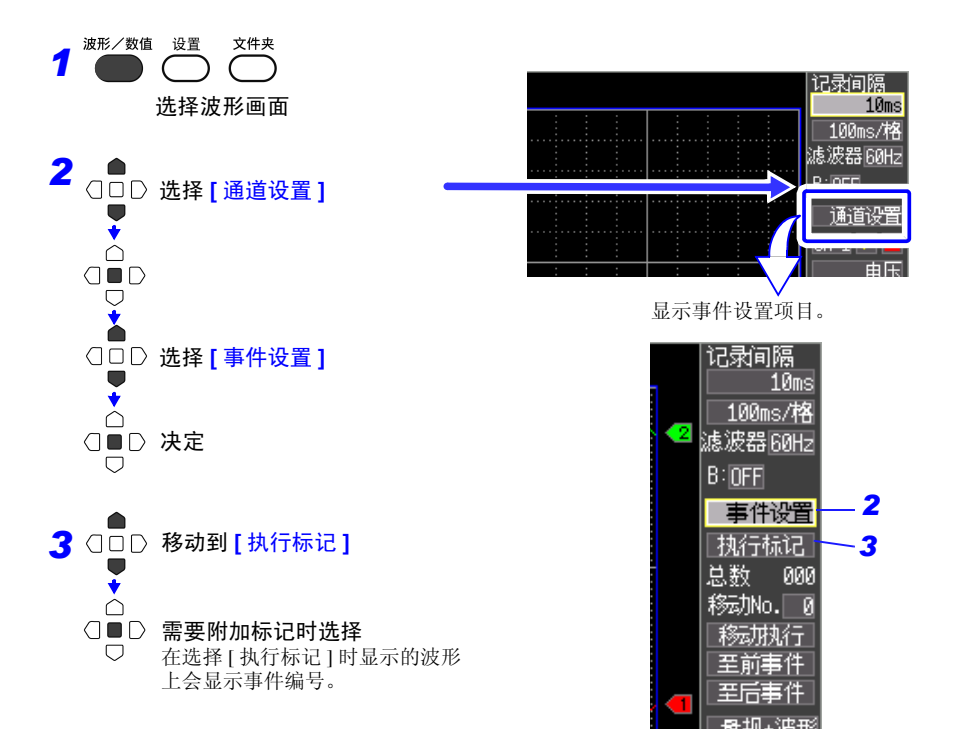

## 利用外部输入信号附加事件标记

也可以通过从外部输入信号来附加事件标记。

参照 : 关于输入信号的规格 "9.2 [从外部输入信号 \(外部触发输入\)"](#page-151-0) (⇒ 第 144 页 )

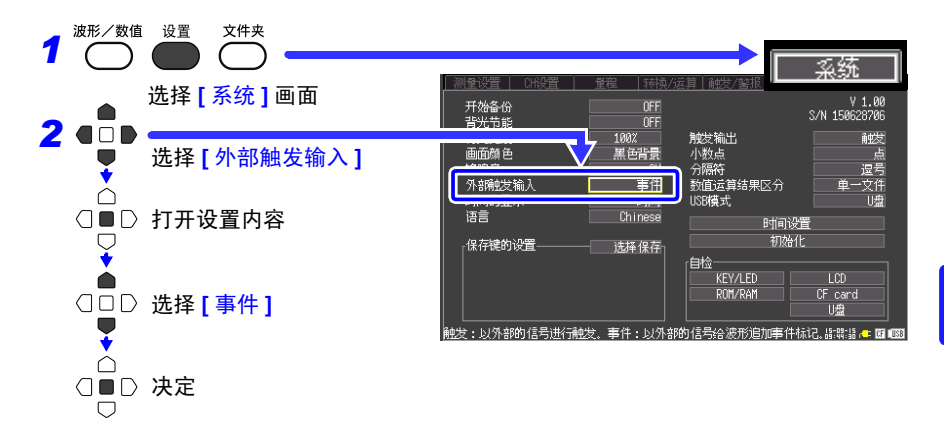

**3** 进行外部信号输入的连接 (⇒ 第 [141](#page-148-0) 页 ) 测量期间,外部触发输入(外部控制端子的 2. EXT.TRIG 输入) 在从 HIGH 电平 (3.0 V ~ 5.0 V) 变为 LOW 电平  $(0 \text{ V} \sim 0.8 \text{ V})$  (下降沿) 时, 插入事件标记。

 $\boldsymbol{\mathfrak{H}}$ 

*5.3* 附加事件标记 (检索功能)

#### <span id="page-103-0"></span>检索事件标记

可检索任意事件标记。

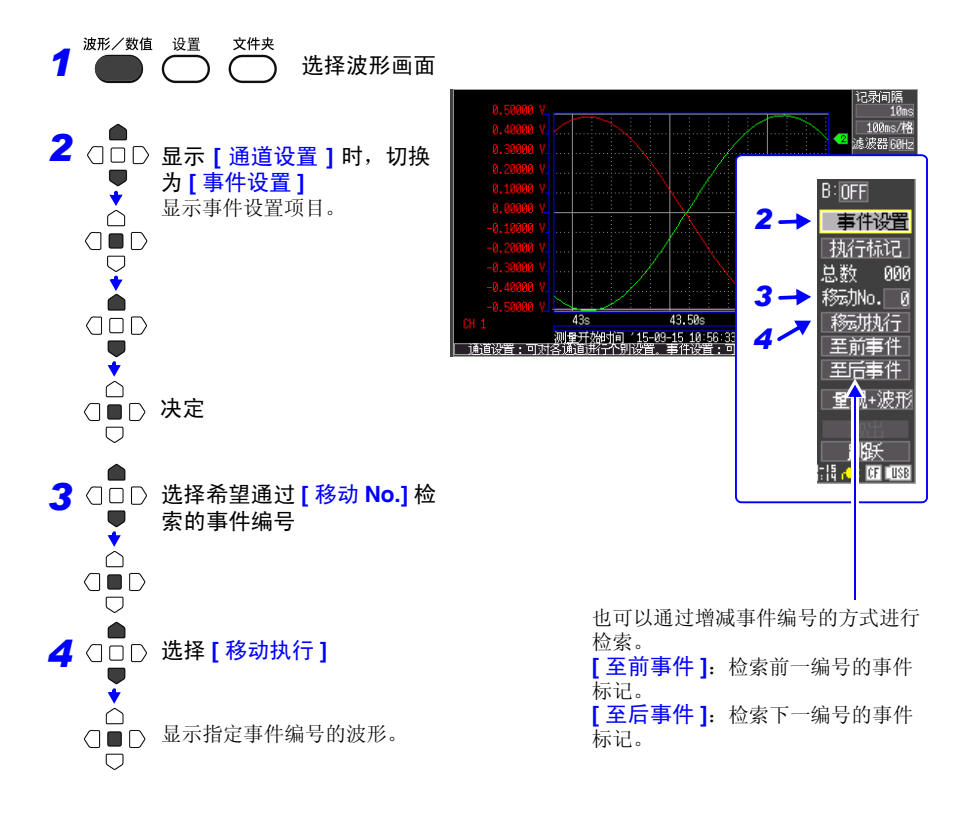

数据的保存和读入 第

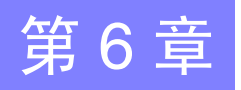

可将本仪器测量的数据保存到 CF 卡或 U 盘中 (⇒ 第 [99](#page-106-0) 页 )。  $CF$  卡为 A: 驱动器, U 盘为 B: 驱动器。 保存方法包括测量时自动进行保存的 "自动保存"和可在测量之后进行保存的 "选择保存"

及 "立即保存"。详情请参照 "6.3 [保存数据"](#page-109-0) (⇒ 第 102 页 )。

# 6.1 关于可保存和读入的数据

如果保存,则生成"HIOKI LR8432"文件夹。其中保存有下述各文件。

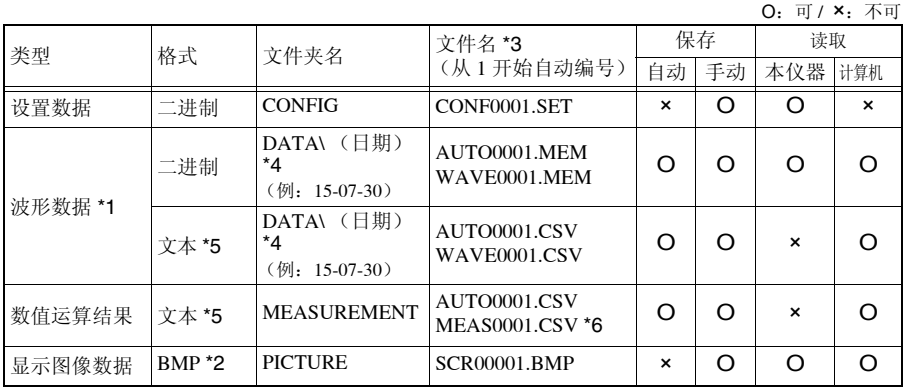

\*1. 利用本仪器或 Logger Utility (附带应用软件)读取数据时, 请保存为二进制格式。波形数据和测 量时的部分设置数据被保存。要保存部分波形时,请在保存之前使用 A/B 光标设置范围。 ([⇒](#page-98-0) 第 91 页 )

\*2. BMP 格式:是 Windows 的标准图形格式之一。许多图形软件都可以处理这种格式的文件。

\*3."附录 2 [关于文件名"](#page-177-0) (⇒ 附第 6 页 )

\*4. 在 DATA 文件夹下自动生成日期文件夹 (年 - 月 - 日)。

\*5 将 CSV 文件读入表格计算软件时,一次可读入的行数存在限制。

(⇒ [附第](#page-177-0) 6 页 ) 在系统画面中选择 [ 分隔符:逗号 ] 以外项时,扩展名不是 .CSV,而变为 .TXT。

\*6 生成各运算文件时,如 MEAS0001\_1.CSV、 MEAS0001\_2.CSV 所示赋予 (\_ 数字)。

根据文件大小、CF 卡或 U 盘的容量,1 个文件夹中可保存 1,000 个以上的文件,文件画面上最多可显 示 1,000 个文件。另外,如果文件过多,记录开始和停止时也需要花费时间。建议设置尽可能在 1,000 个文件以内进行保存的测量条件。

#### *6.1* 关于可保存和读入的数据

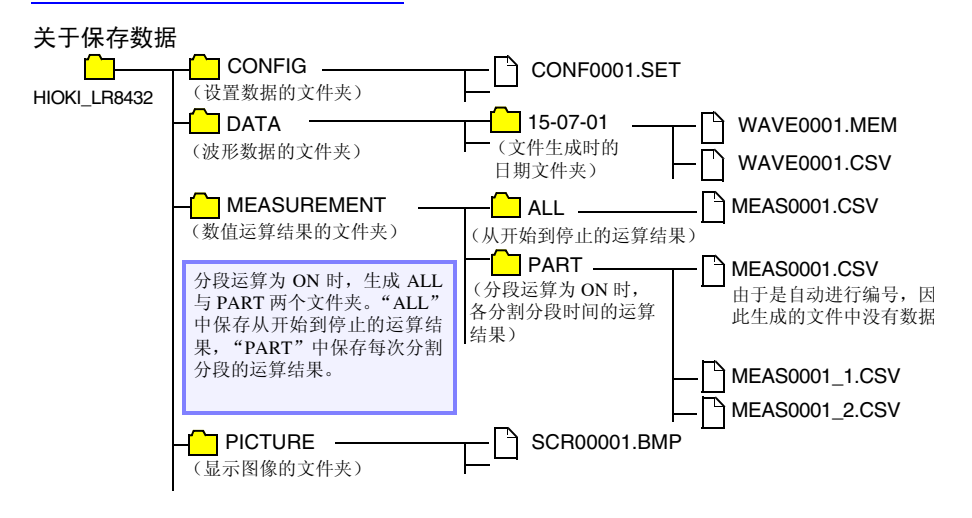

# <span id="page-106-0"></span>6.2 关于 CF 卡 /U 盘

需要保存和读取本仪器测量的数据时,可使用选件 CF 卡或市售 U 盘。

#### 本公司选件 (附适配器) • 9728 PC 卡 512M • 9729 PC 卡 1G • 9830 PC 卡 2G 9726 PC 卡 也可以使用 128M、 9727 PC 卡 256M。

#### 重要事项

请务必使用本公司选件 CF 卡。如果使用本公司 选件以外的 CF 卡, 则可能会导致无法正常保存 和读取,无法进行操作保证。

本仪器不使用 CF (Compact Flash) 适配器。 有关卡内的数据管理,请参照 "6.5 [管理数据"](#page-118-0) (⇒ 第 111 页 )。

△注意

- 有些 U 盘易受静电影响。由于静电可能会导致 U 盘故障或本仪器误动 作,因此请小心使用。
	- 仅使用电池组时, 如果保存期间电池余量用尽, 也可能无法正确保存。 最糟糕的是可能会损坏 CF 卡或 U 盘, 因此请充分注意电池组的余量。
	- 弹出按钮弹出很长时,请先按下按钮,然后将 CF 卡插到底。 如果在弹出按钮已弹出的状态下插入CF卡,则可能会导致本仪器损坏。 不能将 CF 卡插到底时, 请不要强行按入, 请按下一次弹出按钮并使其 处于弹出状态,然后再次按入按钮,将 CF 卡插到底。
- 注记 • 如果在插入 U 盘的状态下打开电源,本仪器可能会不能起动(因 U 盘而 异)。此时,请打开电源, 然后插入 U 盘。另外, 建议事先确认之后再 使用。
	- 也可以向 U 盘进行实时保存,但从保护数据方面考虑,建议使用本公司 的选件 CF 卡进行实时保存。使用本公司选件 CF 卡以外的介质时, 不 提供正常工作保证。
	- 不能使用带有密码或指纹认证等安全功能的 U 盘。

## 插入和拔出 CF 卡

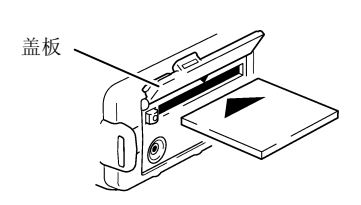

弹出按钮

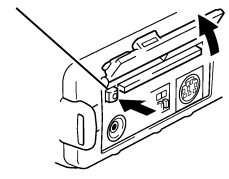

- 插入 CF 卡
	- *1* 打开 CF 卡插口的盖板。
	- 2 弹出按钮弹出很长时,按下按钮。
	- 3 以 CF 卡的表面 (▲ 标记) 为正面, 向插入 方向 (箭头)插到底。

#### 拔出 CF 卡

- *1* 打开 CF 卡插口的盖板。
- *2* 按下弹出按钮。(弹出很长)
- 3 再次按下弹出按钮,拔出 CF 卡。

#### 插入与拔出 U 盘

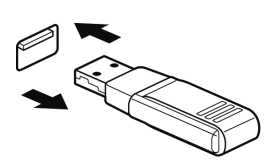

插入 U 盘 确认 U 盘与 U 盘插口的连接部位, 然后插到底。

- 拔出 U 盘
- 拔出 U 盘。

参照 :" [实时保存期间更换](#page-58-0) CF 卡 /U 盘" (⇒ 第 51 [页](#page-58-0) )

- 注记 · 使用U盘时, 请将系统画面中的USB模式设置设为[U盘]。USB模式的设 置为 [USB 通讯 ] 或 [USB 驱动器 ] 时, 不能使用 U 盘。
	- 由于USB模式的[U盘]、[USB通讯]、[USB驱动器]为排他设置,因此不 能同时使用。
# <span id="page-108-0"></span>对 CF 卡 /U 盘进行初始化 (格式化)

在计算机或本仪器上对 CF 卡 /U 盘进行初始化。请在格式化之后再使用新 CF 卡与 U 盘。

下面说明就本仪器对 CF 卡 /U 盘进行初始化的方法。

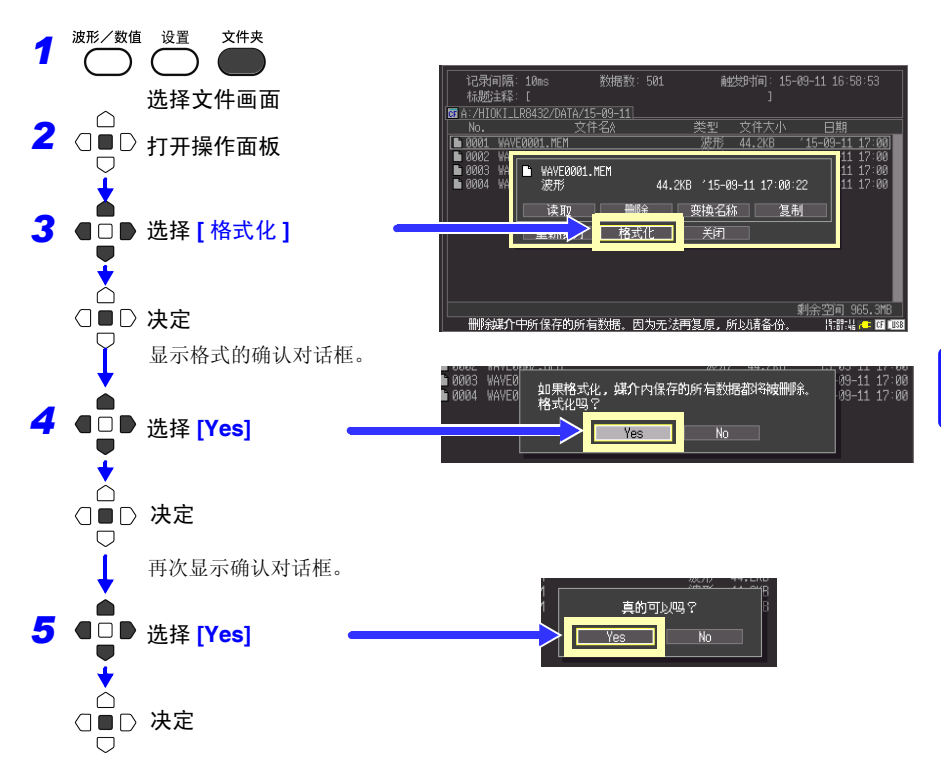

注记 一旦进行初始化,保存在 CF 卡 /U 盘内的所有数据将被清除,导致无法 复原。因此请务必对 CF 卡 /U 盘内的重要数据进行备份。

**102**

*6.3* 保存数据

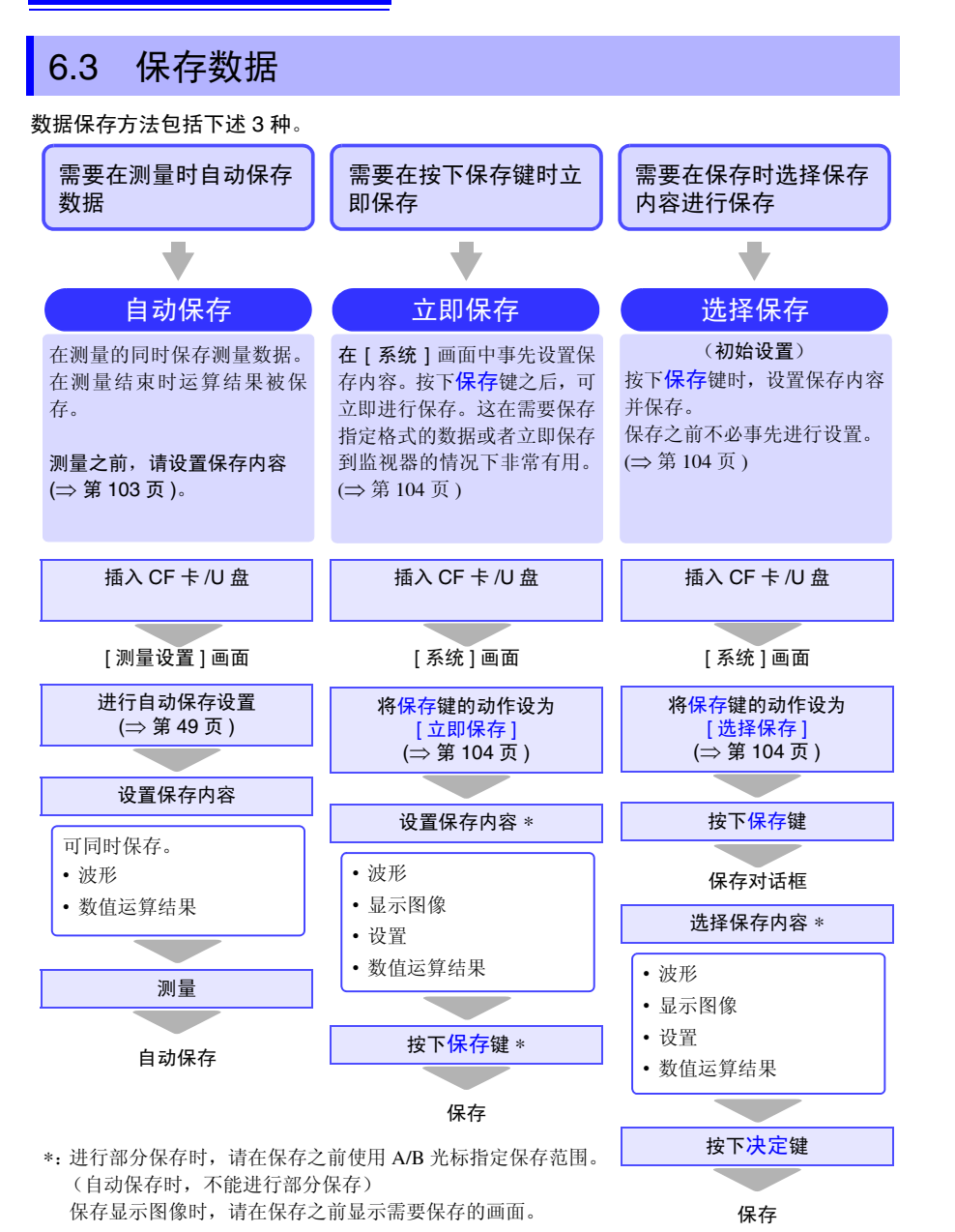

可利用 LR8432-30 读取 LR8431-30 与 8430-21 的波形数据、显示图像、设置数据。

6

第  $\infty$ 章

数据的保存和读入

数据的保存和读入

#### *6.3* 保存数据

### <span id="page-110-1"></span><span id="page-110-0"></span>自动保存

测量之前,在 [ 测量设置 ] 画面中进行保存设置。可自动保存波形与数值运算结果。按保存数 据的类型,生成保存数据文件夹并对文件进行自动编号 (⇒ 第 [97](#page-104-0) 页 )。为波形数据时,自动生 成日期文件夹 (年 - 月 - 日)。

开始测量之前,请确认自动保存设置是否正确, CF 卡 /U 盘是否正确插入。

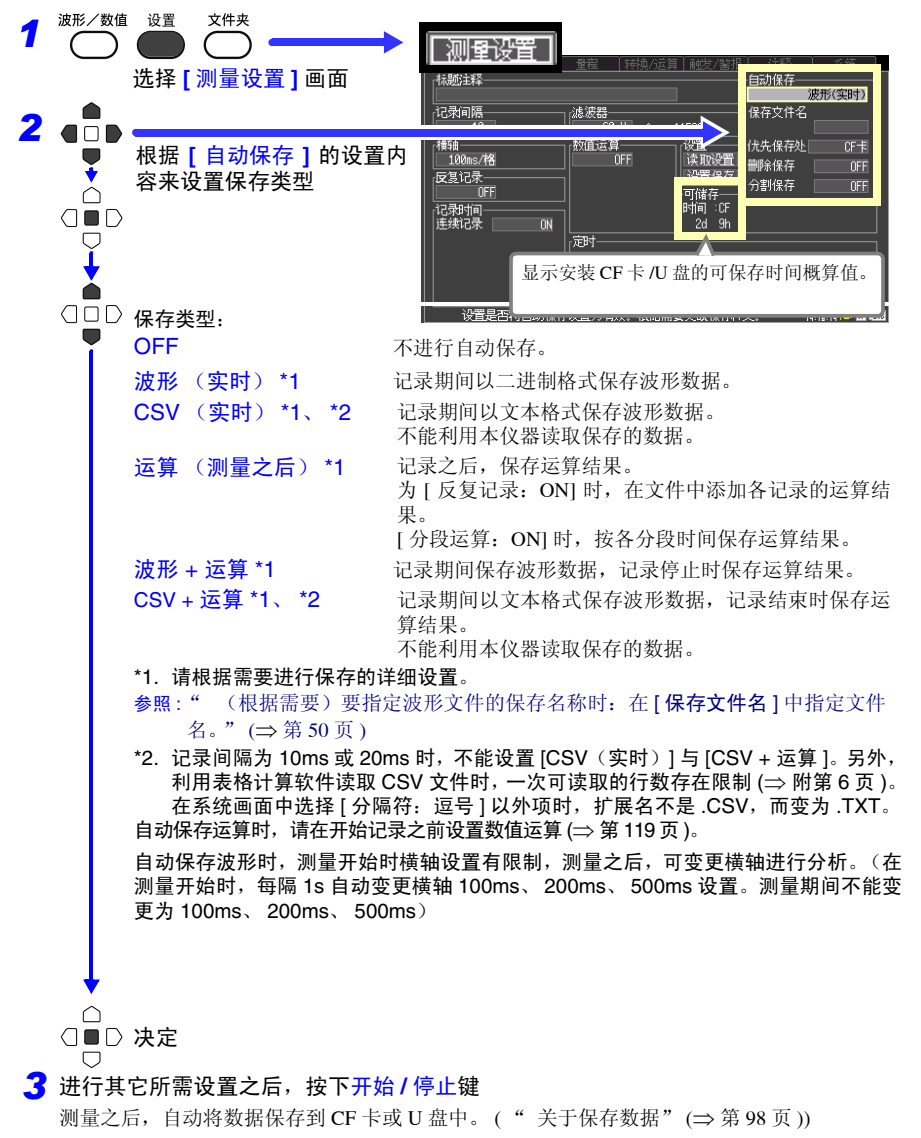

*6.3* 保存数据

# <span id="page-111-1"></span><span id="page-111-0"></span>选择手动保存的方法 [ 立即保存 ]/ 选择保存 ]

保存方法包括 [ 立即保存 ] 和 [ 选择保存 ], 两者设置内容相同。

如果保存测量数据,则按保存数据的类型在 CF 卡或 U 盘内生成文件夹,并在对文件进行自 动编号后保存。 (⇒ 第 [97](#page-104-0) 页 )

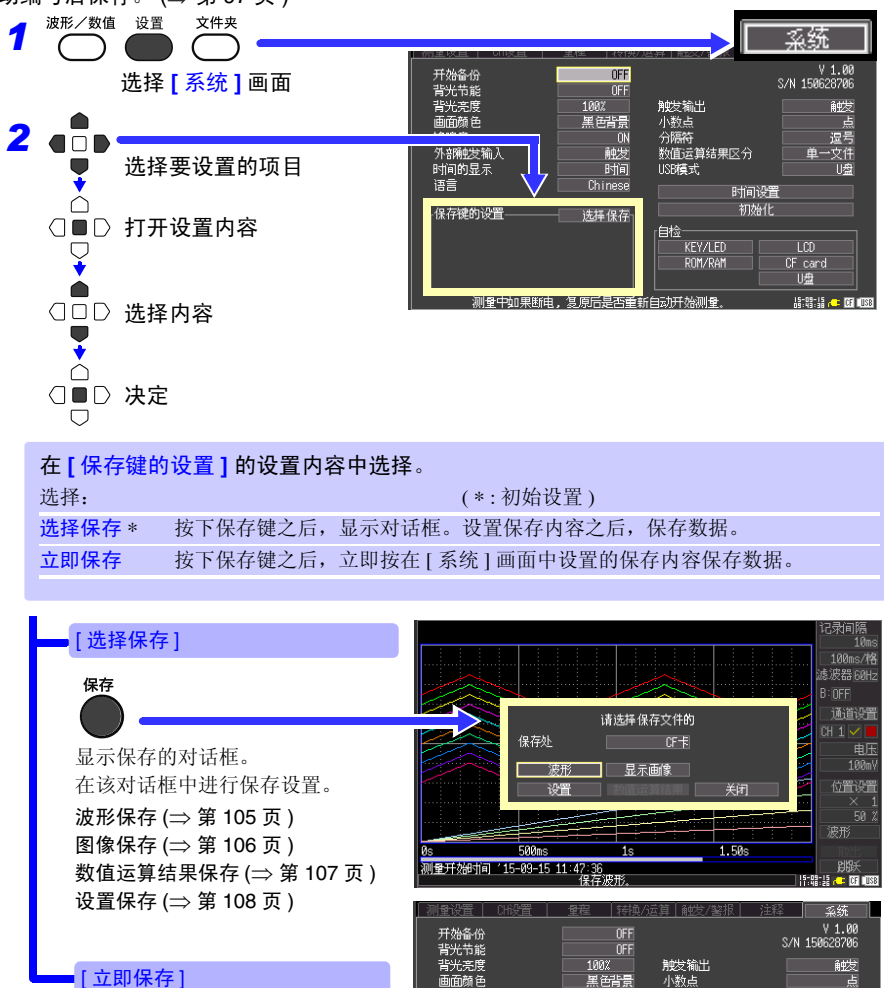

面麵 年

一)。<br>外部触发输入

时间的显示

尤先保存处

保存格式

保存种类

ara E H

蜂鸣音

语言

显示设置项目。 设置保存内容。

■ [ 立即保存 ]

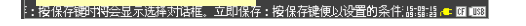

,<br>分隔符<br>数值运算结果区分

ROM/RAM

时间设置 初始化

IISR横式

自检 KEY/LED 逗号

文件<br>- 1/盘

 $\Box$ 

 $\frac{CF}{U_2^{\underline{r}\underline{a}}}$ 

- 1888<br>- 黒色背景

**IN** 

触发 附间

Chinese

立即保存

 $CF +$ 

涉开

一讲制

6

第 6 章

数据的保存和读入

数据的保存和读入

*6.3* 保存数据

# <span id="page-112-1"></span><span id="page-112-0"></span>保存波形数据 (使用保存键进行保存)

在 [HIOKI\_LR8432]-[DATA] 文件夹下生成日期文件夹 (年 - 月 - 日),并在该文件夹内以 [WAVE + 自动编号 (0001).MEM] 的文件名保存波形数据。 (⇒ 第 [97](#page-104-0) 页 ) 需要保存部分波形时,请事先设置保存范围。 (⇒ 第 [91](#page-98-0) 页 )

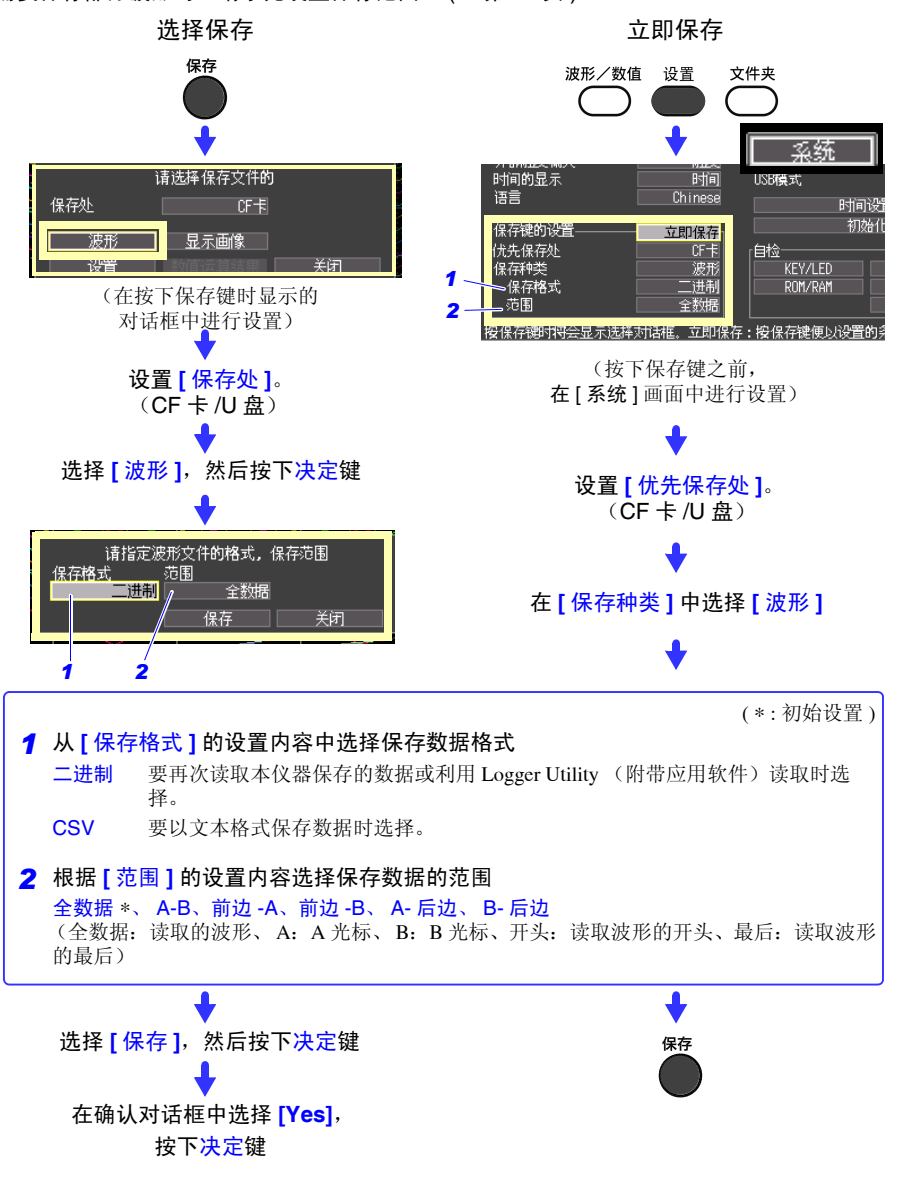

# **106**

*6.3* 保存数据

# <span id="page-113-0"></span>保存显示图像 (使用保存键进行保存)

如果保存图像,则在 [HIOKI\_LR8432]-[PICTURE] 文件夹中生成 [SCR + 自动编号 (00001).BMP] 的文件名。 (⇒ 第 [97](#page-104-0) 页 )

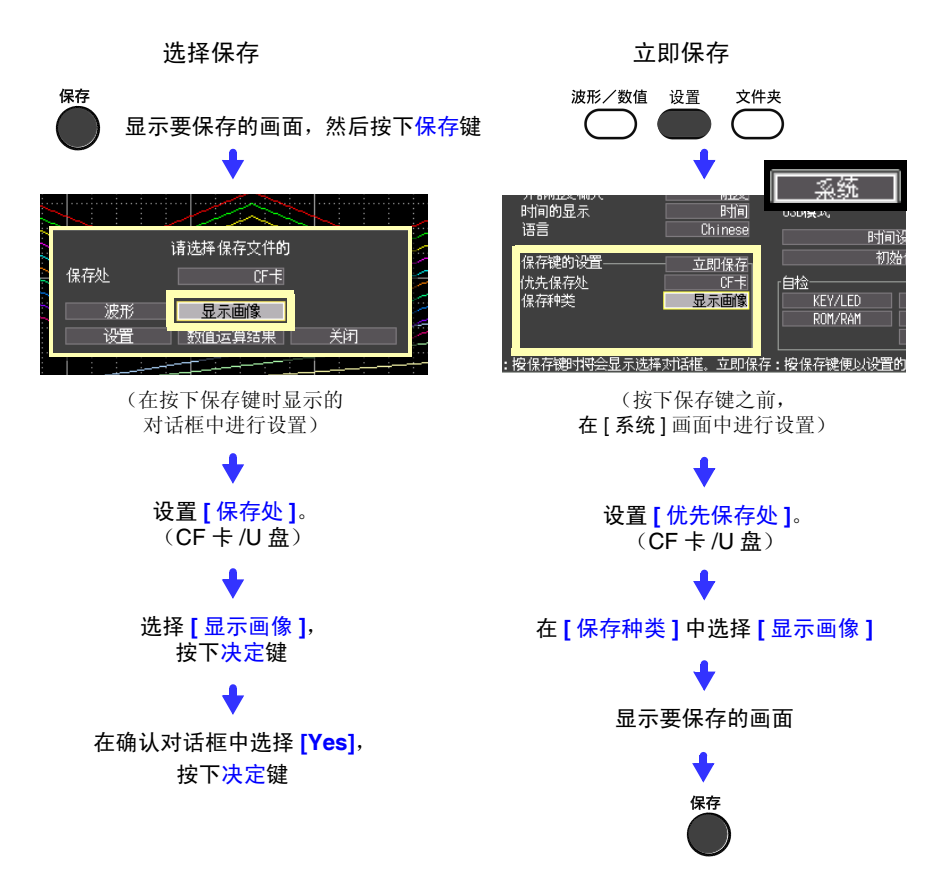

# <span id="page-114-0"></span>保存数值运算结果 (使用保存键进行保存)

保存数值运算结果时,需设置数值运算。 (⇒ 第 [119](#page-126-0) 页 ) 如果保存数值运算结果,则在 [HIOKI\_LR8432]-[MEASUREMENT] 文件夹中生成 [MEAS + 自动编号 (0001).CSV] 的文件名。 (⇒ 第 [97](#page-104-0) 页 )

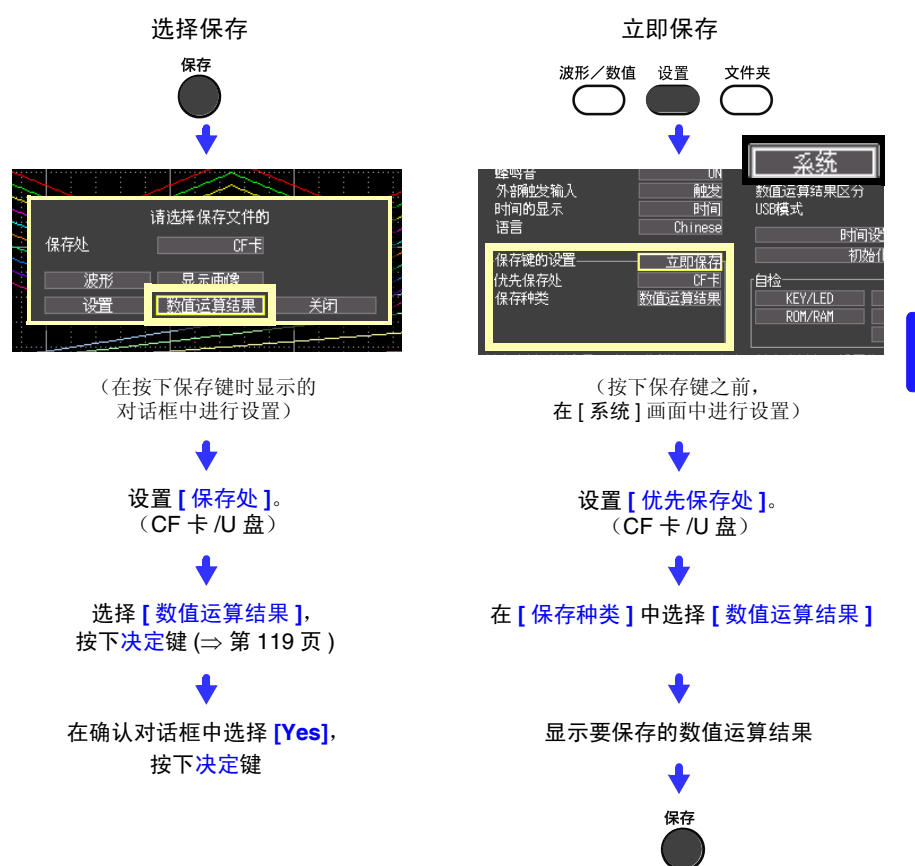

在数值运算中指定运算范围进行运算时,保存使用该范围数据进行运算的结果。

# **108**

*6.3* 保存数据

## <span id="page-115-0"></span>保存设置数据

如果要在相同的测量条件下进行测量时保存设置数据,则可以将设置数据读取到本仪器中进 行测量。

设置数据可保存在本仪器的内存 (最多 10 个)、 CF 或 U 盘卡中。

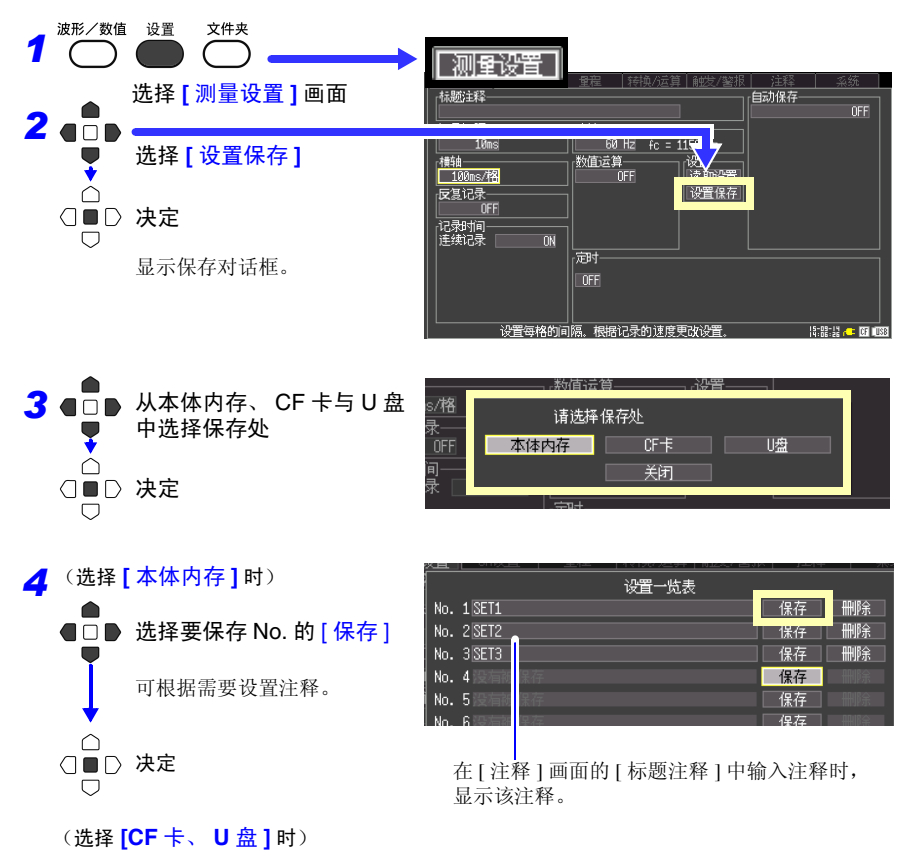

在 [HIOKI LR8432]-[CONFIG] 文件夹中, 以 [CONF + 自动编号 (0001).SET] 的文件 名进行保存。([⇒](#page-104-0)第97页)

参照 : 要读入设置数据时: (⇒ 第 [109](#page-116-0) 页 )

6

第 6 章

数据的保存和读入

数据的保存和读入

<span id="page-116-0"></span>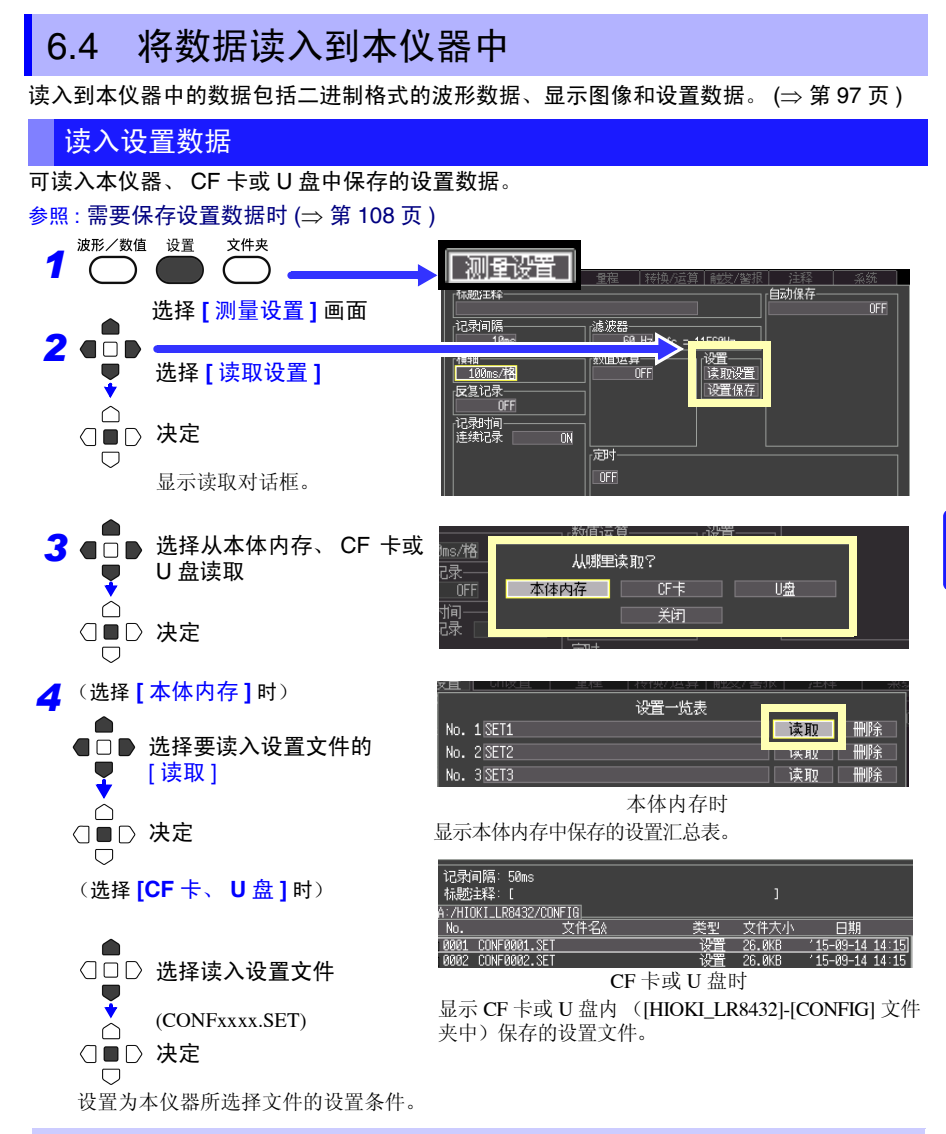

要自动读取设置数据时? (自动设置)

如果在 [HIOKI\_LR8432]-[CONFIG] 文件夹内事先以 "STARTUP.SET"的文件名保存设置数据, 打开电源时则会自动读取。在 CF 卡与 U 盘双方保存设置条件时,优先读取 CF 卡中的设置条件。 (识别时间较长的 U 盘中的 "STARTUP.SET"可能无法读取。)

*6.4* 将数据读入到本仪器中

# 读入波形数据和显示图像

可将以二进制格式保存的波形数据或显示图像读入到本仪器中。

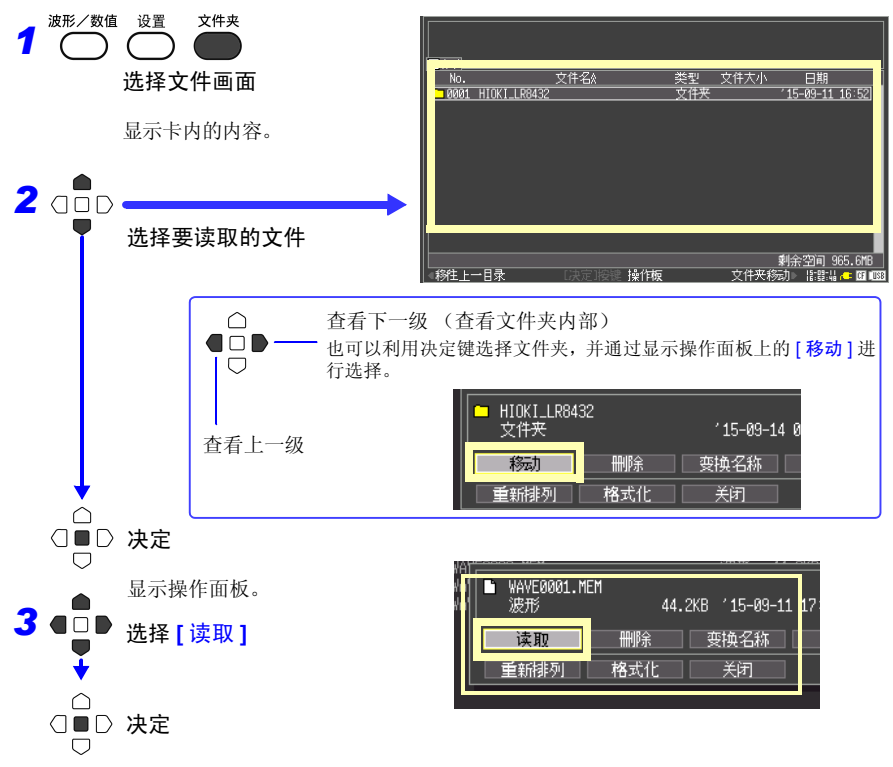

(读取波形时)

读入文件中包含的数据数超出内存容量时,指定从第几号波形数据开始读入。读入从设置的编号开 始可读取数据数中显示的数据部分。小于内存容量时,不需要进行该设置。 选择 [决定],读取数据。

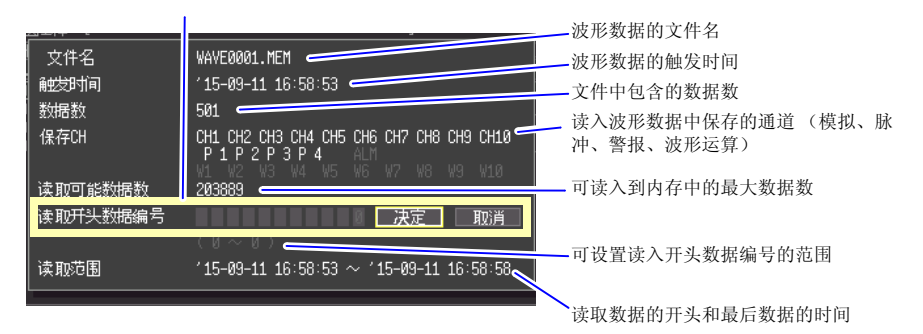

# 6.5 管理数据

可对插入本仪器中的 CF 卡或 U 盘内的数据进行管理。

- 读入文件 (选择文件时) (⇒ 第 [109](#page-116-0) 页 )
- 移动显示文件夹 (选择文件夹时) (⇒ 第 [112](#page-119-0) 页 )
- 删除数据 (⇒ 第 [112](#page-119-1) 页)
- 更改文件名或文件夹名 (⇒ 第 [113](#page-120-0) 页 )
- 重新排列文件 (⇒ 第 [115](#page-122-0) 页)
- 卡的格式化 (⇒ 第 [101](#page-108-0) 页)
- 复制数据 (⇒ 第 [114](#page-121-0) 页 )

可通过在文件画面中按下决定键后所显示的操作面板进行接下来的操作。

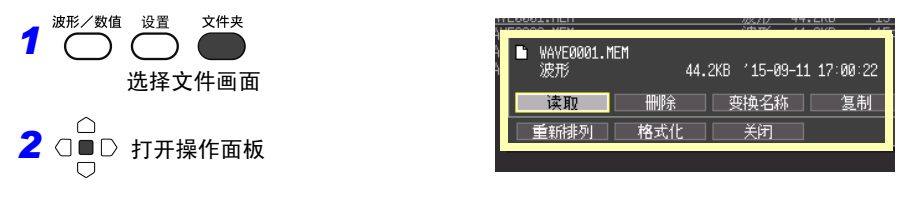

<span id="page-118-0"></span>切换驱动器 (介质)

•

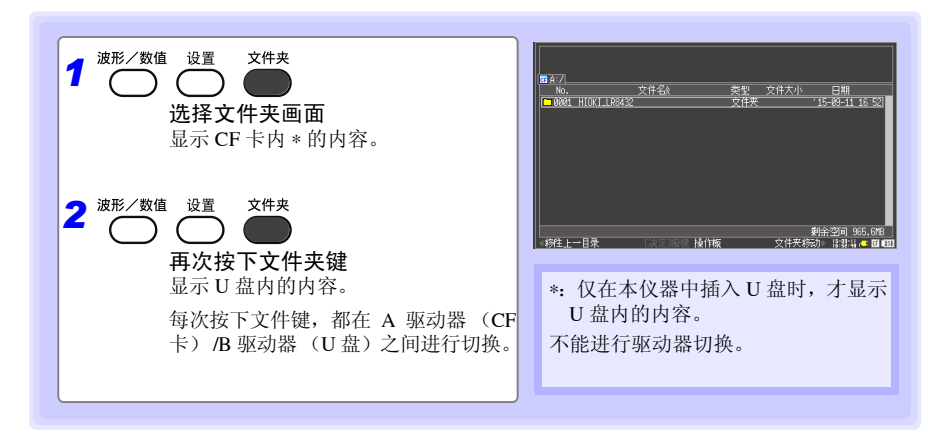

*6.5* 管理数据

<span id="page-119-0"></span>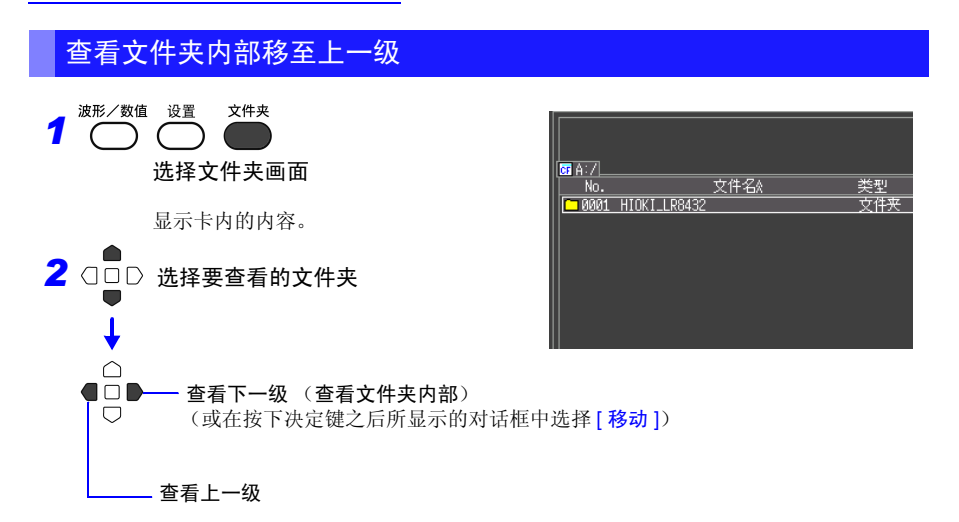

### <span id="page-119-1"></span>删除数据

可删除 CF 卡 /U 盘内的文件夹或文件。

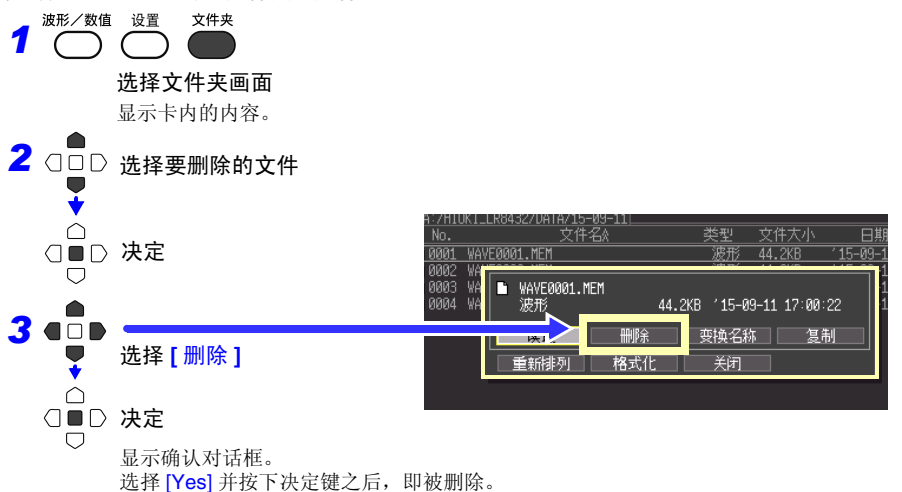

- 注记 • 为了防止因误操作而删除数据,HIOKI\_LR8432 文件夹与 DATA 文件夹 均不能删除。要删除时,请更改名称。
	- 不能删除属性为只读的文件。请在计算机等上面进行删除。

# <span id="page-120-0"></span>更改文件名或文件夹名

可更改 CF 卡 /U 盘内的文件夹或文件的名称。 文件名的字符数最多为 26 个字符 (半角)。

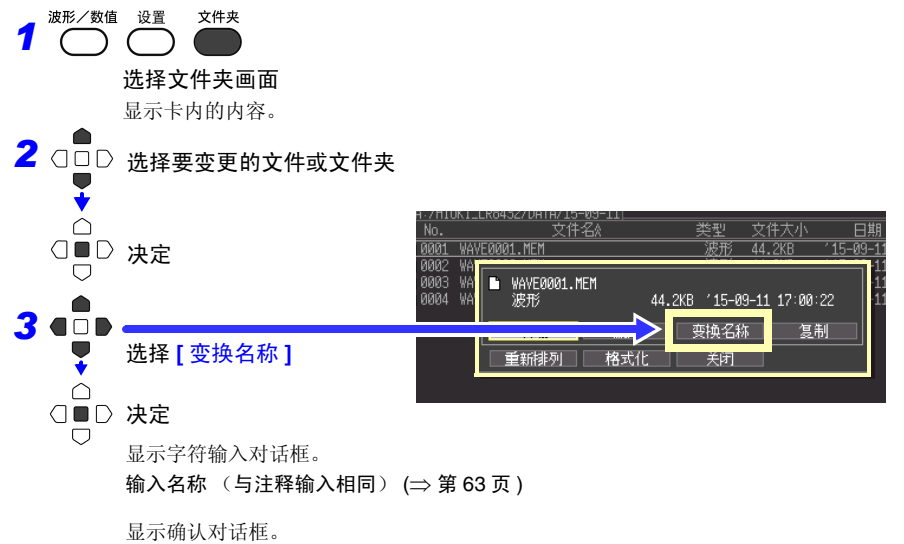

选择 [Yes] 并按下决定键之后, 即被变更。

数据的保存和读入

数据的保存和读入

*6.5* 管理数据

## <span id="page-121-0"></span>复制数据

可在 CF 卡和 U 盘之间进行数据或文件夹复制。

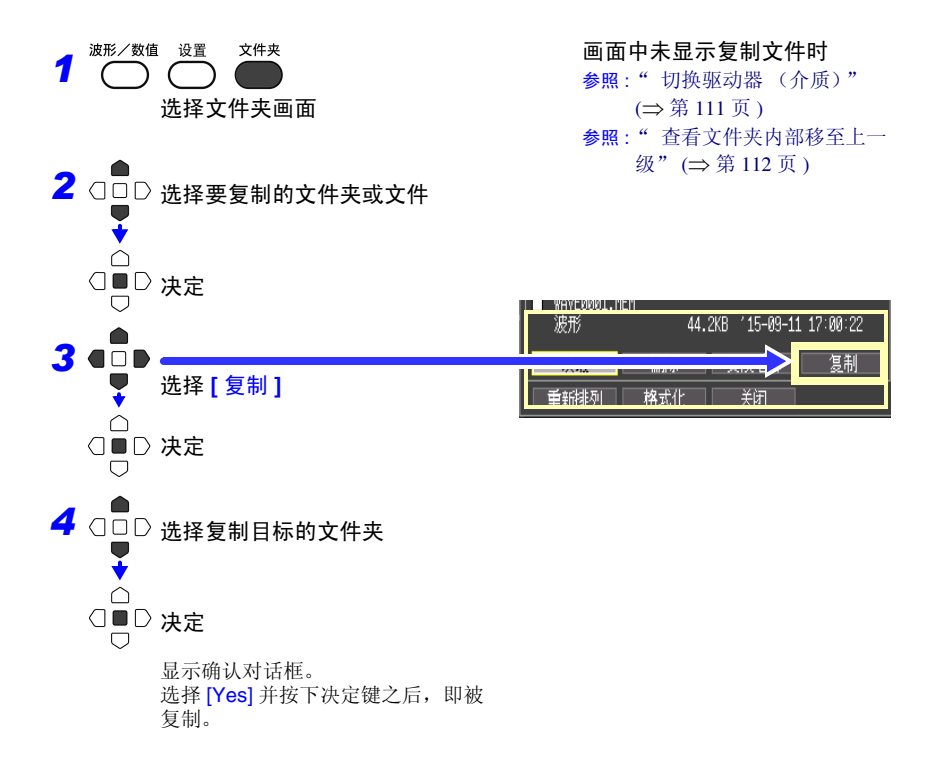

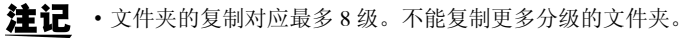

• 复制目标存在与复制源同名的文件时,不能进行复制。

# <span id="page-122-0"></span>重新排列文件

可选择要重新排列的项目,并按升序或降序重新排列文件。

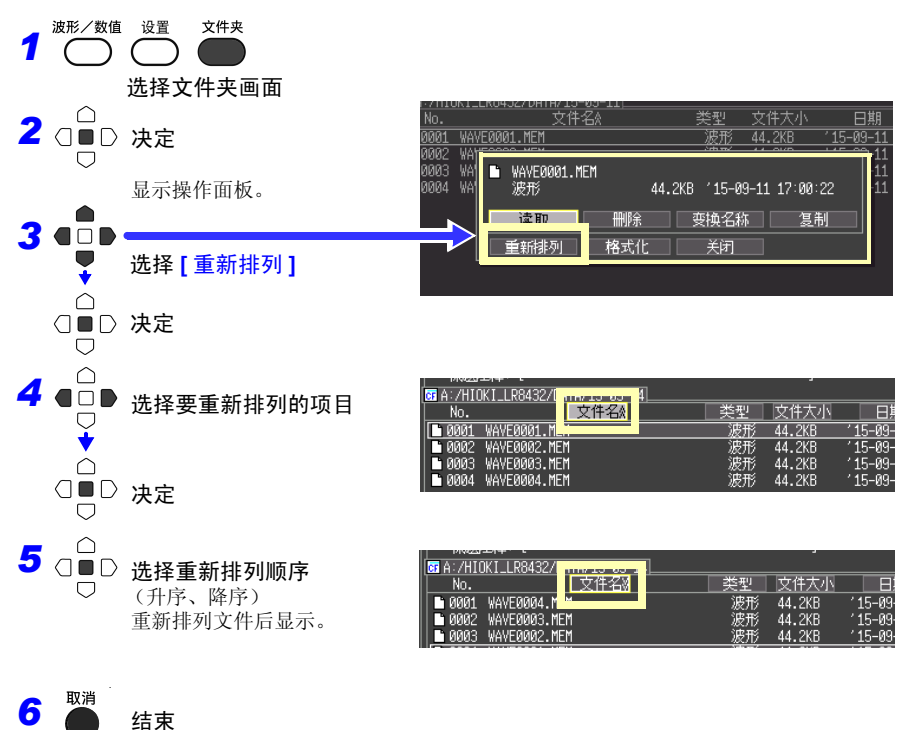

第  $\sigma$ 章 数据的保存和读入 数据的保存和读入

6

*6.6* 将数据传送到计算机 (*USB* 驱动器模式)

# <span id="page-123-0"></span>6.6 将数据传送到计算机 (USB 驱动器模式)

可使用附带的 USB 连接线将 CF 卡中保存的数据传送到计算机中。在将 USB 连接线连接到 本仪器之前,请在系统画面中将 USB 模式设置设为 "USB 驱动器"。 使用应用软件分析数据时,请参照应用软件的使用说明书 (CD 内)。

参照 :"附录 9 [使用应用程序"](#page-189-0) (⇒ 附第 18 页 )

#### 设为 USB 驱动器模式

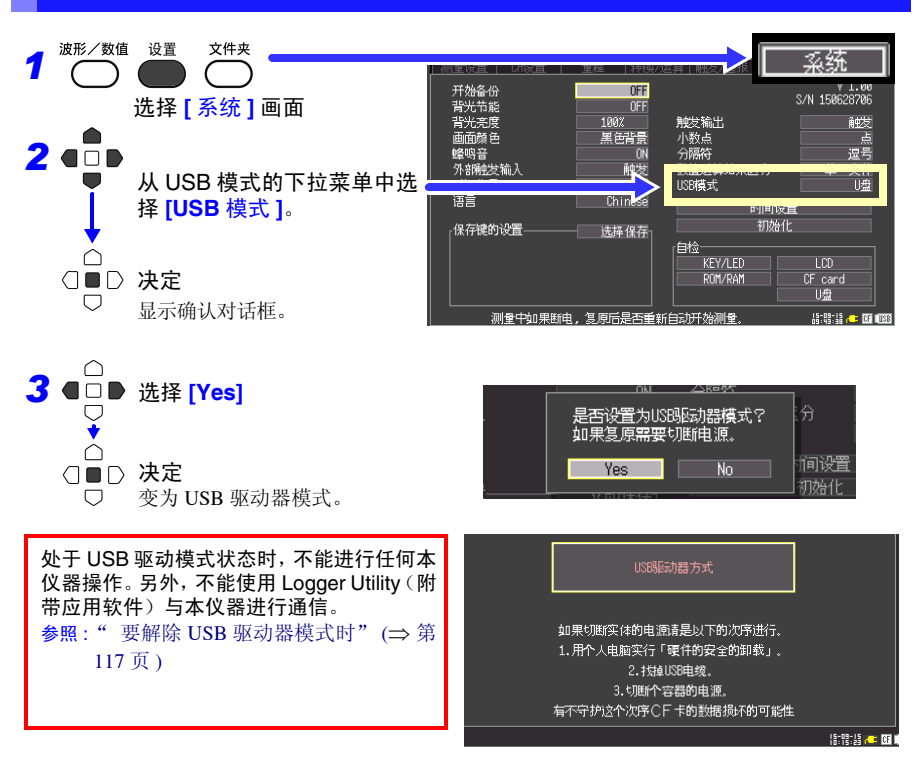

**4** 连接 USB 连接线 (⇒ 第 [117](#page-124-1) 页 )

*6.6* 将数据传送到计算机 (*USB* 驱动器模式)

<span id="page-124-1"></span>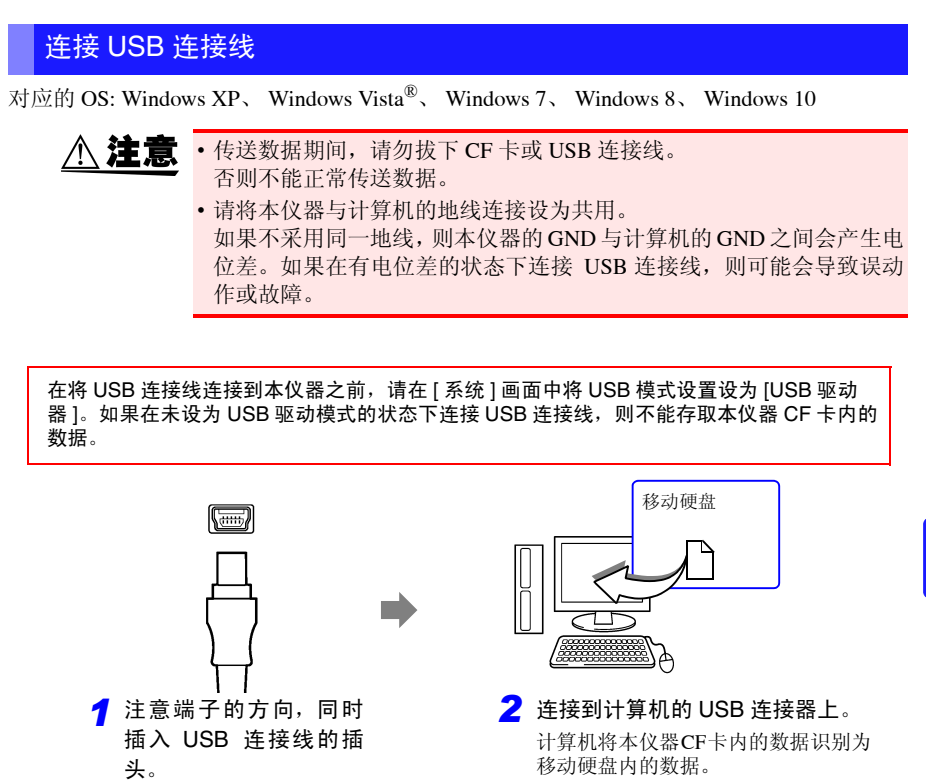

<span id="page-124-0"></span>要解除 USB 驱动器模式时

- 1 单击计算机任务栏中显示的图标 ( <mark>◇</mark> )。
- *2* 单击 "安全删除硬件"。
- *3* 显示 "可安全删除。"之后,单击 **[X]** <sup>或</sup> **[OK]**。
- *4* 拆除 USB 连接线。
- *5* 重新接通本仪器的电源。

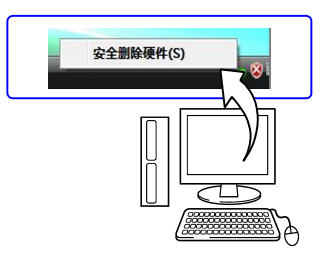

6

*6.6* 将数据传送到计算机 (*USB* 驱动器模式)

<span id="page-126-0"></span>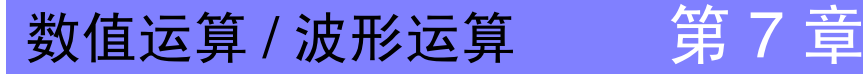

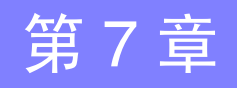

# 7.1 数值运算

可对测量的数据进行运算。共有 7 种数值运算, 每次最多可进行 4 种运算。 有关运算式,请参照"7.2 [关于数值运算公式"](#page-131-0)(⇒ 第 124 页 )。运算时也可以指定范围。([⇒](#page-130-0)

## 可运算的类型

第 [123](#page-130-0) 页)

- 平均值 波形数据的平均值
- 峰值 波形数据的峰 峰值
- 最大值 波形数据的最大值
- 最小值 波形数据的最小值
- 最大值的时间 从测量开始~达到最大值的时间
- 最小值的时间 从测量开始~达到最小值的时间
- 累计 波形数据的累计值

#### 运算包括下述 2 种方法。

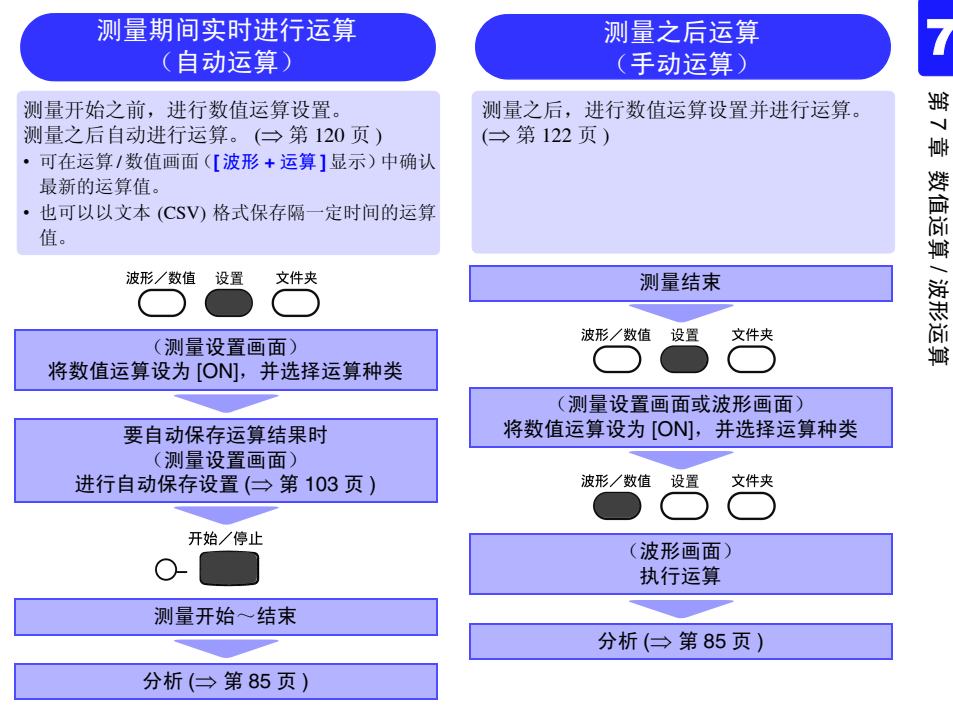

*7.1* 数值运算

# 设置时的按键操作

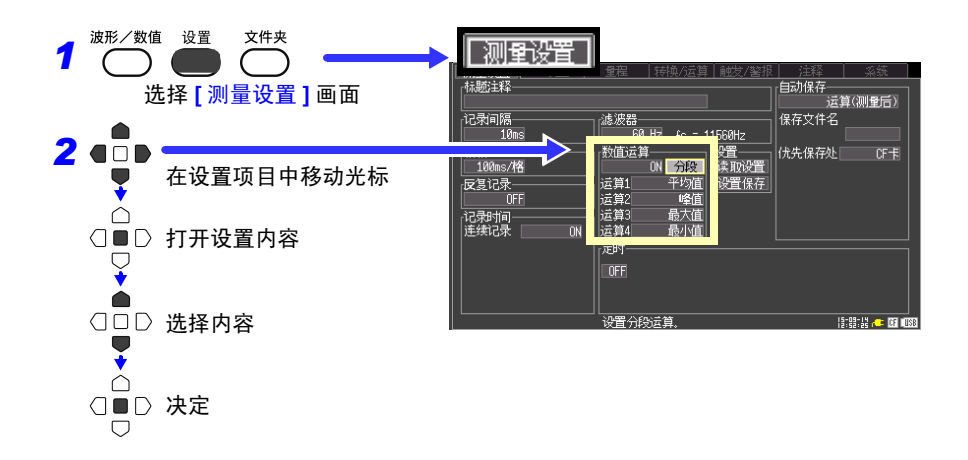

# <span id="page-127-0"></span>测量期间实时进行运算 (自动运算)

测量期间实时自动进行数值运算。

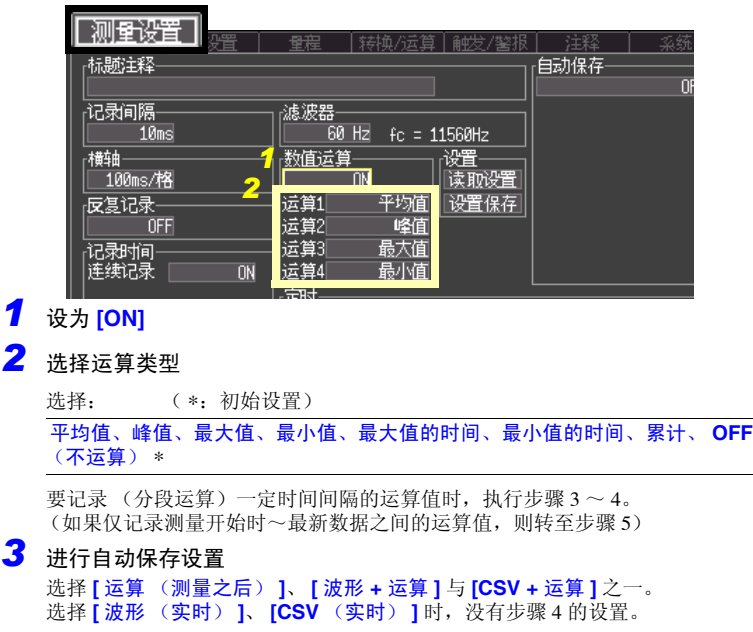

<span id="page-128-0"></span>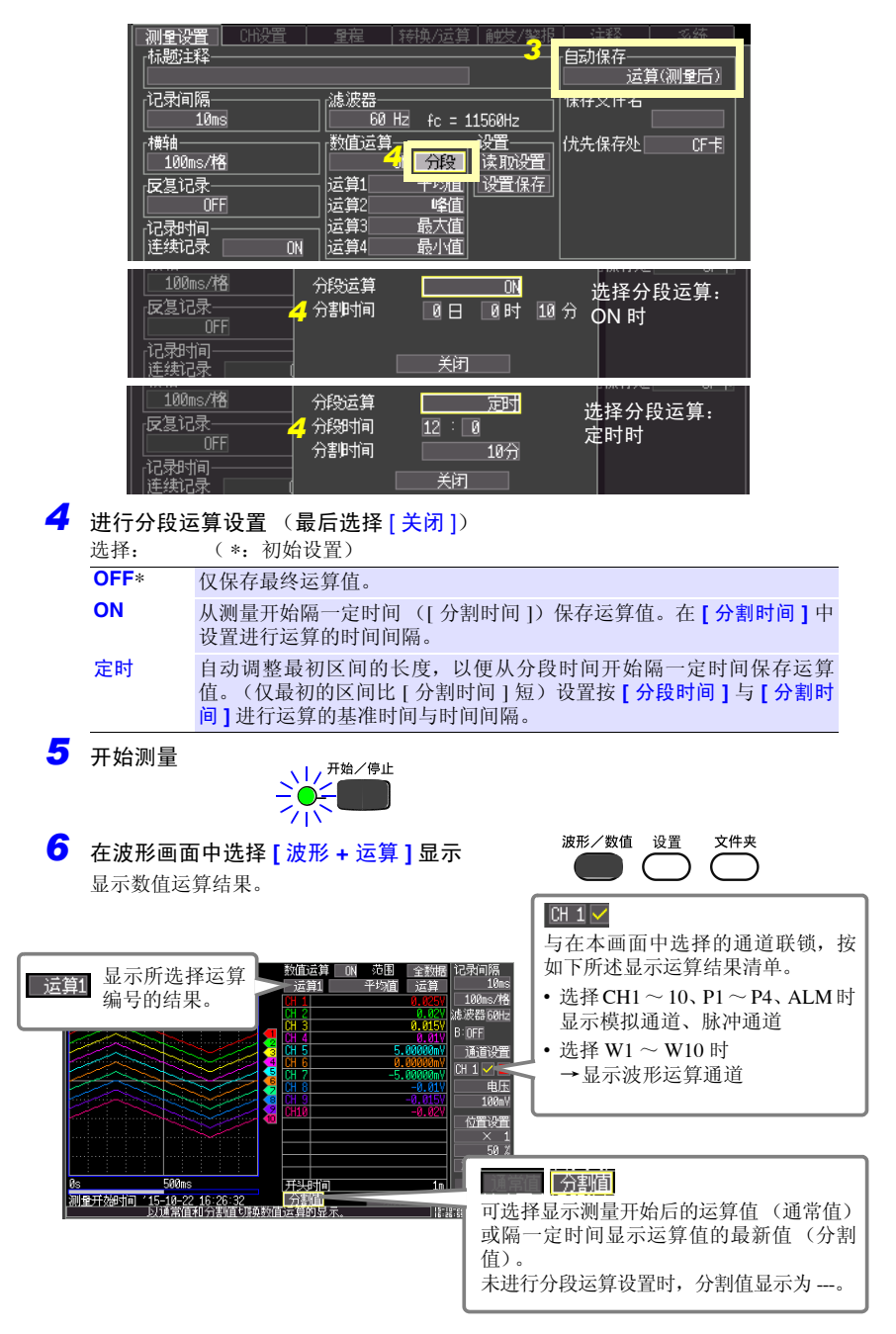

7 第 7 章 数值运算 / 波形运算

*7.1* 数值运算

# <span id="page-129-0"></span>手动运算

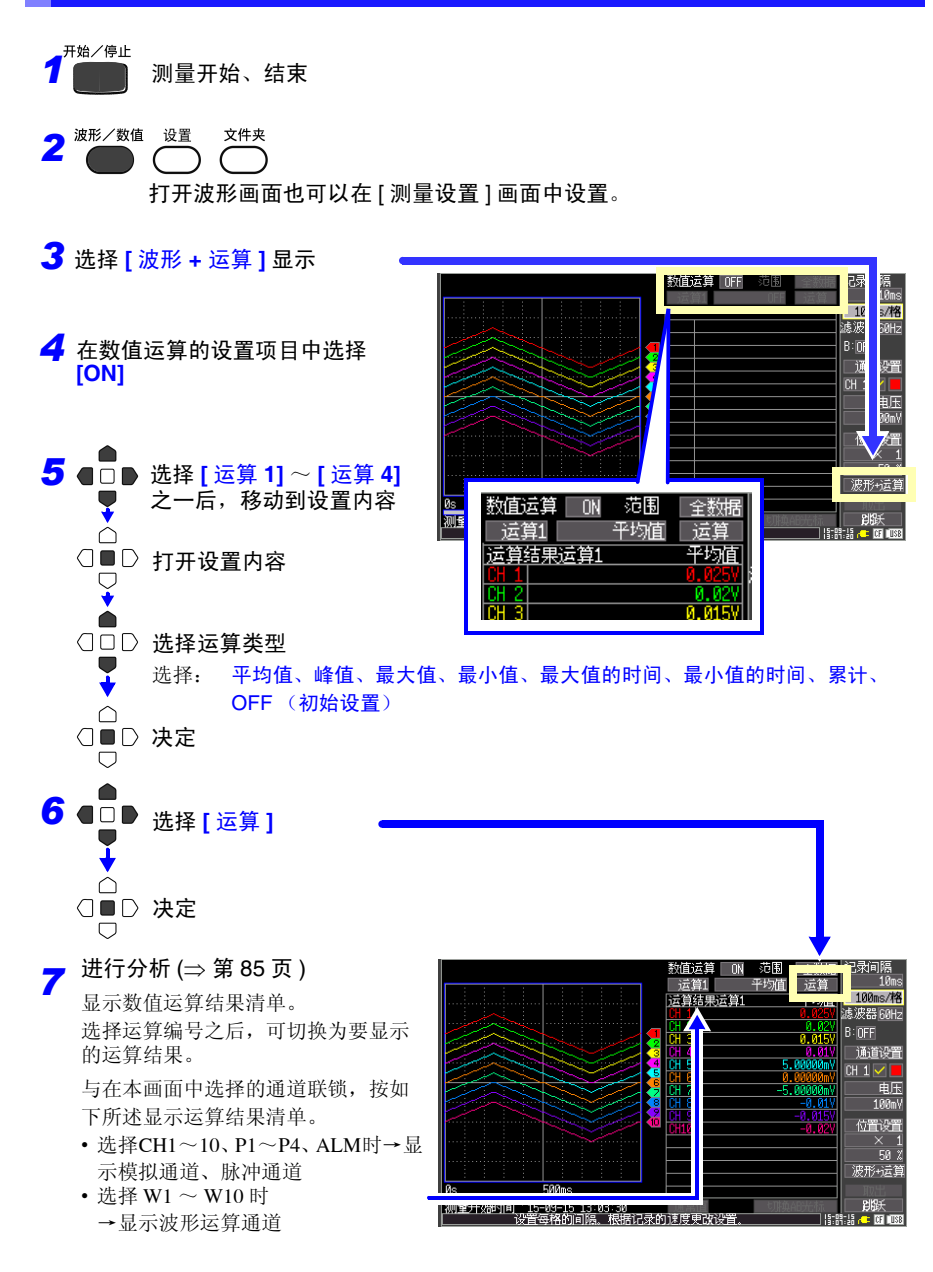

*7.1* 数值运算

<span id="page-130-0"></span>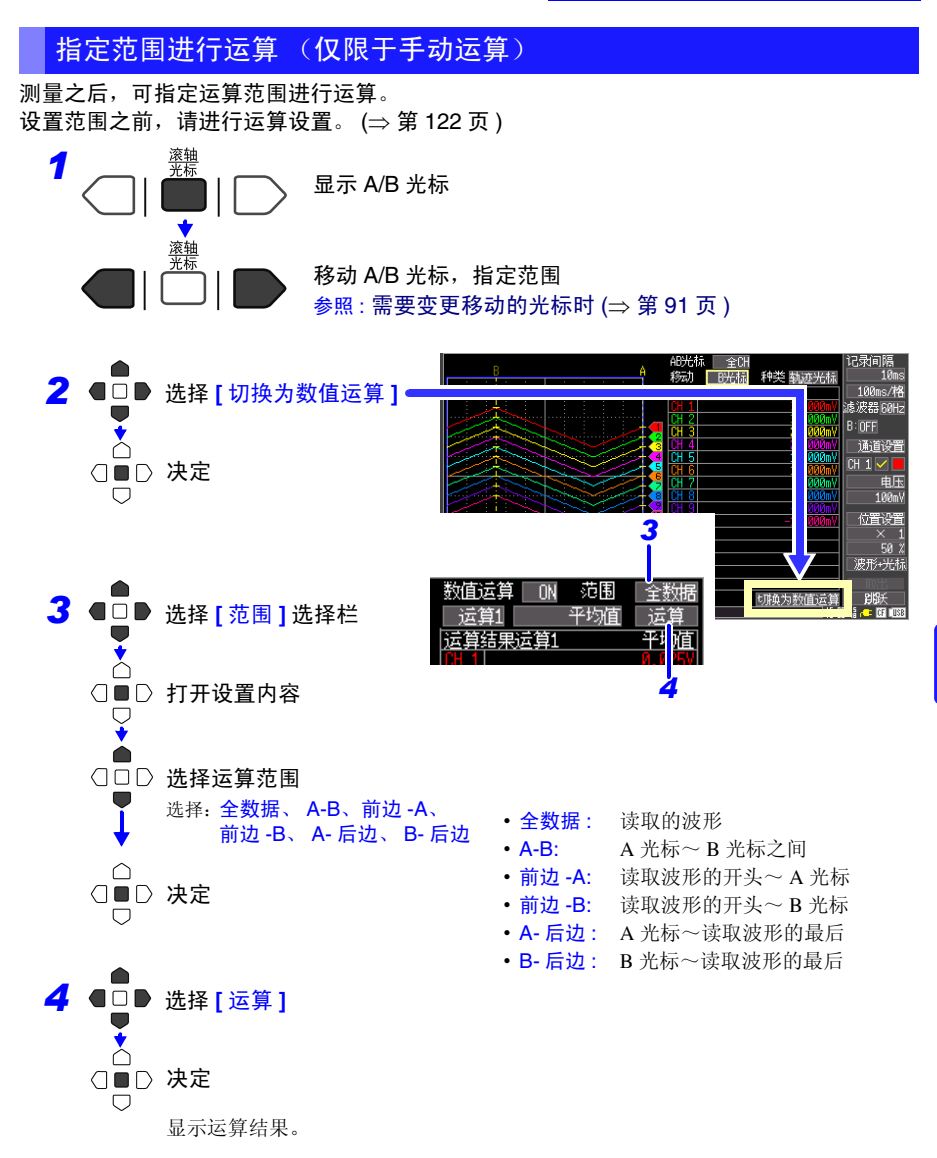

在选择 [ 切换为数值运算 ] 后显示的运算显示画面中,可移动 A/B 光标。但如果将画 面切换为 [ 波形 + 运算 ] 显示, 则不显示 A/B 光标, 因此不能移动光标, 但可以指定 运算范围。

# <span id="page-131-0"></span><mark>7.2 关于数值运算公式</mark>

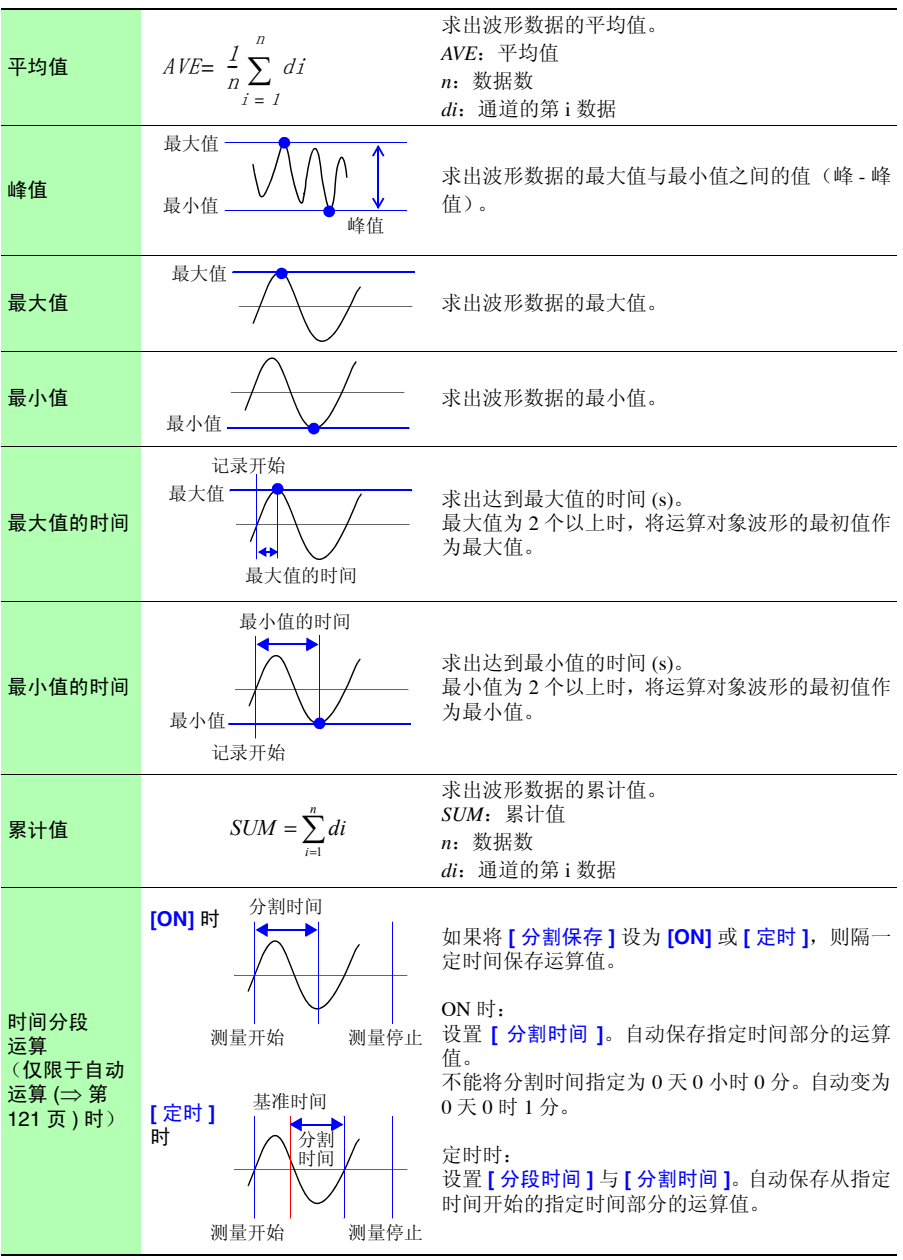

# 7.3 波形运算

可从四则运算、累计、平均、移动平均、传热系数中选择波形运算。

 $(CH A, CH B \nmid \hat{B})$   $CH \hat{B}$   $CH \hat{B}$   $\hat{B}$   $\hat{B}$   $\hat{B}$   $\hat{B}$   $\hat{B}$   $\hat{B}$   $\hat{B}$   $\hat{B}$   $\hat{B}$   $\hat{B}$   $\hat{B}$   $\hat{B}$   $\hat{B}$   $\hat{B}$   $\hat{B}$   $\hat{B}$   $\hat{B}$   $\hat{B}$   $\hat{B}$   $\hat{B}$   $\hat{B}$   $\hat{B}$   $\hat{B}$  设置运算通道的运算通道 W1 ~ W9 中选择。比如,可在 W3 中将 W1、W2 的数据设为 [CHA]、 [CHB]。)

如果事先设置上述运算式,测量期间则可在波形画面中显示运算之后的波形或保存运算值。  $-$  次可运算 10 个 (W1  $\sim$  W10)。

注记 不能在测量之后进行波形运算。

# 设置时的按键操作

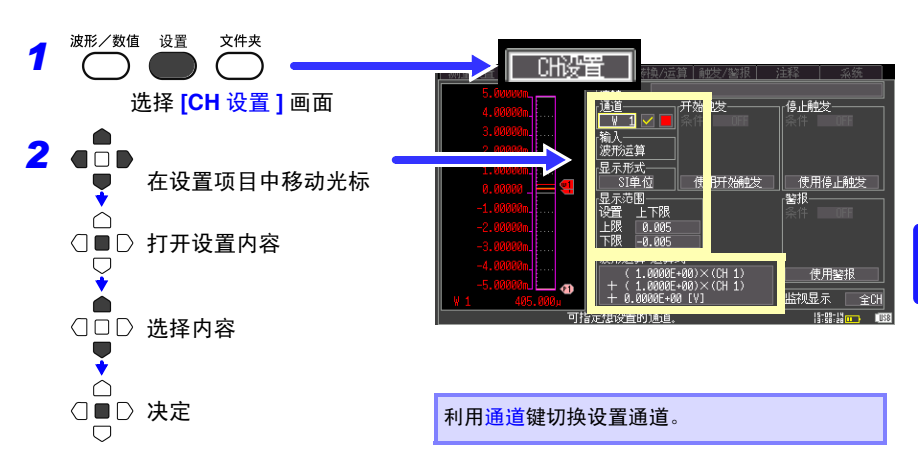

7

# *7.3* 波形运算 **126**

- *1* 选择通道 (**W1**~**W10**),将运算的ON/ OFF 设为 **[ ]**(ON)
- **2** 选择 [ 波形运算 运算式 ], 然后按下 决定键

显示系数设置对话框。

*3* 选择运算类型,并设置各运算所需的 设置项目

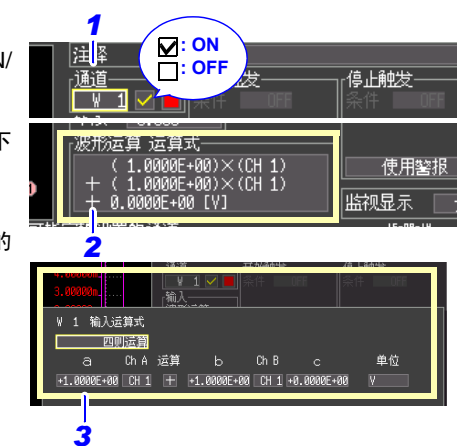

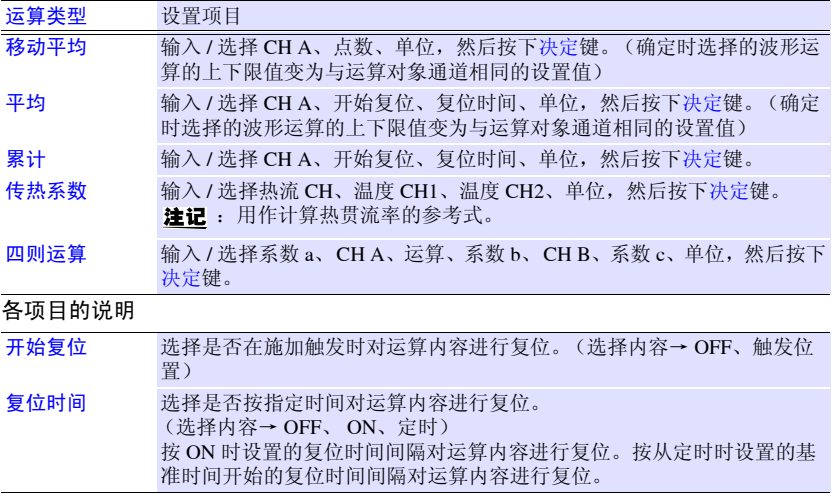

#### 系数设置对话框

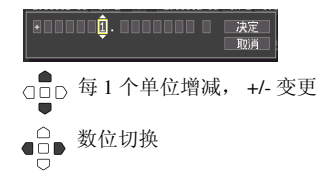

也可以在 **[** 转换 **/** 运算 **]** 画面中输入运算式。 也可以将 W1 的运算式复制到其它通道中。 (⇒ [第](#page-71-0) 64 页 )

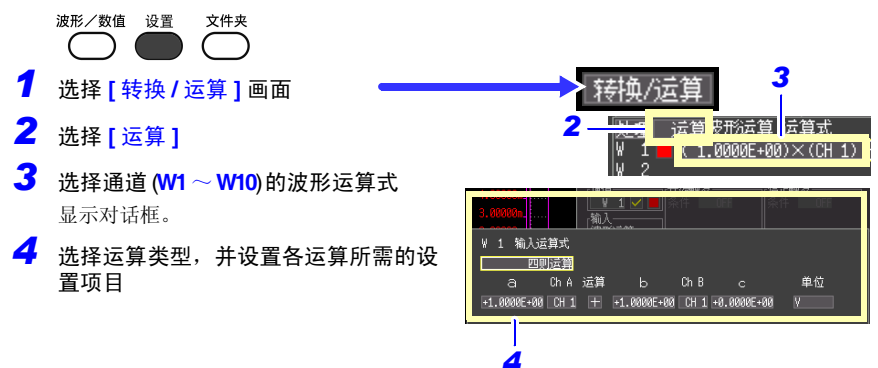

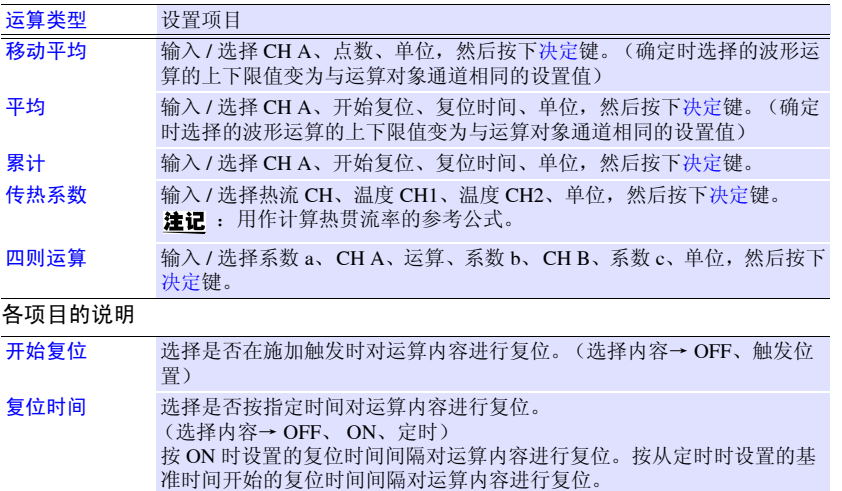

#### 系数设置对话框

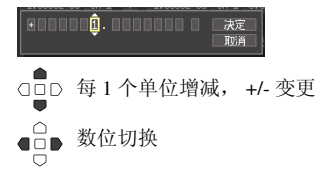

*7.3* 波形运算

#### 根据需要设置波形运算通道的显示方法。也可以在测量之后进行变更。

#### 设置波形显示颜色

可设置各波形运算通道的波形显示颜色。

#### 从波形显示颜色的设置内容中选择。 选择:OFF (x)、 24 色

形运算

# 设置显示方式

选择波形运算结果的显示方式。

在 **[** 显示形式 **]** 的设置内容中选择显示形式。 选择:(\*:初始设置) SI 单位 \* 显示时附加辅助单位 (k、 m 等)。 小数 以小数显示。 指数 以指数形式显示。

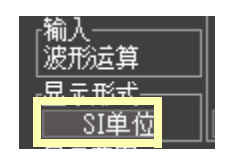

### 用上、下限值设置纵轴方向的显示范围 (纵轴的放大和缩小)

10  $-10$ 0

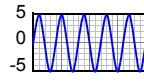

用上、下限值设置纵轴方向的显示范围。

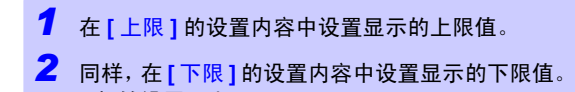

(初始设置:上限 0.005、下限 0.005)

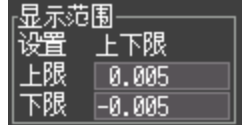

上限值、下限值设置范围的有效数字为 5 位,具体为如下所示。 -9.9999E+19 ≤ 设置值 ≤ -1.0000E-19、设置值 =0、

+1.0000E-19 ≤ 设置值 ≤ +9.9999+19

# 7.4 关于波形运算式

bi: 运算结果的第 i 数据

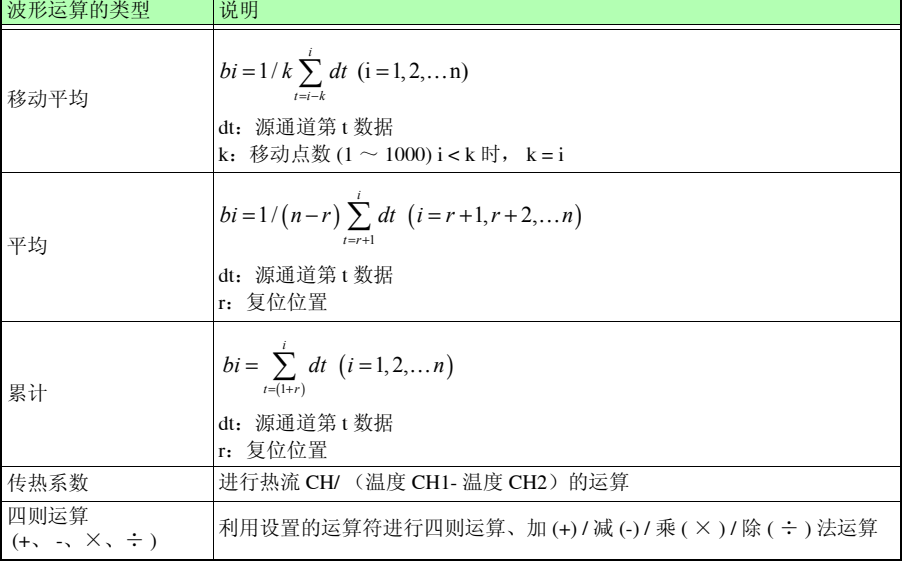

# 系统环境的设置 第 8 章

在 [ 系统 ] 画面中进行时钟设置变更、保存键操作设置以及自检查等的设置。

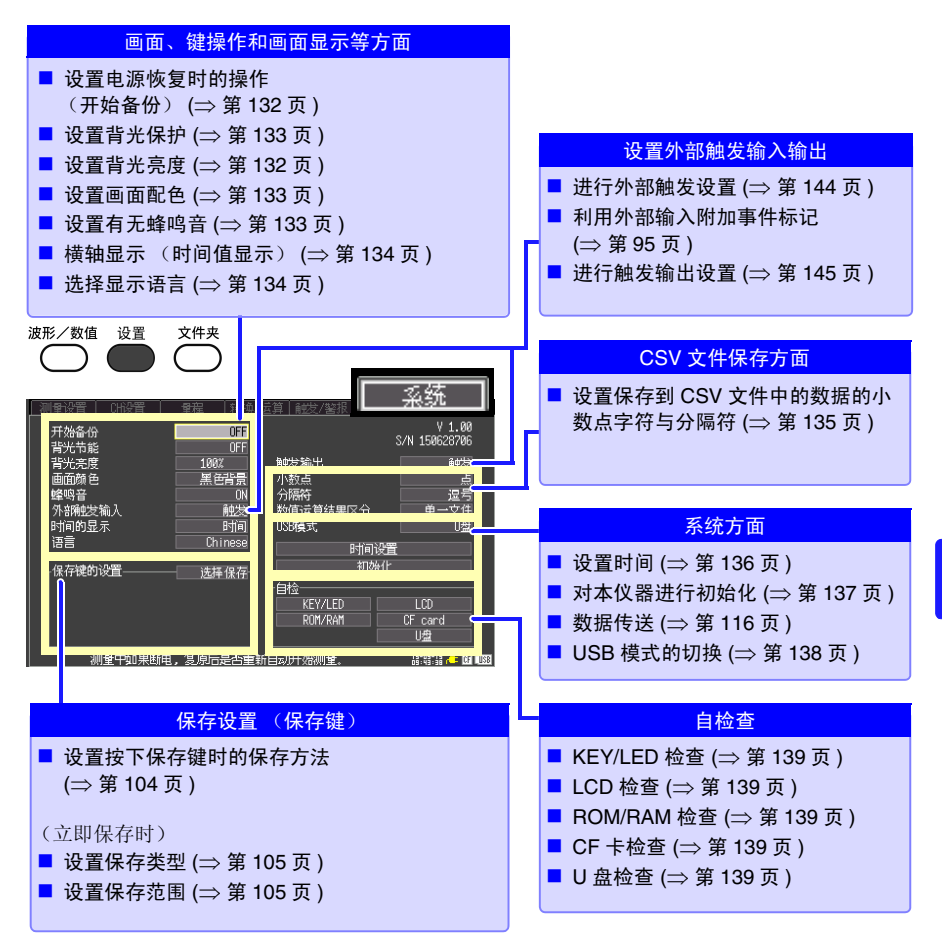

8 第  $\infty$ 章 系统环境的设置 系统环境的设置

*8.1* 画面和键操作设置

# 8.1 画面和键操作设置

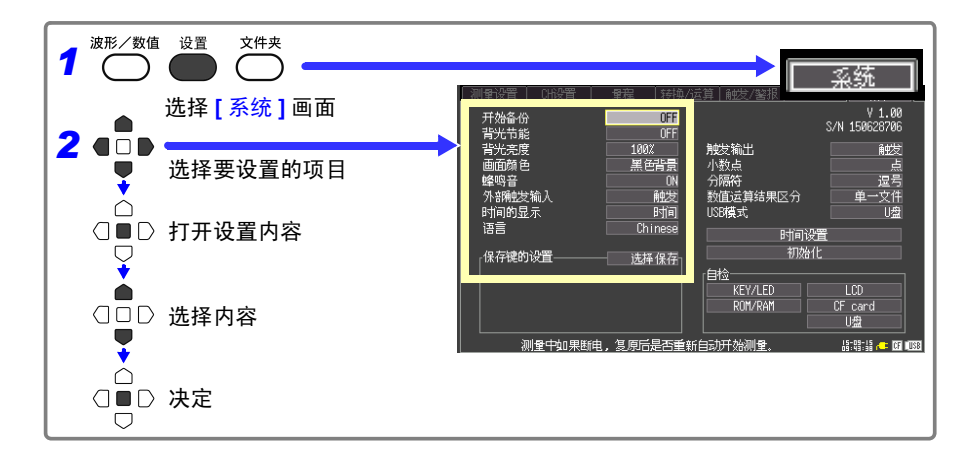

# <span id="page-139-0"></span>设置电源恢复时的操作 (开始备份)

记录操作期间(开始 / 停止键左侧的 LED 点亮期间)因停电等某些原因切断电源而重新接通 电源时,可自动开始记录。使用触发时,变为等待触发状态。

> 在向 CF 卡或 U 盘中保存数据期间如果电源切断,则可能会导致 CF 卡或 注记 U 盘内的数据受损, 敬请注意。

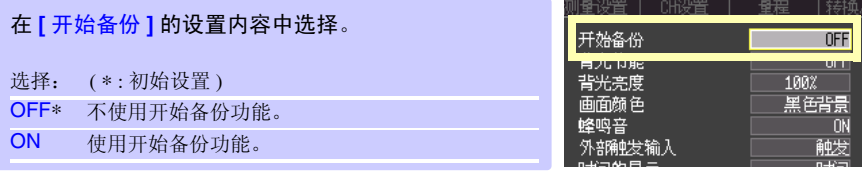

# <span id="page-139-1"></span>调节背光的亮度 (背光亮度)

可调节背光的亮度。如果降低背光的亮度 (变暗),则可延长电池的使用时间。

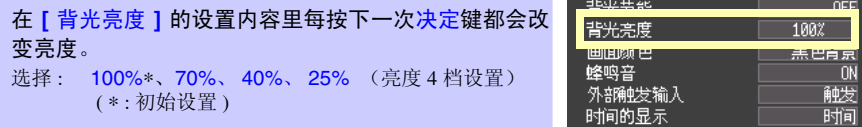

<span id="page-140-0"></span>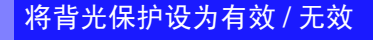

在未按下操作键状态一直持续的状态下,如果超出设置的时间(分),则可自动熄灭 LCD 背 光 (背光保护)。避免不必要的点亮,可延长背光的使用寿命。

需要恢复时,请按下任意键。再次显示画面。

背光保护时,可使用 LED 确认本仪器的状态。

(测量期间:绿灯一直点亮;测量期间以外:绿灯闪烁)

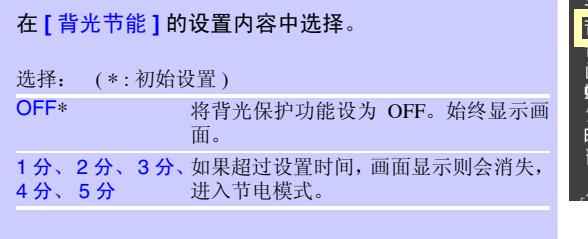

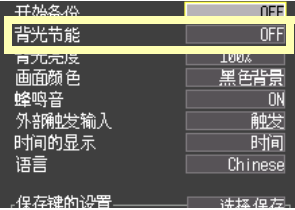

由于背光保护时也消耗电力,因此不使用时请切断电源。

<span id="page-140-1"></span>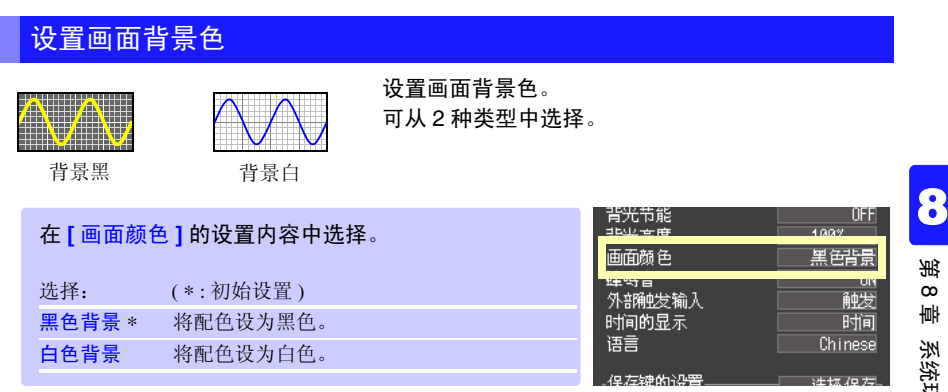

## <span id="page-140-2"></span>设置蜂鸣音

发生错误时可鸣响蜂鸣音。

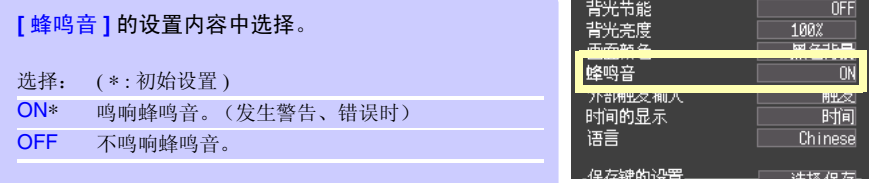

#### *8.1* 画面和键操作设置

<span id="page-141-0"></span>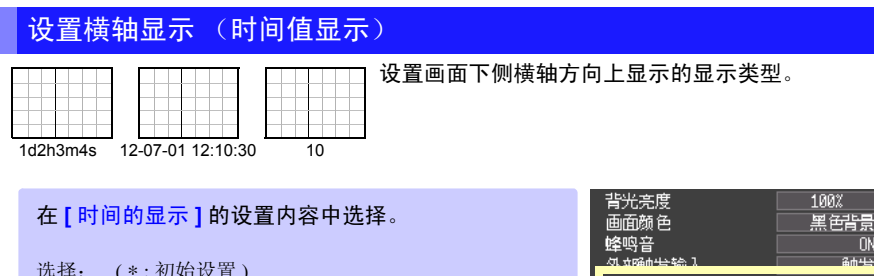

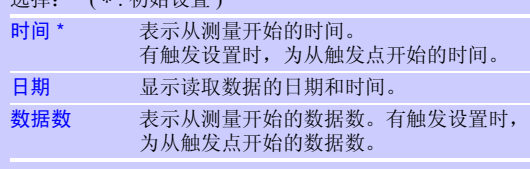

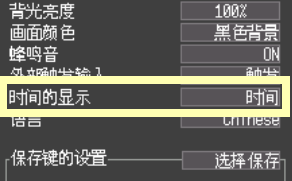

# <span id="page-141-1"></span>选择显示语言

### 设置本仪器显示的语言。

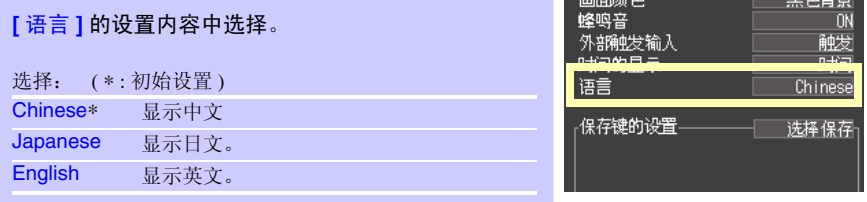

# 8.2 CSV 文件保存设置

<span id="page-142-0"></span>设置保存到 CSV 文件中的数据的小数点字符与分隔符

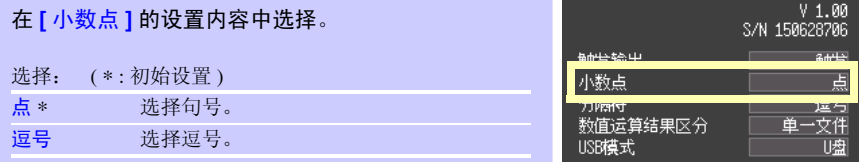

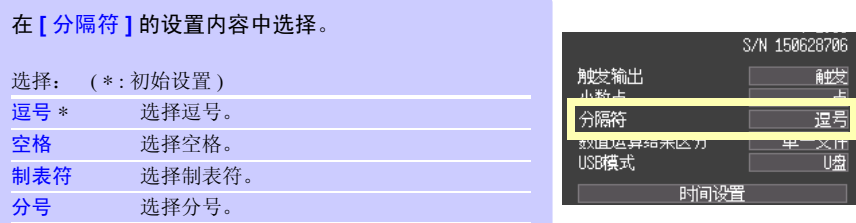

不能同时将小数点字符与分隔符设为 **[** 逗号 **]**。初始设置将分隔符设为逗 号,因此小数点字符不显示逗号。要将小数点字符设为逗号时,请先将分 隔符选为逗号以外的项,然后再进行选择。

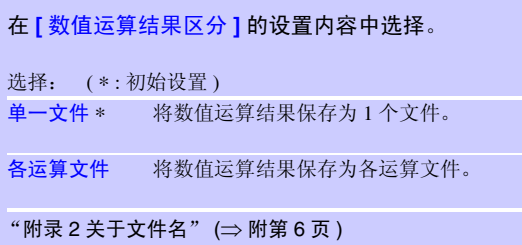

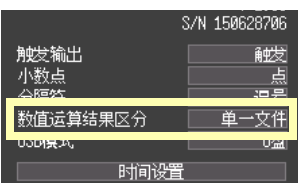

*8.3* 系统设置

# 8.3 系统设置

## <span id="page-143-0"></span>设置时间

本仪器内置有自动日历、自动判断闰年和 24 小时计时表功能的时钟。 如果时钟不准确,测量开始时间(触发时间)或文件详细信息也会不准确,因此请变更设置。

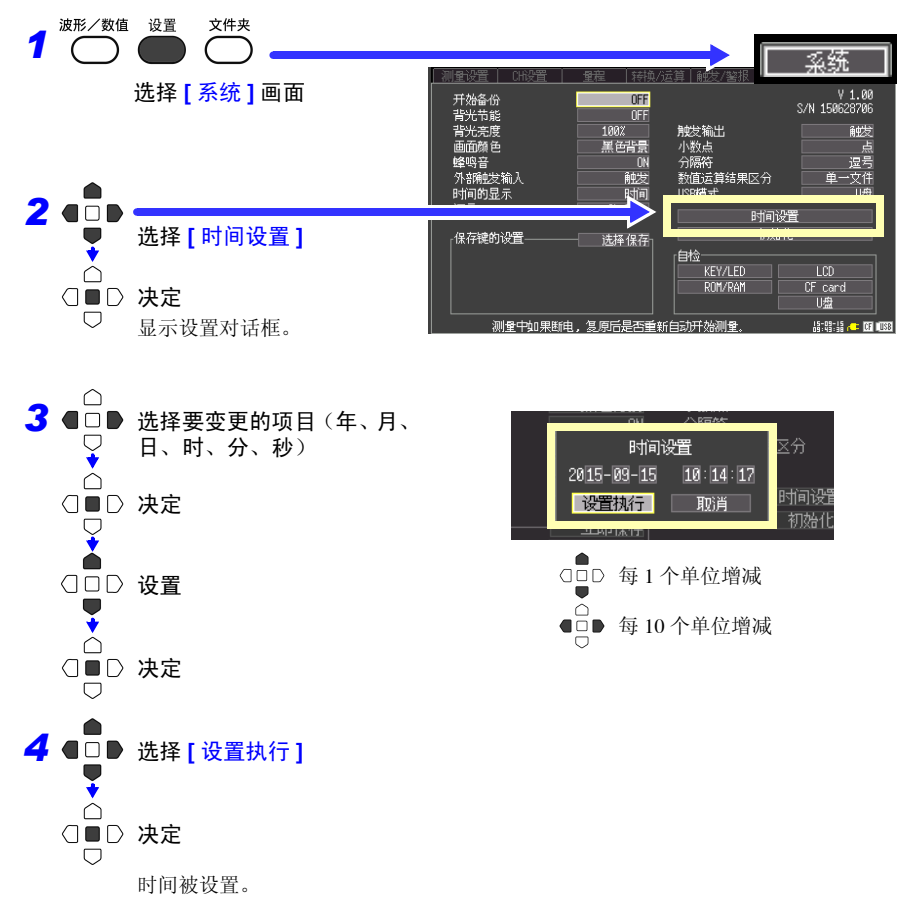
#### <span id="page-144-0"></span>对本仪器进行初始化 (系统复位)

将所有设置项目设为出厂时的状态。 即使在按下开始 **/** 停止键的同时接通电源,也可以进行系统复位。 参照 : 关于出厂时的设置 "附录 5 [初始设置汇总表"](#page-180-0) (⇒ 附第 9 页 )

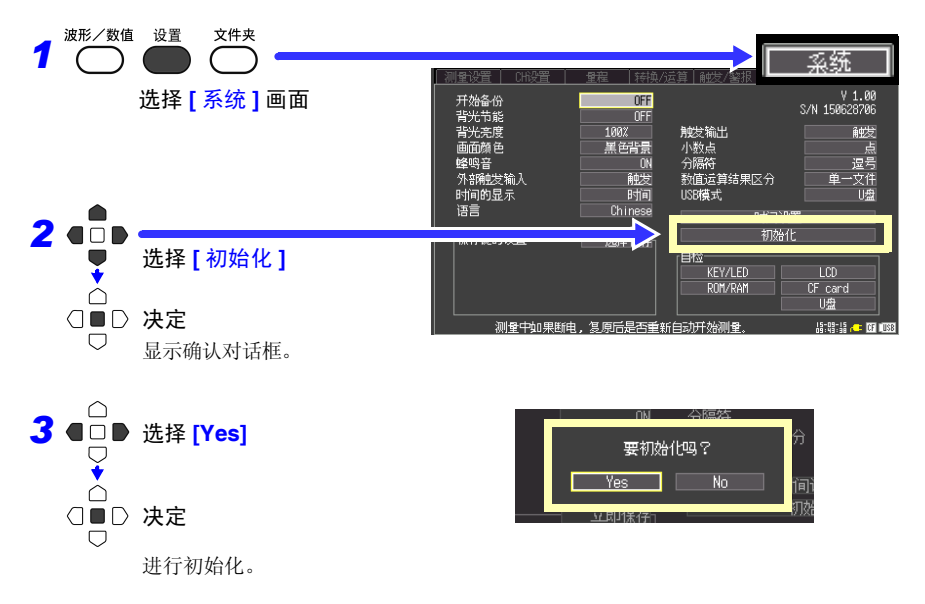

保存到本体内存中的设置条件、语言设置与 USB 模式设置不被复位。

#### 对所有设置进行初始化 (全复位)

- 也要对本体内存中保存的设置条件、语言设置、USB 模式设置进行复位时,请在同时按下保存键与 开始 **/** 停止键的同时接通电源。
- 接通电源之后,会显示语言选择画面。请选择使用语言。
- 已进行全复位时, USB 模式被设为 U 盘。

注记 即使进行系统复位以及全复位,也保持时钟设置。

### **138**

*8.3* 系统设置

#### USB 模式的切换

切换 USB 模式时,可从 [U 盘 ]、 [USB 通讯 ]、 [USB 驱动器 ]3 项中选择。

注记 变更 USB 模式时,请在变更之前从主机上拔出 USB 通讯电缆与 U 盘双 方。如果未拔出,画面中则会显示敦促拔出的显示。

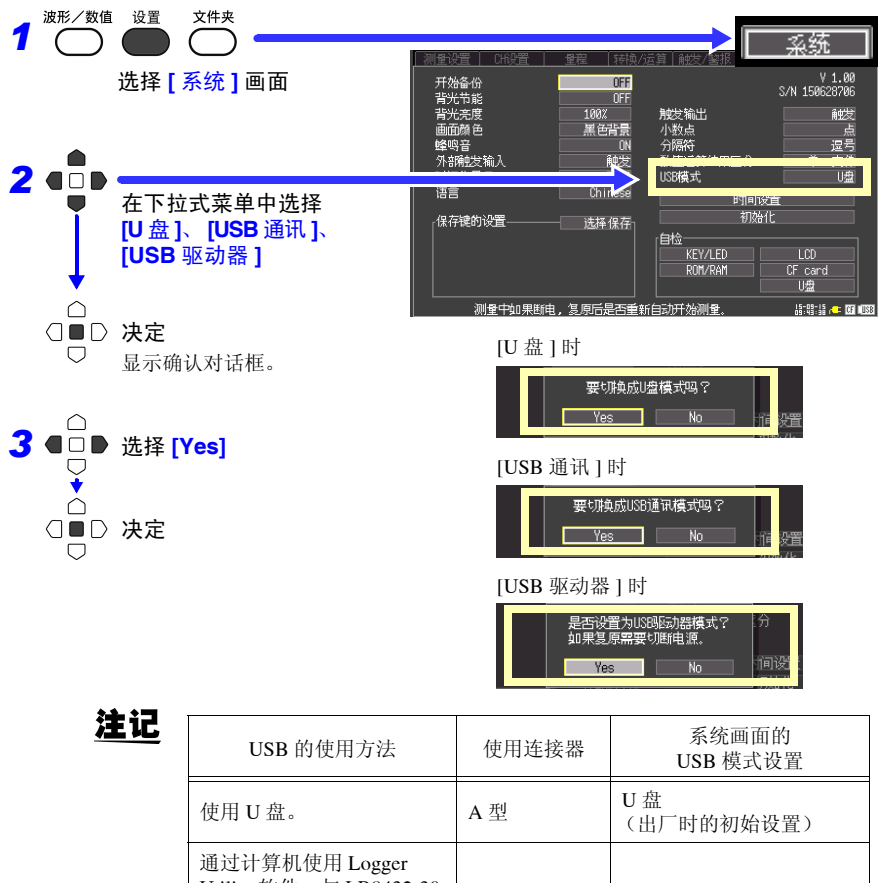

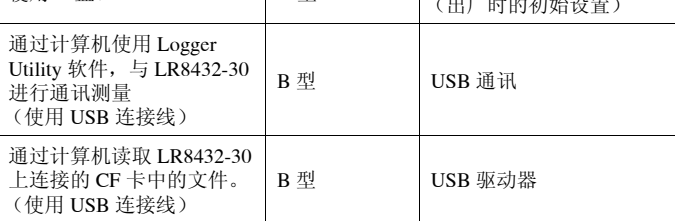

### 自检查

可进行以下自检查。在画面上显示结果。 出现异常时,需进行修理。请与销售店 (代理店)或距您最近的营业所联系。

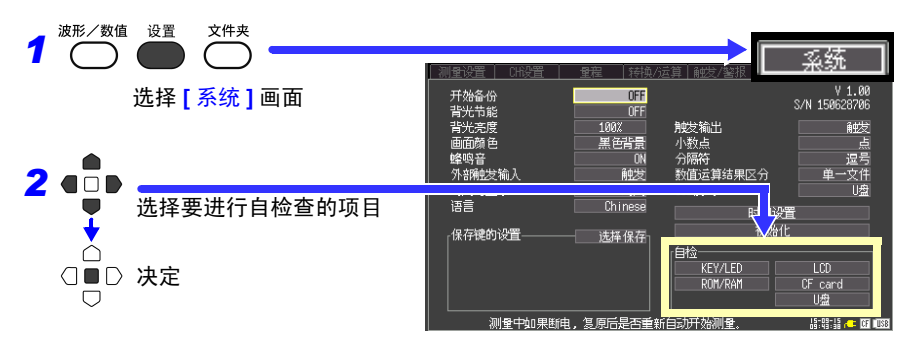

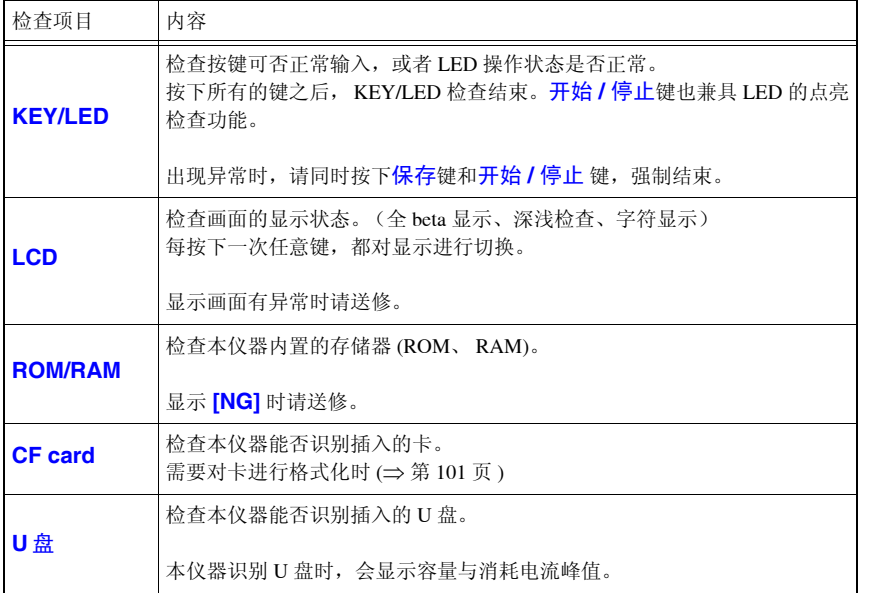

# 外部控制 A 1 1 2 2 2 第 9 章

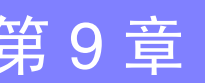

可使用本仪器的外部控制端子向本仪器输入信号或从本仪器输出信号。

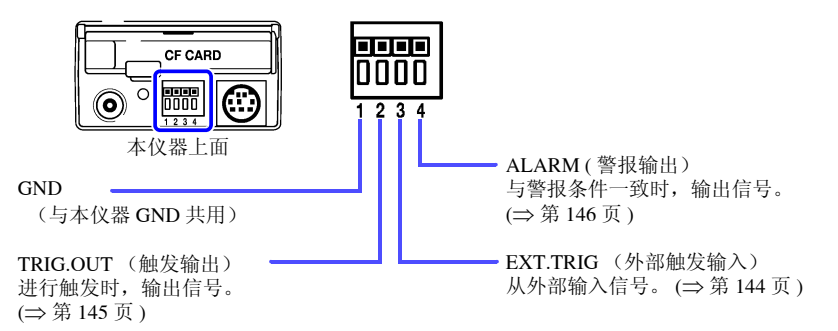

*9.1* 连接外部控制端子

### 9.1 连接外部控制端子

A危险 为了避免发生触电事故和本仪器损坏,请勿向外部控制端子输入超出最 大输入电压的电压。

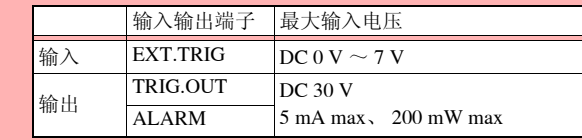

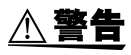

为了防止发生触电事故和仪器故障,进行外部控制端子配线时,请务必遵 守下述事项。

- 请在切断本仪器以及连接仪器的电源之后再进行配线。
- 请勿超出外部控制端子的信号额定值。
- 请对连接到外部控制端子上的仪器和装置进行适当的绝缘。

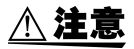

- 请将本仪器与计算机的地线连接设为共用。如果不采用同一地线,则本 仪器的 GND 与计算机的 GND 之间会产生电位差。如果在有电位差的状 态下连接 USB 连接线,则可能会导致误动作或故障。
- 外部控制端子的 GND 与本仪器的 GND 共用,不进行绝缘。配线时请注 意,勿使外部控制端子的 GND 与连接对象的 GND 之间产生电位差,否 则可能会导致外部控制端子的连接对象和本仪器损坏。
- 为了避免发生电气事故,请使用指定的配线材料,或使用耐电压和电流 容量方面有充足余量的配线材料。

### <span id="page-150-0"></span>连接到外部控制端子上

准备物件

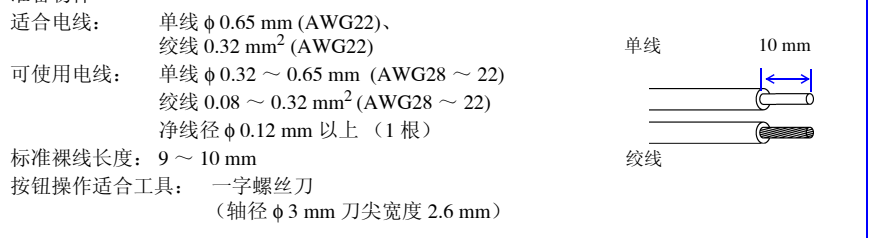

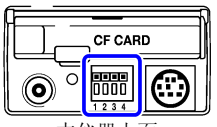

本仪器上面

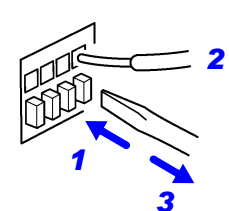

*1* 用一字螺丝刀等工具按下端子按钮。

*2* 在按下按钮的状态下,将电线插入电线连接孔。

*3* 松开按钮。

*1* 电线即被固定。

*9.2* 从外部输入信号 (外部触发输入)

### <span id="page-151-0"></span>9.2 从外部输入信号 (外部触发输入)

作为触发源,可从外部输入信号进行触发。 另外,可使用多台本仪器,进行并列触发同步运行。 (⇒ 第 [147](#page-154-0) 页 )

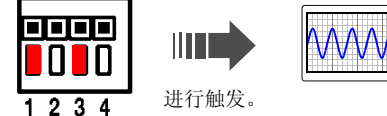

#### 关于触发输入信号

输入外部信号 (EXT.TRIG)

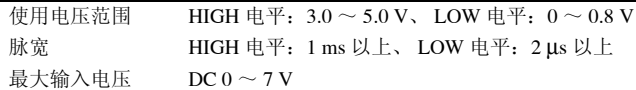

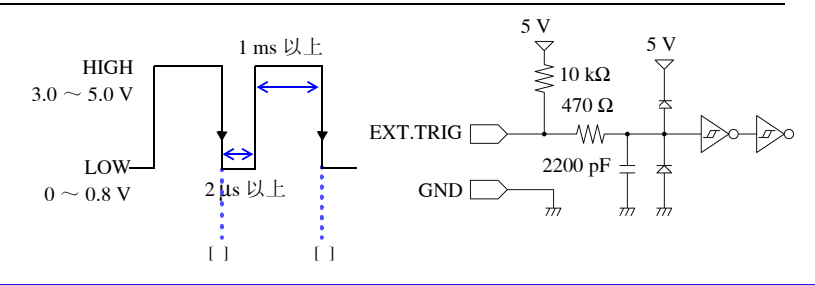

#### 输入信号

- *1* 分别用电线将外部控制端子的 EXT.TRIG 端子 (No.3) 与 GND 端子 (No.1) 连接到外部信号输入 目标上。
- *2* 按设置键,打开 **[** 系统 **]** 画面。
- *3* <sup>将</sup> **[** 外部触发输入 **]** 设置为 **[** 触发 **]**( 初始设置 )。
- *4* 打开 **[** 触发 **/** 警报 **]** 画面,将 **[** 触发功能 **]** 设置为 **[ON]**。
- *5* 将使用触发开始或停止记录设置为 **[** 时机 **]**。
- *6* <sup>将</sup> **[** 外部触发 **]** <sup>的</sup> **[** 开始**]** <sup>或</sup> **[** 停止 **]** 设置为 **[ON]**。
- *7* <sup>使</sup> EXT.TRIG 端子与 GND 之间形成短路或开路 状态, 或向 EXT.TRIG 端子输入 HIGH 电平 (3.0  $\sim$  5.0 V)、LOW 电平 (0  $\sim$  0.8 V) 的脉冲波或方 波。

在下降时进行触发。

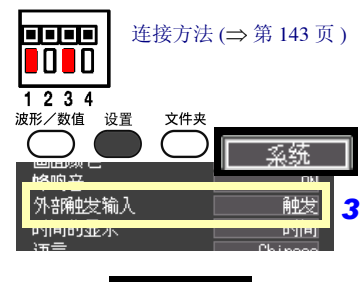

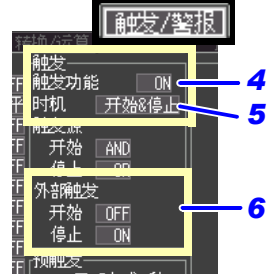

<span id="page-152-0"></span>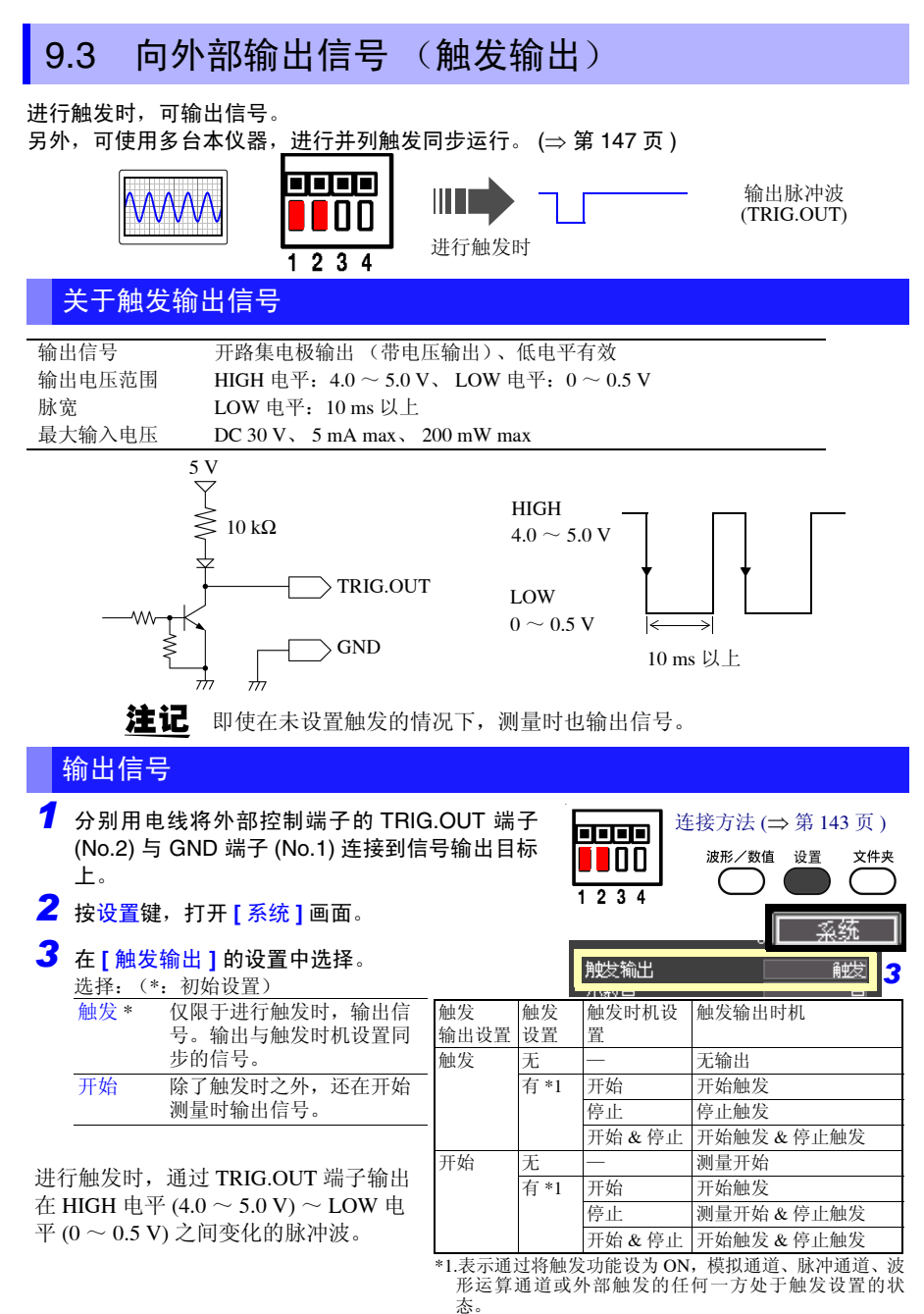

9 第 9 章 外部控制

*9.4* 输出警报信号 (报警输出)

### <span id="page-153-0"></span>9.4 输出警报信号 (报警输出)

满足报警条件时,可输出信号。请进行警报条件的设置。 参照: "4.2 [输出警报 \(报警输出\)"](#page-83-0) (⇒ 第 76 页)

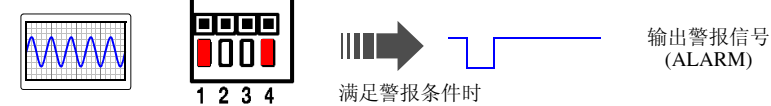

#### 关于警报输出信号

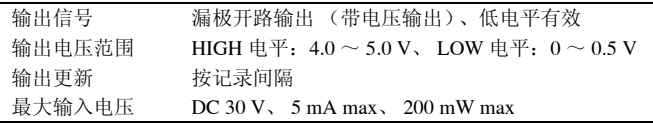

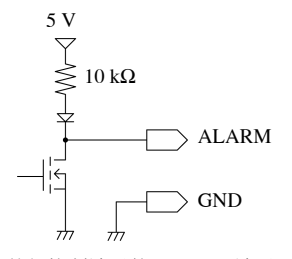

分别用电线将外部控制端子的 ALARM 端子 (No.4) 与 GND<br>端子 QLa 1) 连接到信号检出月标上 端子 (No.1) 连接到信号输出目标上。 满足警报条件时,输出 LOW 电平 (0 ~ 0.5 V)。

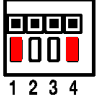

#### **ALARM** 端子电路构成图以及与继电器的连接示例

ALARM 端子使用 LOW 电平操作有效。因为连接例子不在警报输出状态下电流经线圈流过,请 选择希望动作的接点继电器。

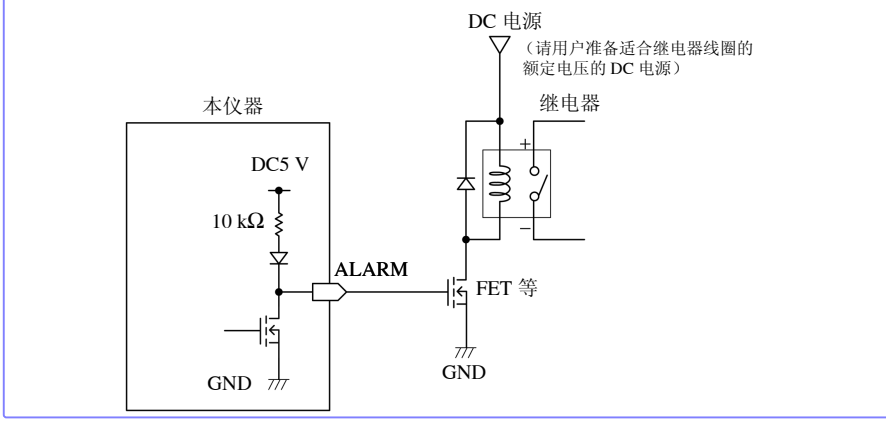

*9.5* 多台同步进行测量 (并列同步测量)

### <span id="page-154-0"></span>9.5 多台同步进行测量 (并列同步测量)

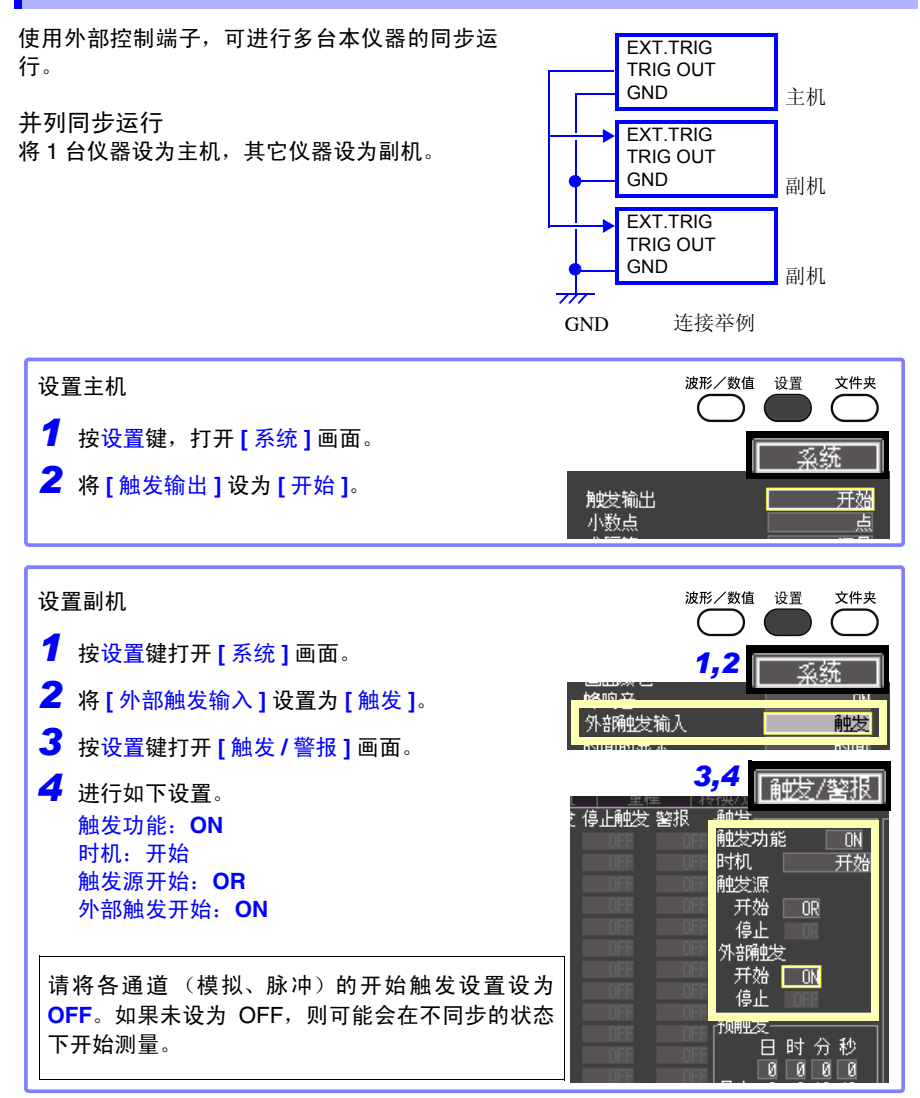

按下副机的开始 **/** 停止键,开始测量 (进入触发等待状态)。在这种状态下按下主机的开 始 **/** 停止键,开始测量。副机也同时开始测量。

*9.5* 多台同步进行测量 (并列同步测量)

10

第 10 章 规格

第 *10* 章规格

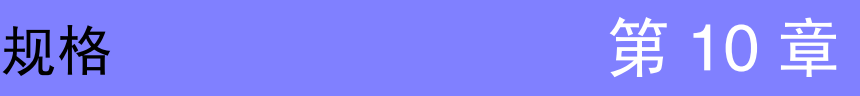

#### (1) 主机一般规格

#### 基本规格 通道数 The 模拟 10ch+ 脉冲 4ch (主机标准配备,脉冲 GND 与主机共用) 内存容量 共 3.5M 字 最高采样速度  $10 \text{ ms}$ / 全 ch 时间轴精度  $±0.01\%$ 外部端子 外部触发输入、触发输出、报警输出、 GND 时钟功能 自动日历、自动判断闰年、 24 小时计时表 精度:  $\pm 50$  ppm (0°C ~ 40°C)、参考值:  $\pm 10$  ppm (25°C) 备份电池使用寿命 时钟、设置条件用,约5年 (25℃ 参考值) 精度保证条件 按预热时间 30 分以上, 实施调零之后进行规定 截止频率设为 10 Hz/50 Hz/60 Hz (请参照截止频率表) 使用温、湿度范围 温度:  $0^{\circ}$ C ~  $40^{\circ}$ C 湿度:80% RH 以下 (没有结露) 精度保证温湿度范围 温度:23°C±5°C 湿度:80% RH 以下 (没有结露) 保存温、湿度范围 温度: -10℃ ~ 50℃ 湿度: 80% RH 以下 ( 没有结露 ) 精度保证期间 1年 调整后精度保证期间 1年 产品保修期 3年 AC 适配器:1 年 连接器、线缆等:非质保对象 使用场所 室内使用、污染度 2、海拔高度 2000 m 以下 耐电压 AC 350 V /15 秒钟 (各模拟输入通道~主机之间,各模拟输入通道之间) 电源 • Z1005 AC 适配器 额定电源电压 AC 100 V ~ 240 V (已考虑额定电源电压 ±10% 的电压 波动) 额定电源频率 50 Hz/60 Hz 预计过渡过电压 2500 V • 9780 电池组 3.6 V (与 Z1005 并用时, 以 Z1005 为使用优先) • 外部电源 DC 12 V (DC 10 V  $\sim$  16 V) (外部电源与主机之间的配线长度应在 3 m 以内) 最大额定功率 使用 Z1005 AC 适配器时 30 VA (包括 AC 适配器)、 10 VA (仅主机) 使用外部电源 DC 12 V 时 10 VA 使用 9780 电池组时 3 VA

### **150**

第 *10* 章规格

#### 基本规格

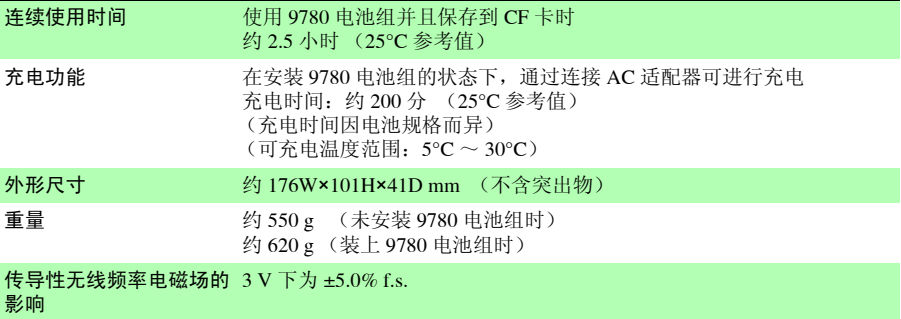

放射性无线频率电磁场的 3 V/m 下为 ±5.0% f.s.

#### 影响

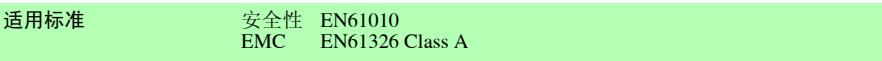

#### 显示区

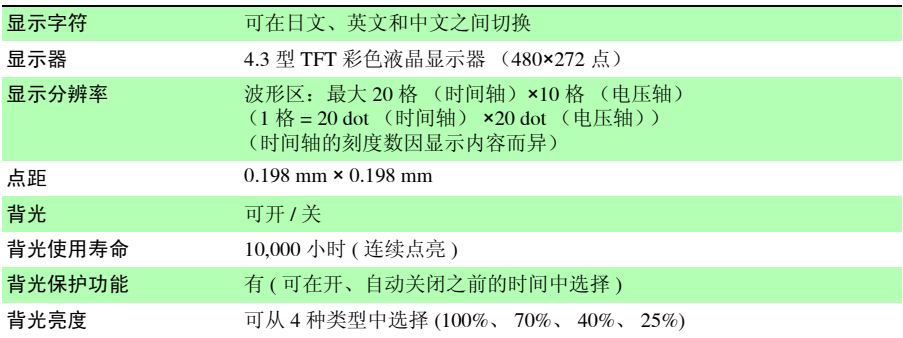

#### 外部接口部分

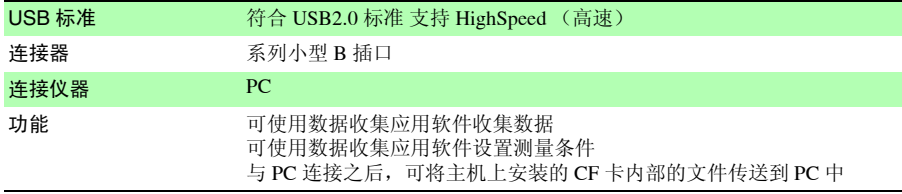

#### 外部保存

#### CF 卡

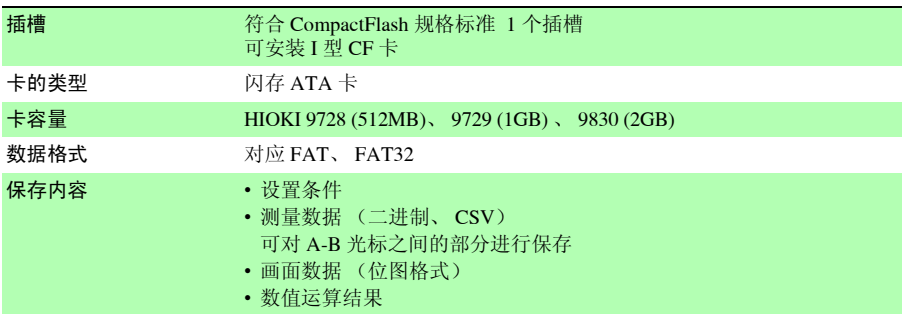

#### U 盘

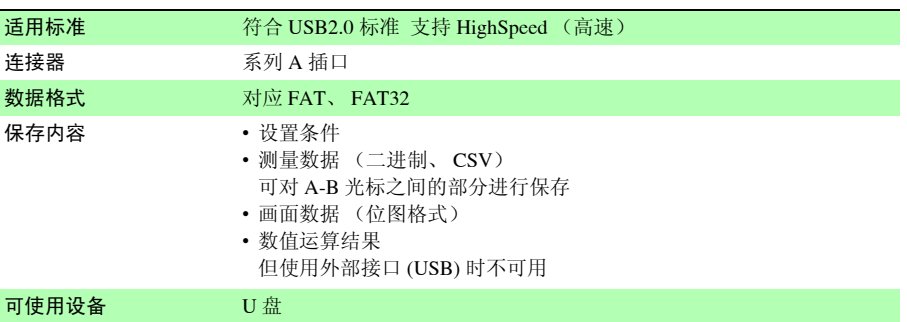

#### CF 卡 /U 盘 通用功能

驱动器之间复制 可在文件或文件夹的驱动器之间进行复制

#### 输入区

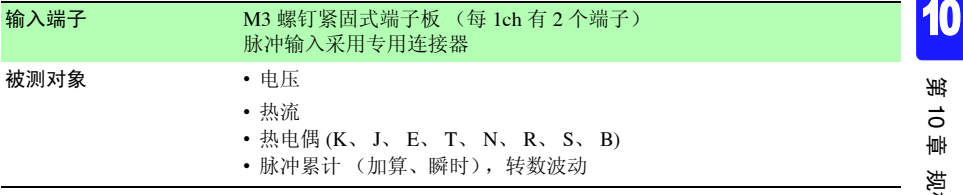

**152**

第 *10* 章规格

#### 输入区

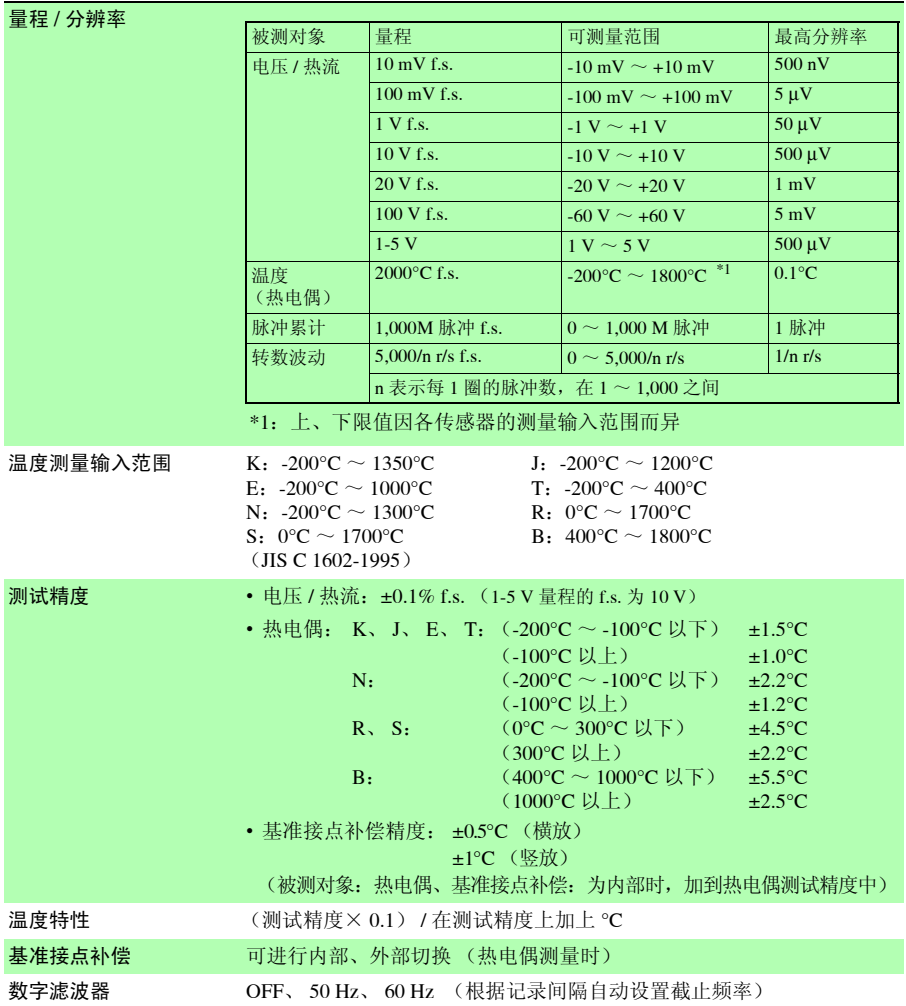

 $[Hz]$ 

#### 输入区

截止频率

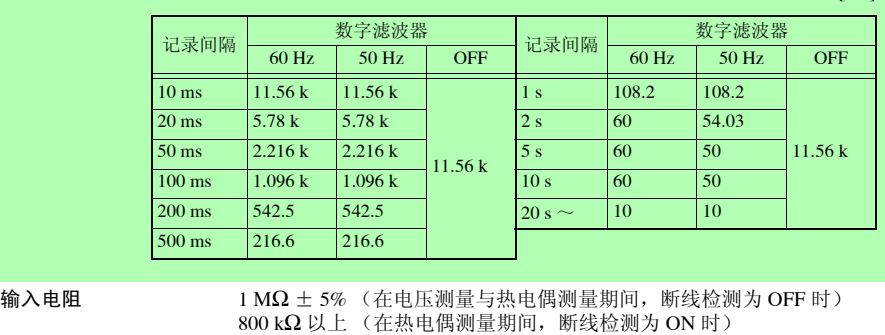

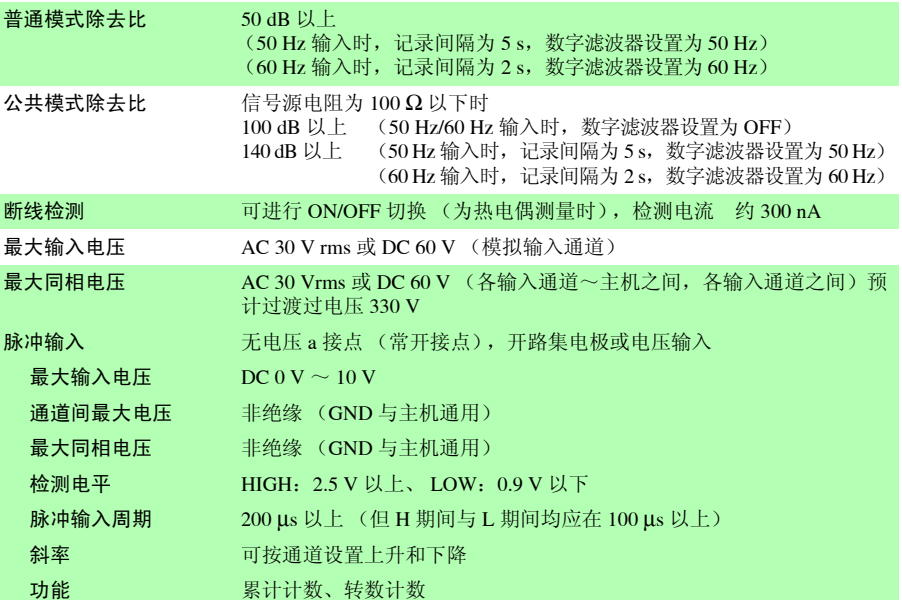

### **154**

第 *10* 章规格

#### (2) 测量功能

基本规格

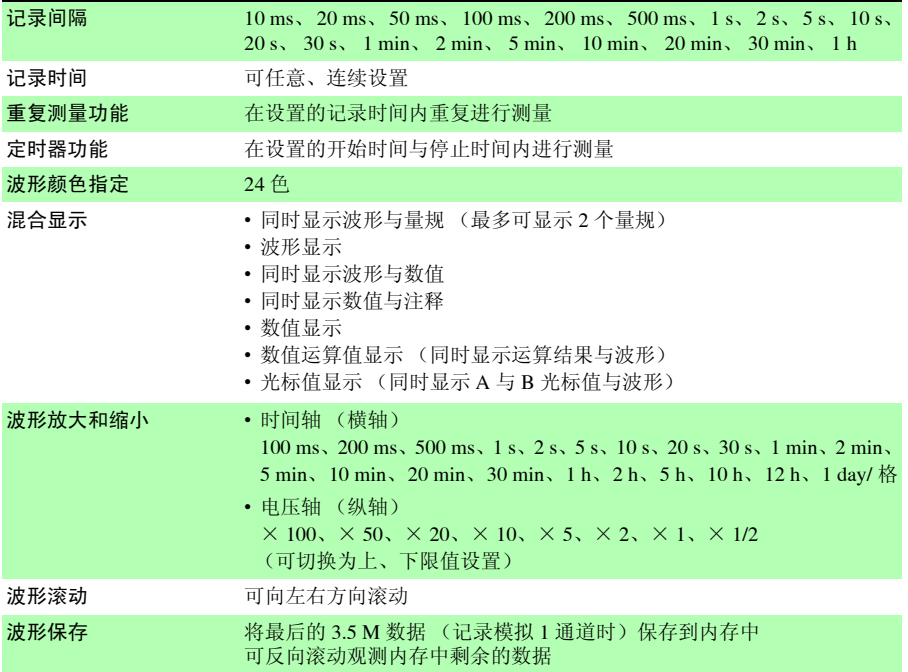

触发部分

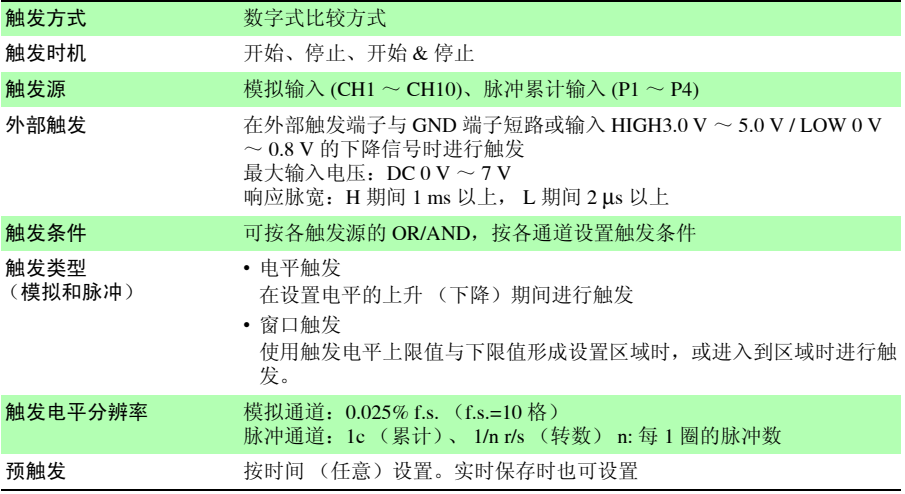

第 *10* 章规格 **155**

10

第 10 章 规格

#### 触发部分

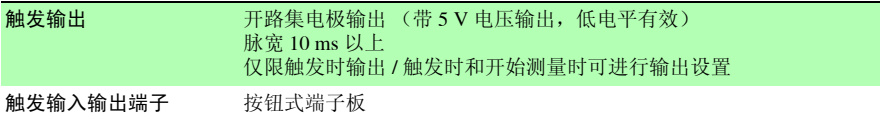

#### 警报输出

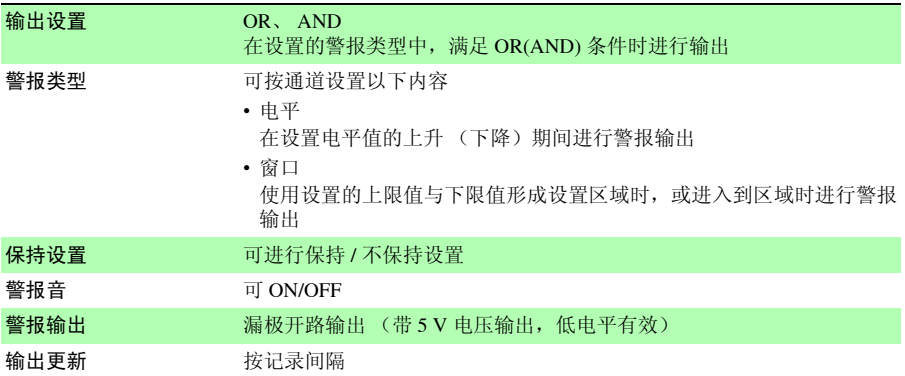

#### 其它

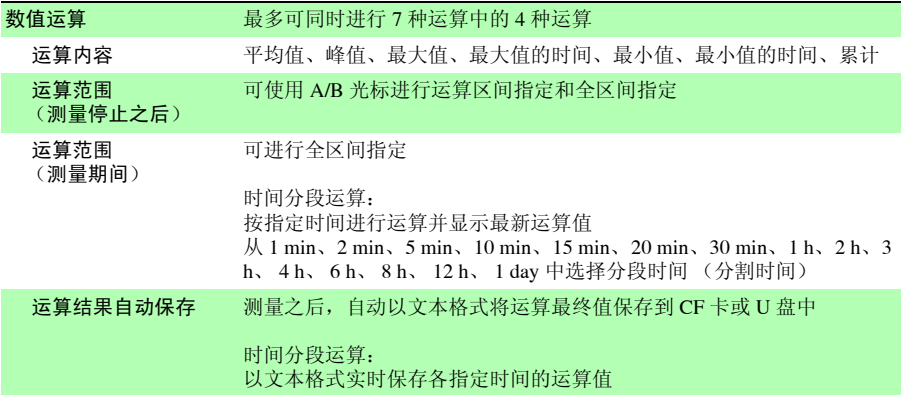

### **156**

第 *10* 章规格

#### 其它

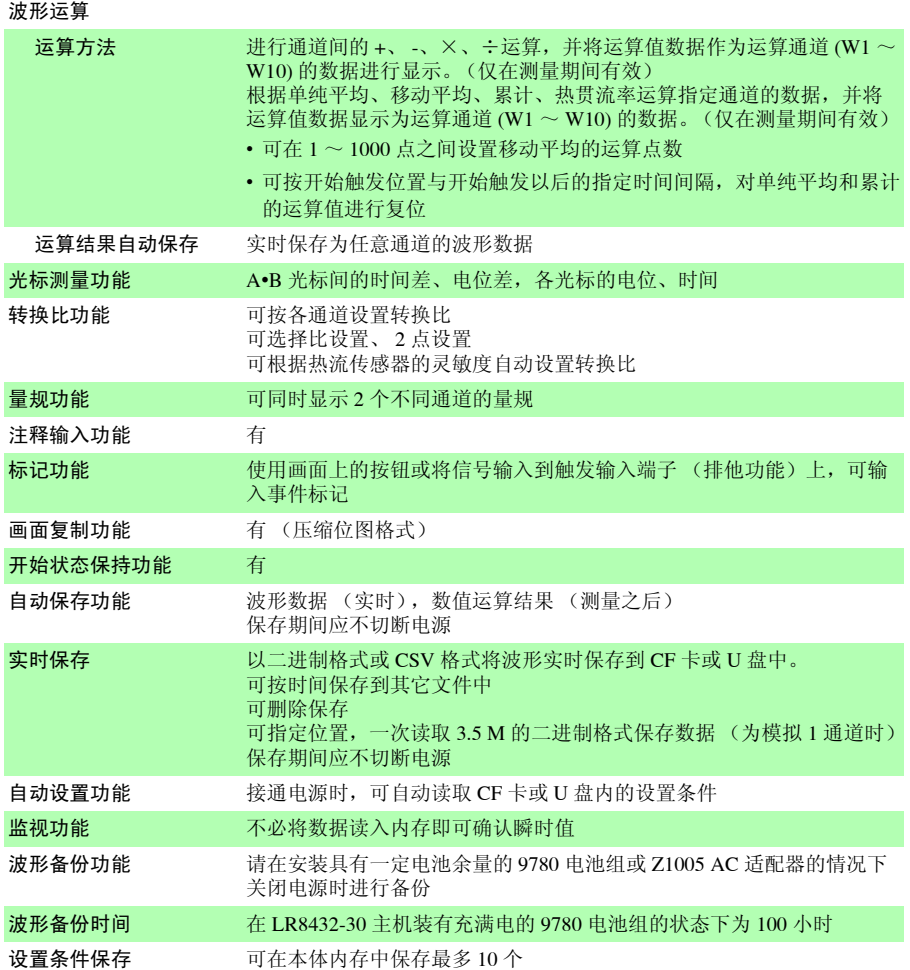

(3) 其它

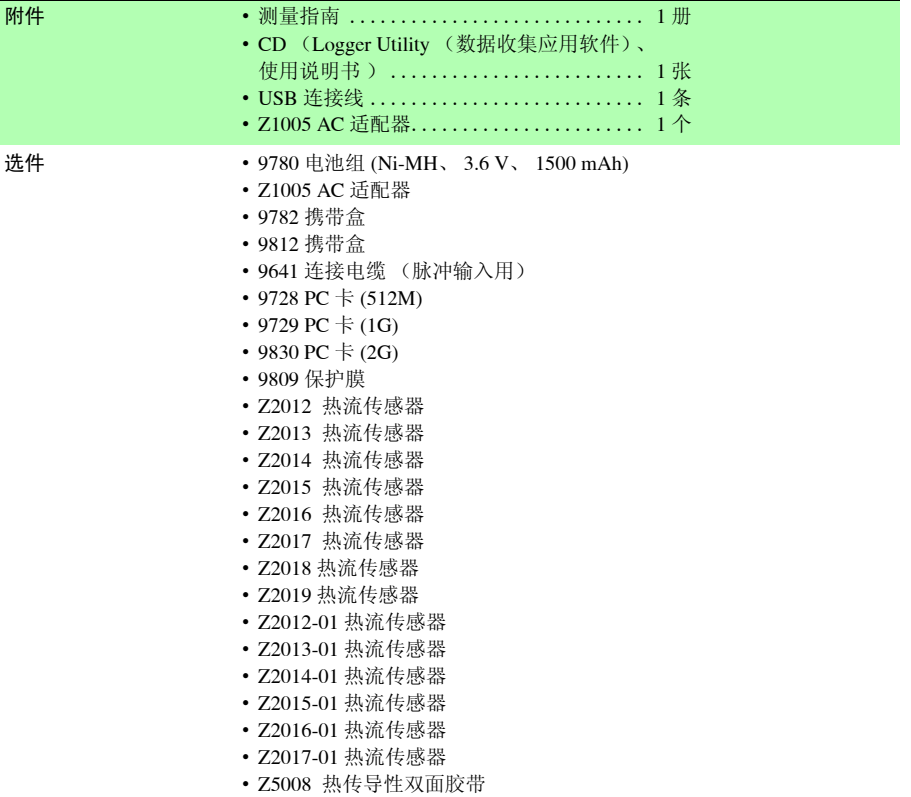

# 维护和服务 第 11

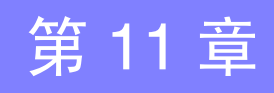

### <span id="page-166-0"></span>11.1 有问题时

#### 修理和检查

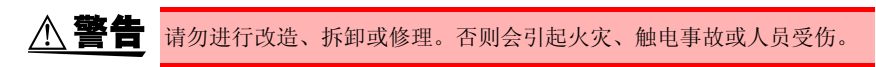

- 注记 校正周期因客户的使用状况或环境等而异。建议根据客户的使用状况或 环境确定校正周期,并委托本公司定期进行校正。
	- 认为有故障时, 请确认"送去修理前"(⇒第[160](#page-167-0)页)后, 与销售店(代 理店)或最近的 HIOKI 营业所联系。

#### 运输本仪器时

- 运输本仪器时,请使用送货时的包装材料。
- 请用运输时不会破损的包装,同时写明故障内容。对于运输所造成的破 损我们不加以保证。

#### 关于更换部件和寿命

使用寿命会因使用环境和使用频度而异。不对下述期间的操作作任何保证。更换时,请与销 售店 (代理店) 或最近的 HIOKI 营业所联系。

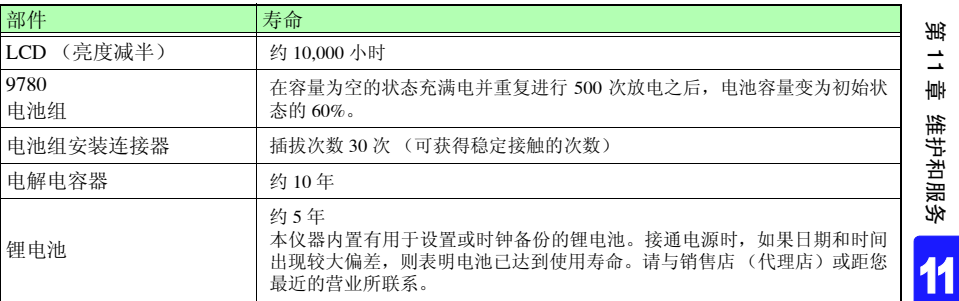

保险丝内置于本仪器电源内。电源接不通时,可能是保险丝已经熔断。客户不能自行更换和修理, 请与销售店 (代理店)或最近的 HIOKI 营业所联系。

*11.1* 有问题时

### <span id="page-167-0"></span>送去修理前

操作有异常时,请检查以下项目。

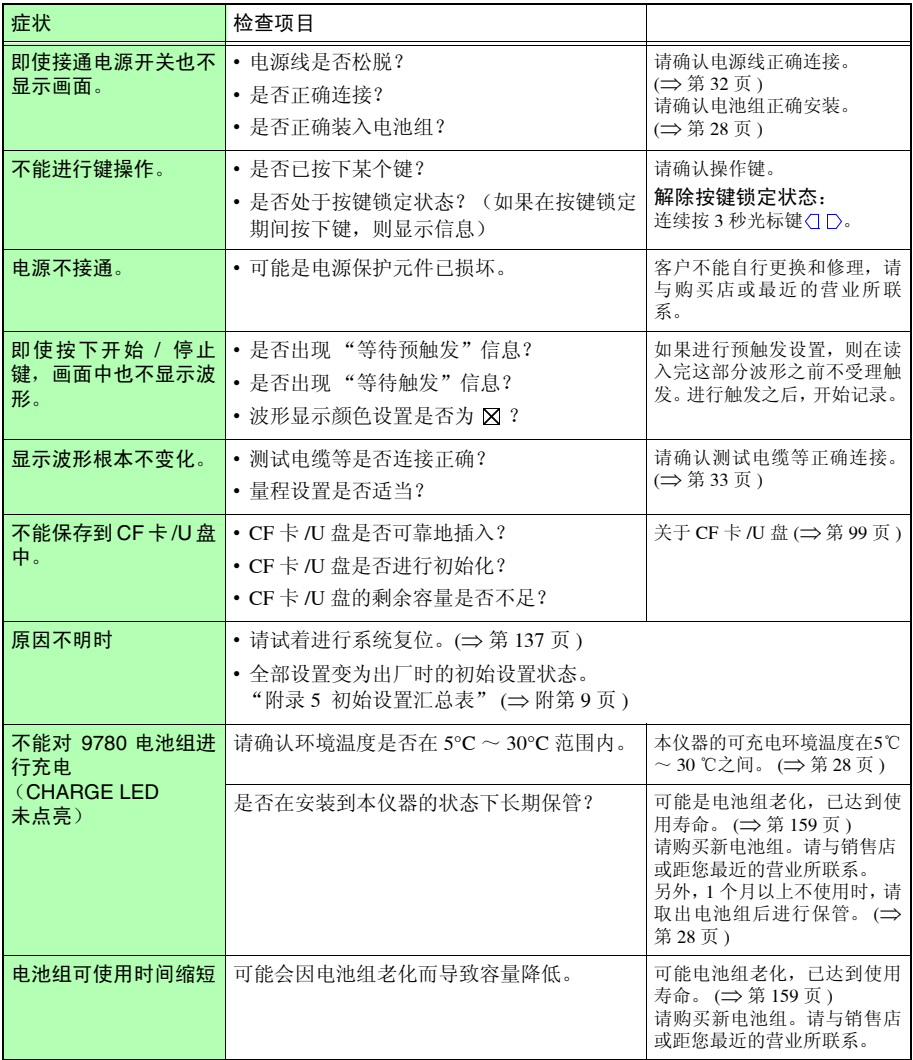

## 11.2 清洁

去除本仪器的脏污时,请用柔软的布蘸少量的水或中性洗涤剂之后,轻轻擦拭。 另外,请用干燥的软布轻轻擦拭显示区。

11

*11.3* 关于本仪器的废弃

### 11.3 关于本仪器的废弃

本仪器使用锂电池进行存储备份。 废弃本仪器时请取出锂电池,并按当地规定的规则进行处理。

### 锂电池的取出方法

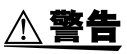

- 为了避免触电事故,请关闭 POWER 开关,在拔下电源线和电缆之后, 取出锂电池。
- 请勿将电池进行短路、充电、拆开或投入火中。否则可能会导致破裂, 非常危险。
- 取出电池时,请将电池保管在儿童够不到的地方以防止意外吞入。

#### 所需工具:

- 十字螺丝刀 (1 号) 1 把
- 剪钳 1 把 (用于取出锂电池)
- 1 确认电源已关闭,然后拆下测试电缆和电源线。
- 2 将本仪器翻过来,拆下固定下外壳的 5 3 拆下下外壳,拧下固定电路板的2个 个螺钉。
	- 螺钉, 拆下电路板。 3 拆下下外壳, 拧下固定电路板的2个

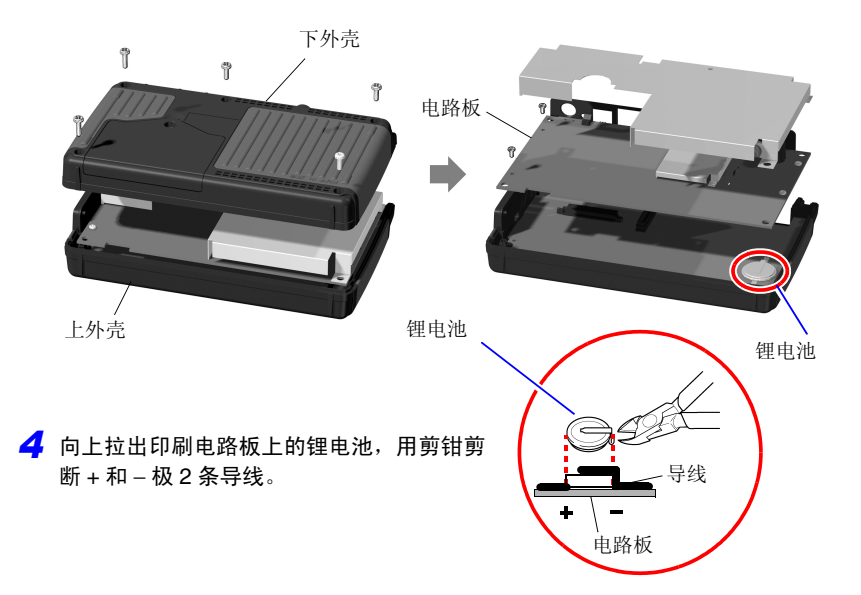

第  $\vec{\mathbf{u}}$ 章 维护和服务

11

*11.3* 关于本仪器的废弃

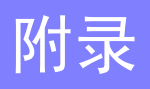

附 录

### 附录 1 错误信息与处理

错误信息包括 "错误"显示和 "警告"显示。发生错误时有画面显示。任何情况下,都请确 认处理方法。

#### 错误信息

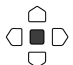

想要解除错误显示时,请按下决定键或取消键。

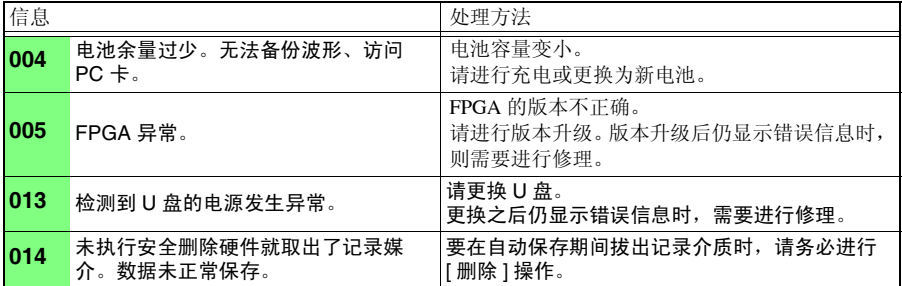

#### 警告信息

发生错误时, 仅显示 1 次, 数秒钟后消失。 如果在显示期间按下任意键,则可解除显示。

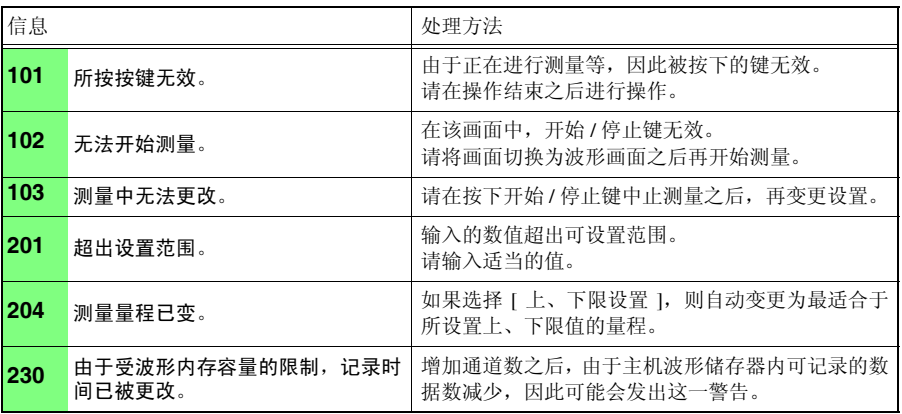

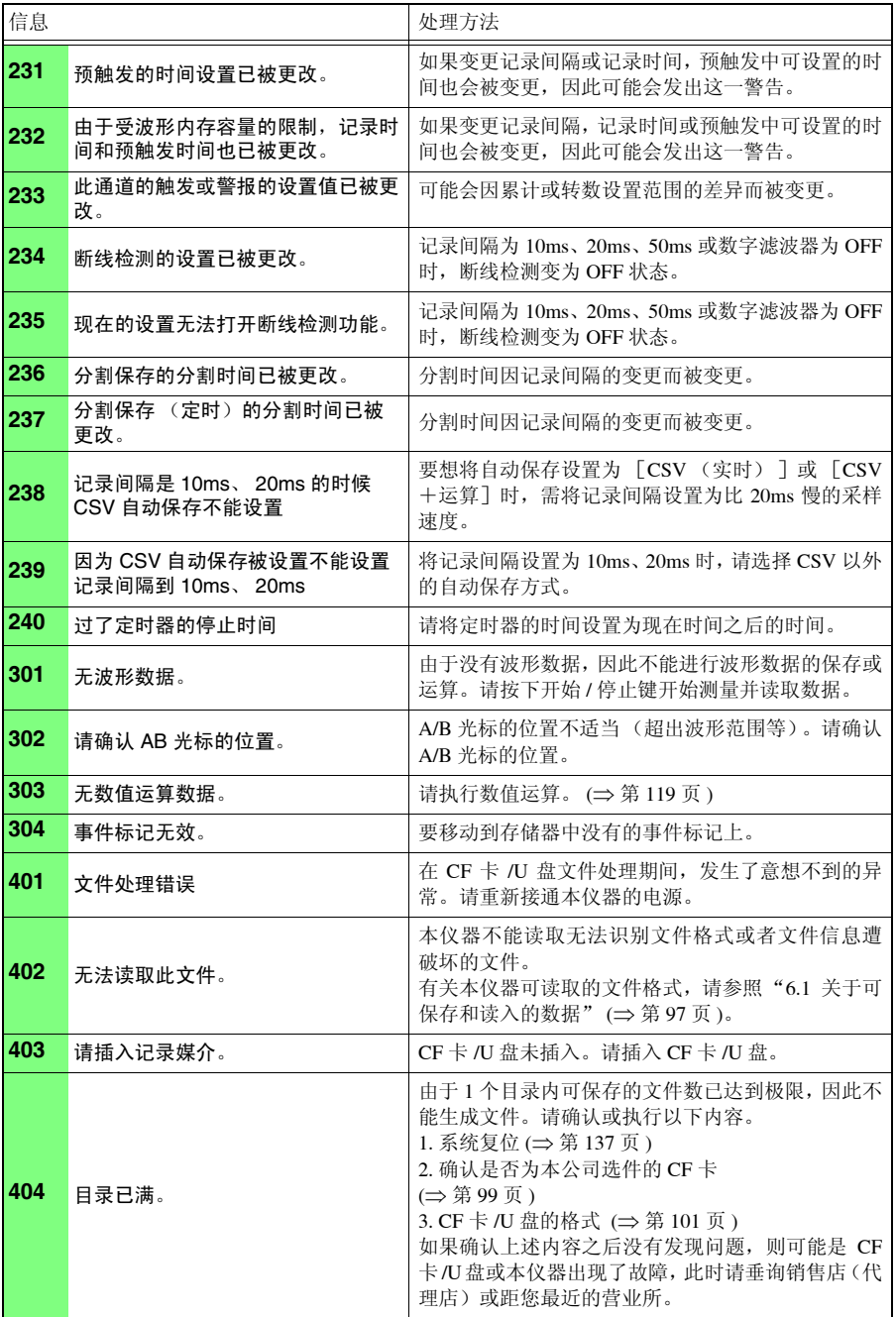

Ξ

<sup>附</sup> **3**

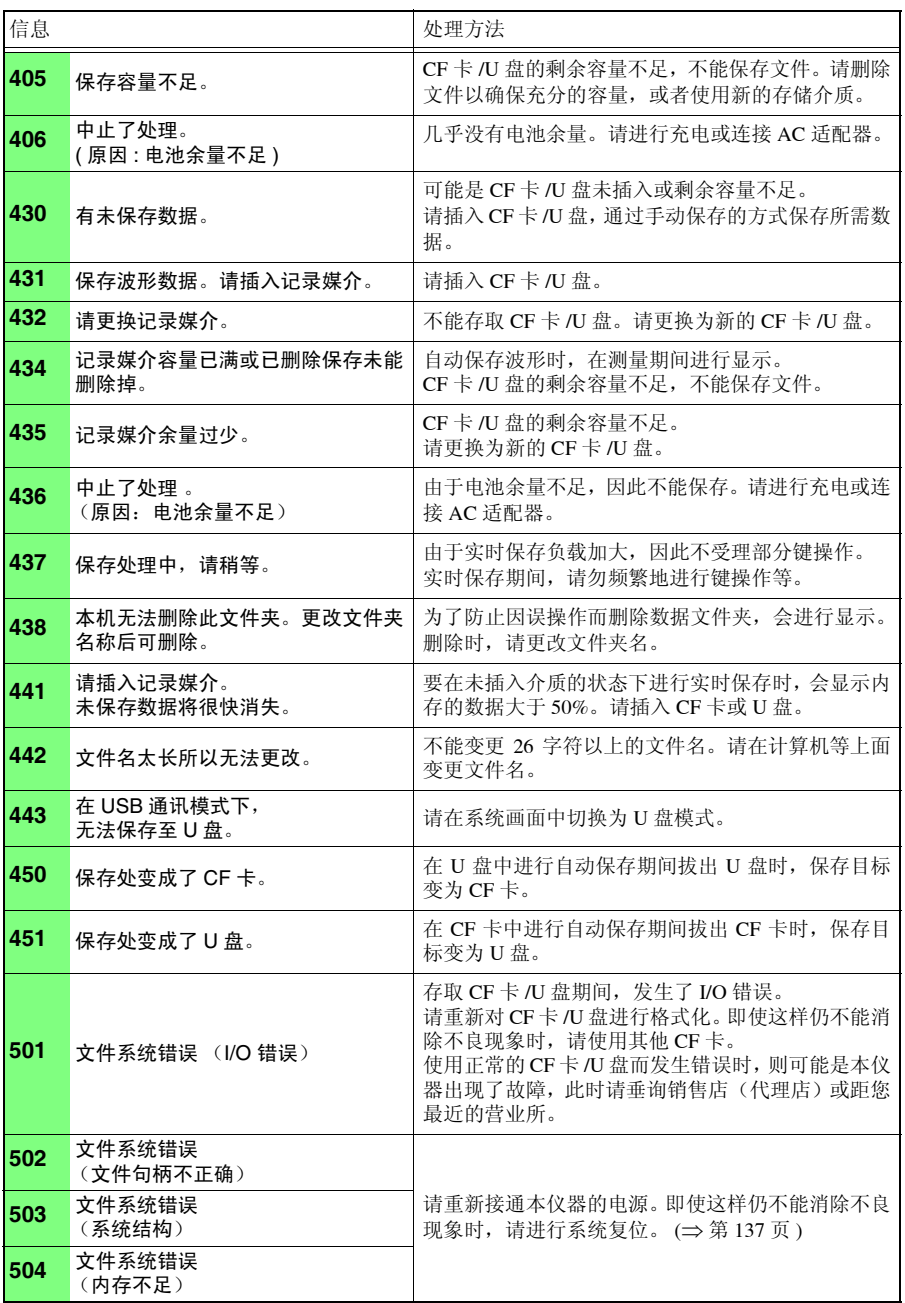

**515** 文件系统错误 (文件句柄无效)

**516** 文件系统错误 (文件偏置错误)

**517** 文件系统错误

**518** 文件系统错误 (文件名不正确)

(剩余容量不足。)

<sup>附</sup> **4**

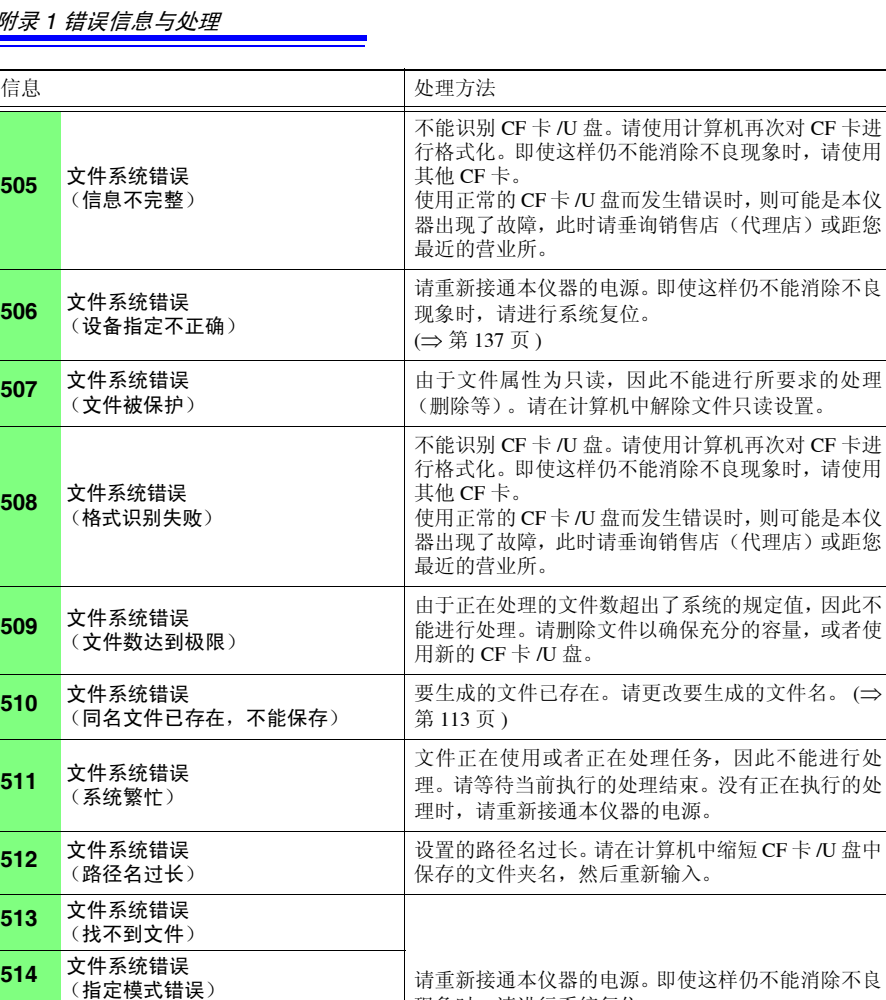

现象时,请进行系统复位。

CF 卡 /U 盘的剩余容量不足,不能执行处理。请删除 文件以确保充分的容量,或者使用新的 CF 卡 /U 盘。

文件名中存在不能使用的字符。请更改名称。 ([⇒](#page-120-0) 第

(⇒ 第 [137](#page-144-0) 页 )

[113](#page-120-0) 页 )

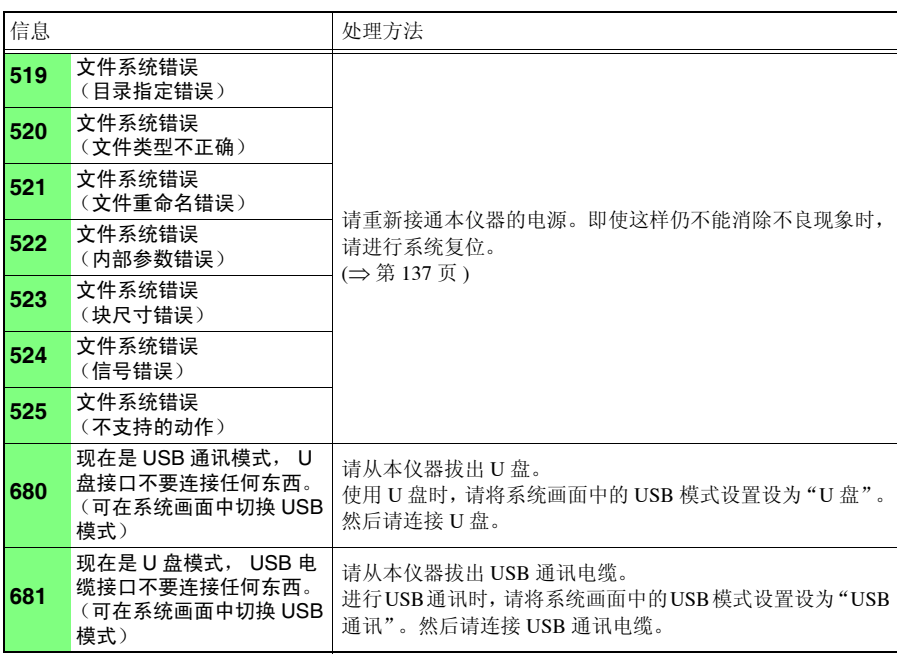

附录 *2* 关于文件名

### 附录 2 关于文件名

文件名构成如下所示。(8 字符固定)

#### WAVE0001.MEM

1. 文件类型 <sub>2. 自动编号</sub> 3. 扩展名

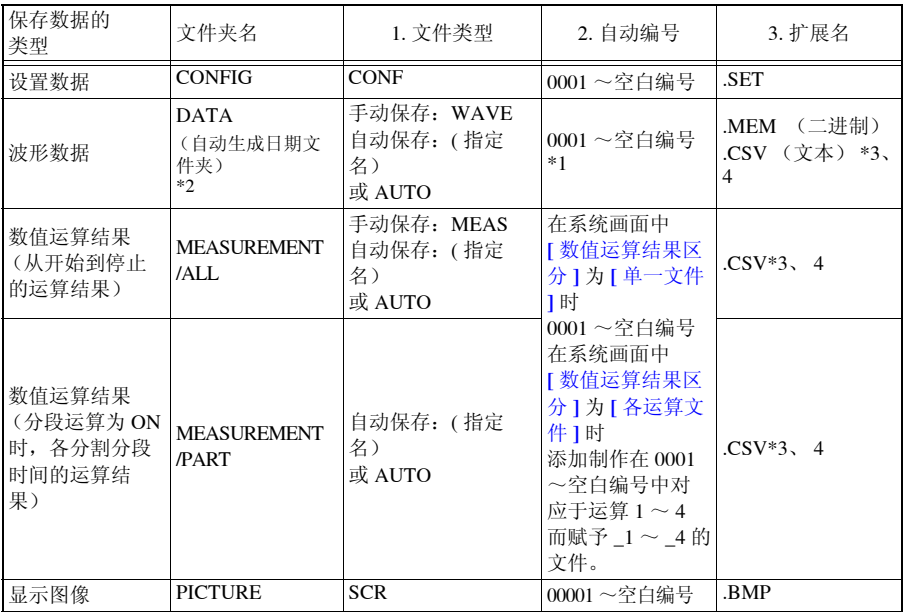

\*1 自动保存波形数据与数值运算结果时,进行自动编号,以使指定的文件名与自动编号的字符数合计为 8 个 字符。另外,未指定文件名时,自动附加 AUTO。

(XXXX0001.MEM、 XXX00001.MEM、 XX000001.MEM、 X0000001.MEM) 自动编号超出 9999 时,文件类型部分会被省略,以使文件类型与自动编号的字符数合计为 8 个字符。 (例:WAVE9999.MEM、 WAV10000.MEM、 ... )

\*2 在自动保存中选择 [ 删除保存 ] 时 从最早的波形文件开始删除。如果删除日期文件夹内的所有波形文件,文件夹名则被自动更新。 (例) 更新前:15-07-17 更新后: 15\_07\_17\_150719\_101113 (日期 更新年月日 时间) 连字符 (-) 被更改为下划线 (), 末尾附加文件夹名的更改日期。

- (是指 2015 年 7 月 19 日 10 时 11 分 13 秒进行的变更)
- \*3 在系统画面中选择 | 分隔符: 逗号 | 以外项时, 扩展名变为.TXT。
- \*4 将数据读入表格计算软件时,一次可读入的行数存在限制。(Excel®97-2003:60,000 行 Excel®2007: 1,000,000 行)
- 可按下述几种方法之一分割 CSV 文件,以确保处在限制行数以下。
- 使用 CSV 文件分割软件 \* 进行分割
	- ( \*. 可从本公司主页下载。(免费))
- 保存方法:选择 [ 分割保存 ] 进行保存
- 参考:以 10ms 的记录间隔进行 1 分钟记录时的行数
- 100 (1 秒钟的数据数)× 60 (秒)= 6000 (行)

### 附录 3 文本格式 (CSV) 的内部格式

文本格式是由信息头区与数据区构成的。 信息头区记载了有关以下测量数据的信息。 ①文件名与版本编号、②标题注释、③开始触发时间、 ④通道设置行各列的内容、⑤通道设置行、⑥数据行各列的内容、⑦数据行 " 文件名 ","WAVE0001.CSV","V 1.00" ① " 标题注释 ","" ② " 触发时间 ","15-7-21 18:08:00" ③ "CH","Mode","Range","Comment","Scaling","Ratio","Offset" ④ "CH-1"," 电压 ","10mV","","OFF","-","-" "CH-2"," 电压 ","100mV","","OFF","-","-" "CH-3"," 电压 ","1V","","OFF","-","-" "CH-4"," 电压 ","10V","","OFF","-","-" "CH-5"," 电压 ","20V","","OFF","-", "CH-6"," 电压 ","100V","","OFF","-","-" "CH-7"," 热电偶 ","2000 ℃ ","","OFF","-","-" "CH-8"," 热电偶 ","2000 ℃ ","","OFF","-","-" "CH-9"," 热流 ","10mV","","ON","7.69E+04","0.00E+00" "CH-10"," 热流 ","10mV","","ON","1.18E+04","0.00E+00" "P1"," 累计 ","1000000000c","","OFF","-","-" "P2"," 累计 ","1000000000c","","OFF","-","-" "P 3"," 转数 ","5000r/s","","OFF","-","-" ⑤ "P4"," 转数 ","5000r/s","","OFF","-","-" "W 1"," 波形运算 ","","","","","" "W 2"," 波形运算 ","","","","","" "W 3", "波形运算 ", ", ", ", ", ", "" "W4"," 波形运算 ","","","","","" "W 4"," 波形运算 ","","","","",""<br>"W 5"," 波形运算 ","","","","",""<br>"W 4"," 沖形运算 ","","","","","" "W 6"," 波形运算 ","","","","","" "W 7"," 波形运算 ","","","","","" "W 8"," 波形运算 ","","","","","" "W 9"," 波形运算 ","","","","","" "W 10"," 波形运算 ","","","","","" "ALM"," 报警 ","","","","","" "Time","CH-1[V]","CH-2[V]","CH-3[V]","CH-4[V]","CH-5[V]","CH-6[V]","CH-7[ ℃ ]","CH-8[ ℃ ]","CH-9[W/m^2]","CH-10[W/m^2]","P-1[c]","P-2[c]","P-3[r/s]","P-4[r/s]","CALC-1[V]","CALC-2[V]","CALC-3[V]","CALC-4[V]","CALC-5[V]","CALC-6[V]","CALC-7[V]","CALC-8[V]","CALC-9[V]","CALC-9[V]","CALC-<br>10[V]","ALM-CH1","ALM-CH2","ALM-CH3","ALM-CH4","ALM-CH5","ALM-CH6","ALM-CH7","ALM-<br>CH8","ALM-CH9","ALM-CH10","ALM-CAL3","ALM-0.00E+00,2.33E-04,2.30E-04,2.50E-04,1.50E-03,1.00E-03,5.00E-03,3.84E+01,5.20E+00,1.90E+01,2.85E+00,0.00E+00,0.00E+00,0.00E+00,0.00E+00,2.33E-04,2.33E-04,2.33E-04,2.33E-04,2.33E-04,2.33E-04,2.33E-04,2.33E-04,2.33E-04,2.33E-04,0,0,0,0,0,0,0,0,0,0,0,0,0,0,0,0,0,0,0,0,0,0,0,0,0,0 1.00E+00,2.85E-04,2.90E-04,3.50E-04,1.50E-03,1.00E-03,5.00E-03,4.01E+01,6.50E+00,2.46E+01,3.72E+00,0.00E+00,0.00E+00,0.00E+00,0.00E+00,2.85E-04,2.85E-04,2.85E-04,2.85E-04,2.85E-04,2.85E-04,2.85E-04,2.85E-04,2.85E-04,2.85E-04,0,0,0,0,0,0,0,0,0,0,0,0,0,0,0,0,0,0,0,0,0,0,0,0,0,0 2.00E+00,3.08E-04,3.20E-04,3.50E-04,1.50E-03,1.00E-03,5.00E-03,4.08E+01,7.00E+00,2.72E+01,4.08E+00,0.00E+00,0.00E+00,0.00E+00,0.00E+00,3.08E-04,3.08E-04,3.08E-04,3.08E-04,3.08E-04,3.08E-04,3.08E-04,3.08E-04,3.08E-04,3.08E-04,0,0,0,0,0,0,0,0,0,0,0,0,0,0,0,0,0,0,0,0,0,0,0,0,0,0  $(7)$ 

### 附录 4 二进制文件容量的计算方法

(单位为 byte)

- 文件大小 = 信息头大小 + 数据大小
- 信息头大小 = 文本信息头大小 + 二进制信息头大小
- 文本信息头大小 = 512 × (4 + 模拟通道数 × 2 + 脉冲通道数 × 2 + 波形运算通道数 × 3 + 警报通道数 × 58)
- $\Box$ 进制信息头大小 = 512 × (7 + 模拟通道数 + 脉冲通道数 + 波形运算通道数 × 3 + 警 报通道数)
- 数据大小 = 模拟通道数 × 2 + 脉冲通道数 × 4 + 波形运算通道数 × 8 + 警报 通道数  $\times$  4

可在 **[** 测量设置 **]** 画面中确认可保存到已安装 CF 卡 /U 盘中的大概时间概算值。 (考虑到除了实际数据以外还要保存文件信息等,因此在 **[** 测量画面 **]** 的 **[** 可储存时间 **]** 中 显示利用上式计算的时间的约 9 成时间)

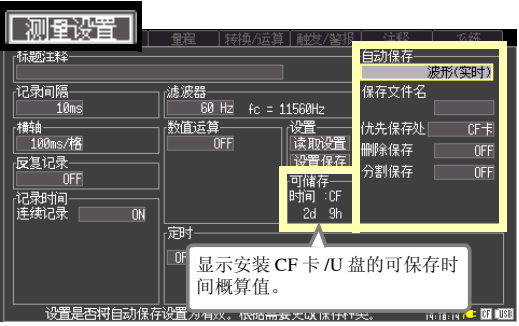
# <span id="page-180-0"></span>附录 5 初始设置汇总表

出厂时以及对本仪器进行初始化时,变为下述设置。

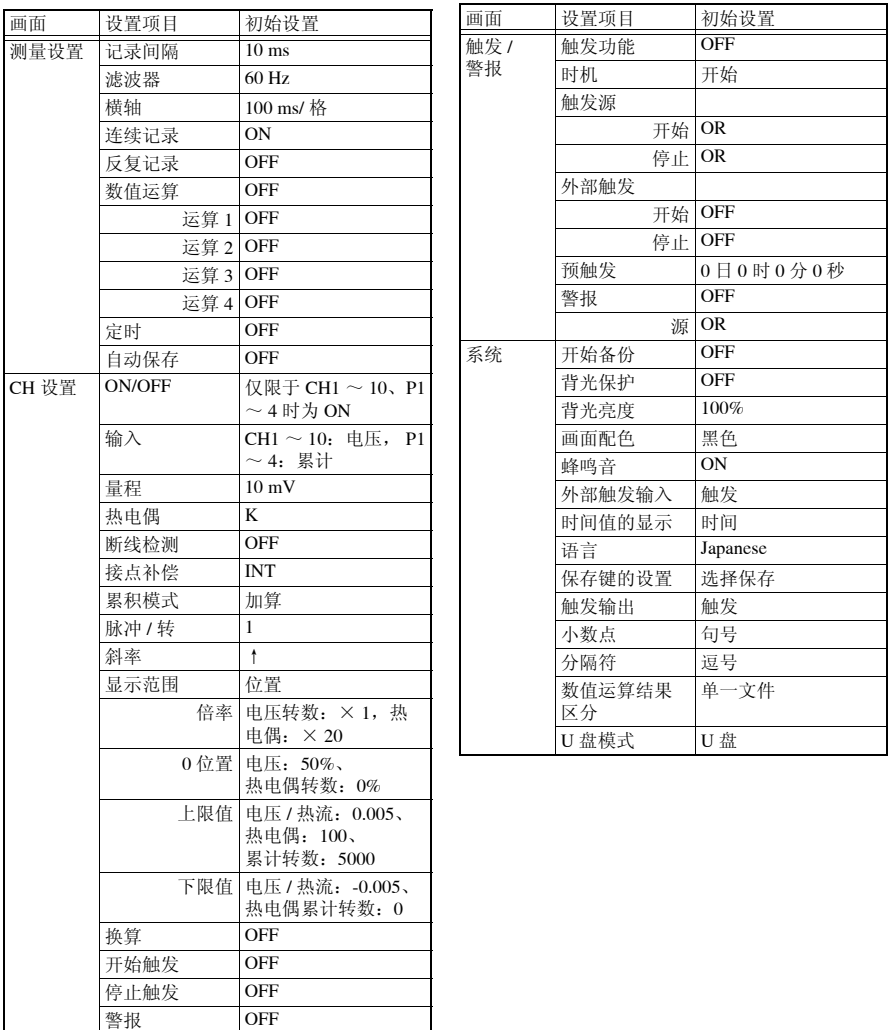

# <span id="page-181-0"></span>附录 6 最长记录时间

如下所示为以二进制格式将波形文件保存到内存、 CF 卡、 U 盘时的最长记录时间。

作为代表示例,下表所示为记录模拟 10 通道、脉冲 4 通道、报警 1 通道 (没有波形运算通 道)时的记录时间。记录的通道数越少,最长记录时间越长。

由于不包括波形文件信息头部分的容量,因此请将下表所示记录时间的约 10 分之 9 的比例作 为大致标准。(下表未记载 365 天以上的天数)

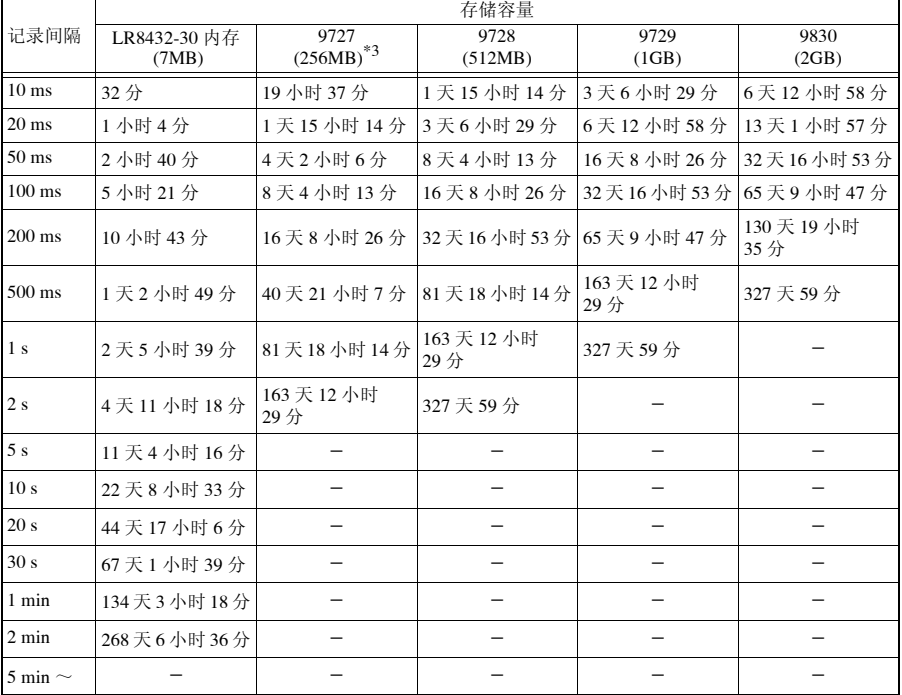

为文本格式 (CSV) 时,最长记录时间短于 1/10。

最长记录时间 =  $\frac{F\hat{a}^*}{F}$  × 记录间隔 (秒)

记录通道数 \*2 × 2

\*1. 存储容量:7 × 1024 × 1024 (为内存时)

\*2. 记录通道数:模拟通道数 + 脉冲通道数 × 2 + 警报通道数 + 波形运算通道数 × 4

\*3. 废止产品

# 附录 7 参考值

#### LR8432-30 的测量值

为下述条件时,数值运算与光标值显示为 "OVER"或 "-OVER",运算值与保存数据按下 表所示进行处理。

- 明显超出各量程的可测量范围时
- 超出热电偶测量范围时
- 在热电偶断线检测 ON 的状态下断线时

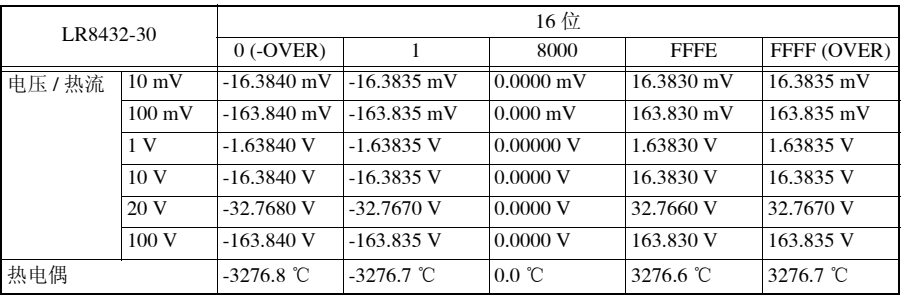

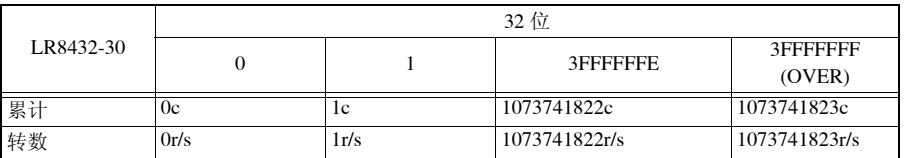

附录 *8* 关于噪音的处理方法

# <span id="page-183-0"></span>附录 8 关于噪音的处理方法

热电偶温度测量期间噪音混入的机理

#### 什么是噪音的发生源?

是指工厂内的动力源流过的50 Hz/60 Hz的大电流。主要负载中多半是马达或螺线管等的 L 负 载,除此之外,变频器和高频感应炉等采用电容器输入型的开关电源,会产生大量的脉冲电 流,其基波成分的泄漏电流与高次谐波电流等分别从各自的接地流向包括大地在内的地线 中。

### 什么是噪音的传播路线?

- 是指被测对象仪器与测量仪器的接地点之间施加有公共模式电压并泄漏到输入信号线的路 线
- 在输入信号线的环路部分因电源线电流而产生交流磁场耦合现象的路线
- 由输入信号线与电源线之间线间静电容量进行耦合的路线

### 什么是公共模式噪音?

是指测量仪器的各个 +, -输入端子与接地端子之间产生的噪音

#### 什么是普通模式噪音?

是指测量仪器的输入端子 + , − 之间产生的线间噪音

### 易受噪音影响的连接示例

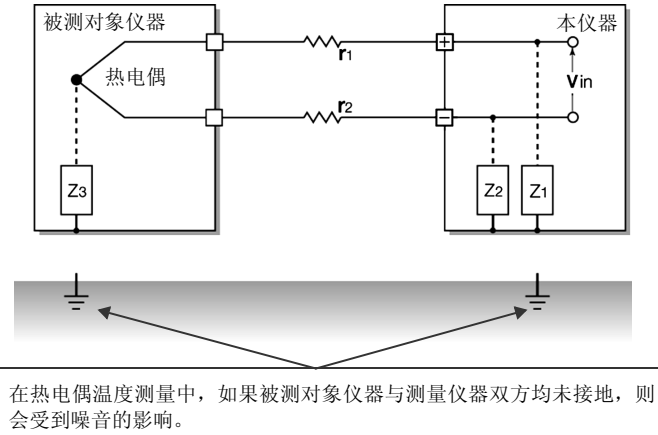

虽然使用电池驱动测量仪器时没有问题,但使用 AC 适配器时,请务必进 行接地。

### 噪音侵入路线的等效电路

变频器或工频电源线产生的交流磁场与测量仪器输入线环路耦合形成的电磁 感应噪音,或因配线之间静电容量耦合产生的静电感应噪音作为普通模式电 压对测量值产生直接影响。

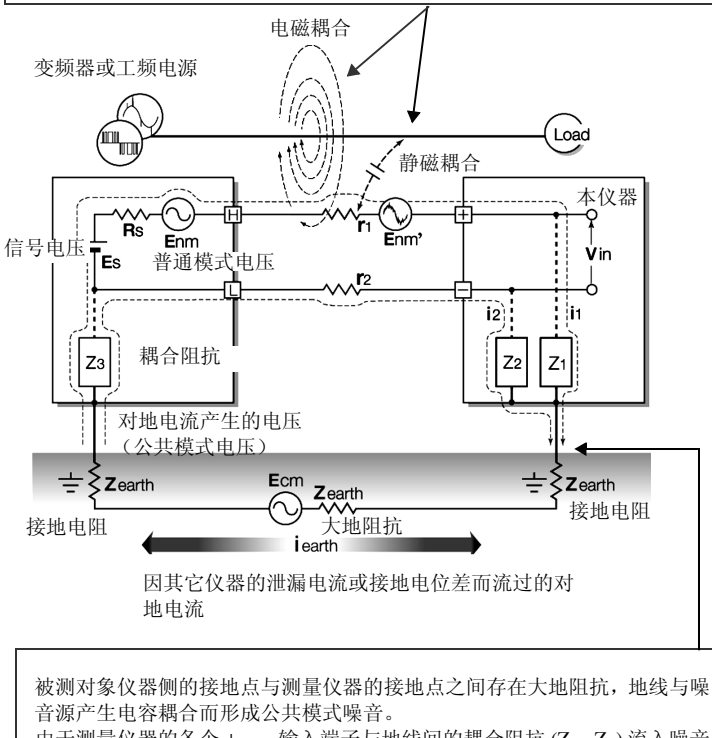

由于测量仪器的各个 +, -输入端子与地线间的耦合阻抗 (Z1、Z2) 流入噪音 电流 (i1、 i2), 因此公共模式噪音转换为施加在测量仪器 + , -输入端子之 间的普通模式电压 (Enm)。由于是在输入端子之间产生的,因此会对测量值 产生直接影响。

附录 *8* 关于噪音的处理方法

首先进行可靠的接地 !

### 对本仪器进行可靠的接地

本仪器使用 AC 适配器进行操作,采用的是将 AC 适配器的三相电源线 (插头)直接插入带 接地插座中以便对底盘 GND 进行接地的结构。不得已在 AC 适配器电源线上使用接地适配器 而未讲行接地时,可通过在本仪器侧面的 GND 端子 (按钮式端子板)进行地线配线,然后 进行接地。

### 对被测对象的底盘 GND 进行可靠的接地

将被测对象的底盘 GND 可靠地连接在完好的地线上。

<span id="page-185-0"></span>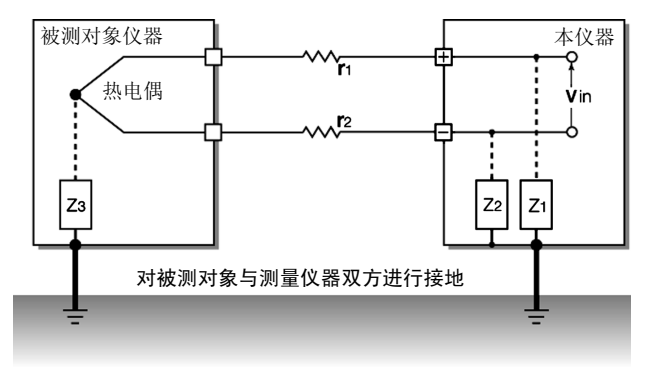

### 连接信号侧的底盘 GND 与测量仪器侧的底盘 GND

尽可能用较短的粗线连接本仪器的底盘 GND 与被测对象的底盘 GND,并通过地线接地,有 时会达到将双方等电位化的效果。

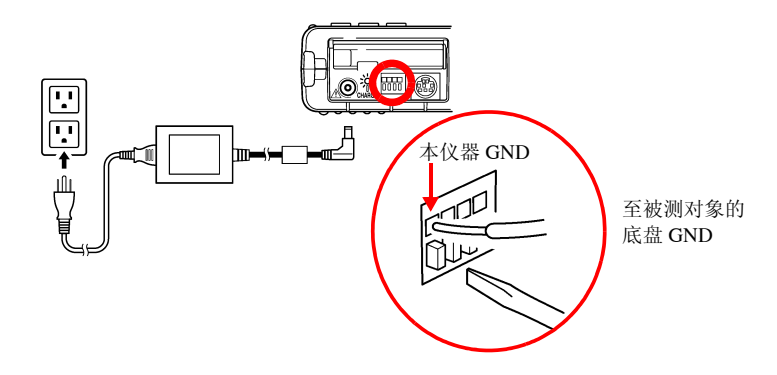

### 使用电池驱动本仪器

如果使用电池进行驱动 (不连接 AC 适配器),则可消除对地电流的环路,抑制公共模式噪 音的影响。

短时间测量时,使用电池驱动本仪器也是一种有效的方法。

### 公共模式噪音对策

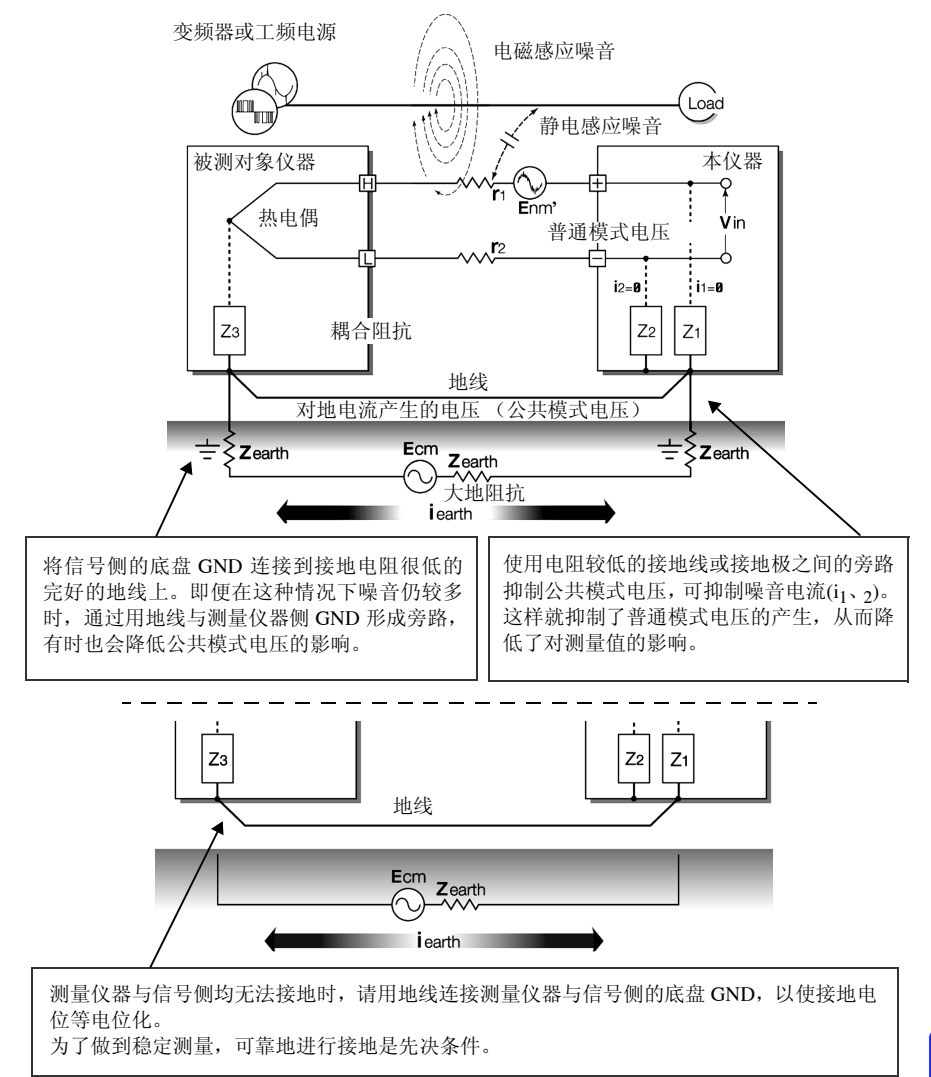

<sup>附</sup> **16**

附录 *8* 关于噪音的处理方法

隔断外来噪音!

### 使信号线远离噪音源

将输入信号线(热电偶)与成为噪音源的配线(供电电线等)分开,或尽可能用其它管道进 行配线分开放置。

### 使用带屏蔽的双绞线

输入信号线 (热电偶)使用带屏蔽的双绞线是十分有效的。 采用双绞线可防止电磁感应,屏蔽线则可防止静电感应。 基本上屏蔽线在信号源侧进行接地。信号源不能接地时,请连接到本仪器的 GND 上进行接 地。在这种情况下,如果未用三相电源线等对本仪器进行接地,则根本没有效果。 有关热电偶的屏蔽双绞线,请垂询热电偶制造商。

#### 普通模式噪音对策

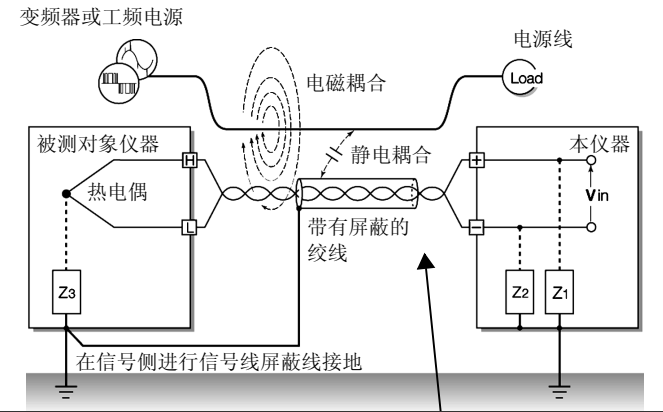

将信号线 (热电偶)与成为噪音源的配线 (电源线等)保持一定的距离。对于静电耦合 来说,可通过屏蔽信号线并进行接地的方式加以隔断。

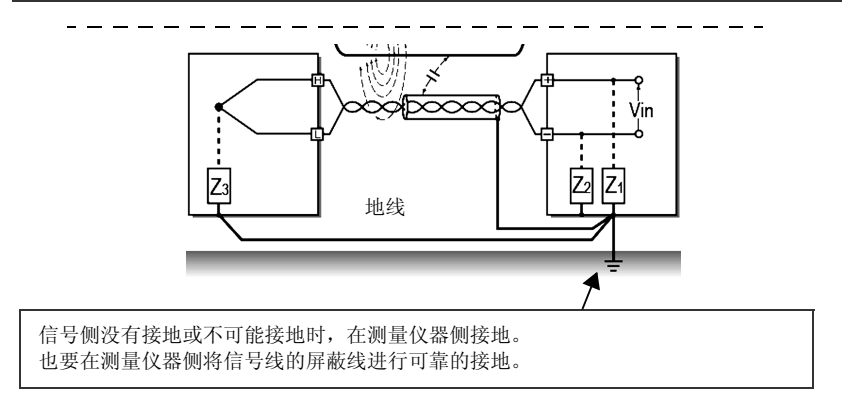

**Mt** 17

#### 与噪音源的绝缘 (热电偶温度测量)

本仪器的模拟输入通道 - 主机之间以及模拟输入通道之间已进行绝缘。因此,如果低于最大 同相电压,可直接将热电偶贴在带有电位的导体上进行测量,不过有噪音影响时,可用高耐 热胶带包裹热电偶进行绝缘,或使用非接地型热电偶对输入线进行绝缘,这些都是有效的。

#### 设置数字滤波器

为了除去混入到输入信号中的噪音,可在模拟通道上设置数字滤波器。 记录时间越长,噪音除去效果越明显,因此可进行偏差较少的高精度测量。 关于记录间隔与截止频率 (⇒ 第 [152](#page-159-0) 页 )

比如,将数字滤波器设置为 60 Hz 时,如果记录间隔为  $2 \text{ s} \sim 1 \text{ h}$ ,则对电源频率噪音的除夫 效果最大。

#### 在信号线上插入电容器

信号源叠加有噪音时,或有高频噪音时,在输入 + 与 − 之间插入电容器,可有效防止噪音混 入到本仪器内部。插入电容器时,请使用额定电压超出输入电压的电容器。 在输入端子的 +, - 之间插入电容器时, 由于在通道扫描之前先有滤波器, 因此记录间隔没 有限制。

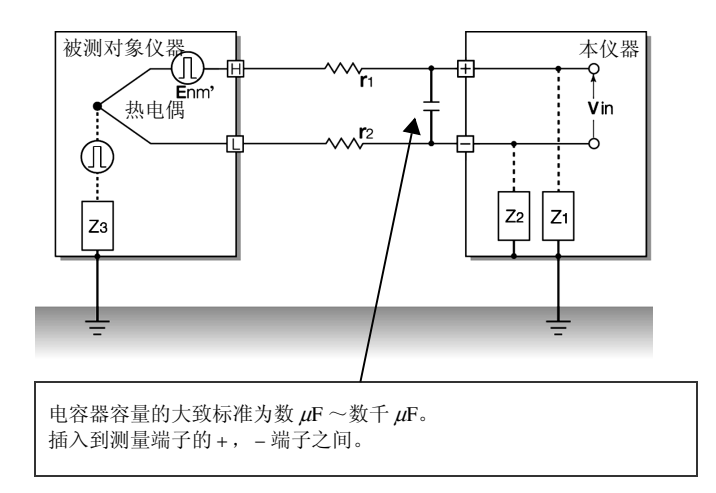

<span id="page-189-0"></span>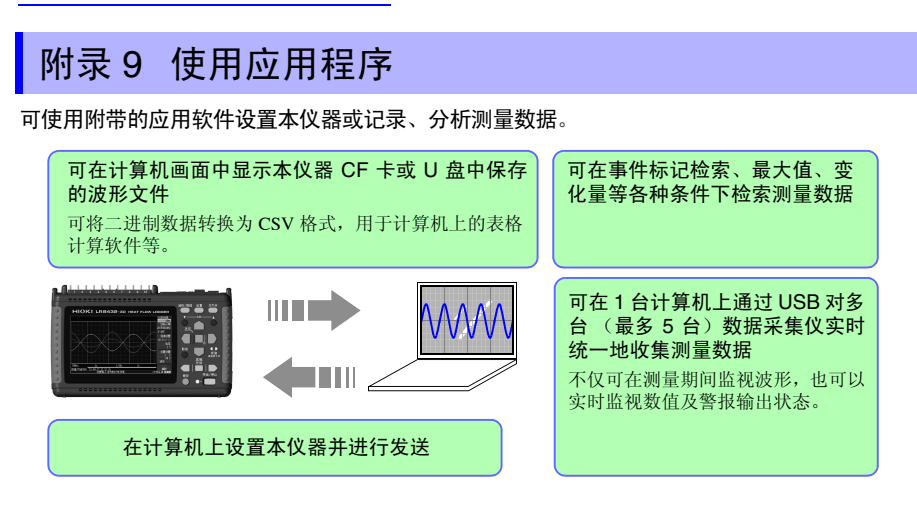

购买本仪器之后,最初使用应用软件时,请将软件 (Logger Utility) 安装在计算机中。另外,需 要使用应用软件在计算机与本仪器之间进行通讯时,安装 USB 驱动程序也是必须的。

可通过附带的 CD 安装应用软件。可从本公司主页下载最新版本。

请按下述步骤安装在计算机中。开始安装之前,请确认操作环境。

有关应用软件的操作方法等详细说明,请参见附带 CD 中的使用说明书 (PDF)。

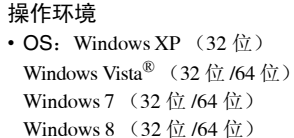

- Windows 10 (32 位 /64 位)
- CPU: 1GHz 以上的 x86 或 64 位处理器
- 监视器分辨率:1024 × 768 点以上 65536 色以上
- 内存:1GB 以上的 RAM (32 位)、 2GB 以上的 RAM (64 位)
- 接口: 带有 USB 端子
- 硬盘:3.0 GB 以上剩余空间
- **1** 在计算机的 CD-ROM 驱动器中插入附带的 CD, 或 将下载的应用软件进行解压,然后保存在所使用的 计算机中。
- **2** 安装 "Logger Utility" 。 (⇒[附第](#page-190-0) 19 页 )
- <span id="page-189-1"></span>**3** 安装 USB 驱动程序。 (⇒[附第](#page-193-0) 22 页)
- **4** 在本仪器上连接 AC 话配器, 然后打开电源。
- **5** 在 [ 系统 ] 画面中将 USB 模式设为 [USB 通讯 ]。
- *6* <sup>用</sup> USB 连接线连接本仪器与计算机。 (⇒ [附第](#page-196-0) 25 页 )
- 注记 使用应用软件 Logger Utility 时, 要将系统画面中的 USB 模式设置设为 [USB 通讯 ] 讲行使用, 因此不能讲行 U 盘记录与读入。
	- 由于USB模式的[U盘]、[USB通讯]、[USB驱动器]为排他设置,因此不 能同时使用。

附录 *9* 使用应用程序

### <span id="page-190-1"></span><span id="page-190-0"></span>安装 Logger Utility

按下述步骤安装 "Logger Utility"。在此说明在 Windows XP 上进行安装的情况。信息和操 作可能会因使用的 OS 和设置而有若干差异。

### 重要事项

请务必在取消防病毒软件运行之后再开始安装。防病毒软件运行期间可能无法正确安装。

*1* 起动 Windows®。

请结束正在运行的所有软件。

*2* 将附带的 CD 插入 CD-ROM 驱动器中。

安装程序自动运行。 安装程序未运行时,请执行 CD 中的 [setup.exe]。

在 Windows Vista® /Windows 7/ Windows 8/Windows 10 中,会显示 应用软件安装许可对话框, 此时请单击 [Allow] 进入下一步。

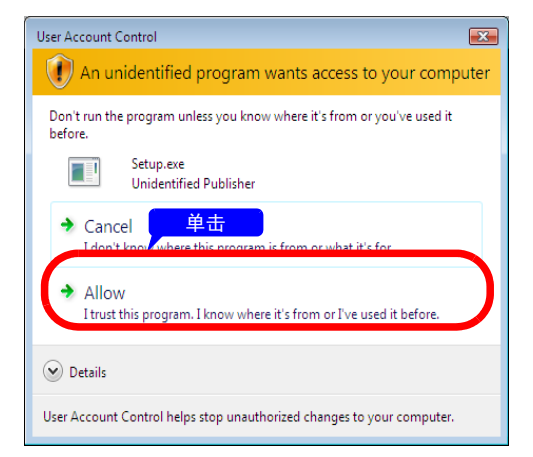

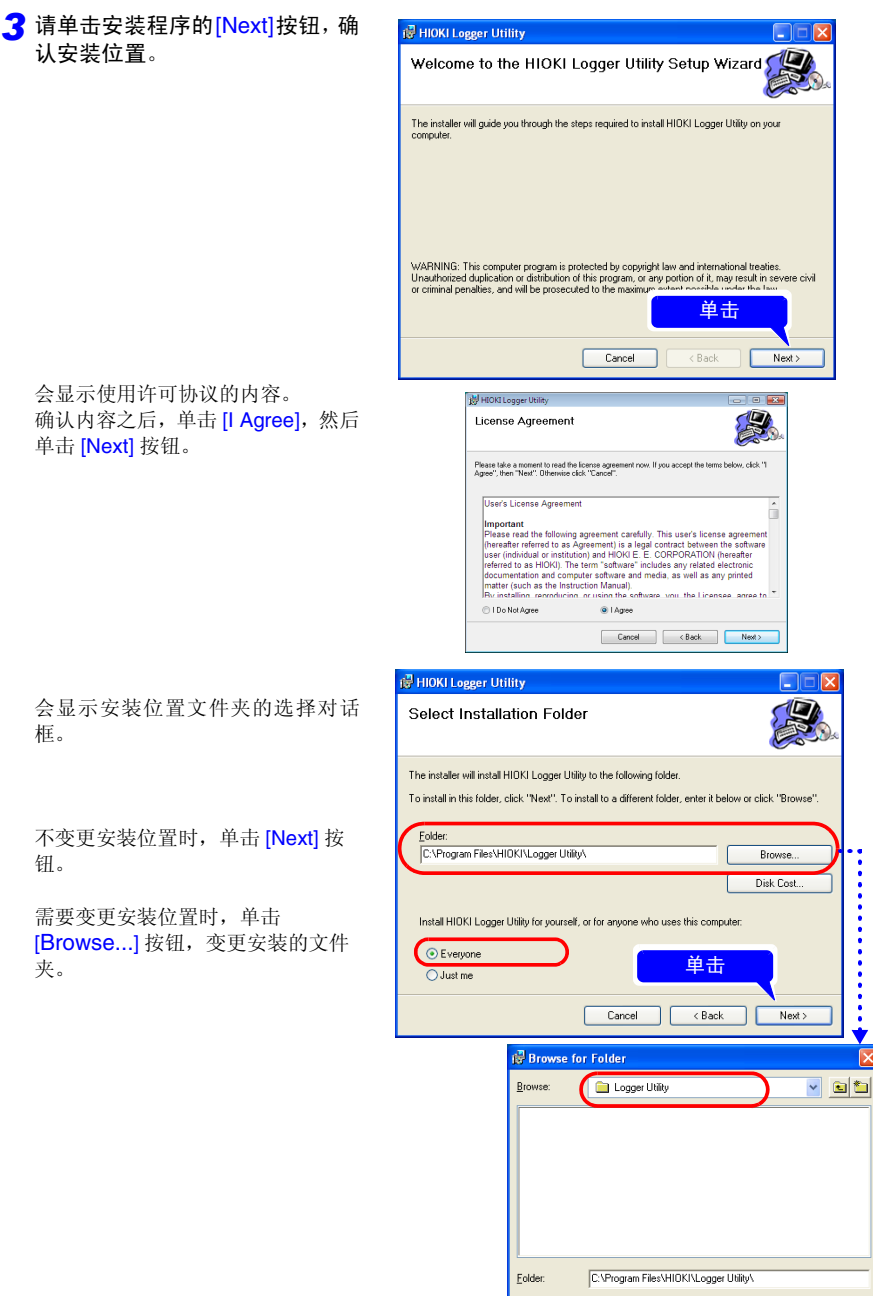

OK Cancel

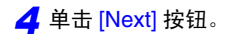

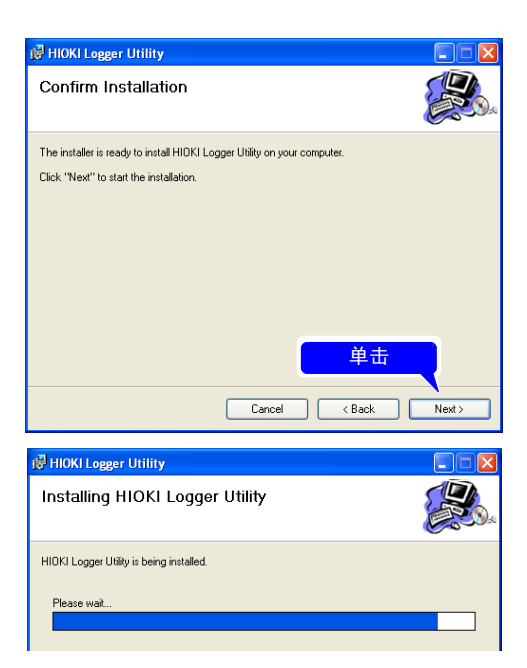

开始安装。

安装期间会显示进度状况。 如果要在安装途中停止,单击 [Cancel] 按钮。

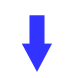

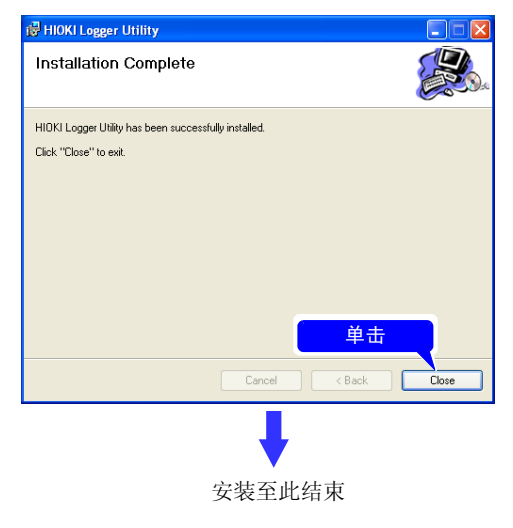

附录 *9* 使用应用程序

### <span id="page-193-1"></span><span id="page-193-0"></span>安装 USB 驱动程序

需要连接 USB 使用本仪器时,请先安装 USB 驱动程序。

- *1* (将附带的 CD 插入 CD-ROM 驱动器中) 安装驱动程序。
	- 执行 CD 内的 [SetupDriver32.msi]。 已安装 [Logger Utility] 时,通过下述路径执行。 [c:\Program Files\HIOKI\LoggerUtility\Driver\SetupDriver32.msi]

#### 使用 **Windows Vista**®**/Windows 7/Windows 8/Windows 10 64bit** 版的操作人员:

• 执行 CD 内的 [SetupDriver64.msi]。 已安装 "Logger Utility"时,通过下述路径执行。 [c:\Program Files(x86)\HIOKI\LoggerUtility\Driver\SetupDriver64.msi]

出现对话框的时间会因环境而异,请等待。

### *2* 单击 [Next] 按钮。

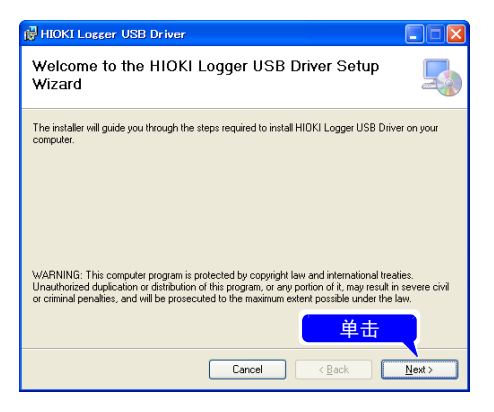

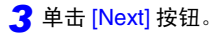

需要变更安装位置时,单击 [Browse...] 按钮,变更安装的文件 夹。通常无需变更。

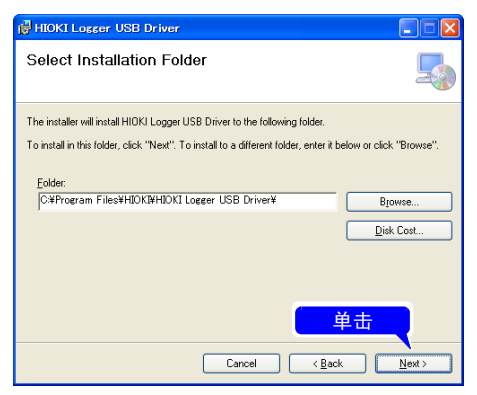

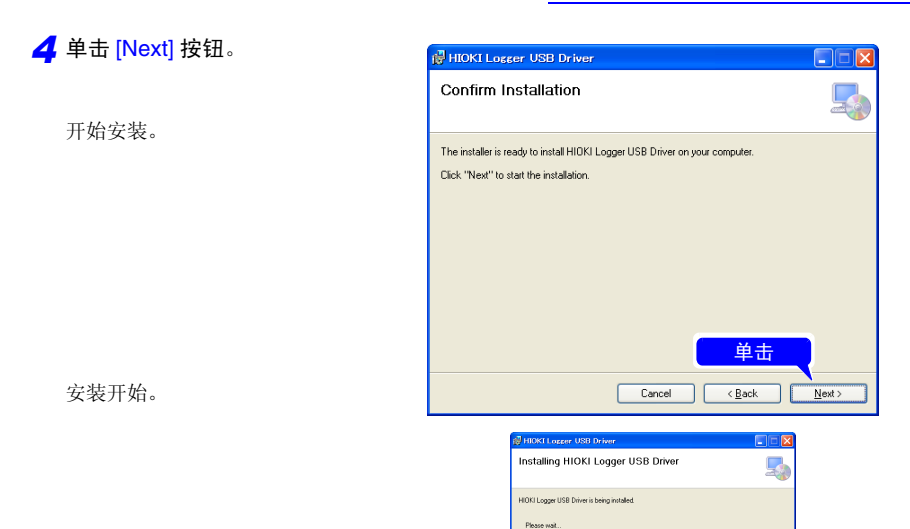

#### 为 Windows XP 时

安装期间会显示几次"该软件未经 微软认证"这样的提示信息,此时 请单击 [ 仍然继续 ] 进入下一步。

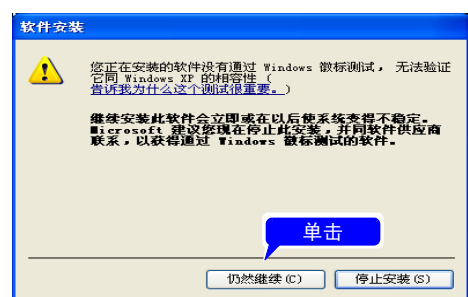

 $\fbox{\parbox{1.5cm} \begin{picture}(10,10) \put(0,0){\vector(1,0){10}} \put(15,0){\vector(1,0){10}} \put(15,0){\vector(1,0){10}} \put(15,0){\vector(1,0){10}} \put(15,0){\vector(1,0){10}} \put(15,0){\vector(1,0){10}} \put(15,0){\vector(1,0){10}} \put(15,0){\vector(1,0){10}} \put(15,0){\vector(1,0){10}} \put(15,0){\vector(1,0){10}} \put(15,0){\vector(1,0){10}} \$ 

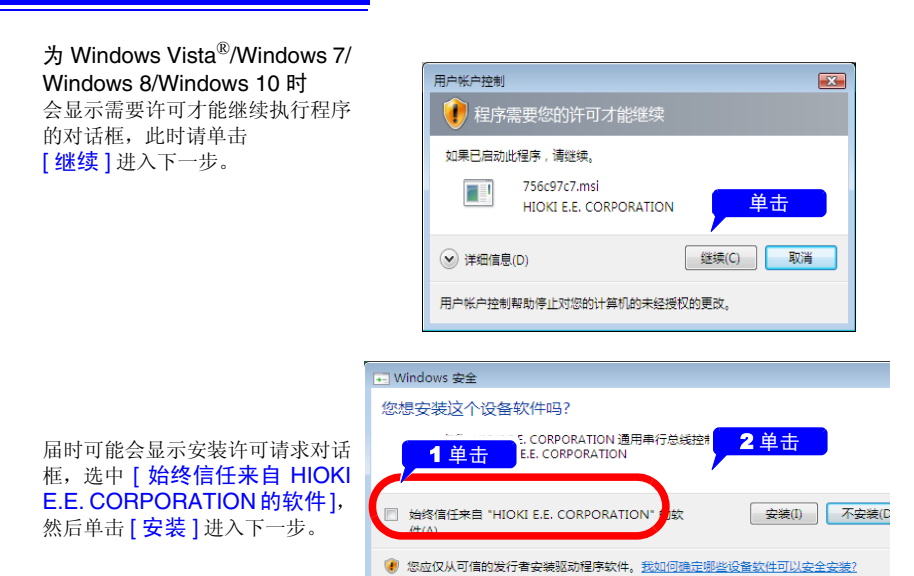

*5* 安装结束后,会显示对话框,请 单击 [Close] 按钮。

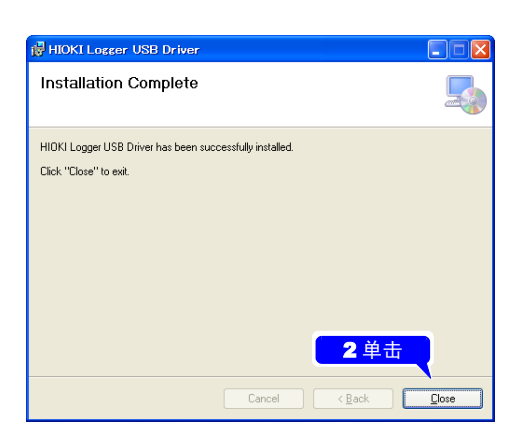

驱动程序的安装至此结束。

### <span id="page-196-1"></span><span id="page-196-0"></span>用 USB 连接线连接本仪器与计算机

请在安装 USB 驱动程序之后连接本仪器。 (⇒ [附第](#page-193-0) 22 页 )。

个 注意 · 为了避免发生故障, 通讯期间请勿拔掉 USB 连接线。 • 请将本仪器与计算机的地线连接设为共用。 如果不采用同一地线,则本仪器的 GND 与计算机的 GND 之间会产生 电位差。如果在有电位差的状态下连接 USB 连接线,则可能会导致误 动作或故障。

将 USB 连接线连接到本仪器之前,请在 [ 系统 ] 画面中将 USB 模式设为 [USB 通讯 ]。如果 在未设为 USB 通讯模式的状态下连接 USB 连接线,则不能在本仪器与 Logger Utility 之间进 行通讯。

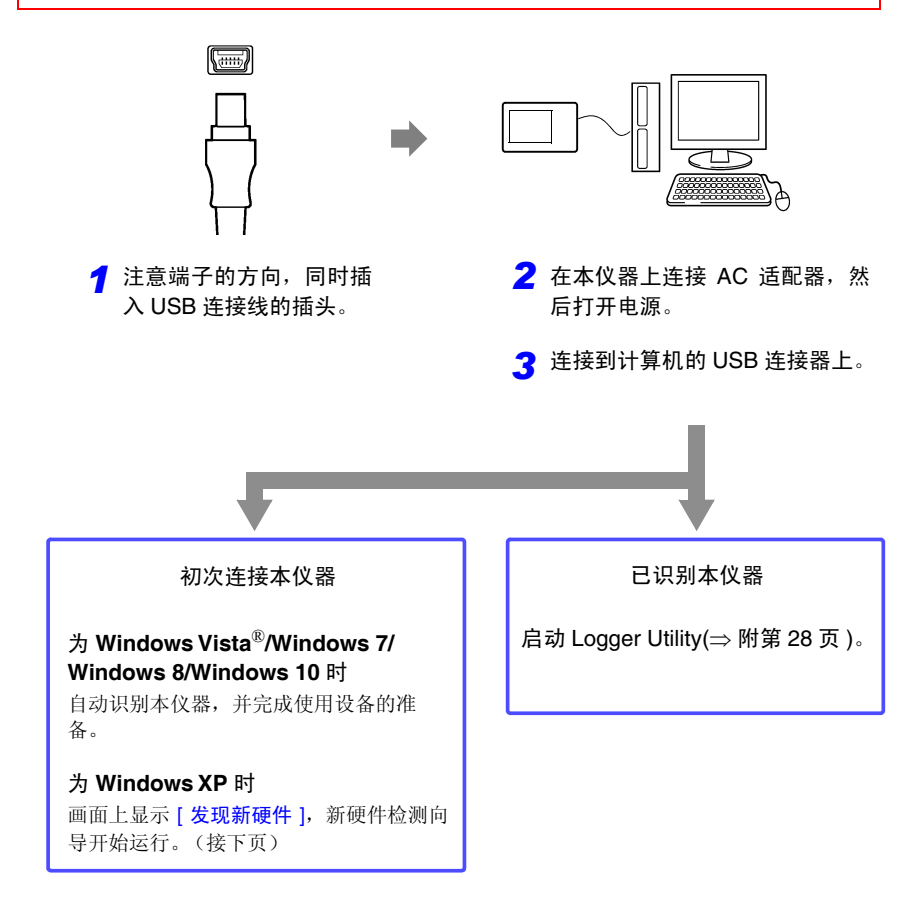

附录 *9* 使用应用程序 <sup>附</sup> **26**

#### 为 **Windows XP** 时

- *1* 使用附带的 USB 连接线连接计算机与本仪器。 画面上显示 [ 发现新硬件 ], 新硬件检测向导开始运行。
- **2** 选中 [ 否, 暂时不 ], 单击 [ 下一步 ] 按钮。

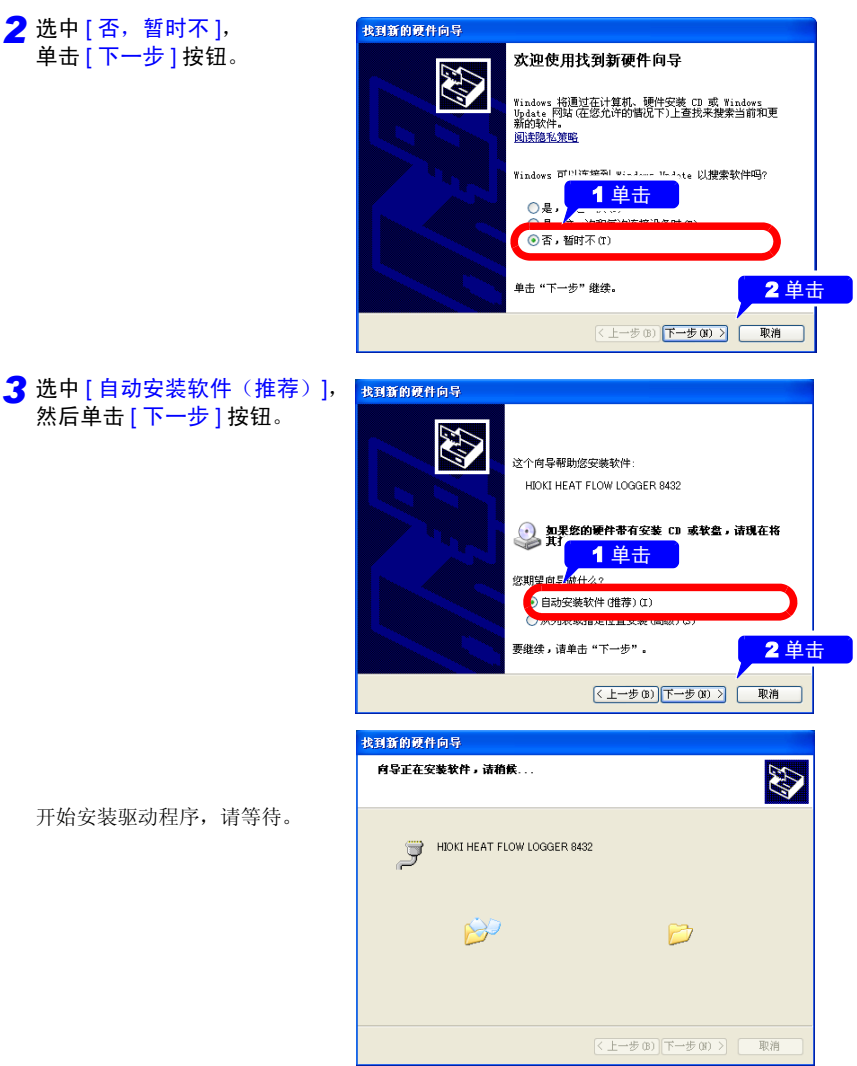

开始安装驱动程序,请等待。

然后单击 [ 下一步 ] 按钮。

*4* 届时会显示"该软件未经微软认 证"这样的信息,单击 [ 仍然继 续 ] 按钮,继续执行安装。

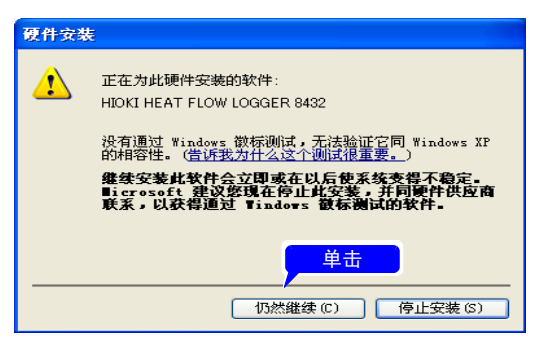

5 安装结束后,会显示下述对话 <sub>我那的硬件向导</sub> 框,请单击 [ 完成 ] 按钮。

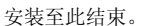

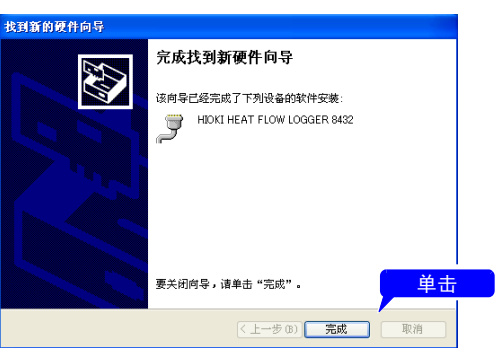

附录 *9* 使用应用程序

### <span id="page-199-0"></span>启动和结束 Logger Utility

起动方法

在 Windows® 的开始菜单上单击 [ 所有程序 ]-[HIOKI]-[Logger Utility]-[Logger Utility]。

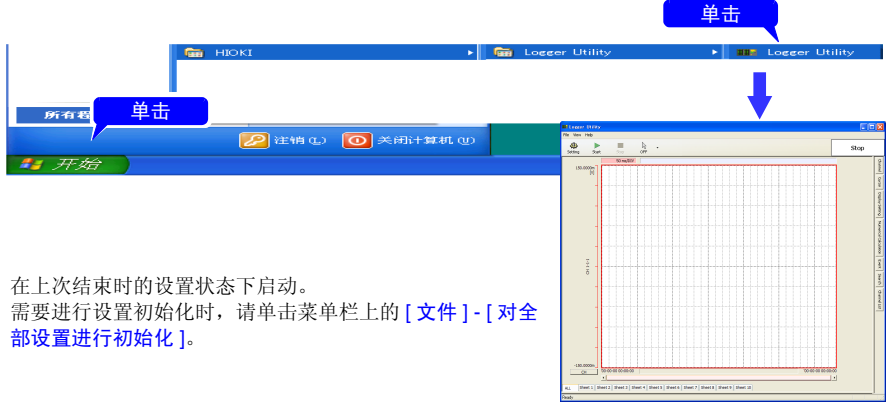

结束方法

在主画面的菜单栏上单击 [ 文件 ] - [ 结束应用程序 ]。 或单击主画面右上角的关闭按钮 [ × ]。

### <span id="page-199-1"></span>卸载 Logger Utility

按下述步骤删除软件。

*1* <sup>在</sup> Windows® 的开始菜单上单击 [ 控制面板 ], 然后双击 [ 添加或删除程序 ]。

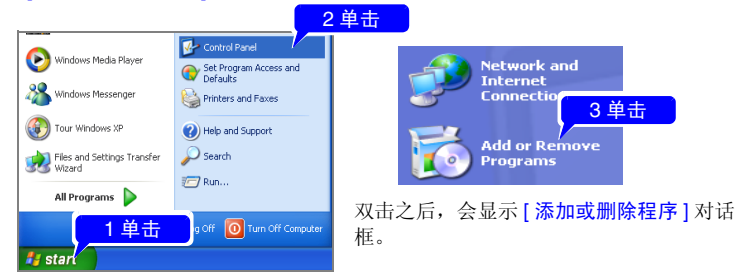

*2* 在当前安装的程序列表中选择 [Logger Utility] 进行删除。 返回到 [ 添加或删除程序 ] 对话框。由于还留有剩余的设置文件等, 不需要时, 请手动 进行删除。

# 附录 10 常见问题

下面记载了客户向本公司提出的问题及其处理方法。

# 关于放置与设置

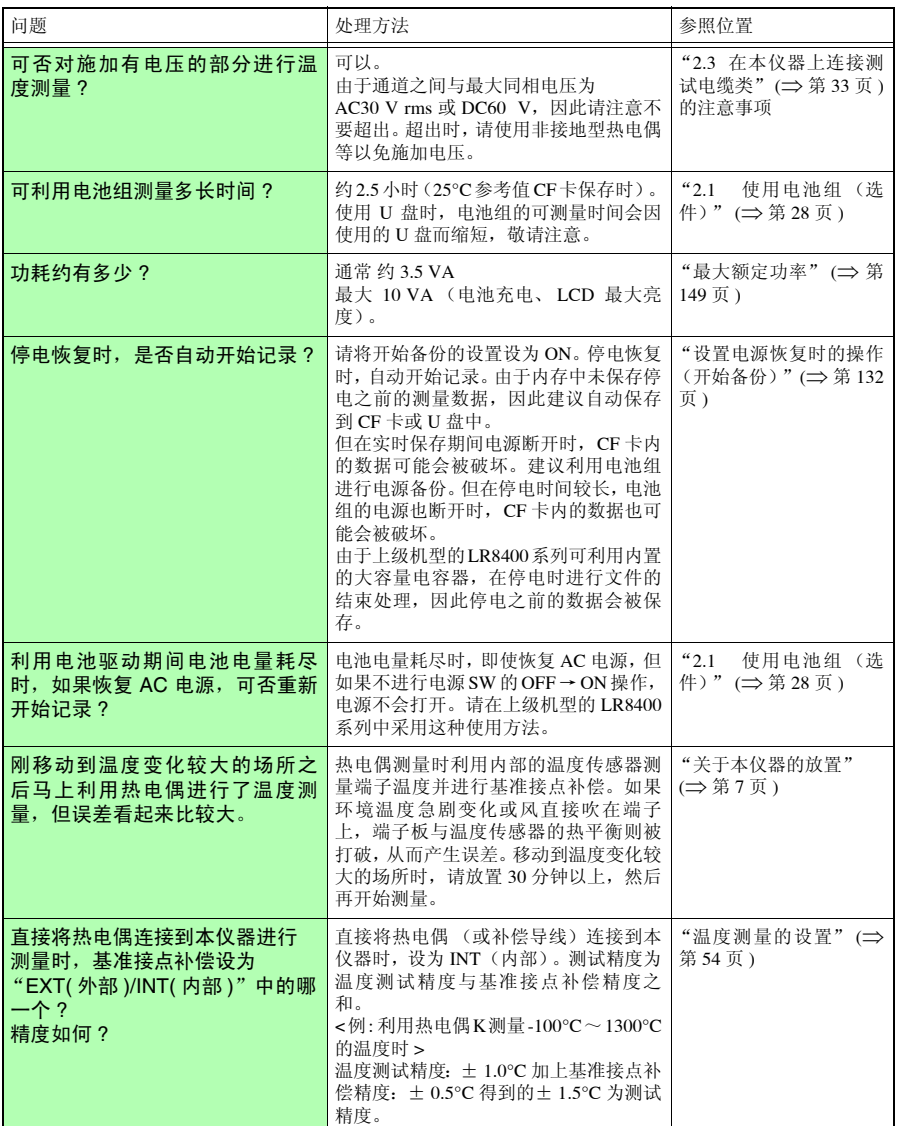

<sup>附</sup> **30**

附录 *10* 常见问题

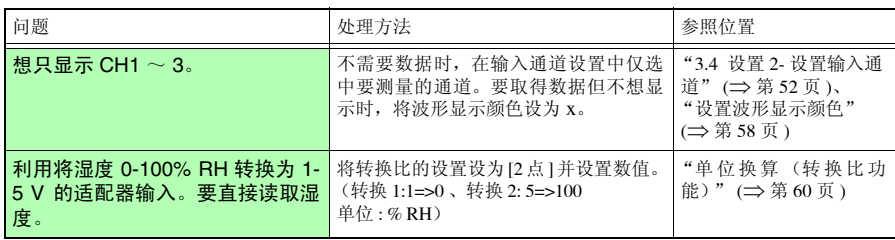

# 关于触发

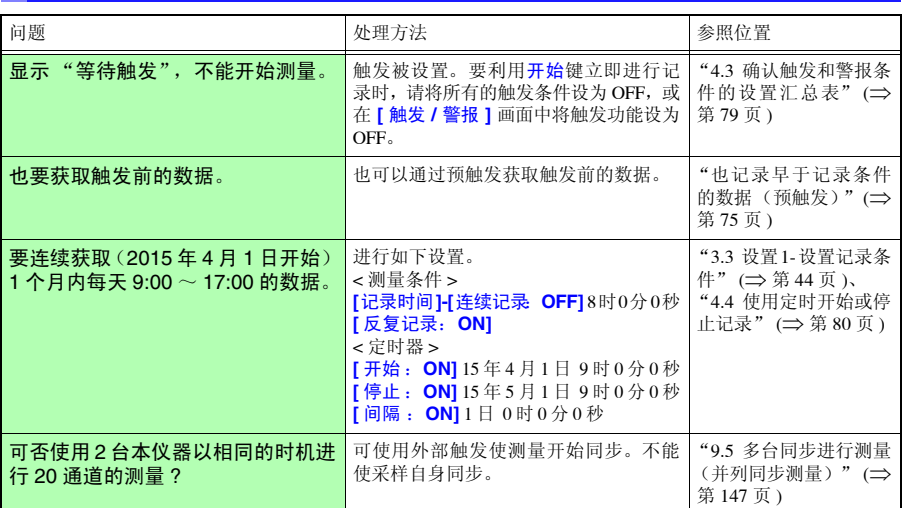

# 关于测量

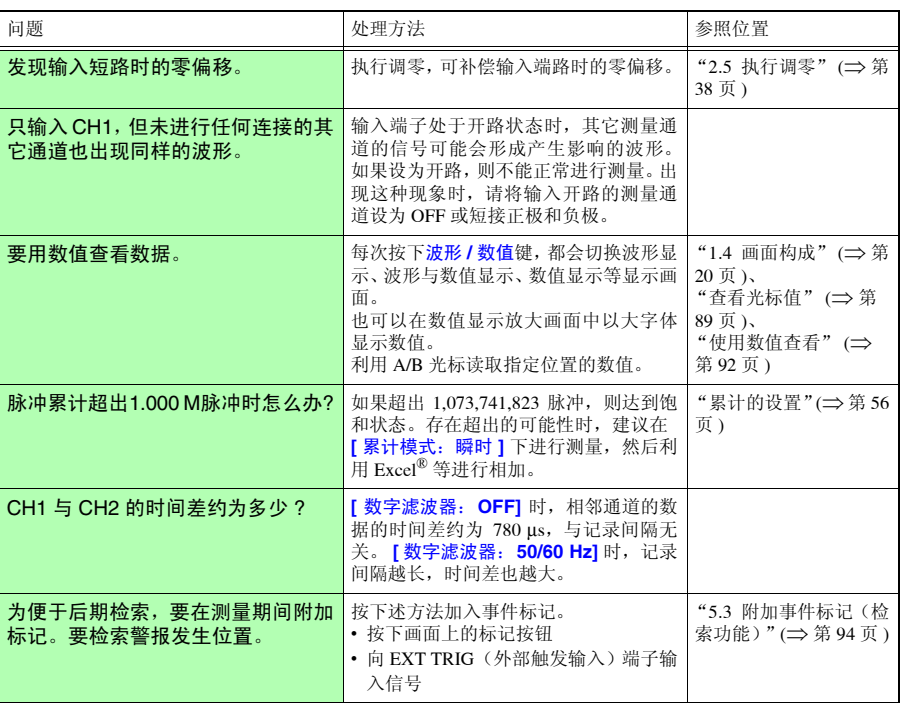

附录 *10* 常见问题

# 关于数据保存

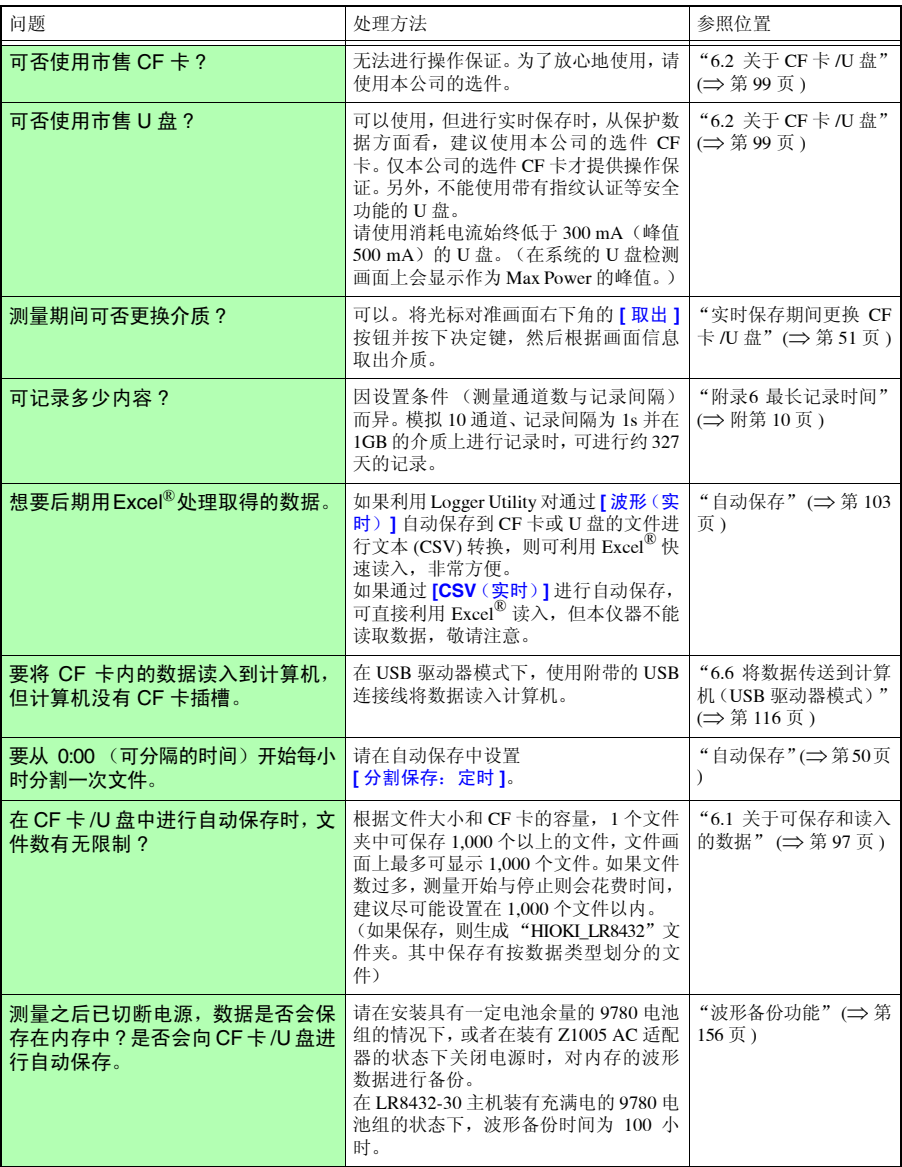

÷

<sup>附</sup> **33**

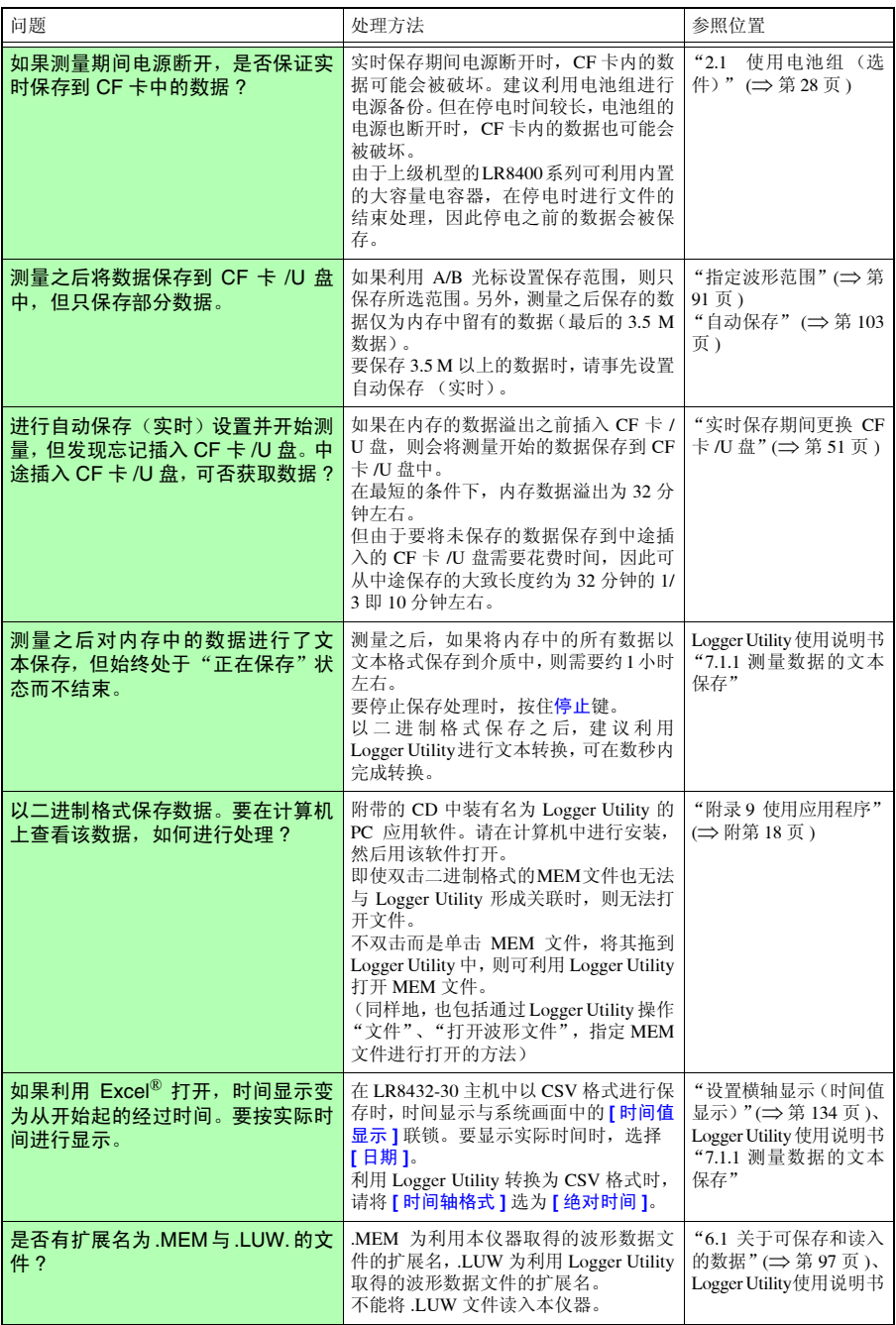

## <sup>附</sup> **34**

### 附录 *10* 常见问题

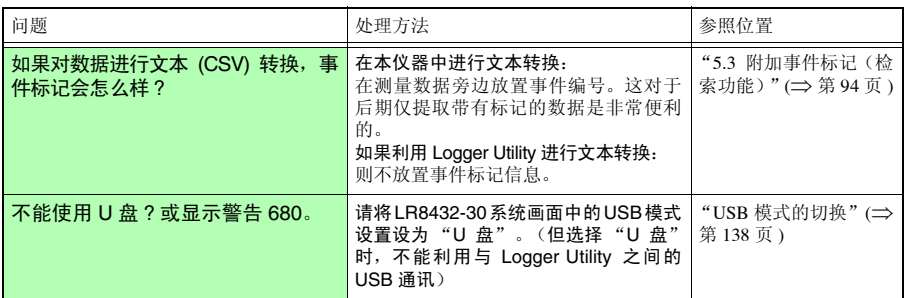

# 关于 Logger Utility

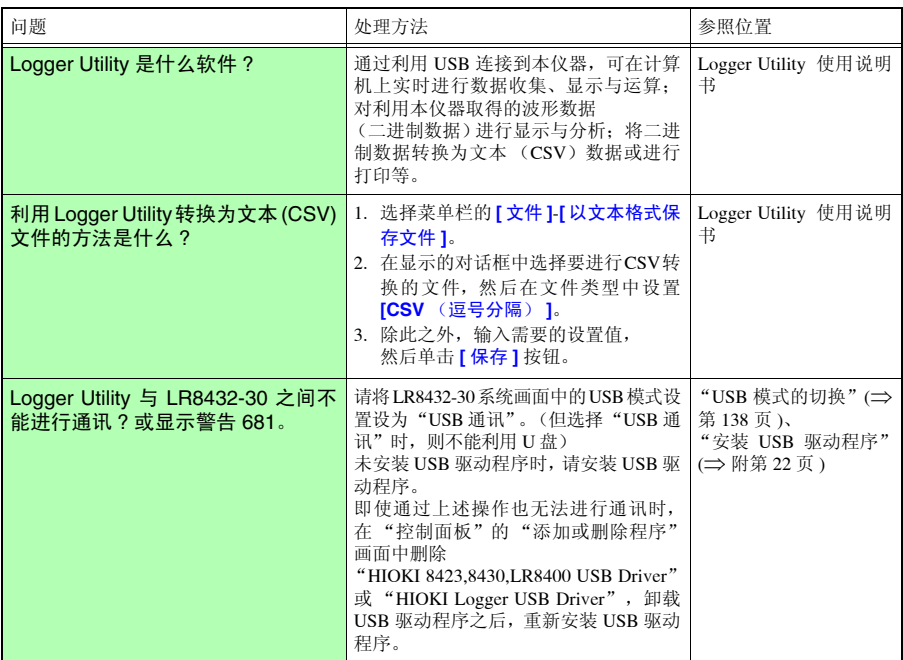

# 附录 11 脉冲输入连接举例

以下是表示本仪器的脉冲输入电路的连接举例。

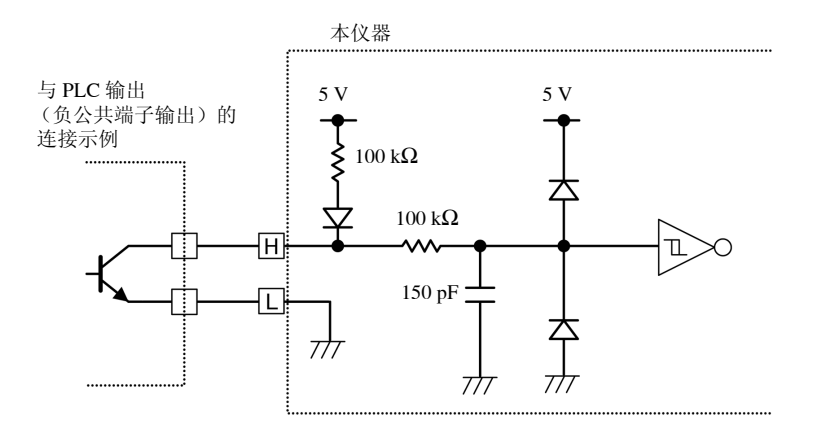

附录 *12* 关于热流

# 附录 12 关于热流

### 什么是热流 ?

热流表示单位时间内流过单位面积的热能量 (单位:W/m2)。

而温度表示热能移动的结果 (因材料的热物性而异)。通过使用热流传感器,可了解热流动 (流入或流出)与热量,对无法利用温度计了解的热能变动加以可视化。

■ 了解热量

例:隔热性能的评价

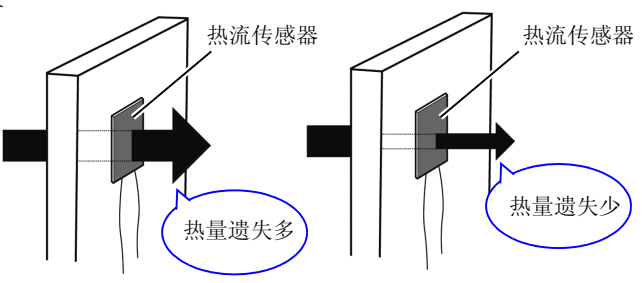

#### 如果利用 LR8432-30 进行测量…

- 只需将热流传感器贴在一面即可进行测量
- 通过数值或波形了解热量

例:利用温度进行评价时

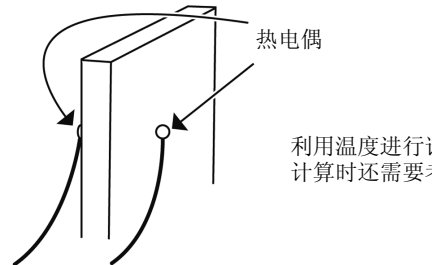

利用温度进行评价时,在两面使用热电偶进行测量, 计算时还需要考虑到材质的热阻等,非常繁琐。

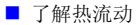

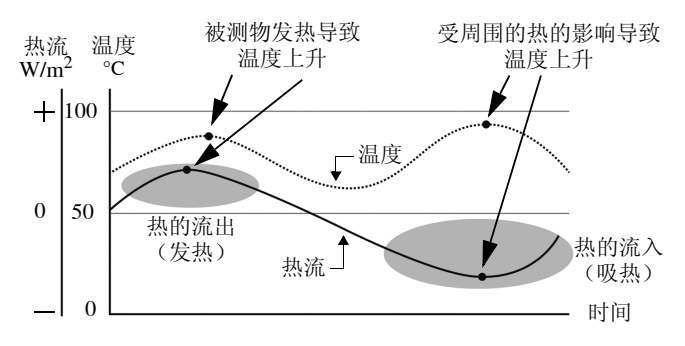

如果利用 LR8432-30 进行测量…

- 可通过热流表的正 / 负了解热的流动状况
- 通过双表功能,温度与热流的关系一目了然

仅凭温度无法了解热的流动 (流入或流出)。通过观察热流,可了解温度上升的原因。

附录 *12* 关于热流

使用 Z2012、 Z2013、 Z2014、 Z2015、 Z2016、 Z2017、 Z2018、 Z2019、Z2012-01、Z2013-01、Z2014-01、Z2015-01、Z2016-01、 Z2017-01 时

可在本公司网上商店或最近的 HIOKI 代理店购买热流传感器 (Z2012、 Z2013、 Z2014、 Z2015、Z2016、Z2017、Z2018、Z2019、Z2012-01、Z2013-01、Z2014-01、Z2015-01、 Z2016-01、 Z2017-01) 与测量时使用的热传导性双面胶带 (Z5008)。

有关热流传感器的详细说明,请参照热流传感器 (Z2012、Z2013、Z2014、Z2015、Z2016、 Z2017、Z2018、Z2019、Z2012-01、Z2013-01、Z2014-01、Z2015-01、Z2016-01、Z2017- 01) 附带的使用说明书。

# 索 1 索引

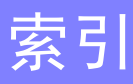

# <u> 数字</u>

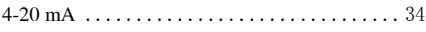

## $\overline{\mathbf{A}}$

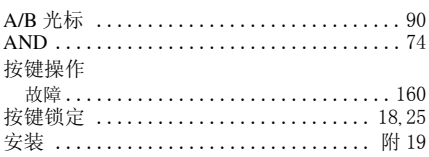

## $\overline{\mathbf{B}}$

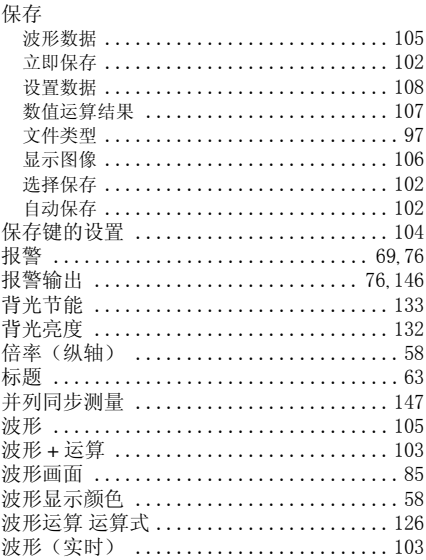

### $\mathbf c$

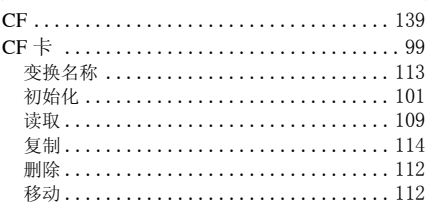

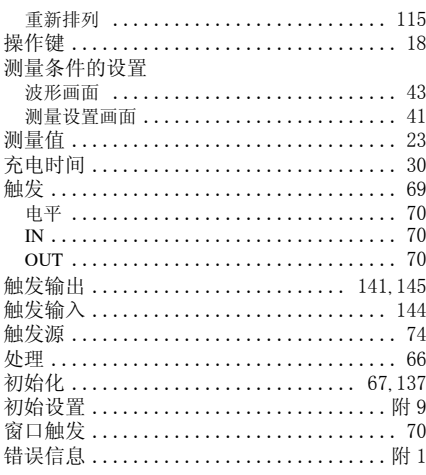

# $\overline{\mathbf{D}}$

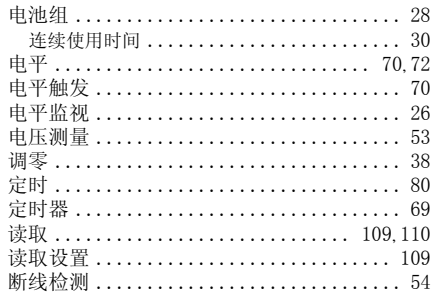

## E

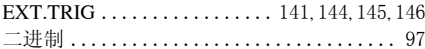

## F

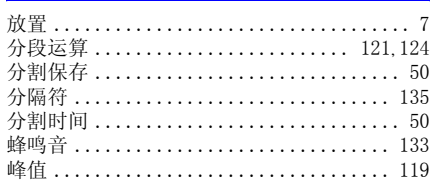

# 索 2

# 索引

# $\overline{\mathbf{G}}$

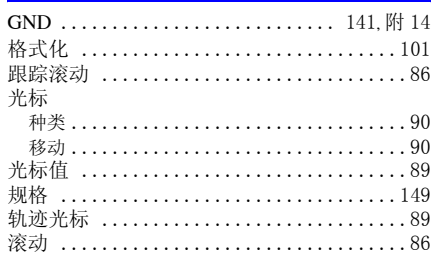

## $\overline{\mathbf{H}}$

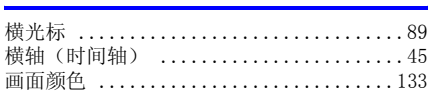

## $\pmb{\mathsf{J}}$

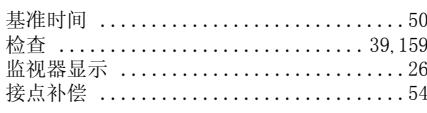

### $\mathsf{K}$

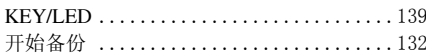

# Ĺ

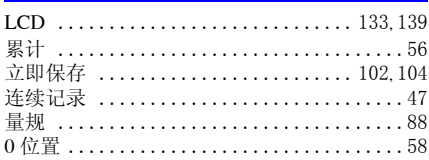

## $\mathbf M$

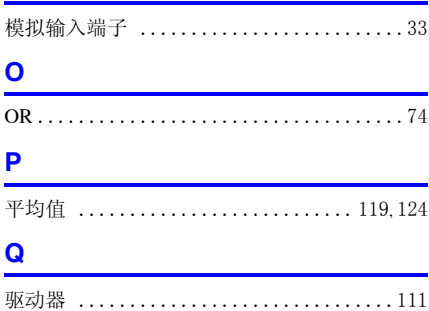

## $\pmb{\mathsf{R}}$

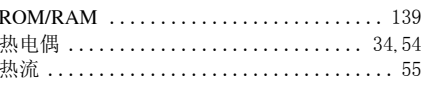

## $\mathbf{s}$

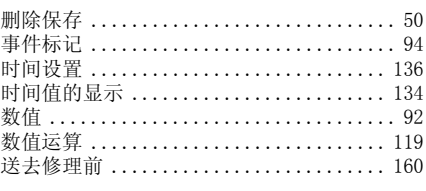

## $\mathbf T$

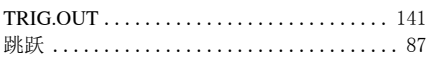

## $\pmb{\pmb{\mathsf{U}}}$

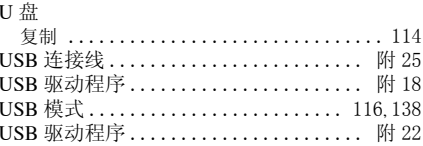

### $\mathbf{W}$

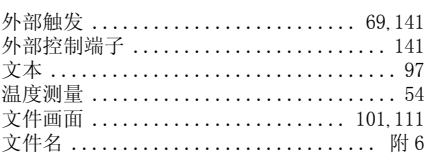

### $\mathbf{x}$

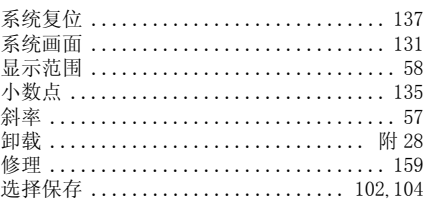

### Y

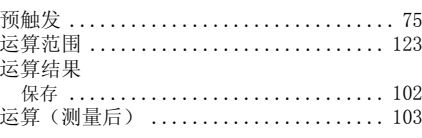

 $\mathbf{Z}$ 

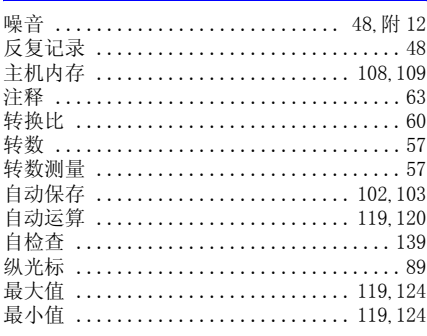

- 本书所记载的公司名称、产品名称等, 均为各公司的商标或注册商标。
- 使用说明书可从本公司网页上下载。 http://www.hioki.cn/
- 在手册编写中所有合理的建议都会被采纳。 如果您发现哪里不清楚或有错误,请联系您的供应商或日置(上海) 商留有限公司。
- 本手册内容涉及著作权保护,禁止非法转载、复制及更改。

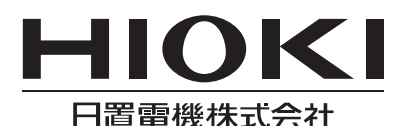

总部

邮编: 386-1192 日本长野县上田市小泉81 电话: +81-268-28-0562 传真: +81-268-28-0568 电子邮件: os-com@hioki.co. ip 日置(上海)商贸有限公司 邮编: 200001 上海市黄浦区西藏中路268号 来福士广场4705室 电话: 021-63910090/63910092 传真: 021-63910360 电子邮件: info@hioki.com.cn 北京分公司(电子邮件: info-bi@hioki.com.cn) 广州分公司(电子邮件: info-gz@hioki.com.cn) 深圳分公司(电子邮件: info-sz@hioki.com.cn)

# http://www.hioki.cn/

联系方式可能会有变动, 最新的联系方式请参考本公司网页。 1707CN

日本印刷